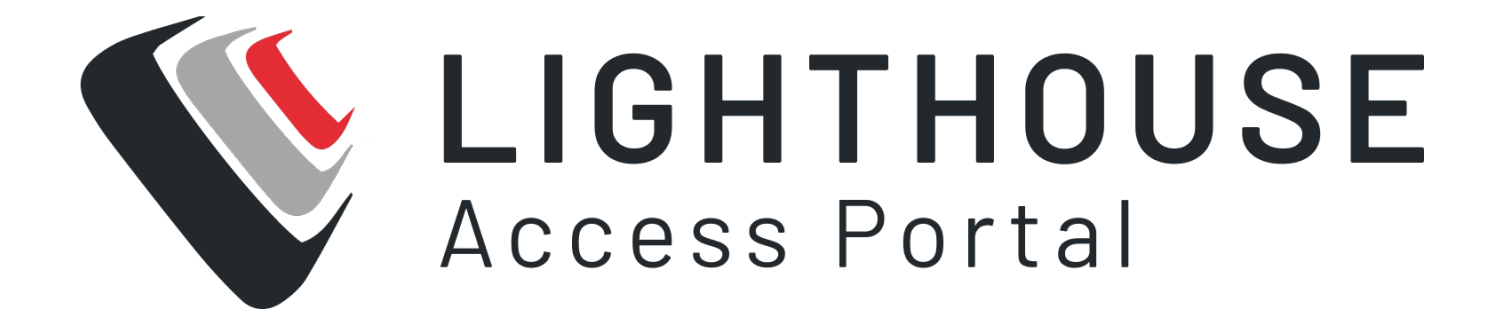

**User Guide 23.04**

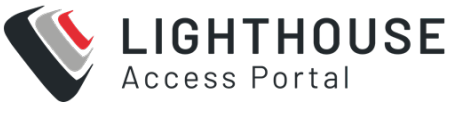

# <span id="page-1-0"></span>**COPYRIGHT ©**

Opengear Inc. 2023. All Rights Reserved.

Information in this document is subject to change without notice and does not represent a commitment on the part of Opengear. Opengear provides this document "as is," without warranty of any kind, expressed or implied, including, but not limited to, the implied warranties of fitness or merchantability for a particular purpose.

Opengear may make improvements and/or changes in this manual or in the product (s) and/or the program(s) described in this manual at any time. This product could include technical inaccuracies or typographical errors. Changes are periodically made to the information herein; these changes may be incorporated in new editions of the publication.

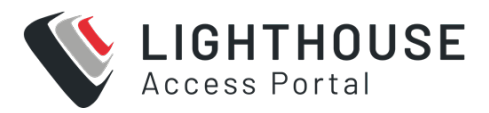

# <span id="page-2-0"></span>**ABOUT THIS USER GUIDE**

This user guide describes how to use Lighthouse and is current as of 2023.04

When using a minor release, there may or may not be a specific version of the user guide for that release.

The current Lighthouse user guide, and other guides can always be found [here](https://opengear.com/support/documentation/) on the [website](https://opengear.com/support/documentation/).

**Note:** OPERATIONS MANAGER support may be partial for earlier releases. Partial support may currently involve: **Mass node Enrollment using ZTP Enrollment via USB drive** All template types are supported.

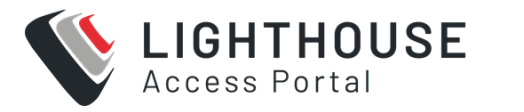

# <span id="page-3-0"></span>**DOCUMENT REVISION HISTORY**

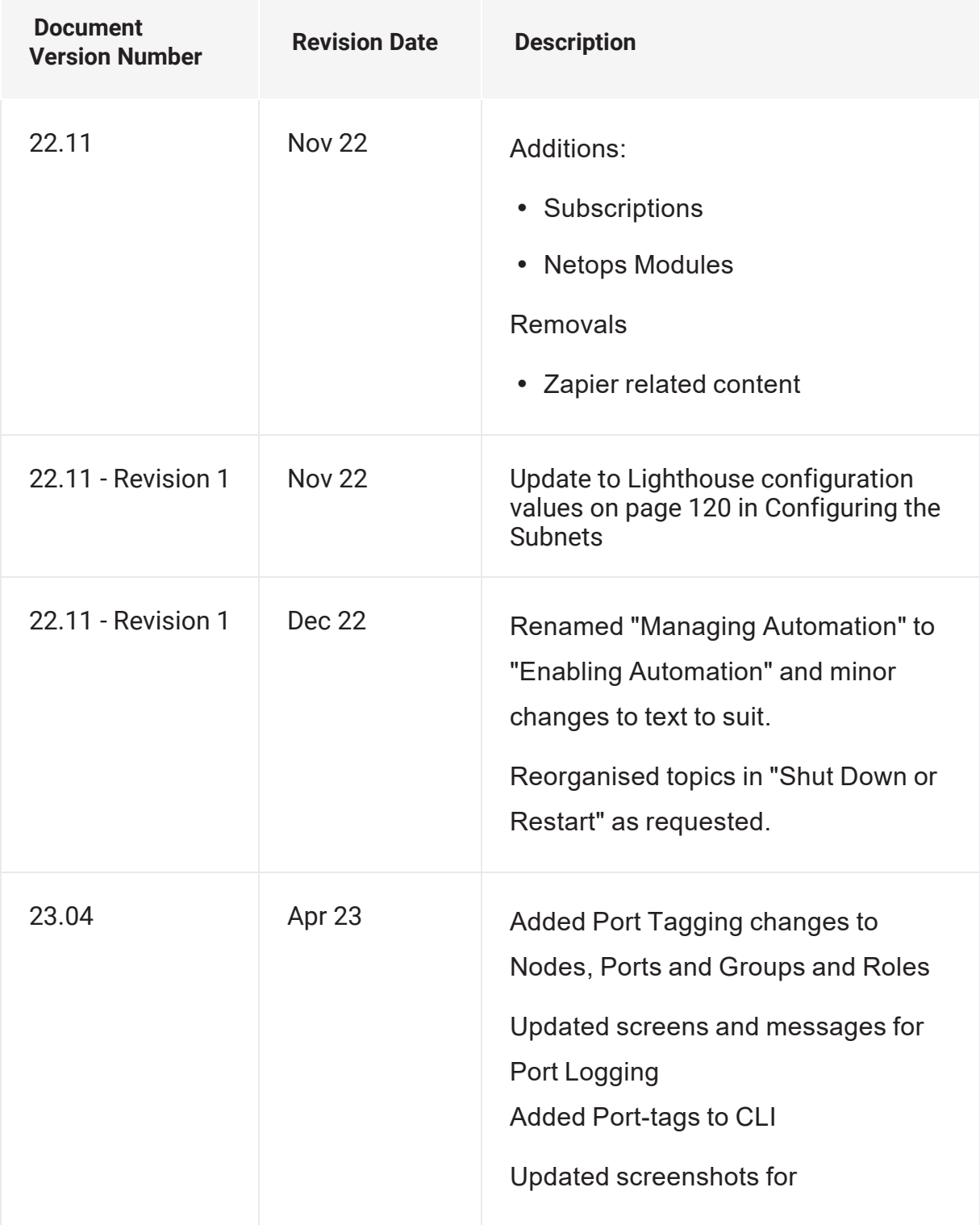

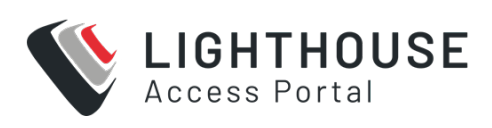

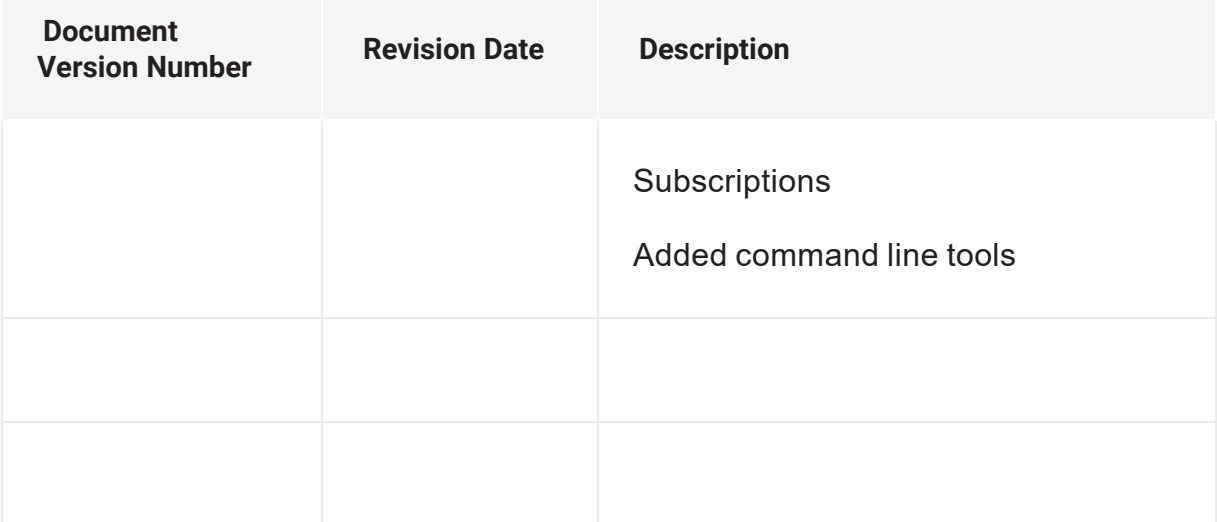

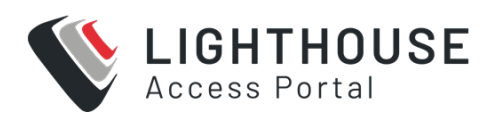

#### **Contents**

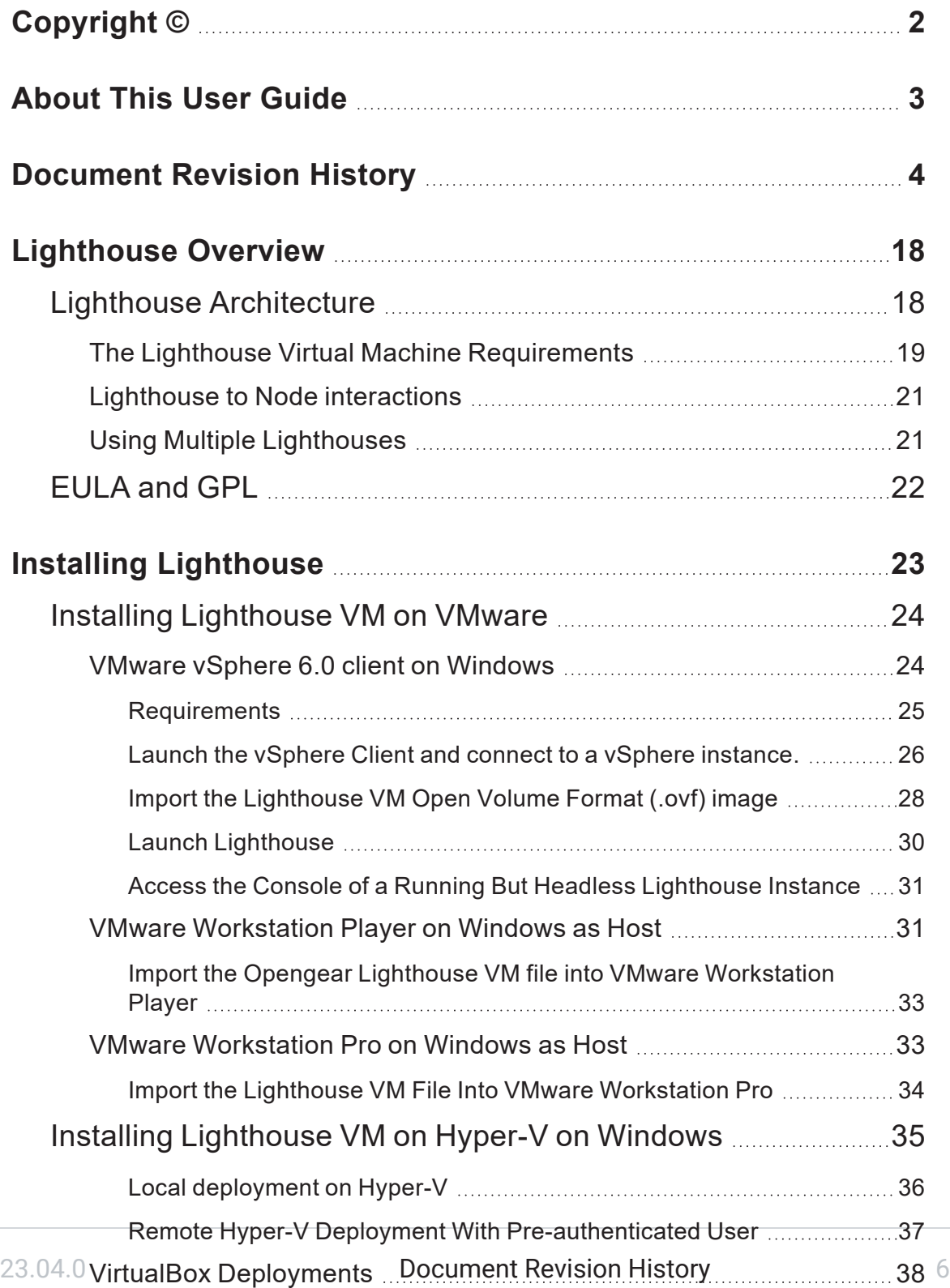

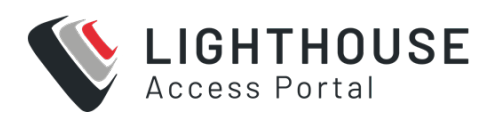

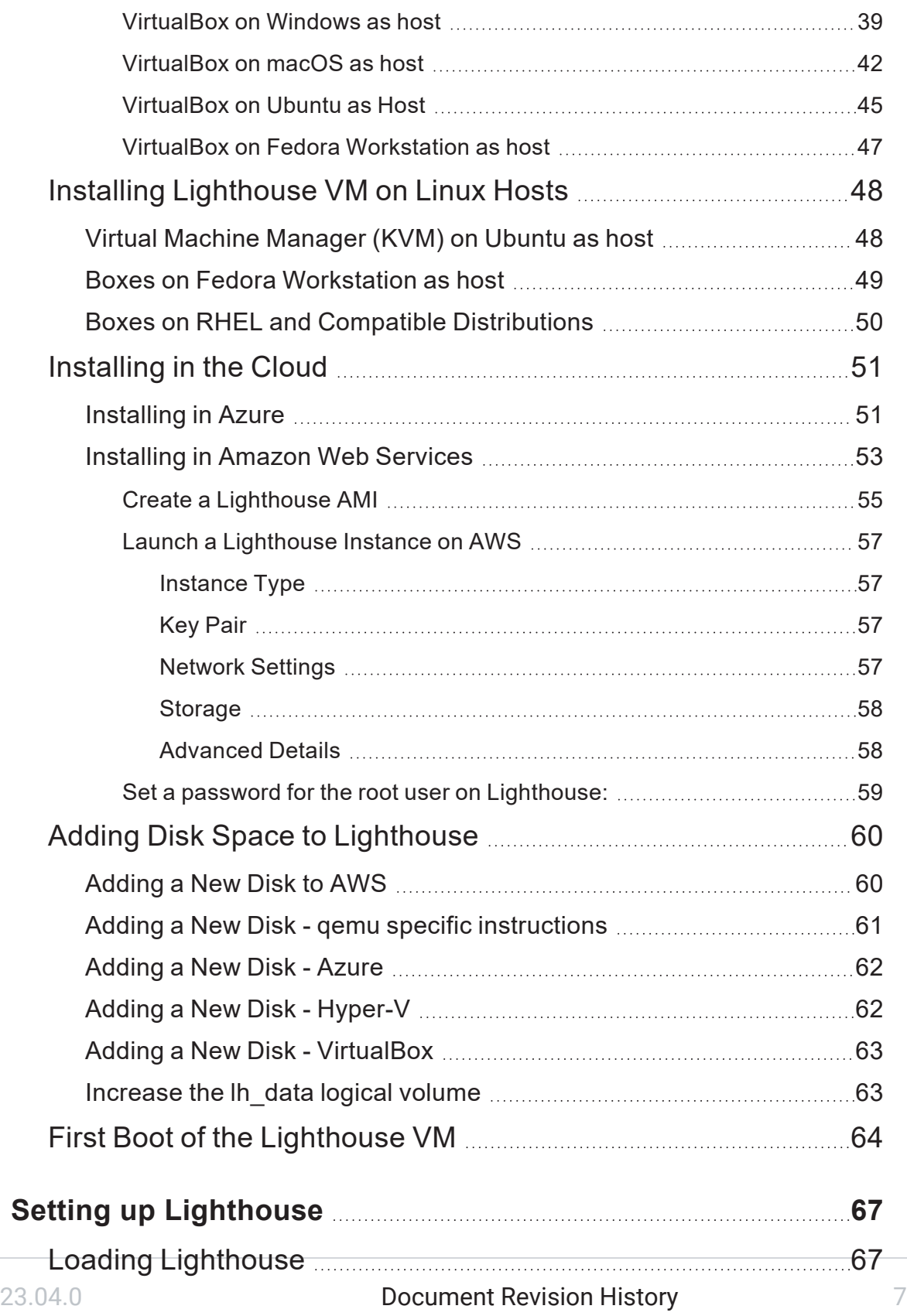

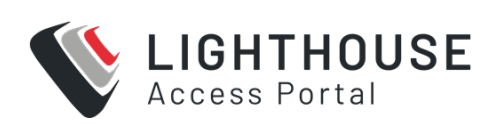

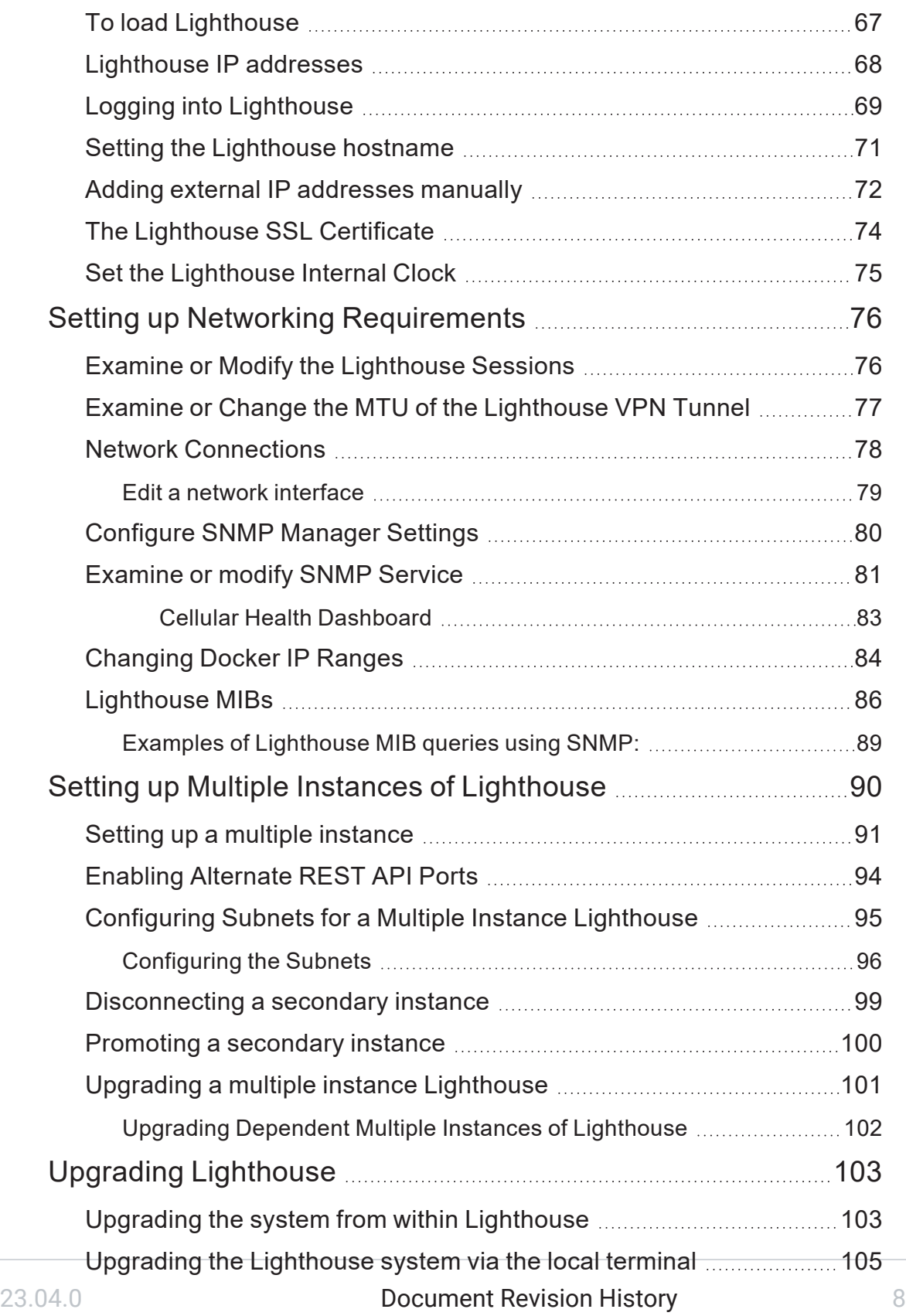

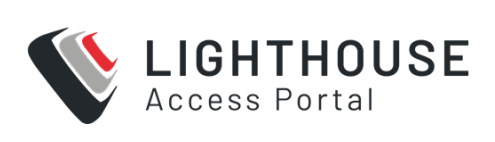

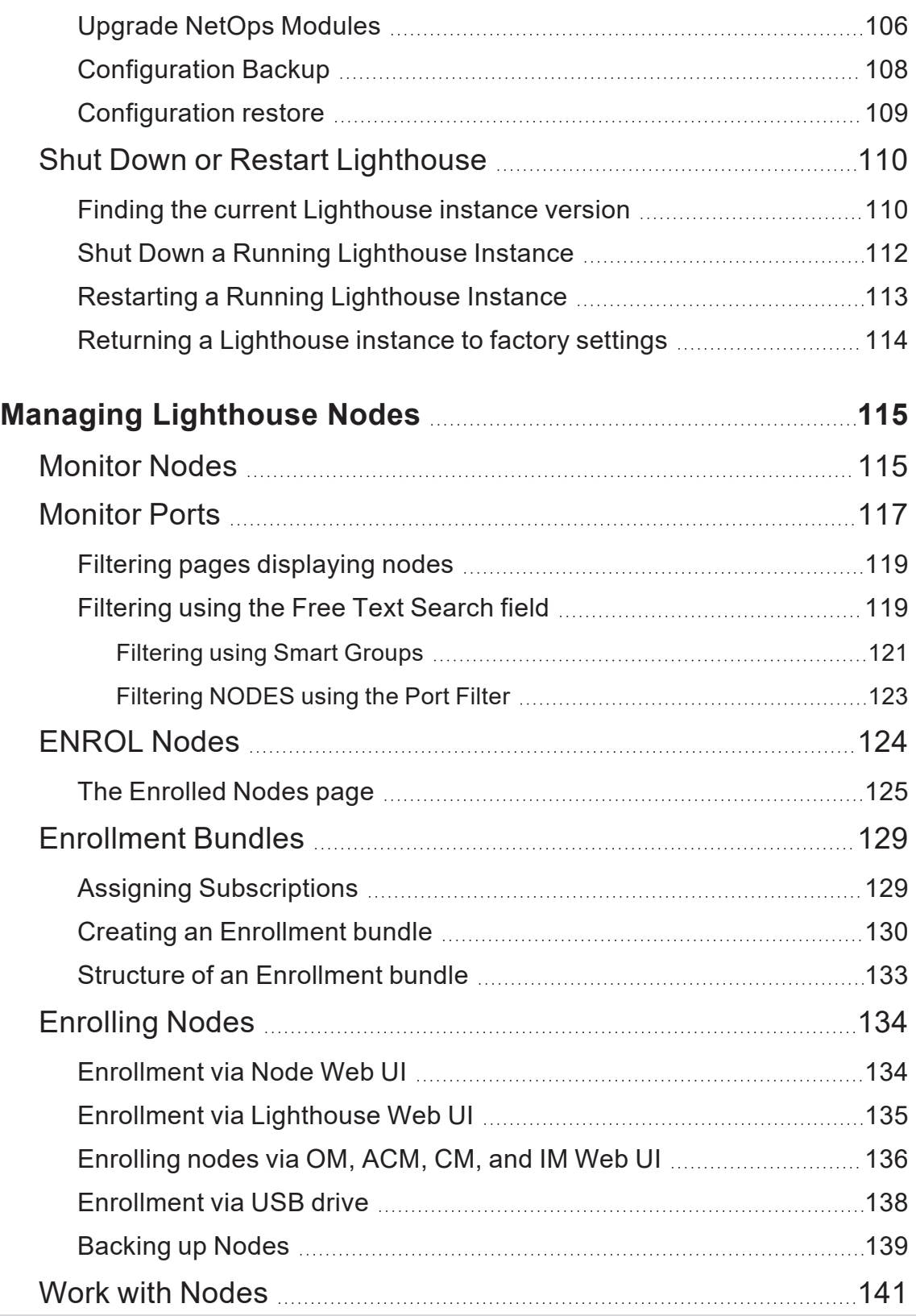

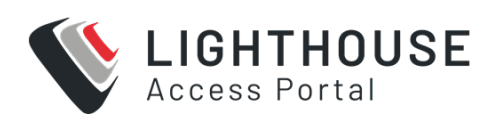

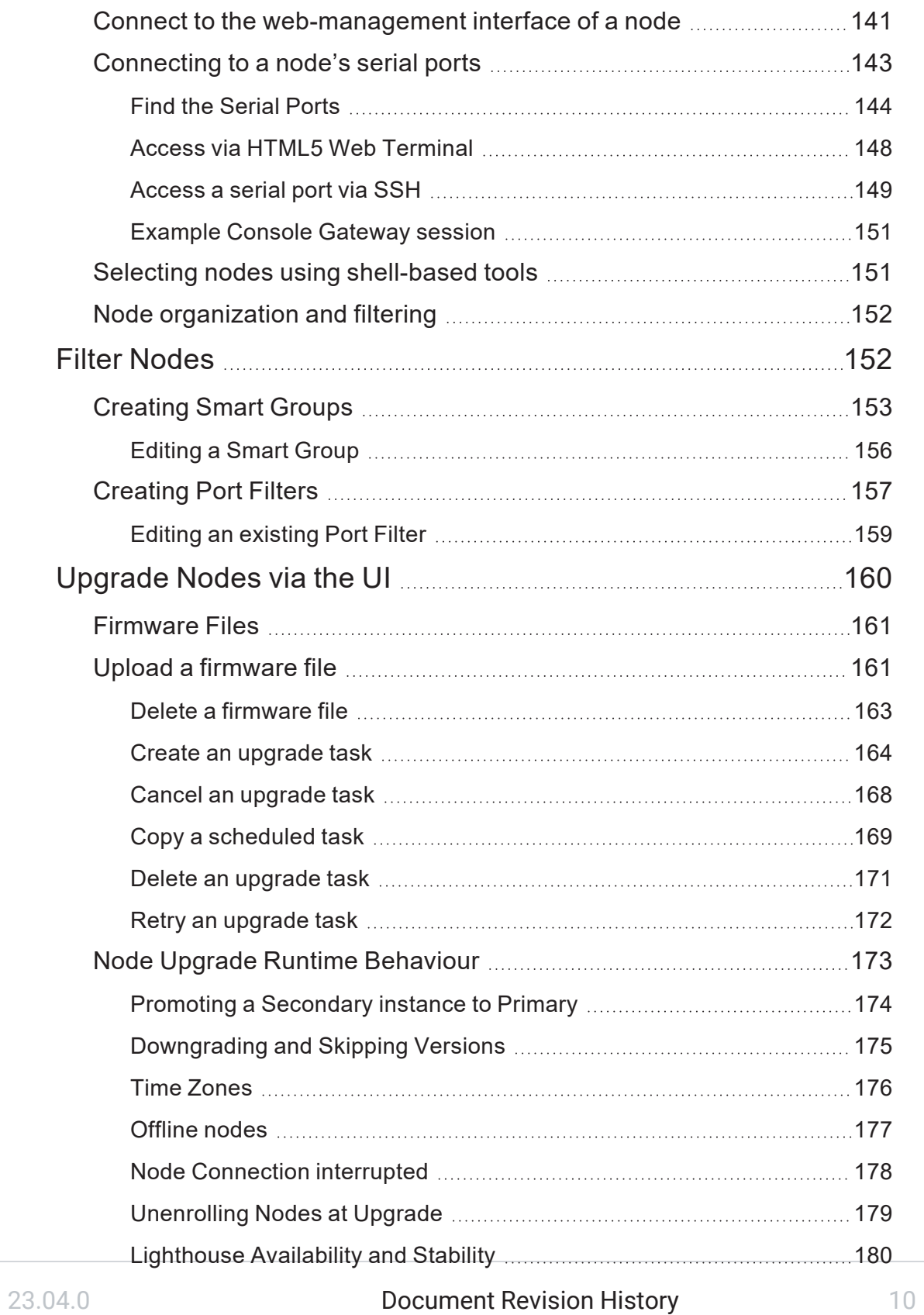

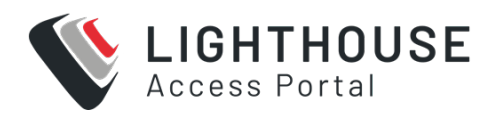

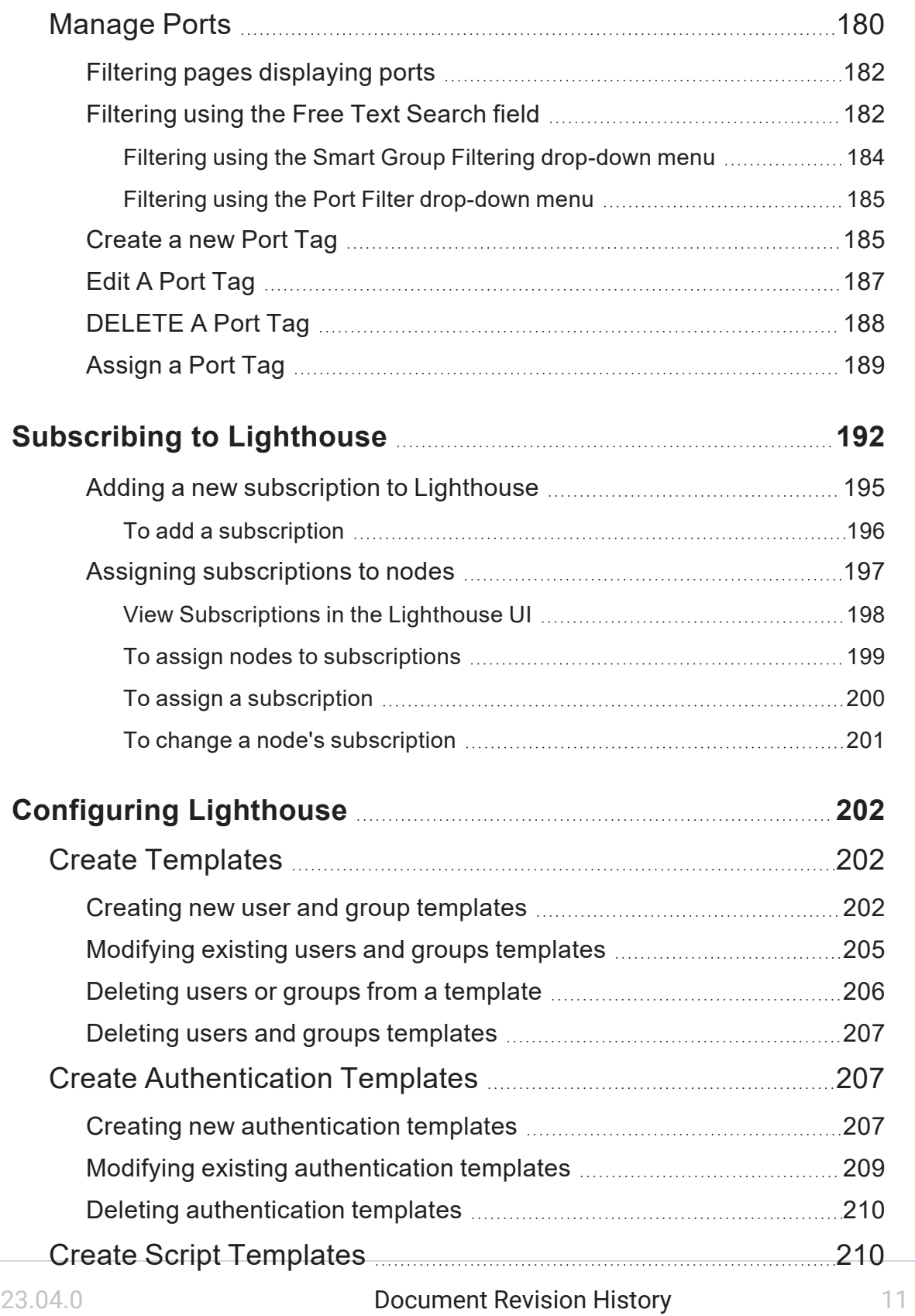

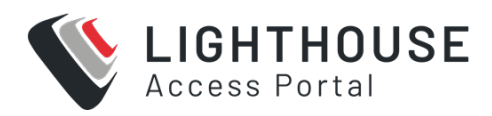

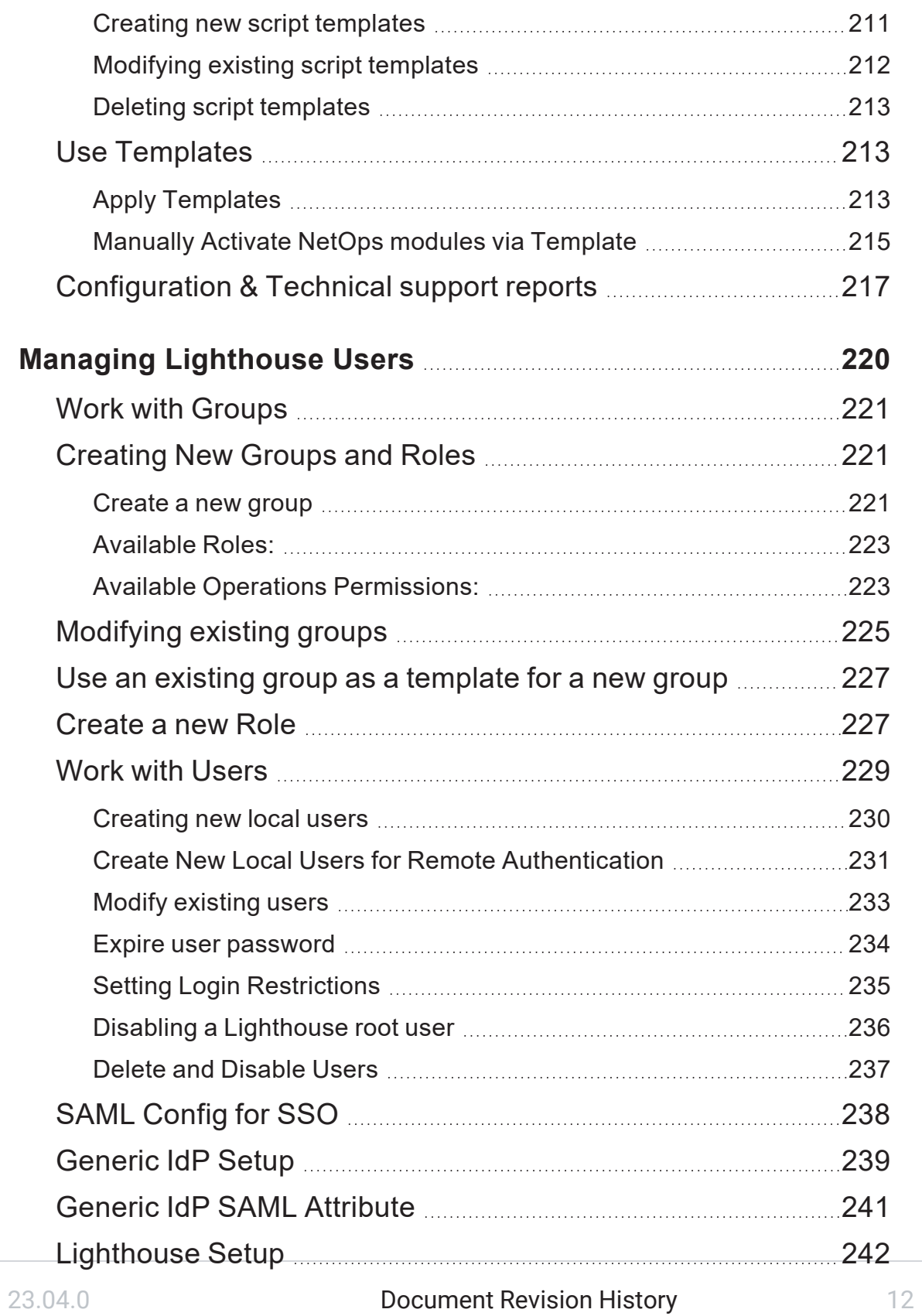

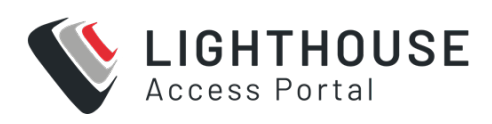

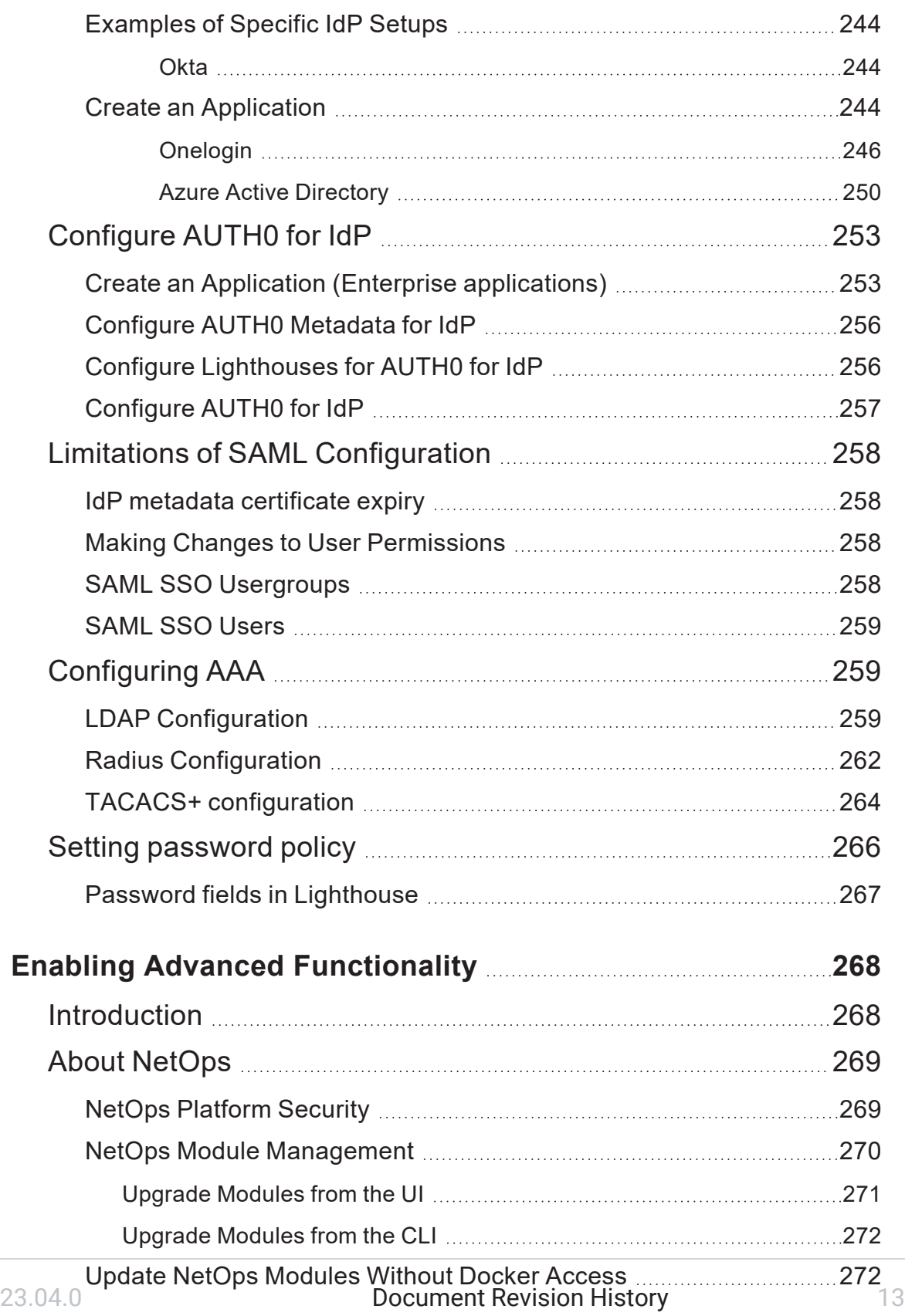

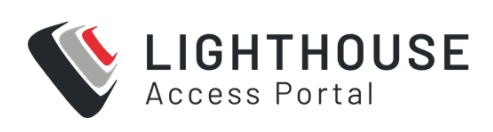

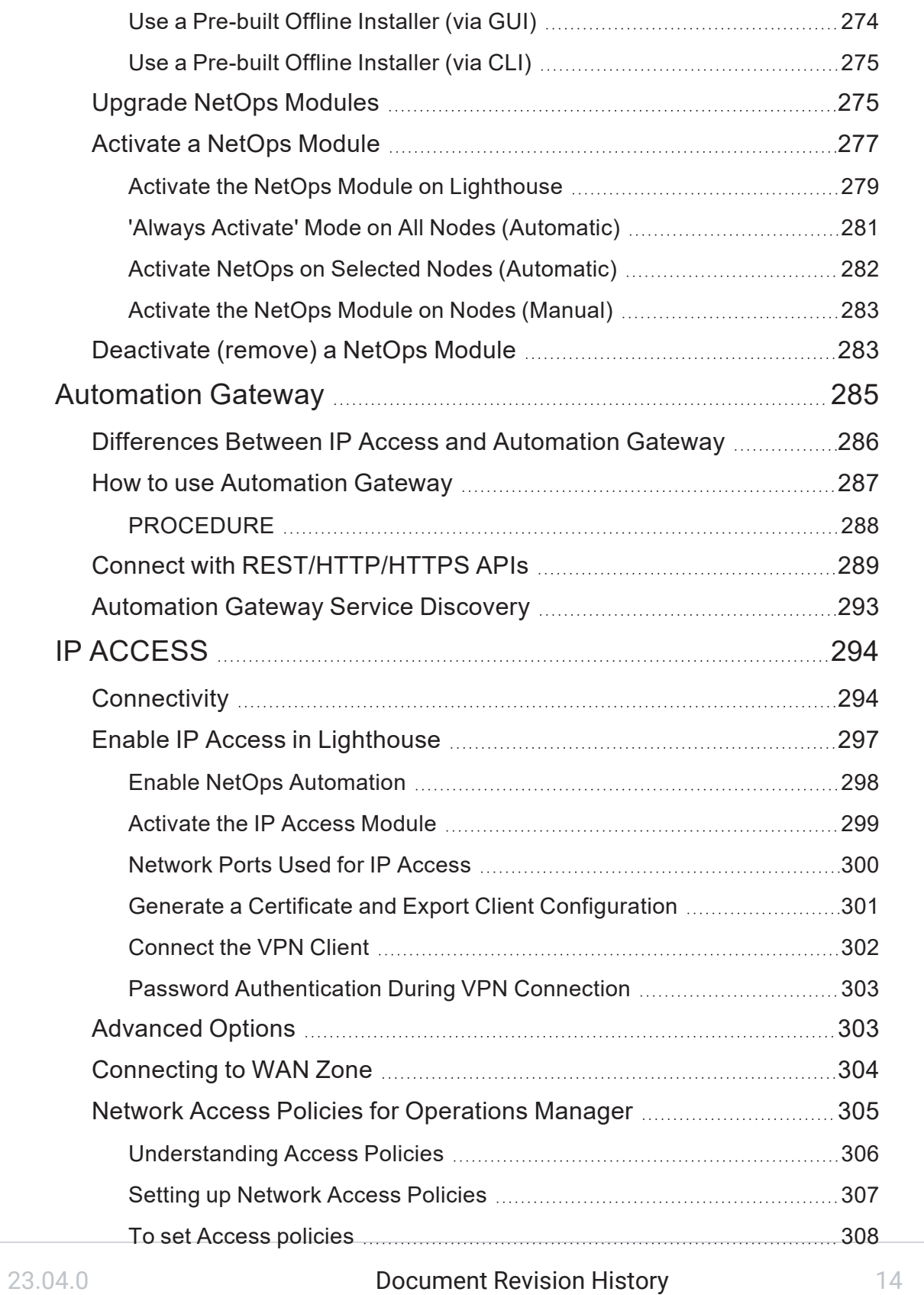

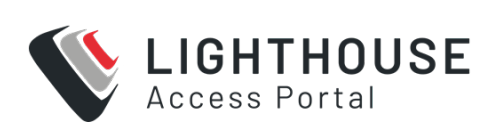

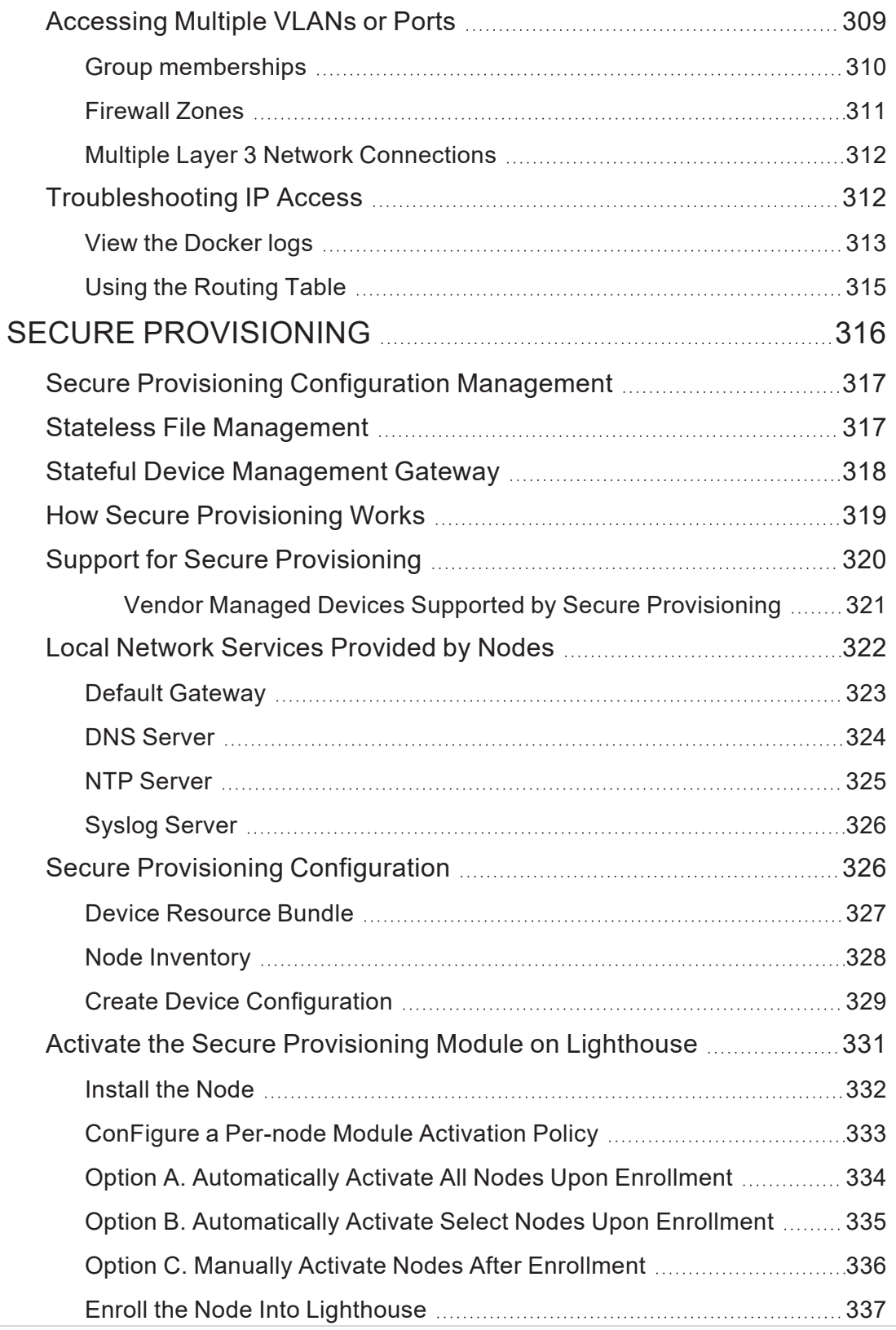

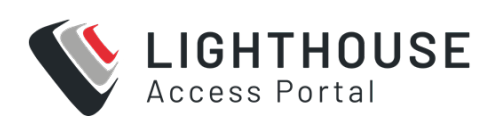

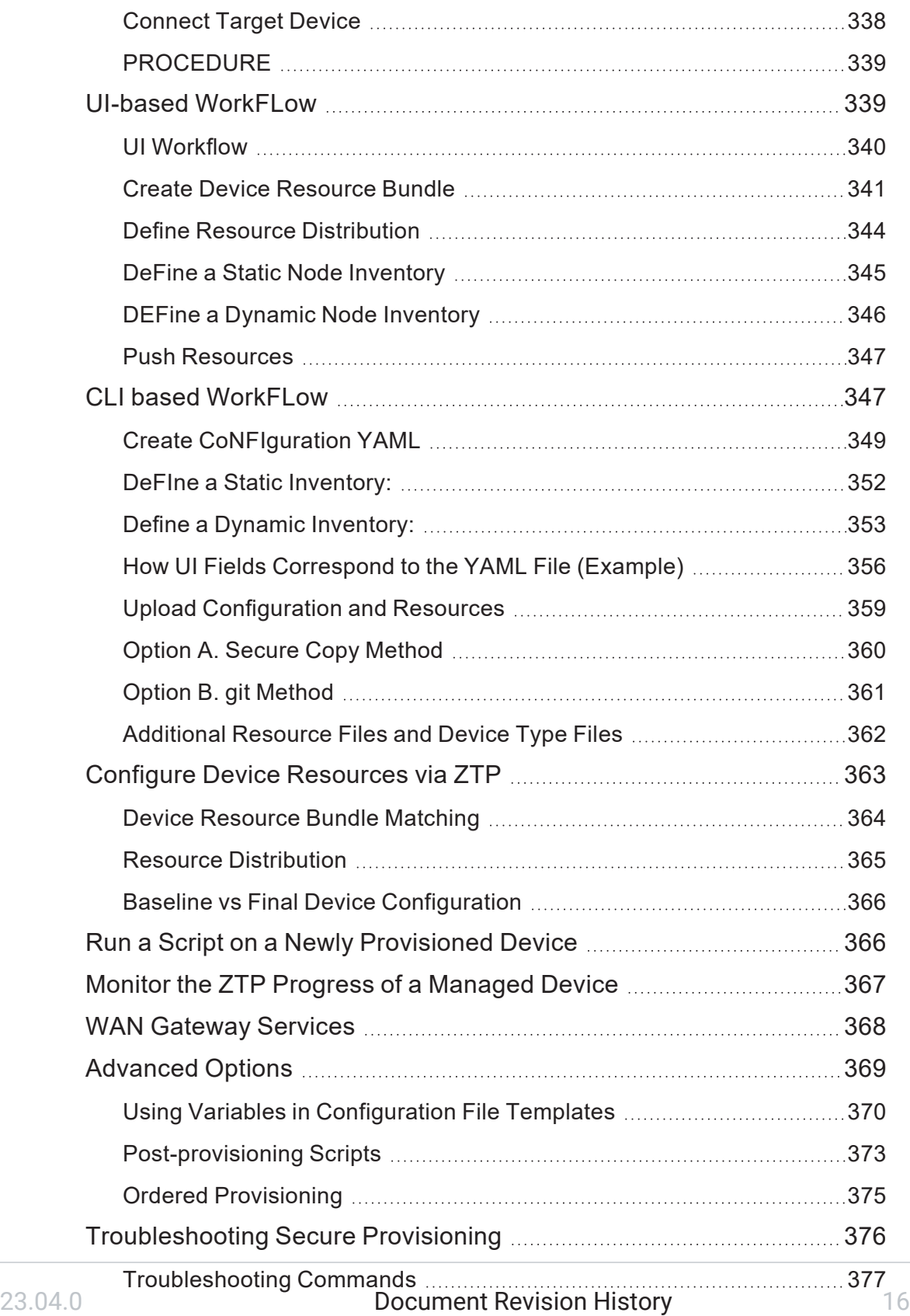

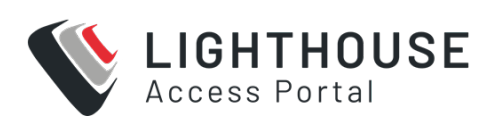

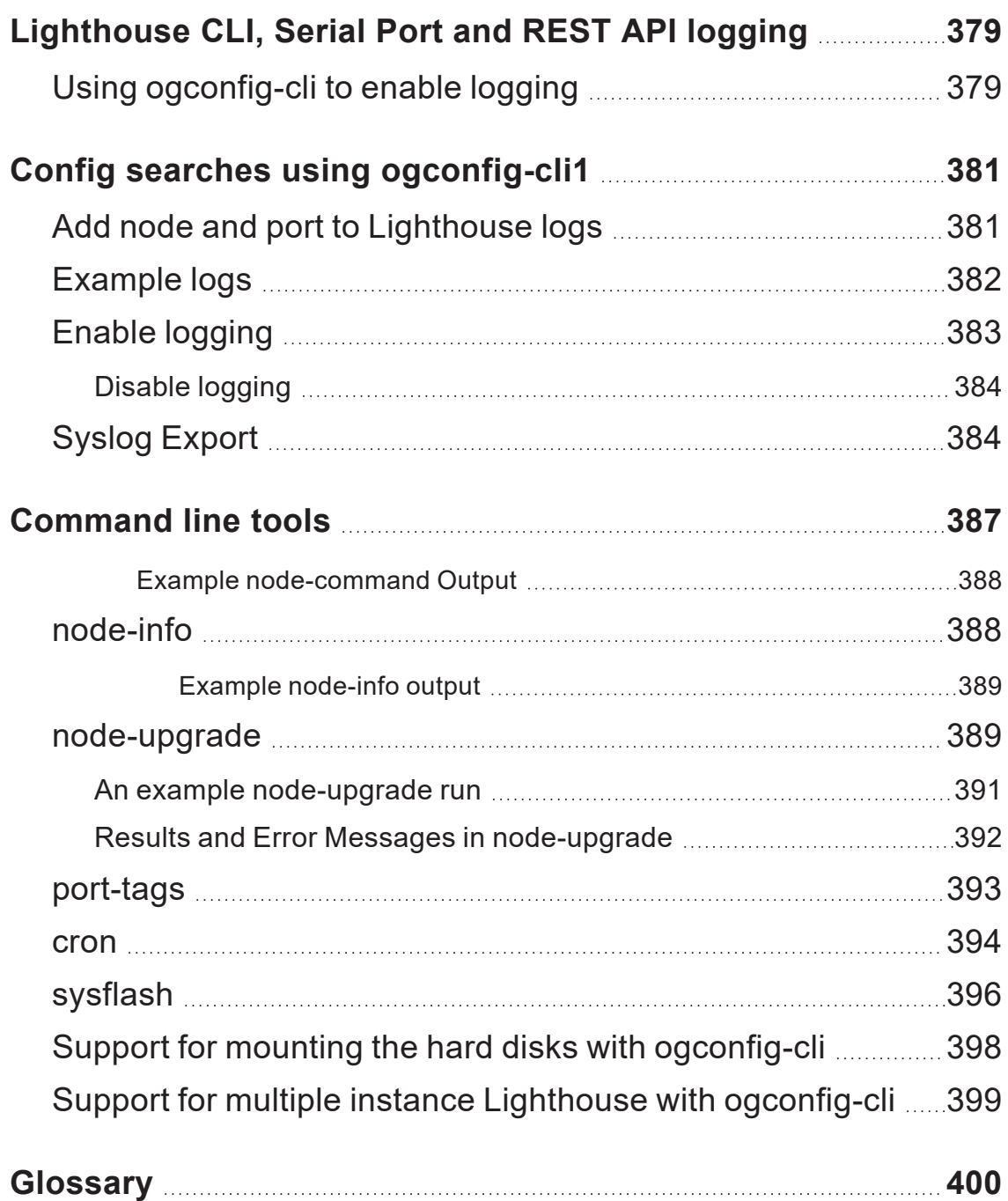

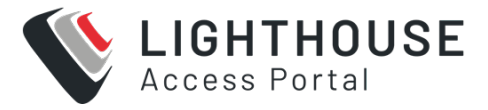

# <span id="page-17-0"></span>**LIGHTHOUSE OVERVIEW**

Lighthouse allows network engineers to centrally access, manage, and monitor a network of Opengear console servers. Lighthouse is a virtual machine that can be hosted on various platforms like VMware or Hyper-V (on customer hardware) or on supported cloud providers (AWS or Azure).

Console servers connect to a central Lighthouse instance over an OpenVPN tunnel, and are accessed, managed, and monitored via services transported over the VPN tunnel. The console server is referred to as the node.

# <span id="page-17-1"></span>**LIGHTHOUSE ARCHITECTURE**

Lighthouse functions as an API-driven platform with an HTML5 interface. It provides secure access to remote networks regardless of how they are connected or how users interact with the system. In combination with select Opengear Appliances, Lighthouse can push and manage Docker containers to each remote location to provide additional functionality and automation.

Nodes connect to a central Lighthouse instance over an OpenVPN tunnel, and are accessed, managed, and monitored via services transported over the VPN tunnel.

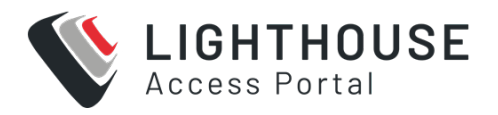

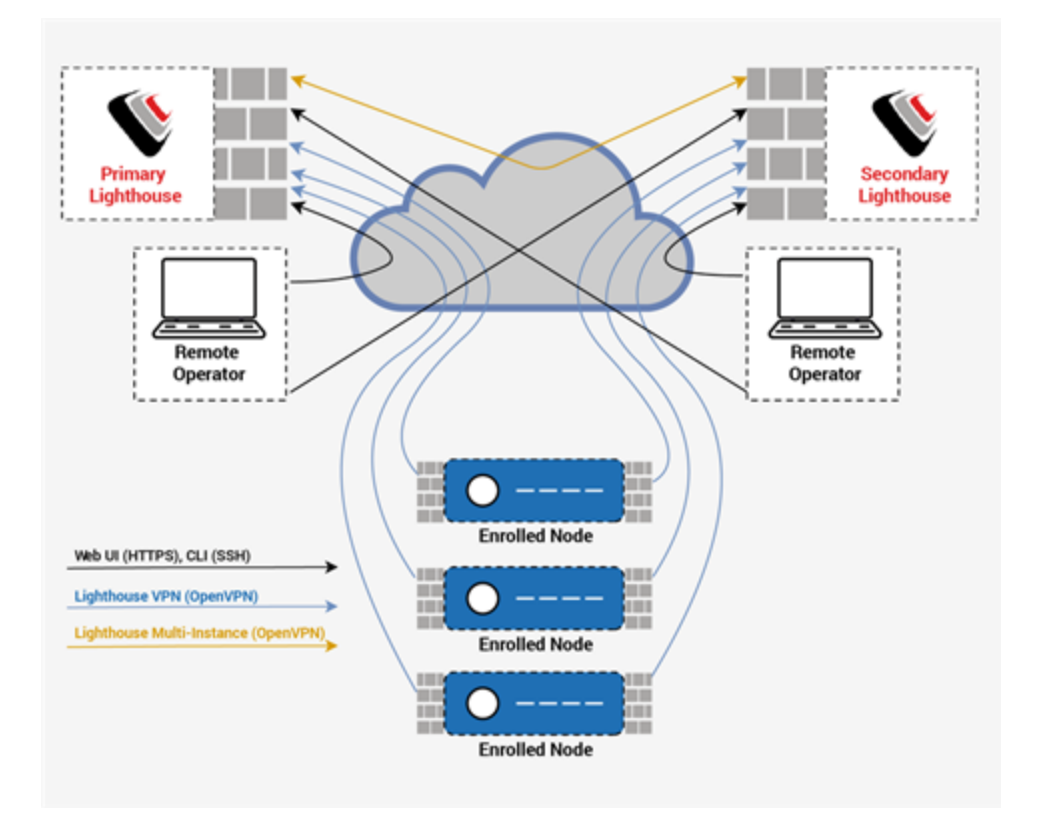

**Note:** This diagram depicts High Availability. If there is no secondary Lighthouse, the setup remains the same but without the secondary elements.

#### <span id="page-18-0"></span>**THE LIGHTHOUSE VIRTUAL MACHINE REQUIREMENTS**

Lighthouse deploys as an application running in a Linux-based virtual machine (VM). To run a Lighthouse VM, the host computer must be able to run a VM manager and at least one full 64-bit Linux-based virtual machine.

The Lighthouse binary is available in Open, VMware and Hyper-V specific Virtual Machine formats. VM managers such as Boxes, KVM and VirtualBox can make use of the open format. Lighthouse binaries are also available for cloud hosting services including Amazon's AWS, and Microsoft Azure.

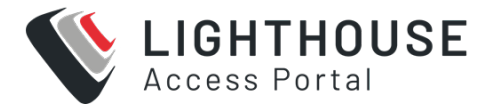

NetOps Modules are released independently of Lighthouse software or Operations Manager firmware. These releases are shipped to Amazon's ECR Public Gallery, where they can be fetched by Lighthouse then deployed to all activated nodes by Lighthouse. NetOps modules can also be downloaded off the Opengear FTP site, and uploaded manually on Lighthouse.

To host Lighthouse, the VM needs to be configured to support:

- A minimum 50GB SCSI disk. Start with more if you think your network will expand. Additional space may be required depending on your feature usage on Lighthouse and the scale of the network.
- 1 x network interface card, preferably paravirtualised (virtio, vmxnet3), Realtek rtl8139, or Intel e1000 are also supported, bridged.
- VGA console for initial setup.

To dimension CPU and RAM resources, follow these guidelines:

**Note:** CPU and RAM utilization increase with the number of enrolled nodes, network utilisation and storage.

For small deployments (Up to 500 nodes), allocate at a minimum:

- 2 x 64-bit CPU cores.
- $\cdot$  8GB RAM.

For medium deployments (between 500 and 1000 nodes), allocate at the minimum:

- 4 x 64-bit CPU cores.
- $\cdot$  16GB RAM.

For large deployments (more than 1000), allocate allocate at the minimum:

- 4 x 64-bit CPU cores.
- $\cdot$  32GB RAM.

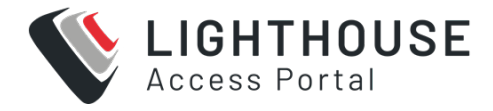

**Note:** In general it is recommended that you add more memory than you assume you need.

For large deployments, please contact us for guidance on the deployment options, including low and zero-touch Enrollment.

## <span id="page-20-0"></span>**LIGHTHOUSE TO NODE INTERACTIONS**

When a node is enrolled to Lighthouse, a Virtual Private Network (VPN) tunnel is established between Lighthouse and the node. This provides secure encrypted IP networking, which is resilient to changes in the underlying network (such as node failover to cellular).

Lighthouse interacts with the node over the VPN tunnel, mostly via the node's REST API and SSH. Nodes notify Lighthouse of changes to their configuration and status.

The node web UI is accessible directly through Lighthouse, and is proxied via the VPN; this allows secure user access to the node even if it is behind a firewall with no direct HTTPS access.

## <span id="page-20-1"></span>**USING MULTIPLE LIGHTHOUSES**

Lighthouse offers a form of high availability with the Multi Instance feature. The Multi Instance feature allows you to set up secondary/dependent instances of Lighthouse that automatically receive updates from the primary Lighthouse instance, and maintains connections to all of its remote nodes.

It will also replicate various values from the primary Lighthouse to ensure in the event of a failover, all information is up to date.

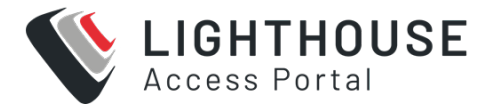

Secondary instances are read-only. They may be used to view Lighthouse information specific to that instance, and to connect to its nodes via pmshell. Configuration changes must be performed on the primary instance, which will then update the information displayed on the secondary instance.

The multiple instance feature has the following limitations:

- Up to ten secondary instances can be enrolled.
- Secondary Lighthouse instances are read-only. We recommended that you preconfigure instance specific settings such as hostname, external endpoints, and time zone on a secondary instance before adding it to the primary in a normal way through UI.
- Dependent Lighthouse instances must have zero nodes enrolled before being enrolled to the primary Lighthouse.
- Removing a dependent Lighthouse instance will initiate a factory reset of the removed Lighthouse.
- If external network addresses on the primary or secondary Lighthouses are updated after a secondary Lighthouse has been enrolled, it may break replication.
- Only Opengear nodes with a version that supports multiple instance will connect to the secondary instance. Nodes that don't support multiple instance will behave normally on the primary.

The secondary instance user interfaces are read-only.

#### <span id="page-21-0"></span>**EULA AND GPL**

The current Opengear end-user license agreement and the GPL can be found at [http://opengear.com/eula.](http://opengear.com/eula)

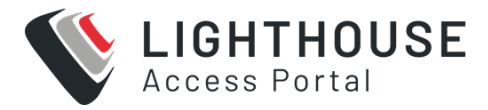

# <span id="page-22-0"></span>**INSTALLING LIGHTHOUSE**

To install Lighthouse you require:

- A virtual machine (VM) that can support a 50GB disk at the minimum and
- The correct upgrade file.

#### **Lighthouse Virtual Machines Availability**

Lighthouse VM is available in several formats on our secure ftp sites, from where you can download and verify the checksums and install the appropriate files. Ensure you use the correct upgrade file for your upgrade.

- **lighthouse-23.04.0-ovf.zip** An Open Volume Format file inside a PKZip archive. This is for use with virtual machine managers such as KVM and Virtual Box.
- **lighthouse-23.04.0-vmx.zip** A VMware configuration file inside a PKZip archive. This is for use with virtual machine managers from VMware.
- **lighthouse-23.04.0-raw.hdd.tar** A raw (.hdd) file. This file has been compressed with tar and is for use with hosting services such as ElasticHosts.
- **· lighthouse-23.04.0.ova** An Open Virtual Appliance file. This is for use with virtual machine managers such as VM and Virtual Box as well as for use with virtual machine managers from VMware.
- **lighthouse-23.04.0-hyperv.zip** A Hyper-V configuration file with Powershell script inside a PKZip archive. This is for use in Microsoft Hyper-V deployment.
- **lighthouse-23.04.0.azure.zip** A Microsoft Azure file, for deploying on Azure.
- <sup>l</sup> **lighthouse-aws-bootstrap.sh**, and the **lighthouse-23.04.0.aws.raw.tar** image - A shell script for deploying on AWS.
- **· lighthouse-23.04.0.lh upg** An upgrade file.

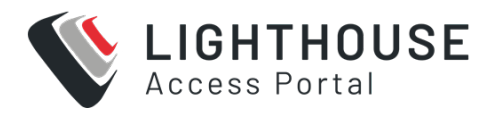

- lighthouse-23.04.0.aws.lh upg Upgrade on AWS.
- lighthouse-23.04.0.azure.zip Upgrade on Azure.

There are also SHASUMS files to verify the downloaded files.

**Note:** The latest format for the files is as follows: **lighthouse-<year>.<month>.<release/patchnumber>**

### <span id="page-23-0"></span>**INSTALLING LIGHTHOUSE VM ON VMWARE**

This section describes how to install Lighthouse VMs on VMware hosts.

#### <span id="page-23-1"></span>**VMWARE VSPHERE 6.0 CLIENT ON WINDOWS**

This procedure was tested using the VMware Sphere Client 6.0 running on Windows 7 Enterprise SP 1.

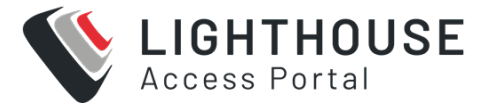

# <span id="page-24-0"></span>**REQUIREMENTS**

Ensure the following preconditions are met before you start installation:

- VMware vSphere 6.0 is installed and running on available hardware.
- Access to a Windows computer on which the VMware vSphere 6.0 client is installed.
- The installed client application must be able to connect to and manage the VMware vSphere 6.0 instance.
- Finally, a copy of the Lighthouse binary in Open Volume Format is required, the .ovf file, either copied to the Windows computer running the VMware vSphere 6.0 client or available via a URL.

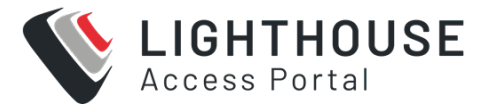

## <span id="page-25-0"></span>**LAUNCH THE VSPHERE CLIENT AND CONNECT TO A VSPHERE INSTANCE.**

1. Launch the VMware vSphere Client. The simplest way is to use the **Start Menu** shortcut added during installation.

#### **Start > All Programs > VMware > VMware vSphere Client**

The VMware vSphere Client opens a login window.

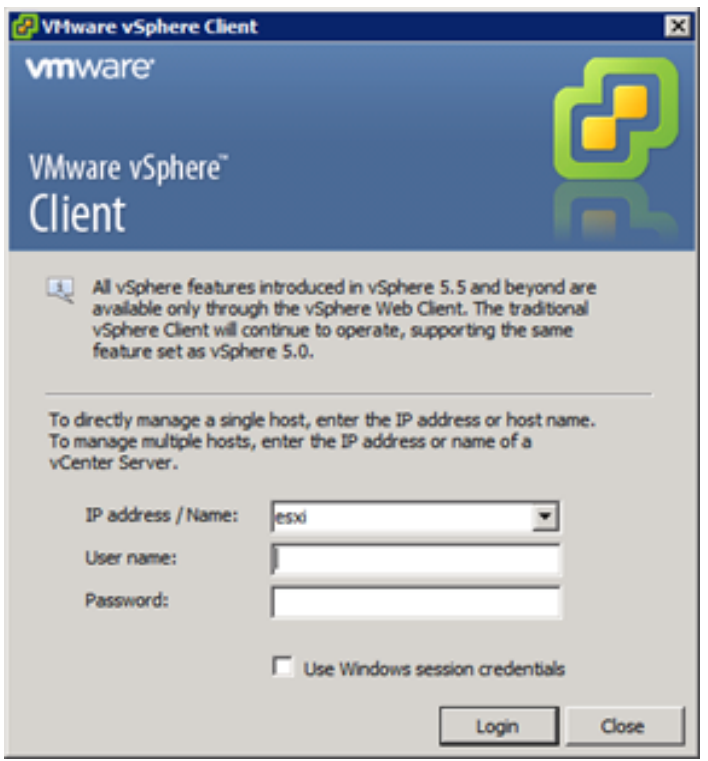

- 2. Select the IP address or name of the VMware vSphere instance where Lighthouse will be installed from the IP address/Name drop-down list.
- 3. Enter the User name and Password required to gain management privileges to the selected VMware vSphere instance.
- 4. Click **Login** or press **Return**.
- 5. The login window displays progress text in the bottom left corner: *Connecting*

*Loading inventory*

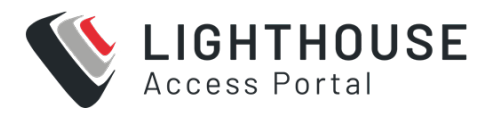

*Loading main form Displaying main form*

The vSphere main form window opens.

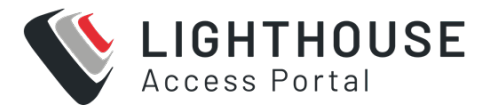

### <span id="page-27-0"></span>**IMPORT THE LIGHTHOUSE VM OPEN VOLUME FORMAT (.OVF) IMAGE**

To import the Lighthouse VM:

- 1. From the vSphere Client menu bar, choose **File > Deploy OVF Template**. The **Deploy OVF Template** window displays, with the first stage, **Source**, preselected.
- 2. If the file **Opengear Lighthouse VM.ovf** is on a remote computer via a URL, enter the URL in the **Deploy from a file or URL** field. Otherwise, click **Browse**. An Open dialog displays.
	- a. Navigate to the directory containing the file **Opengear Lighthouse VM.ovf.**
	- b. Select **Opengear Lighthouse VM.ovf** and click **Open**.
- 3. The **Deploy OVF Template** window opens again, with the **Opengear Lighthouse VM.ovf** file listed in the **Deploy** from a file or URL combo-box. Click **Next**.
- 4. The **OVF Template Details** stage displays, showing basic information about the Lighthouse VM encapsulated by the **.ovf file**. Click **Next**.
- 5. The **Name and Location** screen displays with the **Name** field pre-populated and pre-selected. The default name is **Opengear Lighthouse VM**. To change this, enter a new name. Click **Next**.
- 6. The **Disk Format** screen displays which data-store the Lighthouse VM's virtual disk uses, how much free space the virtual disk has available and which provisioning scheme is being used. Click **Next**.
- 7. The **Network Mapping** screen shows which destination or inventory network the Lighthouse VM's virtual network is mapped to. Click **Next**.

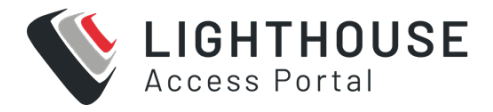

- 8. The **Ready to Complete** screen displays, listing the basic properties of the about-to-be-deployed virtual machine. To be able to power-up the new virtual machine after deployment, select the **Power on after deployment** checkbox. Click **Finish**.
- 9. The **Deploying Opengear Lighthouse VM** progress dialog displays.

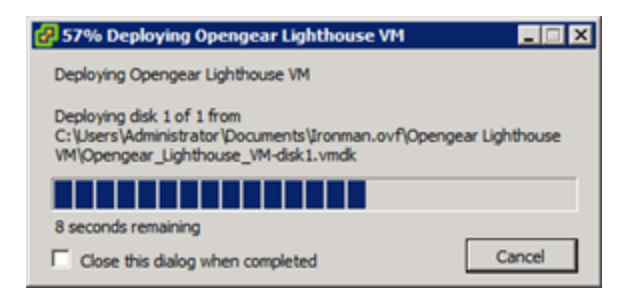

10. Once deployment has finished the **Deployment Completed Successfully** alert displays. Click **Close**.

The new virtual machine is now deployed and displays in the inventory list.

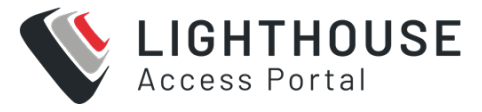

# <span id="page-29-0"></span>**LAUNCH LIGHTHOUSE**

The vSphere Client provides several ways of launching a Virtual Machine hosted on a vSphere instance. Begin by selecting the **Lighthouse VM** from the vSphere Client's inventory list. The selected VM can then be launched by doing one of the following:

- <sup>l</sup> Select **Inventory > Virtual Machine > Power > Power On**.
- Press Ctrl-B.
- <sup>l</sup> Click the **Power On** the virtual machine link in the **Basic Tasks** section of the **Getting Started** tab. This option requires the **Getting Started** tab be front-most. If it is not already the front-most tab, make it active by clicking it.
- <sup>l</sup> Select **Inventory > Virtual Machine > Open Console** and then:
	- **Click Power On** in the console tool bar, or
	- <sup>l</sup> Choose **VM > Power > Power On** from the console menu bar, or
	- Press Ctrl-B.

**Note:** Only the fourth option above results in the running virtual machine being accessible from within the vSphere Client. The first three boot the Lighthouse VM and run it as a headless system, that is, with no display on a monitor. However, you can access Lighthouse via the web UI or SSH.

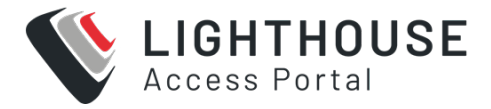

## <span id="page-30-0"></span>**ACCESS THE CONSOLE OF A RUNNING BUT HEADLESS LIGHTHOUSE INSTANCE**

If direct interaction with a running but headless \*Opengear Lighthouse VM\* is required, open a console window.

Select the running Opengear Lighthouse VM in the vSphere Client's inventory list, then do one of the following:

- <sup>l</sup> Select **Inventory > Virtual Machine > Open Console** or
- **Right-click and select Open Console** from the context menu that displays.

## <span id="page-30-1"></span>**VMWARE WORKSTATION PLAYER ON WINDOWS AS HOST**

Follow these steps when VMware Workstation Player is installed on the host Windows machine. VMware-ready virtual machine files are stored in **C:\Users\%USERNAME%\Virtual Machines\.** This is the location selected by default by VMware Workstation Player. If another location is preferred, adjust this procedure as required.

Prepare the Lighthouse VM file for import into VMware Workstation Player:

1. Move the lighthouse-23.04.0-vmx.zip archive to

**C:\Users\%USERNAME%\Virtual Machines\**.

- 2. Right-click the archive and select **Extract All** from the contextual menu.
- 3. A **Select a Destination and Extract Files** dialog opens. By default, the location is the same folder as the archive is in: **C:\Users\%USERNAME%\Virtual Machines\**. Leave this as the destination folder.
- 4. Uncheck the **Show Extracted Files When Complete** checkbox and then click **Extract**.

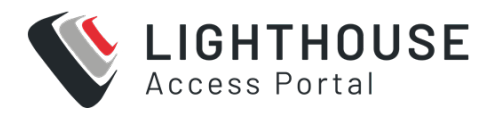

5. A folder called **lighthouse** is created inside **C:\Users\%USERNAME%\Virtual Machines\.**

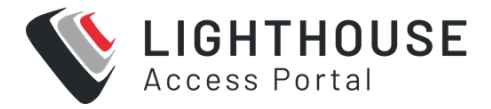

### <span id="page-32-0"></span>**IMPORT THE OPENGEAR LIGHTHOUSE VM FILE INTO VMWARE WORKSTATION PLAYER**

- 1. Launch VMware Workstation Player.
- 2. Click **Open a Virtual Machine**.
- 3. Navigate to **C:\Users\%USERNAME%\Virtual Machines\lighthouse\**. VMware Workstation Player points to **Libraries > Documents** and includes **C:\Users\%USERNAME%\My Documents\**.

Assuming this is the case, double-click **Virtual Machines** and then double-click **Lighthouse**.

- 4. If only one file, **Lighthouse**, is visible, double-click on it to add the Lighthouse virtual machine to the VMware Workstation 12 Player virtual machines list. If more than one file displays, double-click **Lighthouse.vmx**.
- 5. The Lighthouse virtual machine is added to the VMware Workstation 12 Player virtual machines list.
- 6. With **Opengear Lighthouse VM** selected in the VMware Workstation 12 Player virtual machine list, click **Play Virtual Machine** to boot Lighthouse.

### <span id="page-32-1"></span>**VMWARE WORKSTATION PRO ON WINDOWS AS HOST**

This procedure assumes VMware Workstation Pro is already installed on the host Windows machine and that VMware-ready virtual machine files are stored in **C:\Users\%USERNAME%\Virtual Machines\**. If another location is preferred, adjust the steps as needed.

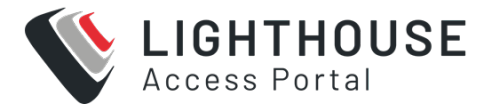

### <span id="page-33-0"></span>**IMPORT THE LIGHTHOUSE VM FILE INTO VMWARE WORKSTATION PRO**

#### **Step 1. Preparation:**

This step prepares the Lighthouse VM File for Import Into VMware Workstation Pro.

- 1. Move the **lighthouse-23.04.0.zip** archive to **C:\Users\%USERNAME%\Virtual Machines\**.
- 2. Right-click the **lighthouse-23.04.0-vmx.zip** archive and select **Extract All** from the contextual menu.
- 3. A **Select a Destination and Extract Files** dialog opens. The location is the same folder as the PKZip archive is in: **C:\Users\%USERNAME%\Virtual Machines\**. Leave this as the destination folder.
- 4. Uncheck the **Show Extracted Files When Complete** checkbox and then click **Extract**.
- 5. A folder called lighthouse is created inside **C:\Users\%USERNAME%\Virtual Machines\**.

#### **Step 2. Import Lighthouse VM File:**

- 1. Click **Open a Virtual Machine**.
- 2. Navigate to **C:\Users\%USERNAME%\Virtual Machines\lighthouse\**.
- 3. VMware Workstation Pro points to **Libraries > Documents** and this library includes **C:\Users\%USERNAME%\My Documents\**. Double-click **Virtual Machines** and then double-click **Lighthouse**.
- 4. If only one file, Lighthouse, displays, double-click the file to add the Lighthouse virtual machine to the VMware Workstation Pro virtual machines list. If more than one file displays, double-click **Lighthouse.vmx**.

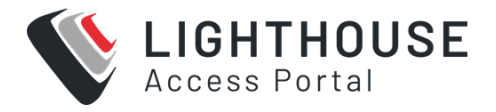

- 5. The Lighthouse virtual machine is added to the VMware Workstation Pro virtual machines list.
- 6. With the **Opengear Lighthouse VM** selected in the **My Computer** listing and the subsequent **Opengear Lighthouse VM** tab open, click **Power** on this virtual machine to boot Lighthouse.

#### <span id="page-34-0"></span>**INSTALLING LIGHTHOUSE VM ON HYPER-V ON WINDOWS**

This section describes how to install Lighthouse VMs on Hyper-V on Windows:

- Hyper-V running on Windows 10 or Windows Server 2016
- VirtualBox deployments

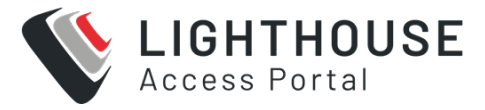

# <span id="page-35-0"></span>**LOCAL DEPLOYMENT ON HYPER-V**

This procedure assumes Hyper-V is already installed on a Windows 10/Windows Server 2016 host machine and the required Zip archive, **lighthouse-23.04.0 hyperv.zip** is in **C:\Users\%USERNAME%\$\Downloads**.

- 1. Unzip **lighthouse-23.04.0-hyperv.zip**.
- 2. Navigate to the extracted folder. Make sure **lighthouse.vhd** and **lighthouse\_ virtual\_machine\_registration.ps1** are in the folder.
- 3. Right-click and choose **Run with Powershell** to execute the Powershell script.
- 4. Leave the host name empty when prompted to deploy Lighthouse to local machine.
- 5. Launch **Hyper-V Manager**. Lighthouse should be registered as a new VM image under Virtual Machine.
- 6. Select **Lighthouse** from the list and click **Start** in the **Action Panel** to boot Opengear Lighthouse.
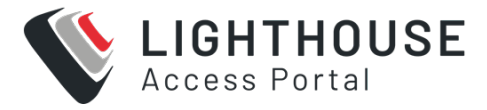

## **REMOTE HYPER-V DEPLOYMENT WITH PRE-AUTHENTICATED USER**

In this scenario, the user who performs Lighthouse deployment does not have local access to Hyper-V installed on Windows 2016. However, user has access to a Windows 10 which can manage the Hyper-V server remotely.

This procedure assumes Hyper-V is installed on Windows Server 2016 (or later) host machine and the required Zip archive **lighthouse-23.04.0-hyperv.zip** is in **C:\Users\%USERNAME%\$\Downloads**. Windows 10 is already configured to manage Hyper-V on Windows Server 2016.

**Note:** Windows 10 and Windows Server 2016 must have the same user (same password) created. The user who performs the deployment must have permission to both execute the Powershell script and deploy the image on Hyper-V.

- 1. Login to Windows 10 with the user mentioned above.
- 2. Unzip **lighthouse-23.04.0-hyperv.zip**.
- 3. Navigate to the extracted folder. Make sure **lighthouse.vhd** and **lighthouse\_ virtual\_machine\_registration.ps1** are in the folder.
- 4. Right-click and choose **Run** with Powershell to execute the Powershell script.
- 5. Enter the fully qualified domain name for Windows Server 2016 when prompted to deploy Lighthouse to the remotely-managed Windows Server 2016 machine.
- 6. Launch Hyper-V Manager. Lighthouse should be registered as a new VM image under Virtual Machine for Windows Server 2016.
- 7. Select Lighthouse from the list and click **Start** in the **Action Panel** to boot Opengear Lighthouse.

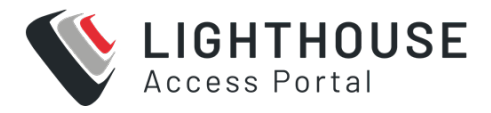

## **VIRTUALBOX DEPLOYMENTS**

Lighthouse can be installed on the following hosts:

- VirtualBox on Windows as host
- VirtualBox on macOS as host
- VirtualBox on Ubuntu as Host
- VirtualBox on Fedora Workstation as host

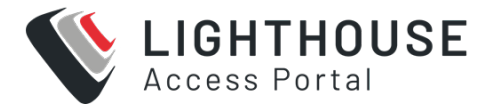

# **VIRTUALBOX ON WINDOWS AS HOST**

**Note:** We recommend that VirtualBox users customize their instances and change their network cards to one other than e1000. We also suggest virtio for better performance.

This procedure assumes VirtualBox is already installed on the host machine and the required PKZip archive, **lighthouse-23.04.0-ovf.zip** is in

### **C:\Users\%USERNAME%\$\Downloads**.

- 1. Unzip **lighthouse-ovf**. It may appear as **lighthouse-23.04.0-ovf.zip** depending on the Windows Explorer preference settings).
- 2. Right-click the **lighthouse-ovf** archive and select **Extract** all from the context menu.
- 3. The **Select a Destination** and **Extract Files** dialog opens. The destination is **C:\Users\%USERNAME%\Downloads\Lighthouse-ovf**.
- 4. Uncheck the **Show extracted files when complete** checkbox and edit the destination by removing **Lighthouse-ovf** from the path.
- 5. Click **Extract**.
- 6. A folder called **lighthouse-ovf** is created inside **C:\Users\%USERNAME%\Downloads\.**
- 7. Launch VirtualBox.
- 8. The Oracle VM VirtualBox Manager window displays.
- 9. Choose **File > Import Appliance**.
- 10. The **Appliance to Import** dialog opens.
- 11. Click **Expert Mode**.
- 12. The **Appliance to import** dialog changes from **Guided Mode** to **Expert Mode**.

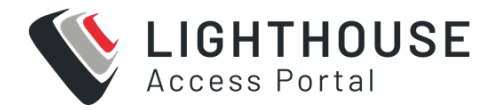

- 13. Click the icon of a folder with an upward pointing arrow superimposed. This icon is to te far right of the **Appliance to import field**.h
- 14. The **Open File** dialog displays with **C:\Users\%USERNAME%\Documents** as the current folder.
- 15. Navigate to **C:\Users\%USERNAME%\Downloads\Lighthouse.ovf\Opengear Lighthouse VM\.**
- 16. Select the file **Opengear Lighthouse VM** and click **Open**.
- 17. Double-click the text **vm** in the **Name** row and **Configuration** column to make it editable.
- 18. Type **Opengear Lighthouse VM** and press **Enter**.
- 19. Click **Import**.
- 20. A new virtual machine, called **Opengear Lighthouse VM** is added to the list of virtual machines available to **Virtual Box**.
- 21. Select **Opengear Lighthouse VM** from the list.
- 22. Select **Machine > Settings** or click the **Settings** icon in the **VirtualBox Manager** toolbar or press **Control+S**.
- 23. The **Opengear Lighthouse VM - Settings** dialog displays.
- 24. Click the **System** option in the list of options running down the left-hand side of the dialog.
- 25. The dialog shows the **System** options available as three tabs: **Motherboard**, **Processor**, and **Acceleration**. Depending on the underlying hardware platform, Acceleration may be greyed-out and unavailable. The Motherboard tab is preselected.
- 26. In the **Motherboard** tab, select the **Hardware Clock in UTC Time** checkbox.
- 27. Click **OK** or press **Return**

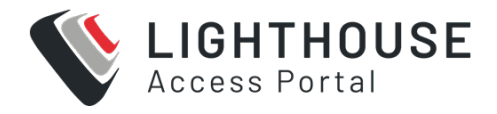

28. Select **Opengear Lighthouse VM** from the list and click **Start** in the Oracle VM VirtualBox Manager toolbar to boot Lighthouse. Double-clicking **Opengear Lighthouse VM** in the list also boots Lighthouse.

**Note:** Selecting the **Hardware Clock in UTC Time** checkbox is necessary because Lighthouse expects the hardware clock to be set to UTC, not local time. Unlike other Virtual Machine Managers, Virtual Box both exposes this option as a user-adjustable setting and does not set it to UTC by default.

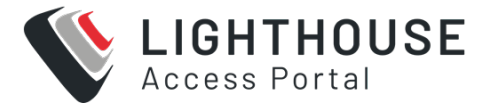

# **VIRTUALBOX ON MACOS AS HOST**

VirtualBox should already installed on the host macOS machine and the required PKZip archive, **lighthouse-23.04.0-ovf.zip** is in **~/Downloads**.

1. Unzip lighthouse-23.04.0-ovf.zip.

This creates a folder **Lighthouse-ovf** in **~/Downloads** that contains the following files and folders:

> Lighthouse-ovf □ Opengear Lighthouse VM ├─ Opengear Lighthouse VM.ovf Opengear Lighthouse VM-disk1.vmdk

- 2. Launch Virtual Box. The Oracle **VM VirtualBox Manager** window displays.
- 3. Select **File > Import ApplianceI** or press **Command+I**.
- 4. The **Appliance to Import** dialog sheet slides down from the Oracle VM VirtualBox Manager toolbar.
- 5. Click **Expert Mode**.

The **Appliance to Import** dialog sheet changes from **Guided Mode** to **Expert Mode**.

- 6. Click the icon of a folder with an upward pointing arrow superimposed. This icon is to the far-right of the **Appliance to Import** field.
- 7. The **Open File** dialog sheet slides down from the **Oracle VM VirtualBox Manager** toolbar. This sheet opens with **~/Documents** as the current folder.
- 8. Navigate to **~/Downloads/Lighthouse.ovf/Opengear Lighthouse VM/**.
- 9. Select **Opengear Lighthouse VM** and click **Open**. (Depending on the **Finder Preferences** settings, the file may present as **Opengear Lighthouse VM.ovf**.)
- 10. Double-click the text vm in the **Name** row and **Configuration** column to make it editable.

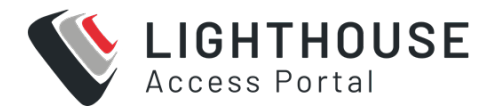

11. Type **Opengear Lighthouse VM** and press **Return**.

### 12. Click **Import**.

A new virtual machine, called Opengear Lighthouse VM is added to the list of virtual machines.

- 13. Select **Opengear Lighthouse VM** from the list.
- 14. Choose **Machine > Settings**. Or click the **Settings** icon in the **VirtualBox Manager** toolbar. The **Opengear Lighthouse VM Settings** dialog displays.
- 15. Click the **System** option in the dialog's toolbar.

The dialog shows the System options available as three tabs: Motherboard, Processor, and Acceleration. (Depending on the underlying hardware platform, Acceleration may be greyed-out and unavailable). The Motherboard tab is preselected.

- 16. In the **Motherboard** tab, select the **Hardware Clock in UTC Time** checkbox.
- 17. Click **OK** or press **Return**.
- 18. **Select Opengear Lighthouse VM** from the list and click **Start** in the **Oracle VM VirtualBox Manager** toolbar to boot Lighthouse. Double-clicking **Opengear Lighthouse VM** in the list also boots Lighthouse.

**Note:** Selecting the Hardware Clock in UTC Time checkbox is necessary because Lighthouse expects the hardware clock to be set to UTC, not local time. Unlike other Virtual Machine Managers, Virtual Box both exposes this option as a user-adjustable setting and does not set it to UTC by default.

**Note:** By default, VirtualBox stores virtual machines in ~/VirtualBox VMs. If this is the first virtual machine setup by VirtualBox, it creates the VirtualBox VMs folder in the current user's home-directory and a folder — Opengear Lighthouse

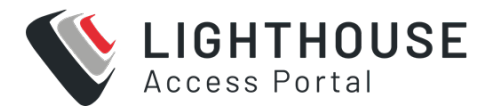

VM — inside the VirtualBox VMs folder. The Opengear Lighthouse VM folder contains the files and folders which make up Lighthouse when run under Virtual Box.

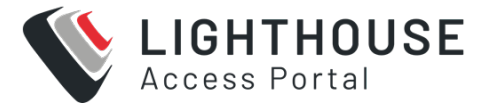

# **VIRTUALBOX ON UBUNTU AS HOST**

Before beginning the procedure, make certain that VirtualBox and all required support files are installed on the host machine and the PKZip archive, **lighthouse-23.04.0-ovf.zip** is in **~/Downloads**.

1. Unzip **lighthouse-23.04.0-ovf.zip**. This creates a folder, **Lighthouse-ovf** in **~/Downloads** that contains the following files and folders:

> Liahthouse-ovf └─ Opengear Lighthouse VM ├─ Opengear Lighthouse VM.ovf Opengear\_Lighthouse\_VM-disk1.vmdk

- 2. Launch **Virtual Box.**
- 3. The **Oracle VM VirtualBox Manager** window displays.
- 4. Choose **File > Import Appliance**.
- 5. The **Appliance** to import dialog opens.
- 6. Click **Expert Mode**.
- 7. The **Appliance to Import** dialog changes from **Guided Mode** to **Expert Mode**.
- 8. Click the icon of a folder with an upward pointing arrow superimposed. This icon is positioned to the right of the **Appliance to Import field**.
- 9. A file-navigation dialog, **Choose a Virtual Appliance to Import**, opens with **~/Documents** as the current folder.
- 10. Navigate to **~/Downloads/Lighthouse.ovf/Opengear Lighthouse VM/**.
- 11. Select **Opengear Lighthouse VM.ovf** and click **Open**.
- 12. Double-click the text **vm** in the **Name** row and **Configuration** column to make it editable.
- 13. Type **Opengear Lighthouse VM** and press **Return**.

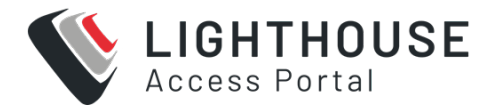

### 14. Click **Import**.

A new virtual machine, called **Opengear Lighthouse VM** is added to the list of virtual machines available to Virtual Box.

15. Select **Opengear Lighthouse VM** from the list and click **Start** in the **Oracle VM VirtualBox Manager** toolbar to boot Lighthouse. Double-clicking **Opengear Lighthouse VM** in the list also boots Lighthouse.

**Note:** VirtualBox stores virtual machines in **~/VirtualBox VMs**. If this is the first virtual machine setup by VirtualBox it creates the **VirtualBox VMs** folder in the current user's home-directory and a folder **Opengear Lighthouse VM** inside the **VirtualBox VMs** folder. Inside **Opengear Lighthouse VM** are the files and folders which make up Lighthouse when run under Virtual Box.

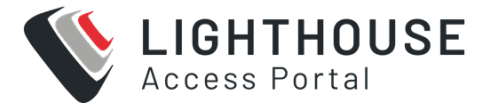

## **VIRTUALBOX ON FEDORA WORKSTATION AS HOST**

Before beginning, make certain that VirtualBox and all required support files are already installed on the host machine and the PKZip archive, **lighthouse-23.04.0 ovf.zip** is in **~/Downloads**.

1. Unzip **lighthouse-23.04.0-ovf.zip**. This creates a folder **Lighthouse.ovf** in **~/Downloads** that contains the following files and folders:

> Lighthouse.ovf └─ Opengear Lighthouse VM -Opengear Lighthouse VM.ovf Opengear Lighthouse VM-disk1.vmdk

2. Launch Virtual Box.

The **Oracle VM VirtualBox Manager** window displays.

3. Choose **File > Import Appliance** or press **Control-I**.

The **Appliance to Import** dialog opens.

4. Click **Expert Mode**.

The **Appliance to Import** dialog changes from **Guided Mode** to **Expert Mode**.

5. Click the icon of a folder with an upward pointing arrow superimposed. This icon is to the far right of the **Appliance to Import** field.

The **Open File** dialog opens with **~/Documents** as the current folder.

- 6. Navigate to **~/Downloads/Lighthouse.ovf/Opengear Lighthouse VM/**.
- 7. Select **Opengear Lighthouse VM** and click **Open**.
- 8. Double-click the text **vm** in the **Name** row and **Configuration** column to make it editable.
- 9. Type **Opengear Lighthouse VM** and press **Return**.

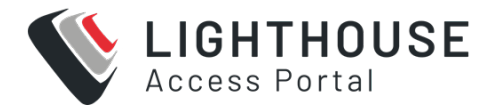

### 10. Click **Import**.

A new virtual machine, called **Opengear Lighthouse VM** is added to the list of virtual machines available to Virtual Box.

11. Select **Opengear Lighthouse VM** from the list and click **Start** in the **Oracle VM VirtualBox Manager** toolbar to boot Lighthouse. Double-clicking **Opengear Lighthouse VM** in the list also boots **Lighthouse**.

**Note:** VirtualBox stores virtual machines in **~/VirtualBox VMs**. If this is the first virtual machine setup by VirtualBox, it creates the **VirtualBox VMs** folder in the current user's home-directory and a folder **Opengear Lighthouse VM** inside the **VirtualBox VMs** folder. Inside **Opengear Lighthouse VM** are the files and folders which make up Lighthouse when run under Virtual Box.

## **INSTALLING LIGHTHOUSE VM ON LINUX HOSTS**

This section describes how to install Lighthouse VMs on Linux hosts:

- Ubuntu
- Fedora Workstation
- $\cdot$  RHFL

### **VIRTUAL MACHINE MANAGER (KVM) ON UBUNTU AS HOST**

Virtual Machine Manager and all required support files should be installed on the host machine and the **.tar** archive, **lighthouse-23.04.0-raw.hdd.tar** is in **~/Downloads**.

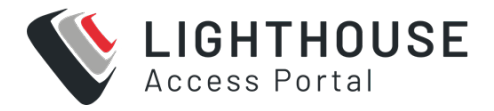

- 1. Expand **lighthouse-23.04.0-raw.hdd.tar**. This extracts **lighthouse-23.04.0 raw.hdd** in **~/Downloads**.
- 2. Launch **Virtual Machine Manager**.
- 3. Click **New** at the top left of the Virtual Machine Manager window (or choose **File > New Virtual Machine**). The **Source Selection** window opens.
- 4. Click **Select** a file. A **Select a Device or ISO File** dialog slides into view.
- 5. Navigate to **~/Downloads/**.
- 6. Select the file **lighthouse-23.04.0-raw.hdd** and click **Open** in the top right-corner of the dialog. A **Review** window opens providing basic information about the virtual machine or box, as Boxes calls them, to be created.
- 7. Click **Create** in the top right corner of the **Review** window.
- 8. A new virtual machine instance, **Opengear\_Lighthouse\_VM-disk1**, is created and presented in the **Boxes** window.
- 9. To rename the virtual machine instance, right-click on the machine instance and choose **Properties** from the contextual menu that displays. Click anywhere in the **Name** field to select and edit the name. Click the **Close** box to save the changes.

## **BOXES ON FEDORA WORKSTATION AS HOST**

Boxes and all required support files should be installed on the host machine and **lighthouse-23.04.0-ovf.zip** is in **~/Downloads**.

1. Unzip **lighthouse-23.04.0-ovf.zip**. This creates a folder **Lighthouse.ovf** in **~/Downloads** that contains the following files and folders:

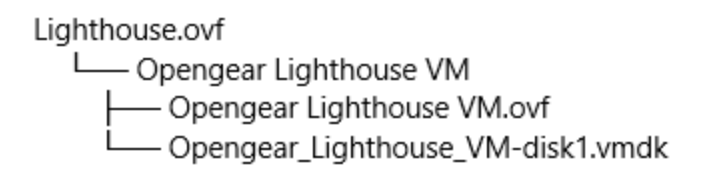

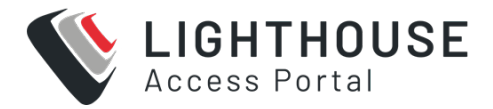

- 2. Launch **Boxes**.
- 3. Click **New** in the Boxes window title bar. The **Source Selection** window opens.
- 4. Click **Select a File**. A **Select a Device or ISO File** dialog opens.
- 5. Navigate to **~/Downloads/Lighthouse.ovf/Opengear Lighthouse VM/**.
- 6. Select the file **Opengear\_Lighthouse\_VM-disk1.vmdk** and click **Open** in the top right-hand corner of the dialog. A **Review** window opens providing basic information about the virtual machine (or 'box', as Boxes calls them) to be created.
- 7. Click **Create** in the top right corner of the **Review** window.
- 8. A new virtual machine instance, **Opengear\_Lighthouse\_VM-disk1** is created and presented in the **Boxes** window.
- 9. To rename the virtual machine instance, right-click on the machine instance and choose **Properties** from the contextual menu that displays. Click anywhere in the **Name** field to select and edit the name. Click **Close** to save the changes.

## **BOXES ON RHEL AND COMPATIBLE DISTRIBUTIONS**

CentOS should be installed, complete with the Gnome desktop environment as the host operating system. CentOS includes the full complement of KVM-centric virtualization tools including the GUI-based virtualization management tools **Boxes** and **virt-manager** and the shell-based virtualization management tool virsh.

This procedure assumes **Boxes** is used to setup and manage the Lighthouse VM and that the required PKZip archive, **lighthouse-23.04.0-ovf.zip** is in **~/Downloads**.

To install Lighthouse on CentOS:

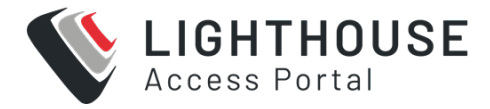

1. Unzip **lighthouse-23.04.0-ovf.zip**.

This creates a folder **Lighthouse.ovf** in **~/Downloads** that contains the following files and folders:

> Lighthouse.ovf □ Opengear Lighthouse VM ├─ Opengear Lighthouse VM.ovf Opengear\_Lighthouse\_VM-disk1.vmdk

- 2. Launch Boxes
- 3. Click **New** in the **Boxes** title bar.
- 4. Navigate to **~/Downloads/Lighthouse.ovf/Opengear Lighthouse VM/**
- 5. Select **Opengear Lighthouse VM** and click **Open**. A new virtual machine, called Opengear LighthouseVM is added to the list of virtual machines available to Boxes.

### **INSTALLING IN THE CLOUD**

This section describes how to install Lighthouse on supported cloud environments:

- Azure
- AWS

### **INSTALLING IN AZURE**

To use the Microsoft Azure environment:

- 1. Login to the Microsoft Azure portal at [https://portal.azure.com](https://portal.azure.com/)
- 2. Under **Azure Services**, click the **Storage Accounts** icon.
- 3. Create a new storage account with at least 50GB storage space.

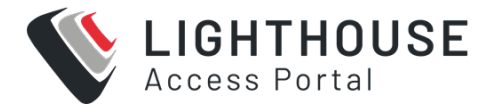

- 4. Navigate to the newly created storage account, click **Storage Explorer** and create a new blob container.
- 5. Upload the **lighthouse.vhd** image provided with the **lighthouse-23.04.0.azure.zip** file.
- 6. Go to the newly created image and click **Create VM**. Ensure the selected image is correct.
- 7. Choose the desired virtual machine instance size.
- 8. Enter the details for the Microsoft Azure admin user with either password OR SSH key authentication.

**Note:** If SSH key authentication is selected, the user will be created without a password and will be unable to access the UI.

9. To login to the Lighthouse UI, login via SSH with key authentication and configure a password using the ogpasswd utility, for example,

sudo ogpasswd -u root -p NewPassword

- 10. Select the inbound ports enabled for the Lighthouse instance (SSH, HTTPS).
- 11. Navigate to the next page of configuration (Disks) and select the desired storage option for the boot disk.
- 12. Go to the **Review** page.
- 13. After validation passes, click **Create**.
- 14. Go to the Virtual Machines page, select the virtual machine and open the Serial Console. Lighthouse should now be deploying on Microsoft Azure.
- 15. To allow nodes to enroll in Lighthouse, you will need to add the following firewall rules in the Microsoft Azure virtual machine control panel:

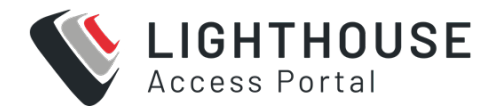

- a. Go to the virtual machine configuration and select **Networking**.
- b. Add a rule to allow UDP connections from any source to port 1194 on the instance's internal network address (10.0.0.x).
- c. Add a rule to allow UDP connections from any source to port 1195 on the instance's internal network address (10.0.0.x).
- d. HTTPS and SSH should already be allowed from the initial setup If not, add them.
- 16. Confirm that the Azure instance public IP address has been added to external endpoints in **Settings > System > Administration**.

### **INSTALLING IN AMAZON WEB SERVICES**

To use Lighthouse with Amazon Web Services (AWS), you will first need to create an Amazon Machine Image (AMI) containing Lighthouse. A temporary Linux "buildbox" EC2 instance should be used to create a private Lighthouse AMI.

**Note:** This is a one-time procedure. The AMI can be used to create multiple instances of Lighthouse, and upgrades can be performed through the Lighthouse Web UI.

- 1. Create an account on AWS with an IAM user, and a key pair and an access key.
	- The IAM user should have, at a minimum, permissions to create, attach, delete, and snapshot EBS volumes as well as create an Amazon Machine Image (AMI).
- 2. Create an AWS EC2 Linux instance, with 50GB or more of disk space.
	- Amazon Linux 2 or Amazon Linux 2023 are suitable.
	- The **t2.small** instance type with default (8 GiB) root volume is sufficient.

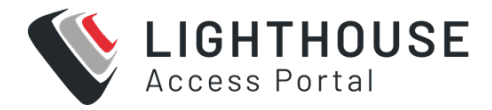

- 3. Create an Amazon Machine Image.
	- This should be run on the Linux EC2 instance just created. The steps are detailed below.

Amazon offers a walkthrough of the necessary steps to set up on AWS.

Click here to read the [instructions](https://docs.aws.amazon.com/AWSEC2/latest/UserGuide/get-set-up-for-amazon-ec2.html) on Amazon's website.

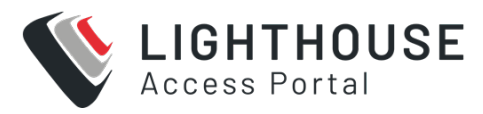

# **CREATE A LIGHTHOUSE AMI**

The **lighthouse-aws-bootstrap.sh** script is used to create the Lighthouse AMI. Usage information can be displayed by using the -h option.

After creating the EC2 Linux instance:

- 1. Connect via SSH to your instance on AWS using the username  $ec2$ -user and the private key you created previously. All subsequent steps must be performed on the instance.
- 2. Configure AWS using the following command:

aws configure

- 3. Provide the access key and region details (other settings may be left unchanged).
- 4. Download the aws-bootstrap script:

wget

http://ftp.opengear.com/download/lighthouse/current/aws/lig hthouse-aws-bootstrap.sh

5. Run the lighthouse-aws-bootstrap.sh script as follows:

bash ./lighthouse-aws-bootstrap.sh -n Lighthouse http://ftp.opengear.com/download/lighthouse/current/aws/lig hthouse-23.04.0.aws.raw.tar

6. Wait while the Lighthouse AMI is created. This can take some time (up to 30 minutes).

After the AMI has been created, terminate the Linux EC2 instance to avoid incurring additional costs.

### EXAMPLE OF A RUNNING BOOTSTRAP SCRIPT

```
$ bash ./lighthouse-aws-bootstrap.sh -n Lighthouse -r \
```
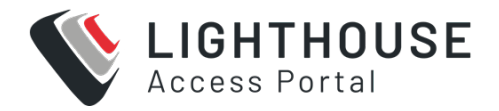

> http://ftp.opengear.com/download/lighthouse/current/aws/lighthouse-23.04.0.aws.raw.tar Downloading image... Image size is 54049899008 bytes (51 GiB) Creating volume... Attaching volume vol-09fb0b463f5a59eaf to EC2 instance... Cloning image onto volume... 0+852971 records in 0+852971 records out 54049899008 bytes (54 GB, 50 GiB) copied, 845.072 s, 64.0 MB/s Creating snapshot of volume... Waiting for snapshot snap-0f83746856d985070 to complete... Creating AMI from snapshot snap-0f83746856d985070... Done! Cleaning up...

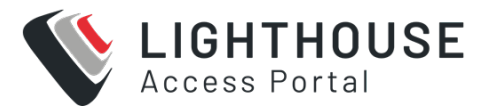

# **LAUNCH A LIGHTHOUSE INSTANCE ON AWS**

Once the Lighthouse AMI has been created, it will display in the Amazon Machine Images (AMIs) section of the EC2 Management Console.

To create a new Lighthouse EC2 instance, select the Lighthouse AMI then "Launch instance from AMI".

### INSTANCE TYPE

Lighthouse should run on a general purpose instance type, such as M5.

**Note:** If an instance type that supports "burstable" CPU such as T2 is used, please ensure that unlimited CPU is selected, to avoid operational problems caused by CPU throttling.

### KEY PAIR

EC2 requires a key pair to be specified when launching instances.

### NETWORK SETTINGS

A security group should be created. Lighthouse requires some ports to be open:

- SSH (TCP/22) Secure Shell. Access should be limited to just your corporate network.
- HTTPS (TCP/443) Lighthouse Web UI and REST API. This is used by both web browsers and nodes (eg, for call-home enrollment).
- OpenVPN (UDP/1194) Lighthouse VPN. This is used to communicate with nodes once they are enrolled.

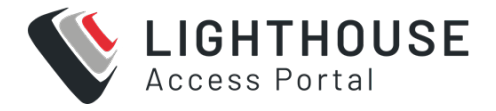

- Other ports may need to be opened, depending on feature usage. For example
	- $\circ$  SNMP (UDP/161) SNMP Management
	- OpenVPN (UDP/1195) Lighthouse Multiple Instance VPN
	- $\degree$  HTTPS (TCP/8443) Alternate REST API port

### **STORAGE**

By default, the root volume will be around 53 GiB. This may be sufficient, depending on your intended usage. It is easier to specify more storage now, but more can be added later.

### ADVANCED DETAILS

An initial root password can be set in the UserData section.

password=topSecretPassword123

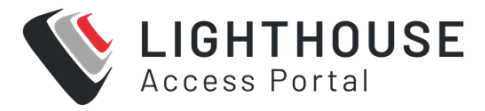

## **SET A PASSWORD FOR THE ROOT USER ON LIGHTHOUSE:**

Open the **Configure instance details** page of the AMI launch process.

- 1. Under the **Advanced Details** section, add a root password using the userdata field in the *format password=Whatever123*. If you do not, you will have to log in via SSH to set it.
- 2. If you are logged into Lighthouse via SSH keys, you will need to set root password to login via GUI. Use the "ogpasswd" utility to do this. We suggest using alpha numeric character passwords with this utility and then set a stronger/complex password once you are logged in via the GUI. ogpasswd -u root -p MySecretPassword
- 3. When done, the EC2 Linux instance can be shut down and removed or saved for creating future instances.

**Note:** Currently AWS support is limited to: All standard Lighthouse operations

- Running on the AWS platform
- Providing aws-cli tools for interaction with AWS
- Loading the provided SSH key for the root user
- Running custom scripts on startup (see above)
- Providing a root password via userdata (see above)

At this time we do not support:

- Using AWS's database services
- Using AWS's redis services
- Using any of AWS's scalability functionality

**Note:** The root password must be specified in the **Advanced Details**.

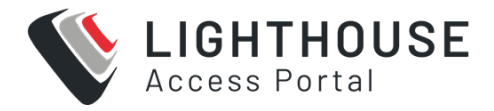

# **ADDING DISK SPACE TO LIGHTHOUSE**

Additional physical volumes can be added to the volume group as required, and the logical volumes extended using lvextend and resize2fs to take advantage of the additional space.

Before you add disk space:

- Ensure you take a backup of Lighthouse
- In the case of a multiple instance Lighthouse installation, consider upgrading all instances, not merely the primary instance.

## **ADDING A NEW DISK TO AWS**

Launch a Lighthouse instance as per our guidelines or your own deployment processes and note the instance ID.

To add a volume to an AWS Lighthouse without having to shut down the Lighthouse:

- 1. In the AWS web console, go to **Volumes** and create a new 50GB volume in the same availability zone as your LH instance.
- 2. Once the volume is created, select it and click the **Actions** button and select **Attach Volume**.
- 3. Enter the LH instance ID for the instance field and  $/$ dev/xvdb (or  $/$ dev/xvdd, /dev/xvde and so on) as the device and click **Attach**.

When you SSH into the LH you should be able to see the new volume as  $/\text{dev}/\text{xvdb}$  (or whatever device name you gave it).

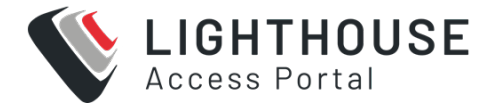

## **ADDING A NEW DISK - QEMU SPECIFIC INSTRUCTIONS**

Launch a qemu Lighthouse instance as per our guidelines or your own deployment. To add a volume to the instance:

1. Shutdown the instance with the following command:

shutdown -h now

2. Create a new disk for the LH. You can use a different number for "count" which is in MiB.

```
dd if=/dev/zero of=/tmp/new_lh_disk.lh_hdd bs=1024k
count=256
qemu-img convert -p -f raw -O qcow2 /tmp/new_lh_disk.lh
/tmp/new_lh_disk.qcow2
```
3. Restart your gemu instance but make sure to add the new  $q_{\text{cov2}}$  disk to the command.

Here is an example of what you should add to your qemu command when launching the instance:

```
-drive if=scsi,file=/tmp/new lh disk.qcow2
```
**Note:** This is just an example. You should specify the disk in a similar way to how you specified the primary Lighthouse disk. and you should make sure that the new disk is specified last, otherwise your disk will appear out of order when you boot the Lighthouse.

4. Once the LH boots you should have a new  $/\text{dev/sdX}$  device and the 'unused disks' command should report that disk when you log in.

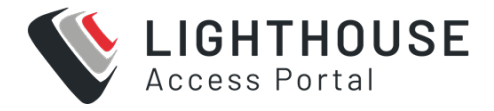

## **ADDING A NEW DISK - AZURE**

Launch the LVM Lighthouse instance as per our guidelines or your own deployment.

To add a volume to the instance, use the following link to attach a new disk to your Lighthouse VM. Stop before you reach the section, "Connect to the Linux VM to mount the new disk."

<https://docs.microsoft.com/en-us/azure/virtual-machines/linux/attach-disk-portal>

### **ADDING A NEW DISK - HYPER-V**

- 1. Launch the LVM Lighthouse instance as per our guidelines or your own deployment. To add a volume to the instance:
- 2. Shutdown your Hyper-V Lighthouse instance.
- 3. Open your Hyper-V manager.
- 4. Navigate to the VM list and locate your Lighthouse VM.
- 5. Right click on the instance and click Settings.
- 6. Click on the SCSI controller.
- 7. Select Hard drive on the right and click Add.
- 8. Select Virtual hard disk and click New.
- 9. Follow the prompts and select the options that best suit your needs and environment.
- 10. Once you've created the disk, click Apply in the VM settings window.
- 11. Restart the Lighthouse.

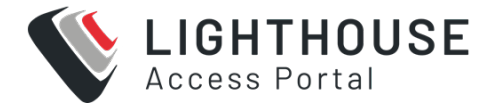

### **ADDING A NEW DISK - VIRTUALBOX**

Launch the LVM Lighthouse instance as per our guidelines from the . ova file or your own deployment. To add a volume to the instance:

- 1. Shutdown the Lighthouse instance.
- 2. In the VirtualBox UI, locate your Lighthouse instance and right-click it.
- 3. Select **Settings**.
- 4. Select **Storage** on the left.
- 5. Click the **Controller: SCSI** in the disk list.
- 6. You will see two small icons, both with a green '+' symbol. Hover your mouse over the one that says **Adds a hard disk** and click it.
- 7. Click the **Create** icon.
- 8. Follow the prompts to create a new disk image.
- 9. Select the new disk image and click the **Choose** button.
- 10. Click **Ok** to exit the VM settings window.
- 11. Restart Lighthouse.

### **INCREASE THE LH\_DATA LOGICAL VOLUME**

- 1. Add the new disk to the LH VM (platform dependent, see above).
- 2. Log into the shell on Lighthouse. you should see the new "unused" disk listed in the welcome message. This is the case for any non-system disks aren't currently being used by the LVM system.
- 3. Create a partition on the new disk: fdisk /dev/sdb (or /dev/xvdb, or /dev/(sd|xvd)X
- NOTE: Be sure specify the correct disk, it might be  $/$ dev $/$ xvdb on AWS. 23.04.0 Installing Lighthouse 63

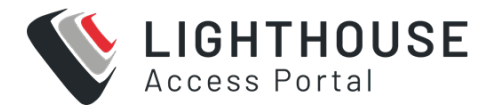

- 4. Type 'n' and ENTER to create a new partition.
- 5. Type 'p' and ENTER to create a primary parition.
- 6. Continue hitting ENTER to accept the defaults to use the whole disk.
- 7. Type 'w' and ENTER to write the changes and exit  $fdisk$ .
- 8. Add the new partition as a physical volume (assuming you are now using /dev/sdb1, note that /dev/xvdb1 will now be mapped to /dev/sdb1 so make sure you use sdb1). pvcreate /dev/sdb1
- 9. Extend the volume group with the new physical volume. vgextend lhvg /dev/sdb1
- 10. Assuming the new disk gives you at least 2GB of extra space, expand the lh data logical volume. lvextend -L +2G /dev/mapper/lhvg-lh\_data
- 11. Update the file system of the lh data disk to use the extra space. resize2fs /dev/mapper/lhvg-lh\_data
- 12. When you log into the shell, the disk should no longer be listed as "unused".

### **FIRST BOOT OF THE LIGHTHOUSE VM**

**Note:** This section does not apply to Azure or AWS.

During boot, two screens open.

- 1. The first screen prompts to Select Lighthouse boot mode and displays four options:
	- Graphics console boot
	- Graphics console recovery mode

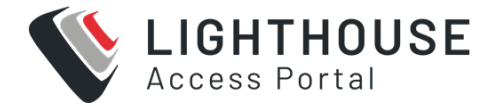

- Serial console boot
- Serial console recovery mode

Graphics console boot is preselected and should not be changed. After the first boot has completed a message displays:

Welcome to Lighthouse. This is software version: 2021.Q4.0

2. The final step in the initial setup displays:

To complete initial setup, please set a new root password. Press **ENTER** to continue.

3. After pressing **Enter**, a prompt displays:

Enter new root password:

4. Enter a password and press Enter. Keep in mind that non-US-English keyboards are not supported in the graphics console.

> **Note:** It is recommended that you set a temporary password at this point and change it to a very strong high-entropy password as soon as possible using the WebUI.

5. The confirm prompt displays:

Confirm given password

6. Re-enter the password and press **Enter**. Multiple configuration notices appear ending with a login prompt:

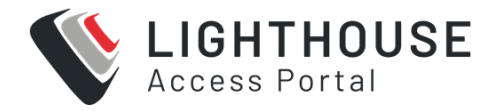

lighthouse login:

7. Enter root and press Enter. A password prompt displays:

Password:

8. Enter the newly-set password and press **Enter**. A standard bash shell prompt displays with the list of static, DHCP, and IPv6 addresses.

```
net1 192.168.0.1/24
net1:dhcp 192.168.1.186/24
net1 fe80::a00:27ff:fe39:daa3/64
root@lighthouse:~#
```
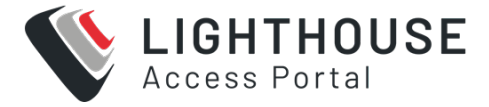

# **SETTING UP LIGHTHOUSE**

This section describes the initial setup and loading of the Lighthouse application to effectively monitor and manage your network as follows:

- Loading Lighthouse
- Setting up Networking Requirements
- Setting up Multiple Instances
- Upgrading Lighthouse
- Shutting down or Restarting Lighthouse

# **LOADING LIGHTHOUSE**

This section describes the initial setup stages for a new Lighthouse VM, from login, to setting external addresses, to setting the clock.

# **TO LOAD LIGHTHOUSE**

1. Open a new browser window or tab, then enter one of the following:

```
https://192.168.0.1/
```
https://[DHCP-supplied address]/

or an IPv6 address, for example:

https://[fe80::a00:27ff:fe39:daa3/64].

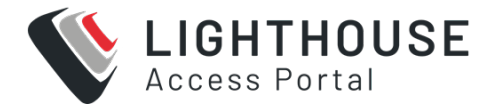

2. Press **Return**. The Lighthouse Login page loads. A warning message displays because of the default self- signed certificate. You can ignore this at first load, and later install your own valid certificate using SETTINGS > SERVICES >HTTPS Certificate to remove the warning message.

### **LIGHTHOUSE IP ADDRESSES**

When the Lighthouse VM is booted and running, it can be reached at:

- <sup>l</sup> The static address, **192.168.0.1**, or
- The address it is assigned by any DHCP server it finds. Type **ifconfig** command to see which IP address the VM has been allocated by DHCP.
- Static IP address on another subnet, requiring IP address, mask, gateway.

Only the first two options are available out-of-the-box. The static IP on another subnet has to be configured first.

If there is no DHCP, and Lighthouse is not reachable on the default address **192.168.0.1** then, the static IPv4 address can be changed from the console using the **ogsetnetwork.sh** command.

root@lighthouse:~# ogsetnetwork.sh --help

#### Usage:

```
ogsetnetwork.sh [Use options below to configure a static IP]
-a, --address Static IP address to set
-n, --netmask Netmask for IP address
-g, --gateway Network gateway address
-d, --dns1 Chosen DNS server #1
-D, --dns2 Chosen DNS #2
```
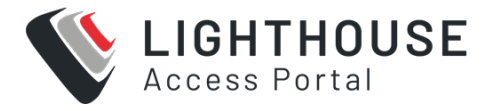

### Example:

ogsetnetwork.sh -a 192.168.1.24 -n 255.255.255.0 -g 192.168.1.1

**Note:** Type ogset<tab> and tab completion will give you the full command.

## **LOGGING INTO LIGHTHOUSE**

To login to Lighthouse:

- 1. Enter a username in the **Username** field. The first time you log in, the username will be root.
- 2. Enter the password in the **Password** field.
- 3. Click **Log In** or press **Enter**. The Lighthouse Dashboard loads. When you log in, the standard Lighthouse menus, options and panes display:

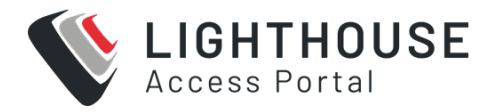

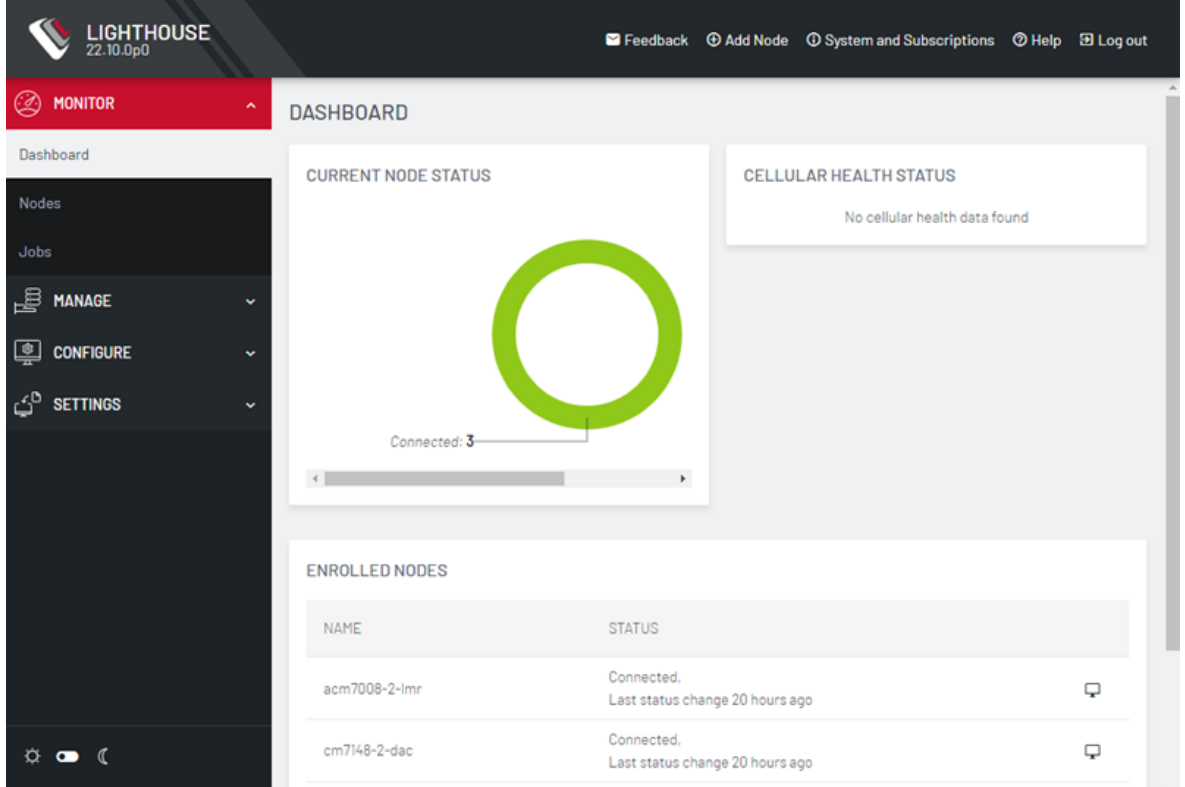

- The primary menu options MONITOR, MANAGE, CONFIGURE, and **SETTINGS**
- A light/dark mode toggle on the bottom left of the interface. This control allows you to modify the appearance of the dashboard for low light situations.
- <sup>l</sup> System menu options **Add Node, Help, System & Subscriptions**, and **Log Out** on the header.
- Various panes some column headings have Arrow Icons next to them. Click to toggle between ascending and descending order.

**Note:** The elements that appear on the **Dashboard** page depend on the privileges granted to the currently logged in user. In this guide, screenshots represent what the root user sees.

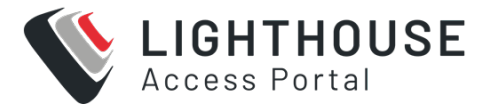

For root users, the Dashboard displays the following panes; **Enrolled Nodes**, **Cellular Health Status**, and **Current Node Status**.

Click **Cellular Health** to go to **MANAGE > NODES > Node Web UI** page where you can view the **Cellular Health** column with information on each node.

**Note:** The Cellular Health only displays if Cellular Health reporting is enabled.

Click **Current Node Status** to go to the appropriate page, that is, **Connected**, **Disconnected**, or **Pending** Node pages**.**

### **SETTING THE LIGHTHOUSE HOSTNAME**

To set the hostname for a running Lighthouse instance:

- 1. Select **SETTINGS > SYSTEM > Administration**.
- 2. Edit the **Hostname** field as desired. Hostnames must follow the naming conventions
	- ASCII alphanumerical characters plus and .
	- Maximum 64 characters

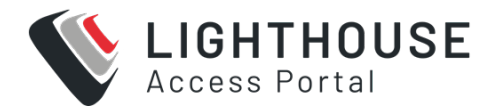

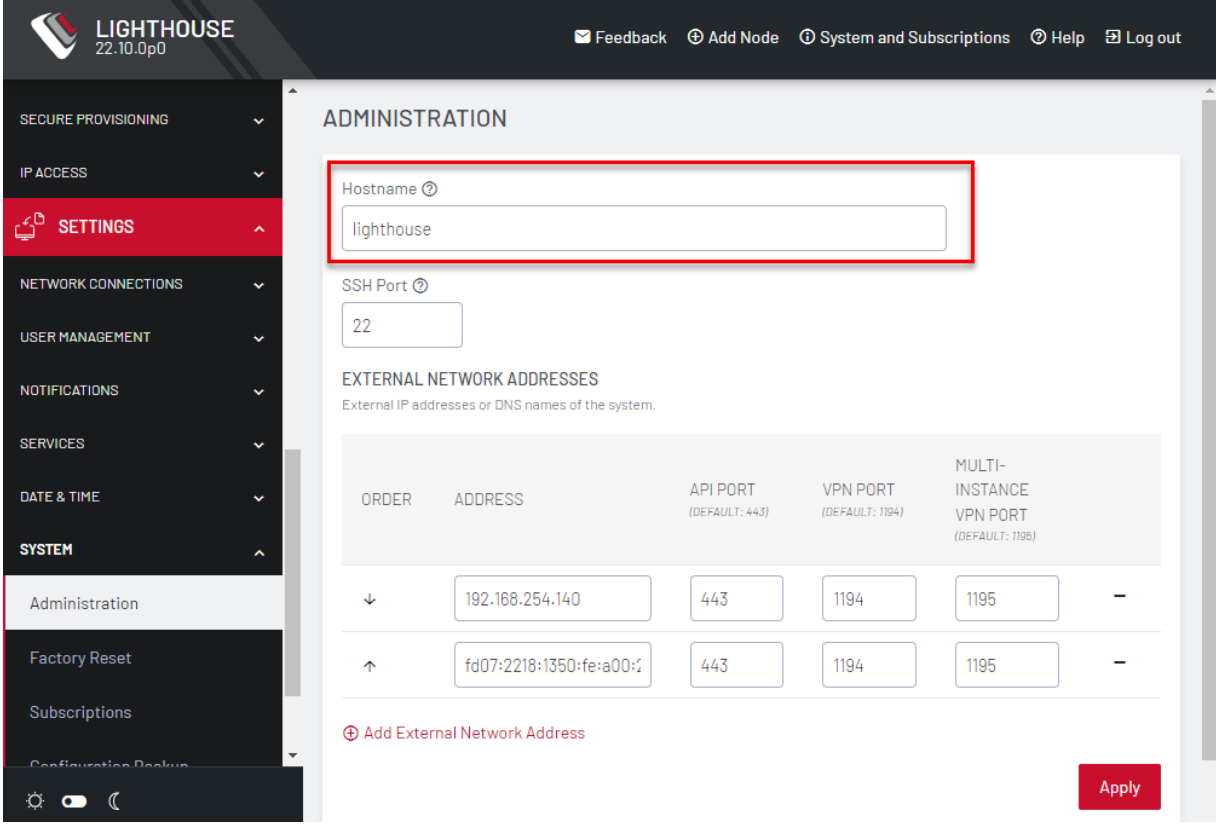

3. Click **Apply**.

### **ADDING EXTERNAL IP ADDRESSES MANUALLY**

Adding a Lighthouse instance's external IP address or addresses manually to a Lighthouse instance's configuration is an optional step. In general, these should not be changed expect by a network support engineer. For more information on the network ports used by Lighthouse, see this link on the network [architecture.](https://opengear.zendesk.com/hc/en-us/articles/115002784346-Which-network-ports-are-used-)

**Note:** IP addresses can be IPv4, IPv6 or DNS names.

To add a single external address:

1. Select **SETTINGS > SYSTEM > Administration**.
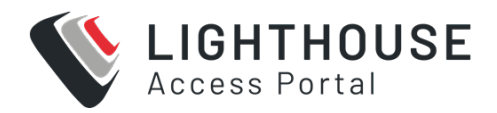

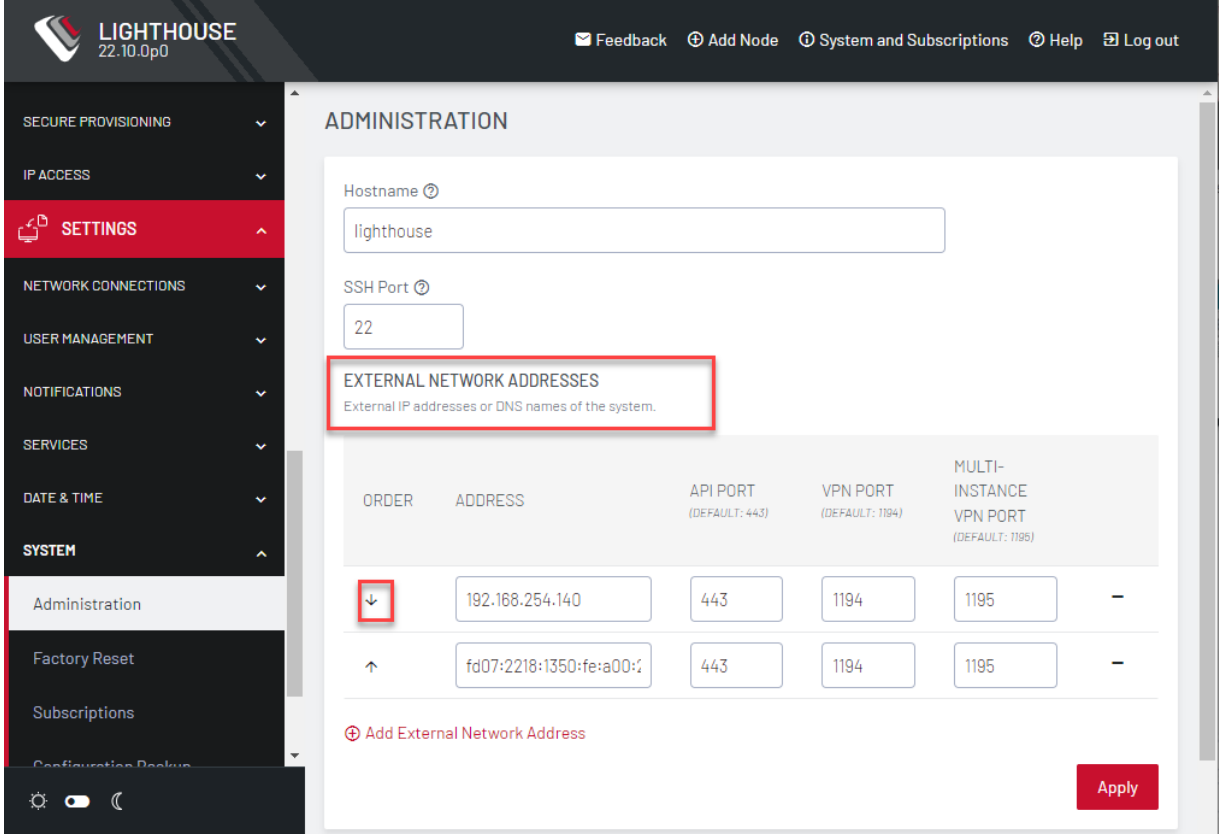

- 2. In the **Address** field of the **External Network Addresses** section, enter an IP address or DNS name.
- 3. Change the **API Port**, **VPN Port**, or **Multi-Instance VPN Port** if the ports used on the entered IP address are different from the default settings.
- 4. Click **Apply**.

To add further external addresses to a Lighthouse instance's configuration:

- 1. Click the **+ button**. A second row displays in the **External Network Addresses** section.
- 2. In the **Address** field, enter an IP address.
- 3. Change the **API Port**, **VPN Port**, or **Multi-Instance VPN Port** if the ports used

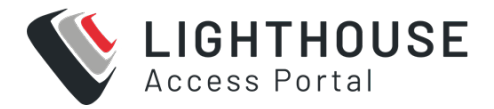

on the entered IP address are different from the default settings.

4. Click **Apply**.

To change the order in which manually added IP addresses are sent to remote nodes:

- 1. Click the **up** and **down** arrows in the **Order** column to change the order in which the IP addresses are listed.
- 2. Click **Apply**.

If external IP addresses are manually added to a Lighthouse configuration, these addresses are sent to a remote node during enrollment. If no external IP address is manually added, default external IP addresses are used.

The external IP addresses are sent to a remote node during Enrollment in the order configured on the **SETTINGS > System > Administration** page.

### **THE LIGHTHOUSE SSL CERTIFICATE**

Lighthouse ships with a private SSL Certificate that encrypts communications between it and the browser. Most browsers will display a warning message when first trying to access Lighthouse.

**Note:** If you plan to use the Lighthouse **multiple instance** feature, the certificate will be used on all instances. In this case, we recommend using a wildcard certificate.

To examine this certificate or generate a new **Certificate Signing Request**, select **SETTINGS > SERVICES > HTTPS Certificate**. The details of the **Current SSL Certificate** appear.

Below this listing is a **Certificate Signing Request** form, which can be used to generate a new SSL certificate.

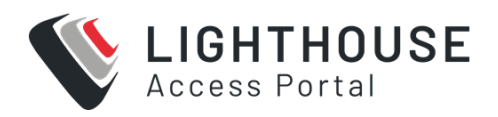

## **SET THE LIGHTHOUSE INTERNAL CLOCK**

Lighthouse and Node system times need to be in sync. Enrollment can fail if there is a significant difference between the Lighthouse and the node. It is recommended that you use an NTP server to automatically manage date and time.

If using multiple instances, configure the time zone for the secondary instances before adding them as secondary instance. The only way to change the time zone after adding a secondary instance is to use the CLI.

To set the time zone:

- 1. Select **SETTINGS > DATE & TIME > Time Zone**.
- 2. Select the Lighthouse instance's time-zone from the **Time Zone** drop-down list.
- 3. Click **Apply**.

#### **Set time automatically**

It is highly recommended that you use an NTP Server to automatically manage date and time:

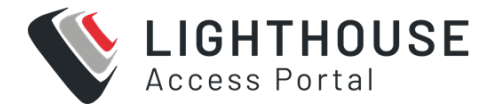

1. Select **SETTINGS > DATE & TIME > Automatic Settings**.

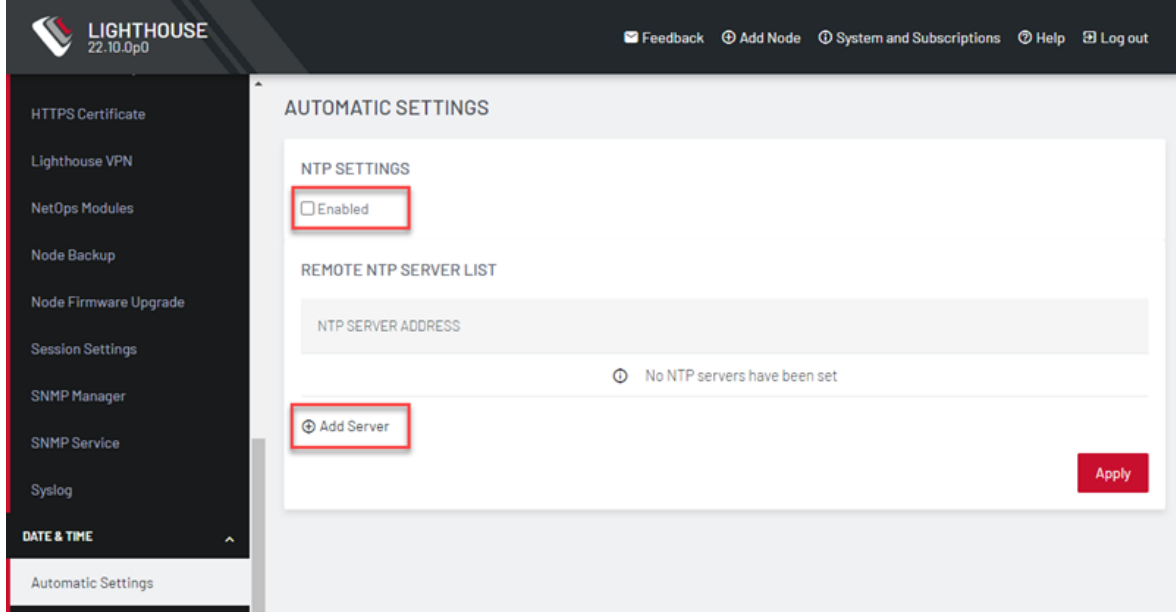

- 2. Click the **Enabled** checkbox.
- 3. Click on **+ Add Server**.
- 4. Enter a working NTP Server address in the **NTP Server Address** field.
- 5. Click **Apply**.

#### **SETTING UP NETWORKING REQUIREMENTS**

This section outlines the basic steps to setup networking requirements for Lighthouse.

#### **EXAMINE OR MODIFY THE LIGHTHOUSE SESSIONS**

To modify Web and CLI session settings select **SETTINGS > SERVICES > Session Settings**.

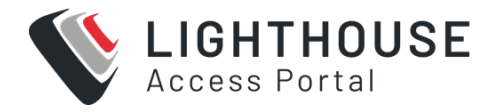

- **Web Session Timeout:** This value can be set from 1 to 1440 minutes.
- <sup>l</sup> **CLI Session Timeout:** This value can be set from 1 to 1440 minutes or set it to 0 to disable the timeout. Changes take effect the next time a user logs in via the CLI.
- <sup>l</sup> **Enable additional Enrollment-only REST API port:** This port defaults to 8443. Enabling this API allows users who are using NAT for the Lighthouse to expose an external port publicly only for nodes that are attempting to enroll to the Lighthouse, and not for the other functionality available from the REST API. After this option is disabled, all endpoints should be accessible as per normal usage.

### **EXAMINE OR CHANGE THE MTU OF THE LIGHTHOUSE VPN TUNNEL**

The **maximum transmission unit** (MTU) setting can be configured for traffic that is travelling through the Lighthouse VPN in an attempt to solve MTU path discovery problems.

The maximum transmission unit (MTU) is the size, in bytes, of the largest packet supported by a network layer protocol, including both headers and data.

To modify the MTU of the Lighthouse VPN tunnel select **SETTINGS > SERVICES > Lighthouse VPN**.

Allowed values are between 1280 and 1500.

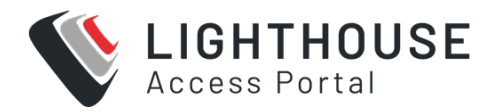

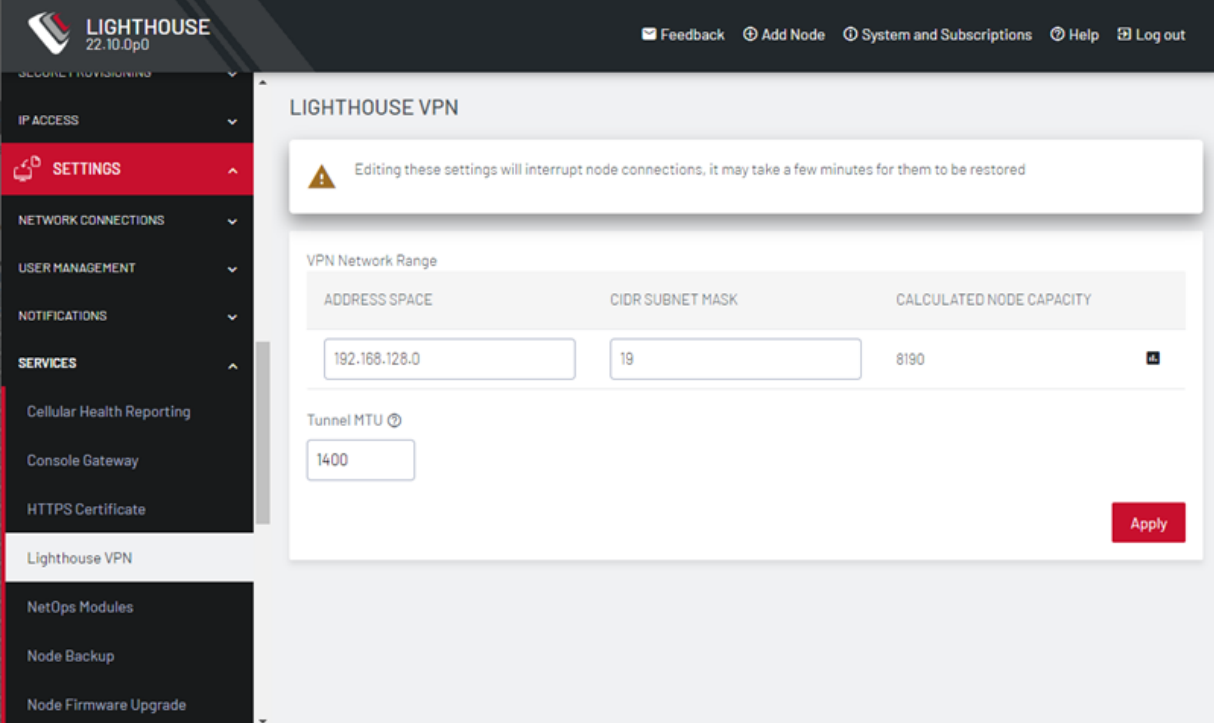

### **NETWORK CONNECTIONS**

To see the network connections available to Lighthouse:

- 1. Select **SETTINGS > NETWORK CONNECTIONS > Network Interfaces.**
- 2. The three connections display:
	- a. Static interfaces
	- b. DHCP IPv4 interfaces and by default,
	- c. An automatic IPv6 connection.

**Note:** Editing the network settings may break connectivity.

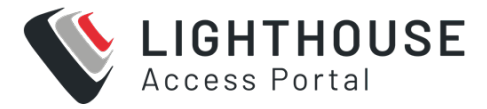

## **EDIT A NETWORK INTERFACE**

- 1. Select **SETTINGS > NETWORK CONNECTIONS > Network Interfaces**.
- 2. Click the **Edit** icon to the right of the network interface to be modified.
- 3. Make the desired changes.
- 4. Click **Apply**.

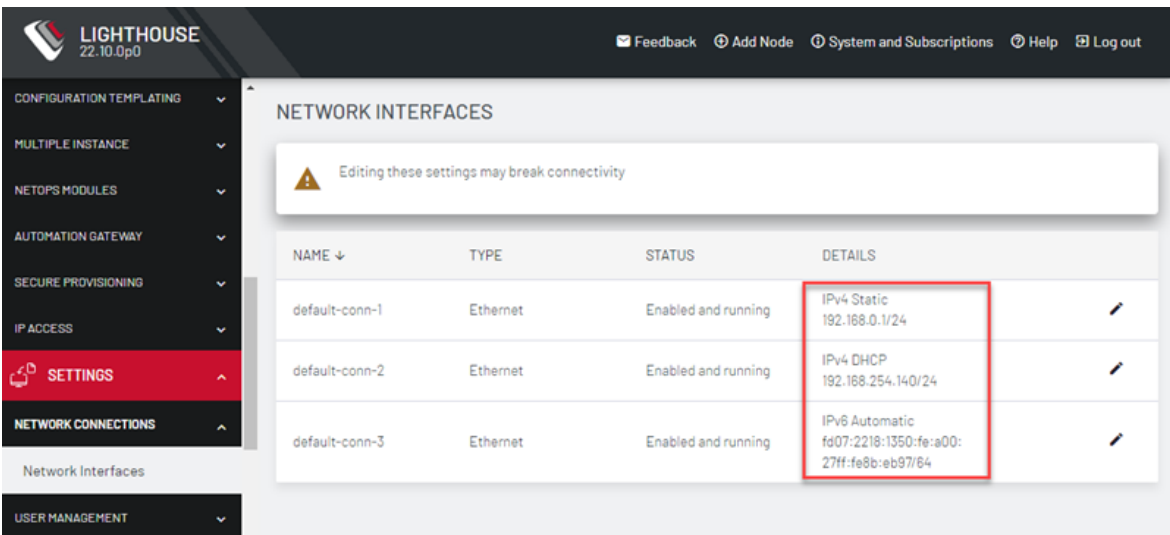

**Note:** Do not change the **Connection Type** of default network interfaces. If a default interface is not required, edit the interface and uncheck the **Enabled** checkbox.

Instead, disable the interface which will not be used by unchecking the **Enabled** checkbox. If **default-static** and **default-DHCP** are changed to the same configuration method (that is, if both are set to **Static assignment** or both are set to **DHCP**) neither interface works.

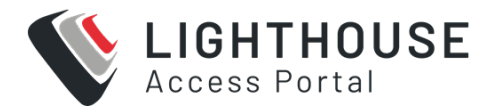

### **CONFIGURE SNMP MANAGER SETTINGS**

Administrative users can configure the **Simple Network Management Protocol** (SNMP) Manager settings. The SNMP Manager allows SNMP TRAP/INFORM messages to be sent from Lighthouse to a configured server any time a node connection status is changed.

To enable the SNMP Manager:

- 1. Select **SETTINGS > SERVICES > SNMP Manager**.
- 2. Under the **Settings** section, select the **Enable** checkbox.
- 3. In the **Manager Protocol**, select UDP, or UDP over IPv6, TCP, or TCP over IPv6.
- 4. Enter the **Manager Address** to receive SNMP messages.
- 5. Enter the **Manager Port.**
- 6. From the SNMP protocol **Version** select v1 or v2c or v3.

Depending on the selected SNMP **Version**, complete the following steps.

For **v1**, enter the **SNMP Community** to use for messages.

For **v2c**:

- 1. Select TRAP or INFORM as the **SNMP Message Type**.
- 2. Enter the **SNMP Community** to use for messages.

#### For **v3**:

1. Choose TRAP or INFORM as the **SNMP Message Type**.

2. Specify an optional **Engine ID** for sending an SNMP TRAP message. If left blank, the auto-generated Engine ID from the SNMP Service will be used. An Engine ID is not needed for an SNMP INFORM message.

3. Enter the SNMP v3 **Engine ID** and desired Configure SNMP Manager Settings.

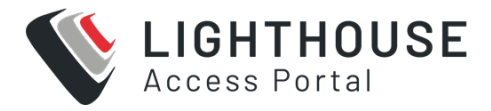

4. Enter the **Username** to send the messages as, select the **Authentication Protocol**, either MD5 or SHA, and enter the SNMP user's **Authentication Password**.

5. Choose a **Privacy Protocol**, either DES or AES, and enter a **Privacy Password**.

For all three SNMP versions, trigger TRAP/INFORM notifications by checking either or both of the Node Connection Status and the Node Cellular Heath Status checkboxes. Click Apply.

When a node connection status changes, a nodeStatusNotif notification is sent, populated with data about the node's connection status, address and name.

For information on Structure of notifications for Opengear nodes, refer to [OG-](http://ftp.opengear.com/download/lighthouse/current/mibs/OG-LIGHTHOUSE-MIB.mib)[LIGHTHOUSE-MIB.mib](http://ftp.opengear.com/download/lighthouse/current/mibs/OG-LIGHTHOUSE-MIB.mib).

### **EXAMINE OR MODIFY SNMP SERVICE**

Administrative users can configure SNMP settings under **SETTINGS > SERVICES > SNMP Service**.

Lighthouse supports both v1/v2 and v3 SNMP versions, which can be running at the same time. The SNMP service is not enabled by default. The SNMP service starts after it has been configured correctly. If the user does not provide an **Engine ID**, an auto-generated ID displays. Lighthouse Health statistics (load/uptime/memory usage, etc.) can be retrieved.

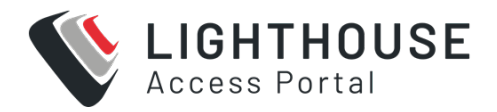

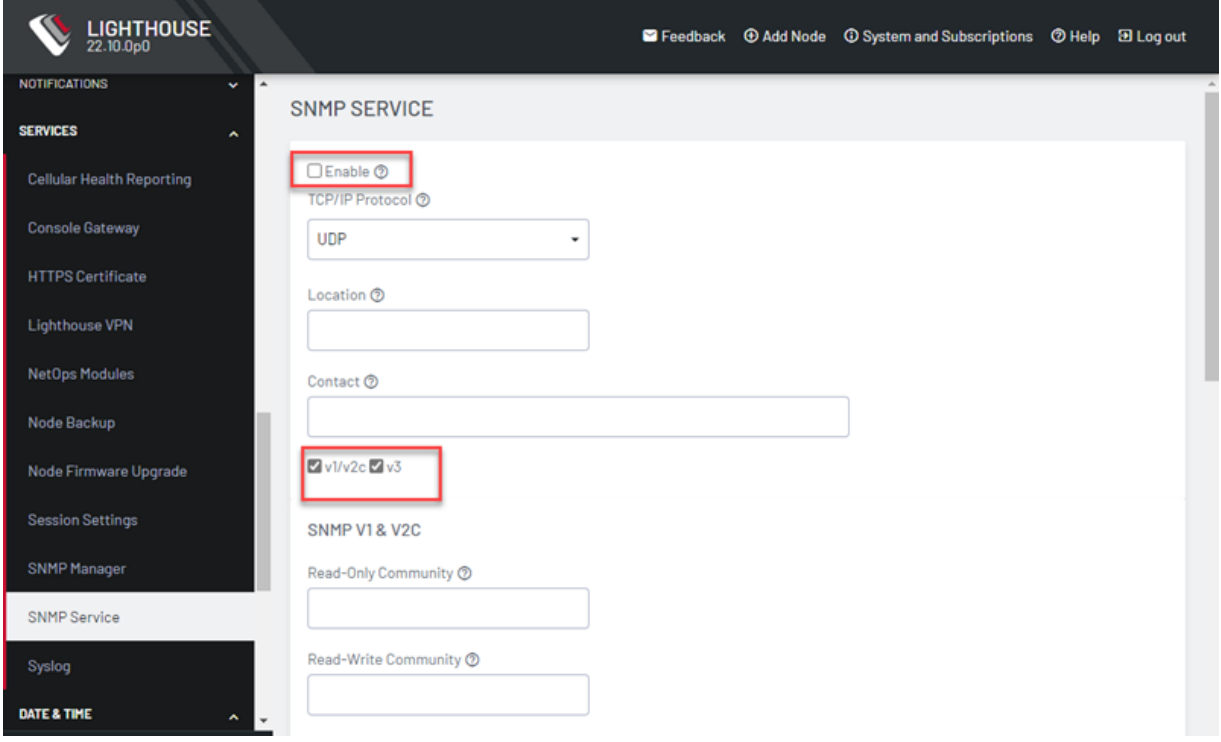

To enable SNMP Service:

- 1. Select the **Enable** checkbox.
- 2. Choose from the **v1/v2c** and **v3** checkboxes.
- 3. Fill in the appropriate information for the SNMP versions.
- 4. Click **Apply**.

#### CELLULAR HEALTH SETTINGS

Administrative users can control the cellular health reporting settings under **SETTINGS > SERVICES > Cellular Health Reporting**.

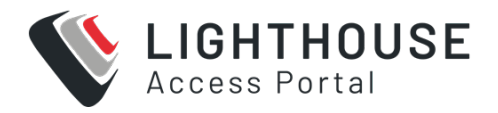

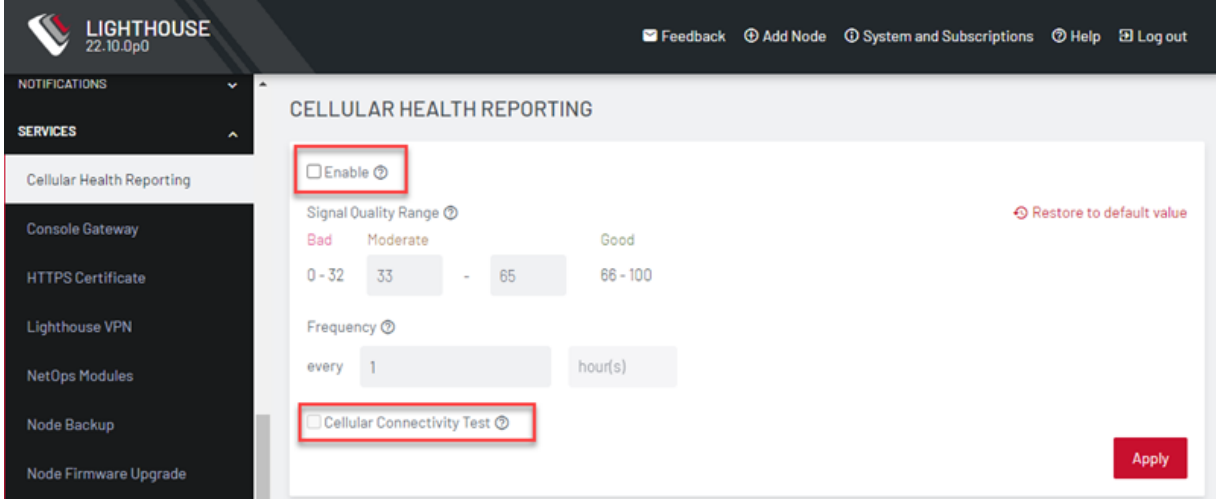

When cell health checks are enabled, the network carrier, IMEI, IMSI and ICCID of the downstream SIM being utilized are part of the information that is displayed in Lighthouse for managed nodes

If a managed node has the modem disabled/off, an appropriate status is shown in Lighthouse for the node.

- **Check the Enable** box to enable Cellular Health monitoring.
- If required, adjust the signal quality ranges corresponding to **Good, Bad**, and **Moderate**. This will change the Cellular Health information displayed in various node lists and on the **Dashboard**.
- Adjust how frequently Lighthouse will check the signal quality.
- <sup>l</sup> Finally, you can run a periodic **Cellular Connectivity Test** which will make sure the cellular can actually connect. This will use cellular data.

#### CELLULAR HEALTH DASHBOARD

The current health status of enrolled nodes can be viewed from the Cellular Health Dashboard: **MONITOR > Dashboard**. Click on a segment of interest to open the **Node Web UI** page which displays Node health information:

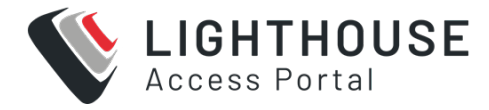

DASHBOARD

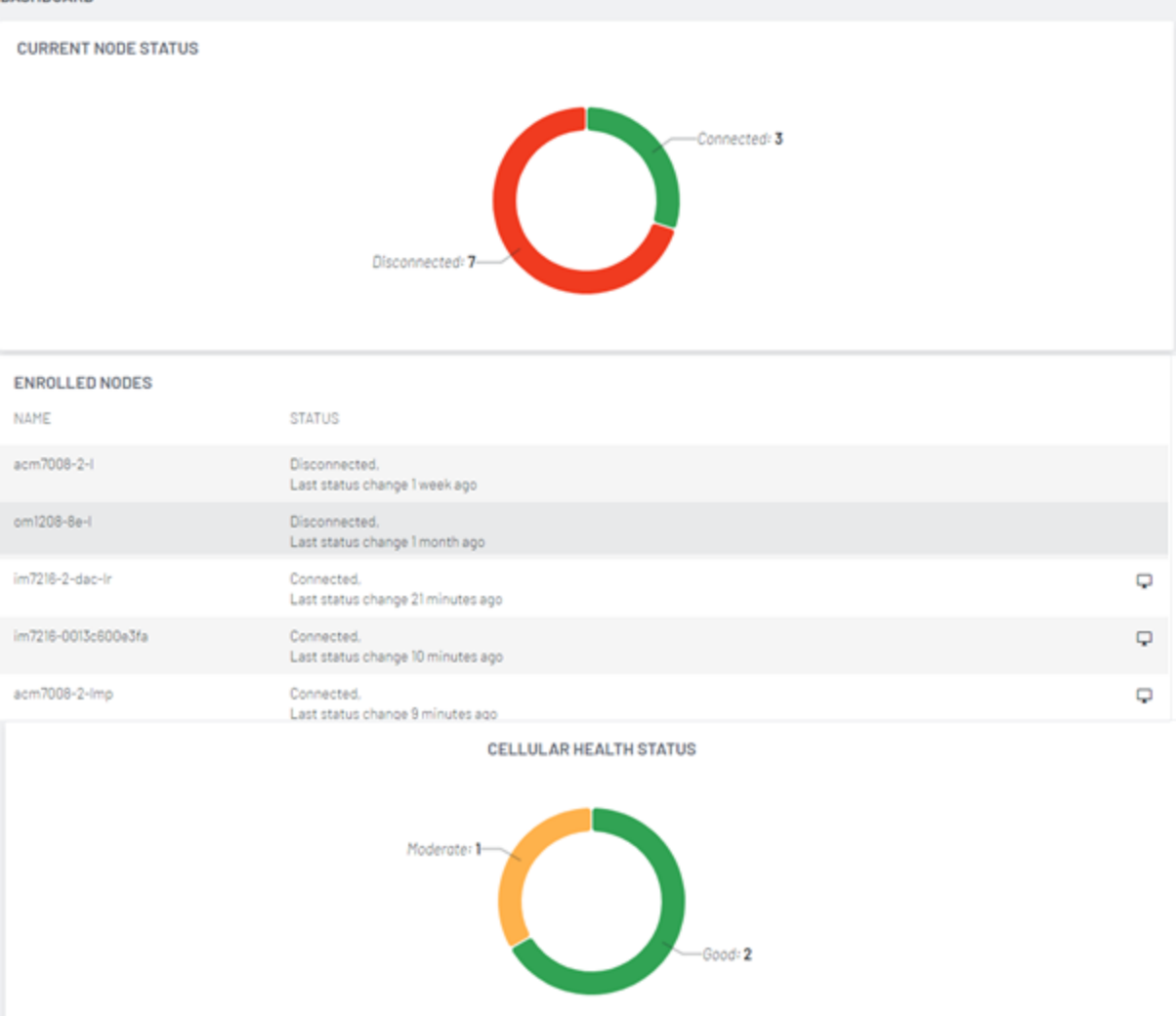

### **CHANGING DOCKER IP RANGES**

Docker powers the NetOps platform within Lighthouse. By default, Docker and NetOps utilize the 172.17.0.0/16 and 172.18.0.0/16 subnets. This has the potential to cause collisions inside of some networks.

To avoid this, you can change these settings.

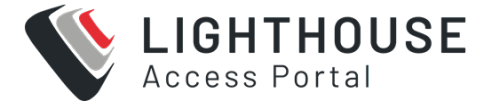

To update Dockers subnet, you need to alter 2 parameters, Docker's default subnet and the NetOps modules subnet. To do so:

Login to the Lighthouse shell CLI as a Lighthouse Administrator or the root user

Ascertain the number of running containers to ensure you select an appropriate subnet size

```
sudo docker ps -q | wc -l
```
Open a config CLI session on the Lighthouse Server and run the following to enter configuration management

ogconfig-cli

Set the IP Range of the Docker subnet in CIDR format

set services.nom.default subnet "10.123.17.1/24"

Set the IP Range of the NetOps subnet in CIDR format

set services.nom.netops\_subnet "10.123.18.0/24"

Push the config to become the running config

push

Exit the configuration management

exit

Restart Docker

sudo /etc/init.d/docker.init restart

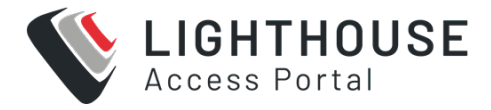

Restart the NetOps Module(s)

sudo /etc/init.d/docker.init reset

**Note:** The network mask selected for these subnets limits the maximum number of containers that can run on Lighthouse. NetOps currently runs up to approximately 10 containers.

# **LIGHTHOUSE MIBS**

Lighthouse **management information bases** (MIBs) can be found in **/usr/share/snmp/mibs/**.

Lighthouse can be configured to expose managed node information such as node name, node model number, node port label, license status, etc. via SNMP. The MIBs turn the SNMP data into text, that is more readable to human readers.

Some generic information about Lighthouse version and nodes count can be found at:

ogLhVersion ogLhNodes ogLhNodesTotal ogLhNodesPending ogLhNodesConnected ogLhNodesDisconnected ogLhNodesTable with detailed information about nodes.

#### **Available information for an enrolled Opengear node**

ogLhNodesTable:

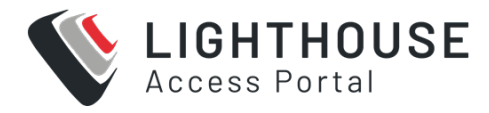

ogLhNodeIndex ogLhNodeName ogLhNodeModel ogLhNodeProductType ogLhNodeVpnAddress ogLhNodeSerialNumber ogLhNodeUptime ogLhNodeConnStatus

ogLhNodePortsTable: ogLhPortIndex ogLhPortLabel ogLhPortID

ogLhNodeInterfacesTable: ogLhNodeInterfaceIndex ogLhNodeInterfaceName ogLhNodeInterfaceAddress

#### **Available information for an enrolled third-party node**

ogLhThirdPartyNodesTable:

ogLhThirdPartyNodeIndex ogLhThirdPartyNodeSSHPort ogLhThirdPartyNodeName ogLhThirdPartyNodeModel ogLhThirdPartyNodeProductType ogLhThirdPartyNodeAddress ogLhThirdPartyNodeSerialNumber ogLhThirdPartyNodeUptime ogLhThirdPartyNodeConnStatus

ogLhThirdPartyNodePortsTable: ohLhThirdPartyPortIndex ogLhThirdPartyPortLabel ogLhThirdPartyPortConnectionMethod ogLhThirdPartyPortMode ogLhThirdPartyRemotePort ogLhThirdPartyPortLineID

#### **To query licensing information:**

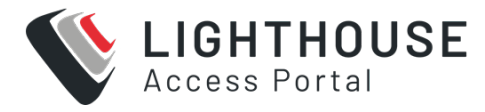

ogLhLicenseStatus: ogLhLicInstalled ogLhLicSupported ogLhLicExpiry ogLhLicStatus ogLhLicFeatureName

#### **To query enrolled node cellular health information:**

```
ogLhNodeCellularHealth
```
SNMP commands such as snmpwalk or snmpgetretrieve Lighthouse specific information.

Setup: SNMP is configured with version 1 and public is community string

Lighthouse public IP address is 192.168.1.1

All MIBs, including Lighthouse MIB are available in **/usr/share/snmp/mibs**

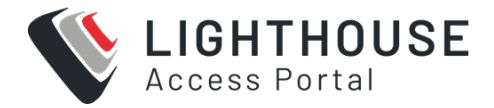

#### **EXAMPLES OF LIGHTHOUSE MIB QUERIES USING SNMP:**

Walk through the entire **ogLighthouseMib** using name:

```
snmpwalk -m ALL -v1 -c public 192.168.1.1 ogLighthouseMib
snmpwalk -m ALL -M /usr/share/snmp/mibs -v1 -c public 192.168.1.1
ogLighthouseMib
```
Walk through the entire **ogLighthouseMib** using the OID directly:

```
snmpwalk -m ALL -M /usr/share/snmp/mibs -v1 -c public 192.168.1.1
1.3.6.1.4.1.25049.18.1
```
Get the total nodes enrolled in Lighthouse:

```
snmpget -m ALL -v1 -c public 192.168.1.1 ogLhNodesTotal.0
snmpwalk -m ALL -v1 -c public 192.168.1.1 ogLhNodesTotal
```
Get serial number with enrolled node having VPN address 192.168.128.2:

```
snmpwalk -m ALL -v1 -c public 192.168.1.1
ogLhNodeSerialNumber.192.168.128.2
snmpget -m ALL -v1 -c public 192.168.1.1
ogLhNodeSerialNumber.192.168.128.2
```
Get cellular health for all enrolled nodes:

```
snmpwalk -m ALL -c public -v 1 192.168.124.143 ogLhNodeCellularHealth
OG-LIGHTHOUSE-MIB::ogLhNodeCellularHealth.192.168.128.2 = INTEGER:
good(4)
OG-LIGHTHOUSE-MIB::ogLhNodeCellularHealth.192.168.128.3 = INTEGER:
```
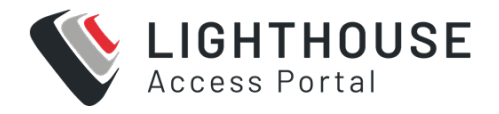

```
good(4)
OG-LIGHTHOUSE-MIB::ogLhNodeCellularHealth.192.168.128.4 = INTEGER:
bad(2)OG-LIGHTHOUSE-MIB::ogLhNodeCellularHealth.192.168.128.5 = INTEGER:
unknown(0)
OG-LIGHTHOUSE-MIB::ogLhNodeCellularHealth.192.168.128.6 = INTEGER:
bad(2)
```
### **SETTING UP MULTIPLE INSTANCES OF LIGHTHOUSE**

This chapter discusses the licensing, setup, configuration, promoting and disconnecting of secondary instances, and upgrading of a multiple instance Lighthouse.

The multiple instance functionality allows you to set up secondary or dependent instances of Lighthouse that automatically receive updates from a primary Lighthouse instance and maintains connections to all its remote nodes.

Secondary instances are read-only. They may be used to view Lighthouse information specific to that instance using  $\sigma$  ogconfig-cli, and to connect via pmshell.

Configuration changes must be performed on the primary instance, which will then update the information displayed on the secondary instance. For more details, see Lighthouse Architecture in ["Lighthouse](#page-17-0) Overview" on page 18

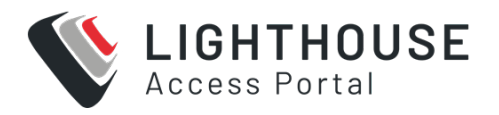

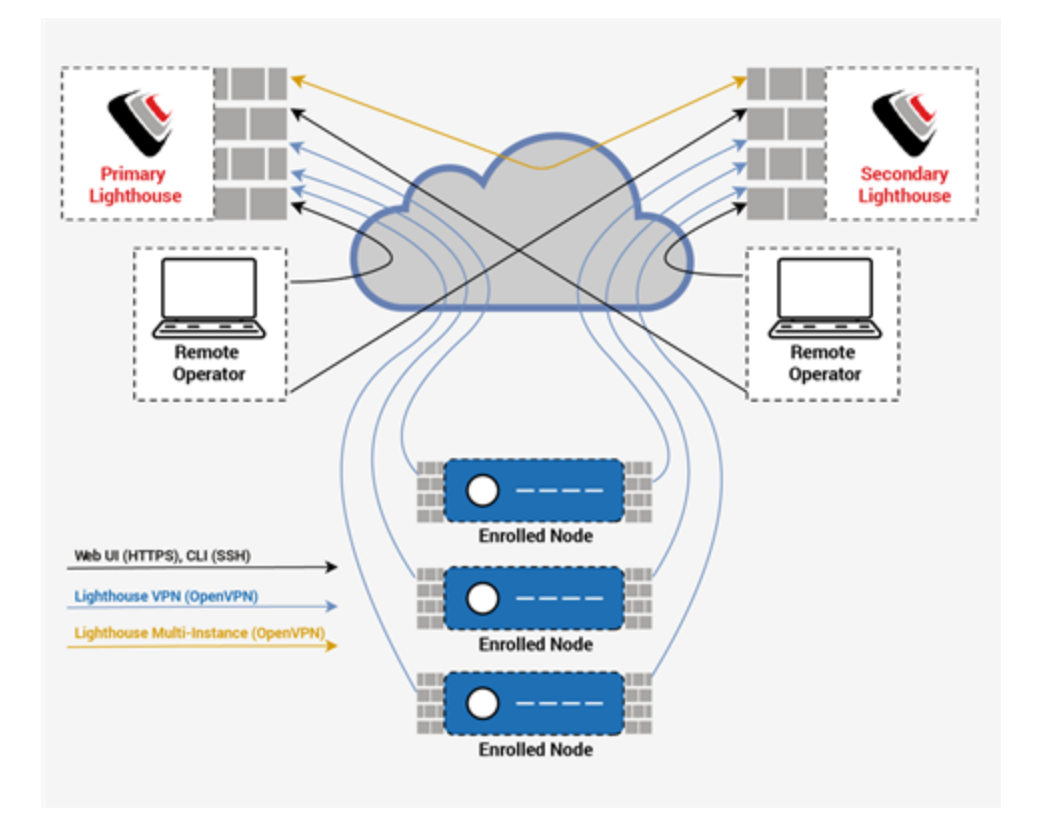

## **SETTING UP A MULTIPLE INSTANCE**

Lighthouse supports up to 10 secondary instances for each primary Lighthouse instance. A secondary instance is also known as a dependent instance.

Before you attempt to set up a multiple instance:

- Start with what will be the primary instance and one or more Lighthouse instances to act as secondary. All instances must have the same version of Lighthouse.
- Configure the networking information for each instance (hostname, external endpoints, network addresses, REST API port).
- Configure the time settings of each instance.
- Ensure you have a subscription active on your primary Lighthouse.

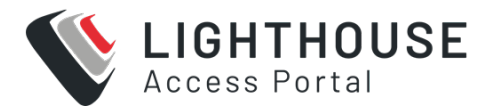

To set up a multiple instance feature on the primary Lighthouse:

1. On the primary Lighthouse, click **Configure > MULTIPLE INSTANCE > Dependent Lighthouse Instances.**

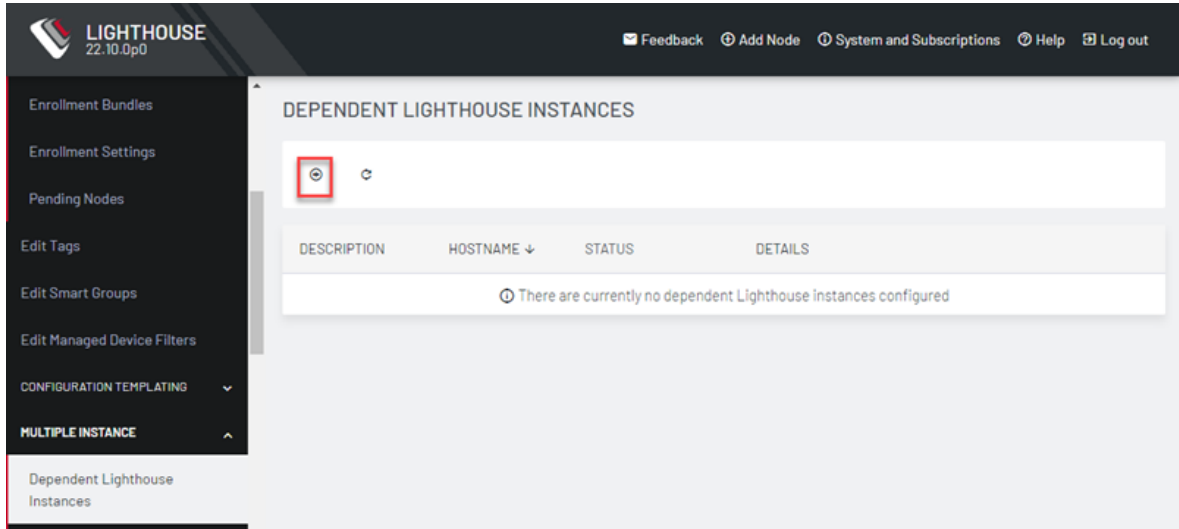

2. **Click Add.** Enter the following details of a Lighthouse instance to enroll it as a secondary instance:

**Description Network address Network port Username Password** In the **VPN Network Range** enter a valid, unused network subnet to use as the dependent lhvpn address range. See ["Configuring](#page-94-0) Subnets for a Multiple Instance [Lighthouse"](#page-94-0) on page 95.

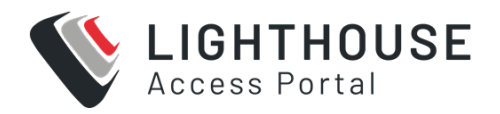

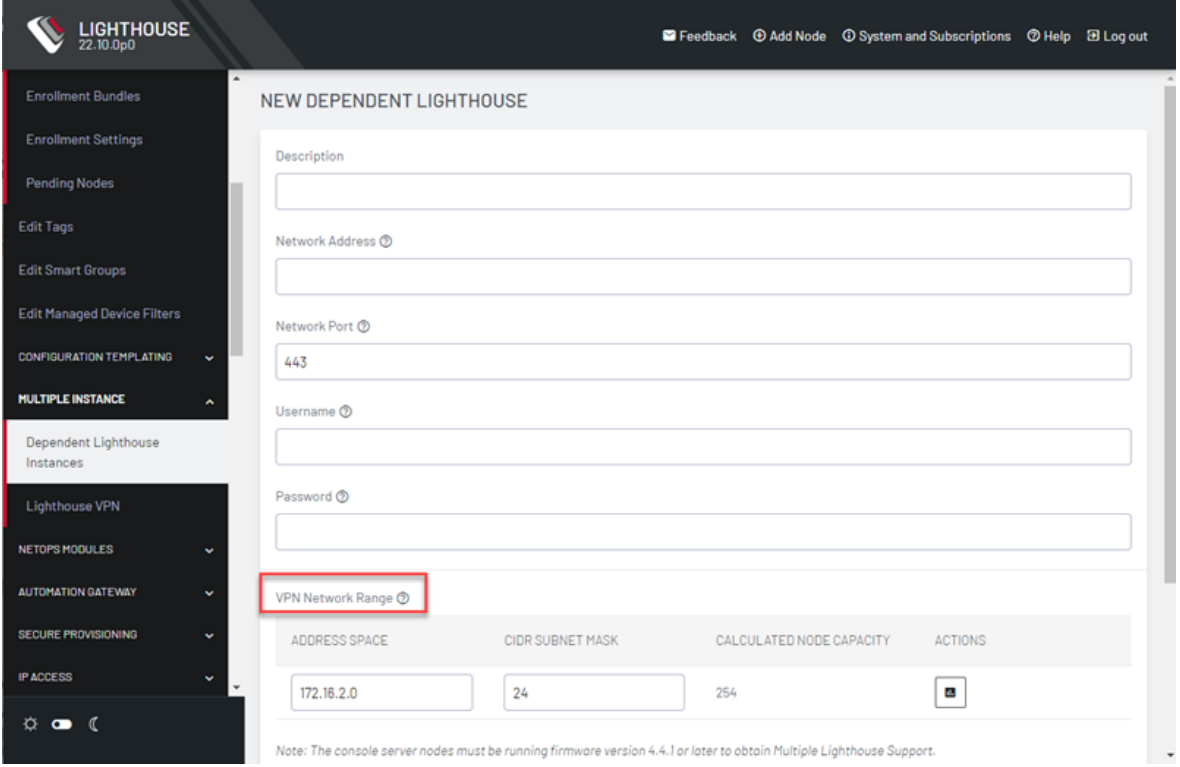

**Note:** The secondary Lighthouse instance must be able to reach the primary instance on UDP Port 1195.

- 3. Click **Apply**.
- 4. Dependent Lighthouse Enrollment displays status as it moves from **Pending > Registered > Enrolled**.
- 5. When the VPN connection is established between primary and secondary Lighthouse, this page will display **Connected** with the time since the last status change and **Disconnected** when the connection is lost. Any errors in the Enrollment process will display in the status column.

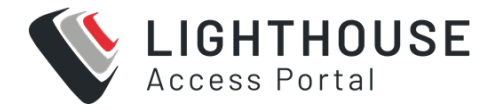

## **ENABLING ALTERNATE REST API PORTS**

If you are planning to use the alternate REST API ports, you will need to make sure this option is enabled on both the primary and dependent Lighthouse servers, prior to Enrollment of the dependent(s). Lighthouse will prevent the Enrollment of a dependent Lighthouse instance if there is a mismatch in these settings. If this occurs, the message "Lighthouse is using Alternate API port" will be displayed on the Dependent Lighthouse Instances page.

To fix the issue, either

- Enable the Alternate REST API port on both Lighthouse servers, or
- Disable the Alternate REST API port on both Lighthouse servers, then delete the failed Lighthouse Enrollment and try again.

The Alternate REST API Port is configured as follows:

1. Select **Settings > Services > Session Settings.** The page displays:

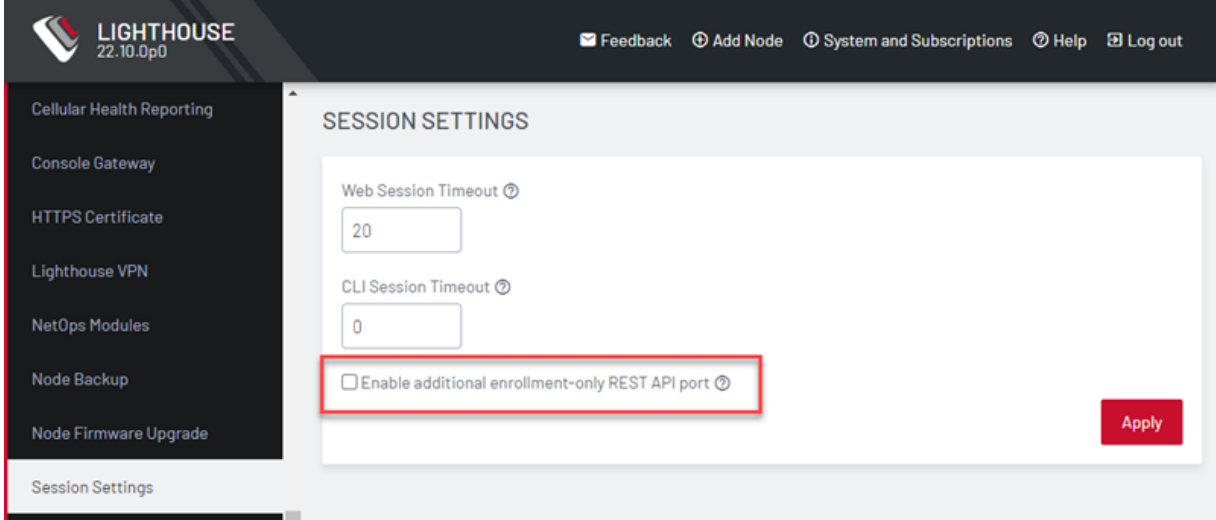

2. Select **Enable additional enrollment-only REST API port**.

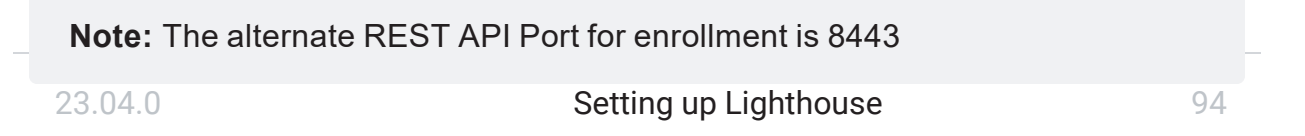

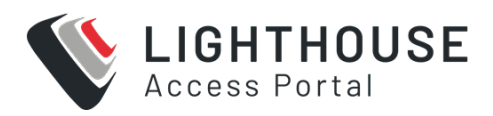

## <span id="page-94-0"></span>**CONFIGURING SUBNETS FOR A MULTIPLE INSTANCE LIGHTHOUSE**

A Lighthouse with multiple instance support requires multiple separate subnets for Lighthouse VPN connections:

- Between each instance and its nodes
- Between the primary and dependent Lighthouses.

**Note: Each subnet must not overlap any subnet in use by another Lighthouse instance.**

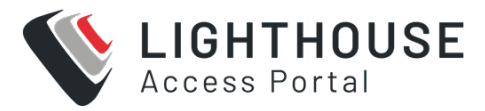

## **CONFIGURING THE SUBNETS**

To configure the subnet between the primary Lighthouse and its nodes:

1. Select **SETTINGS > SERVICES > Lighthouse VPN** on the primary Lighthouse.

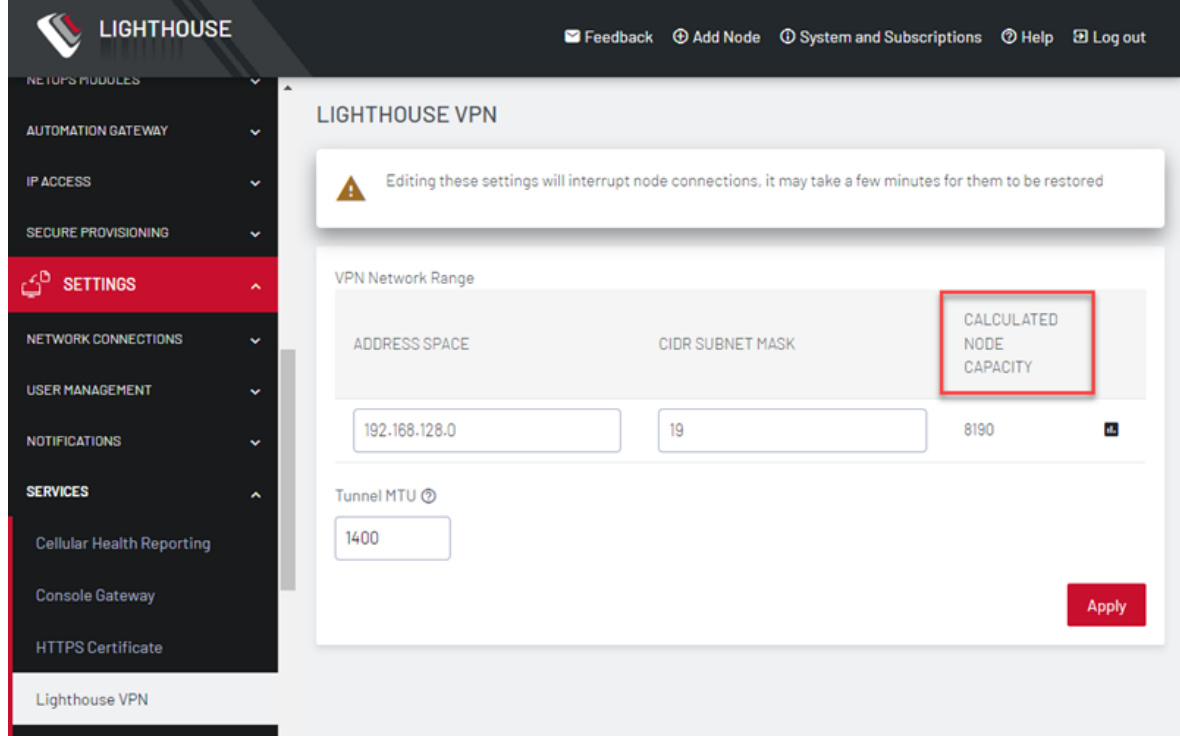

**Calculated Node capacity** displays the addressable nodes based on the network **Address Space** and **CIDR Mask**.

**Note:** A secondary Lighthouse is read-only and cannot be modified. The **SETTINGS > SERVICES > Lighthouse VPN** page displays the subnet used by this Lighthouse instance, but it cannot be modified directly.

2. To configure the subnet between each secondary Lighthouse and its nodes select **CONFIGURE > MULTIPLE INSTANCE > Dependent Lighthouse Instances.**

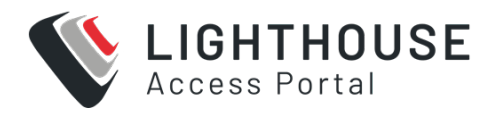

3. The Dependent Instances page displays. Click on the name of the dependent Lighthouse to be modified.

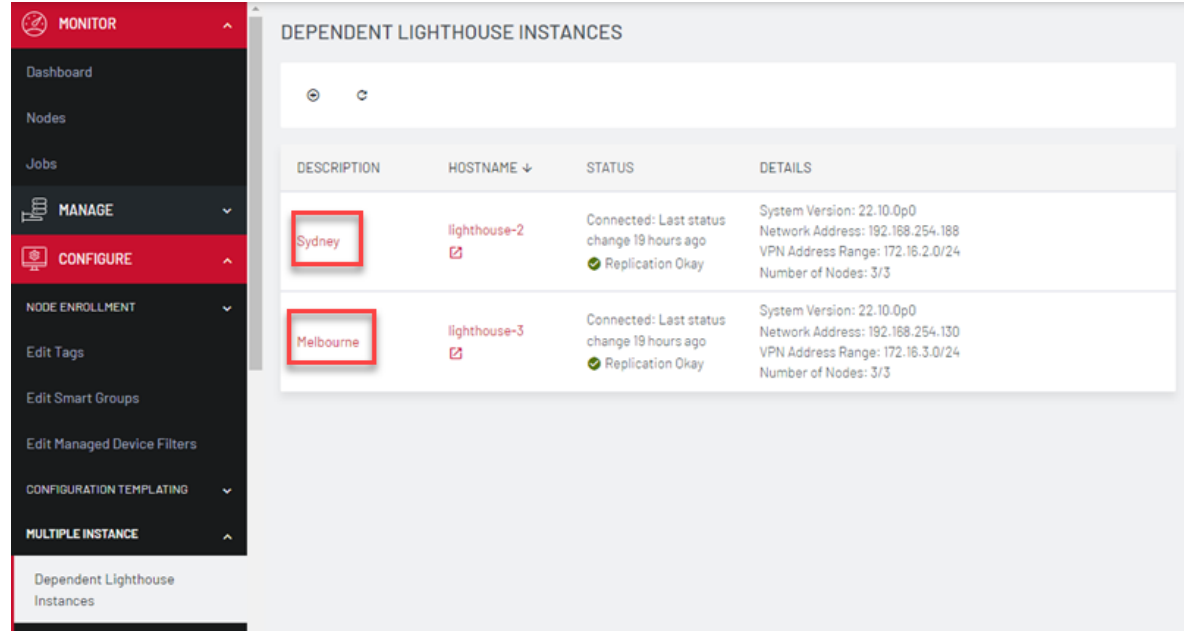

4. The Edit Dependent Lighthouse page displays.

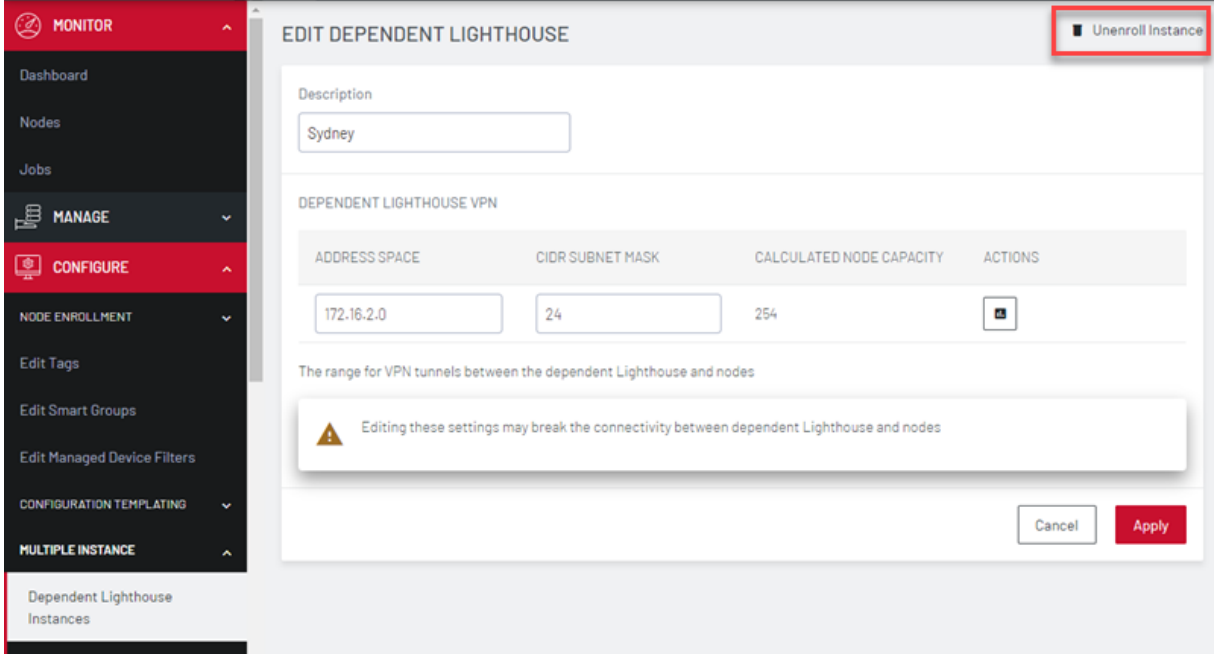

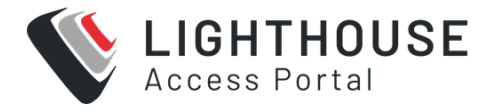

Other information that is specific to dependent Lighthouse should be configured before enrolling but can be modified on the primary Lighthouse via  $\sigma q$ configcli.

Instance specific information includes:

**Hostname**

**Time zone**

**Networking**

#### **External interfaces**

The instance specific information is available on both the primary and secondary Lighthouses but it is read-only on the secondary Lighthouse.

Configurations of all Lighthouse instances are stored in lighthouse configurations.

These can be viewed via  $oqconfiq-cli$ . The primary instance will have a value of Primary for its role, and dependent instances have the value Secondary.

The following is an example of the  $oqconfiq-cli$  session:

5. root@lighthouse:~# ogconfig-cliogcfg> print lighthouse\_configurations[0].rolelighthouse\_configurations[0].role (string): 'Primary'ogcfg> print lighthouse\_configurations[1].rolelighthouse configurations[0].role (string): 'Secondary'

Alternatively, the command /usr/bin/is\_secondary will output n for a primary Lighthouse or  $\gamma$  for a secondary.

6. You can modify the configuration of secondary lighthouses from the primary Lighthouse. For example, to update the hostname of the secondary Lighthouse, run the following commands on the primary Lighthouse:

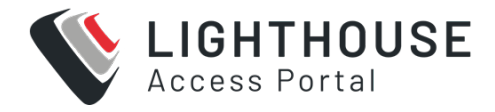

ogconfig-cli set lighthouse configurations[1].hostname new name push

## **DISCONNECTING A SECONDARY INSTANCE**

To disconnect Dependent Lighthouse instances from the primary Lighthouse:

- 1. Click **CONFIGURE > MULTIPLE INSTANCE > Dependent Lighthouse Instances,** and click the instance name.
- 2. The secondary Lighthouse displays. Click the **Unenrol Instance** icon in the top right of the page.

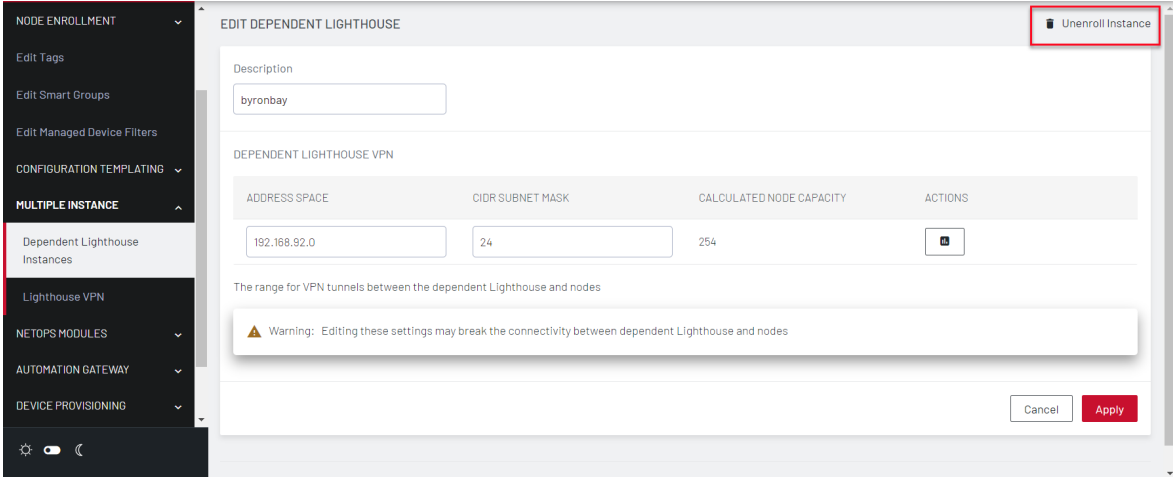

- 3. Click **Yes** in the message that asks you to confirm.
- 4. You must manually remove the connection to the secondary Lighthouse from each connected node. Click the **Delete link** in the Console Server.

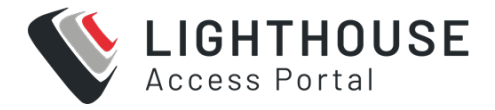

## **PROMOTING A SECONDARY INSTANCE**

When a primary Lighthouse is no longer reachable, a secondary Lighthouse instance can be promoted to primary. The new primary can then be used to enroll a secondary Lighthouse if required.

**Note:** This should only be performed if the primary Lighthouse has no chance of returning, the procedure is not reversible and will break all node connections with the previous primary instance. The previous primary instance must be factory reset before it can be used again.

To promote a secondary instance to primary, login as root on the secondary instance via console or ssh and run

promote-secondary-lighthouse

Remove all dead connections from node side using the node's web UI. The Promotion tool deletes connection between primary and secondary instance but does not touch node connections.

The new primary can then be used to enroll a secondary Lighthouse if required.

**Note:** If the previous primary becomes accessible again, it will not be able to connect to its enrolled nodes or the previous secondary Lighthouses.

- All scheduled firmware upgrades are cancelled in the event of a secondary Lighthouse promotion, and will need to be rescheduled.
- Firmware files are not replicated among the multiple instance cluster and must be re- uploaded to the new primary after promotion.

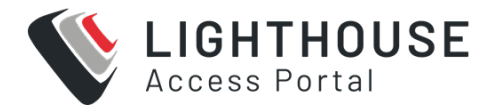

## **UPGRADING A MULTIPLE INSTANCE LIGHTHOUSE**

Lighthouse must be upgraded in succession. For example, to upgrade to a version that is several releases newer than your current release, you will need to install all the major releases in between to install the newest one.

Before a multiple instance upgrade is attempted, compatibility and status checks are performed on primary/secondary instances to pre-empt possible failure points.

Secondary Lighthouse upgrades are performed in parallel (not in a queue) to speed up the overall process of rolling upgrades.

Where there are multiple instances of Lighthouse, when a system upgrade is being performed the status of dependent instances is flagged in the System Upgrade page.

When the primary Lighthouse is updated, any secondary Lighthouses will be updated in a rolling fashion after the primary has successfully booted. If any Lighthouse fails to successfully update along the way, the update will stop.

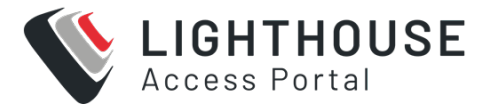

## **UPGRADING DEPENDENT MULTIPLE INSTANCES OF LIGHTHOUSE**

To upgrade a Multiple Instance Lighthouse:

When the primary Lighthouse is upgraded any secondary Lighthouses will be upgraded in a rolling fashion after the primary has successfully booted. If any Lighthouse fails to successfully upgrade along the way, the upgrade will stop.

Click the **Dependent Lighthouses** link (red text) to view the upgrade process status for dependent Lighthouse nodes. Click **View Job Details** link to see details of the update progress and any problems.

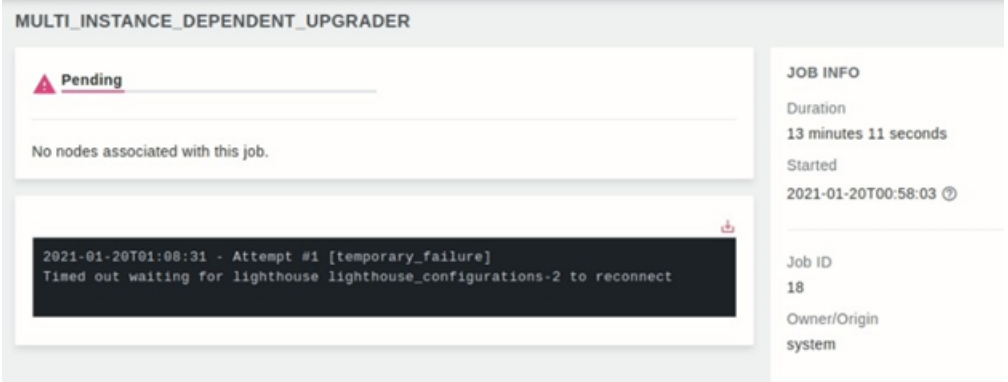

During a system upgrade, notification/status elements are flagged in the following scenarios:

- When an upgrade is attempted, a pass/fail notification on the instance.
- When an upgrade is attempted on a secondary instance, a pass/fail notification on the associated primary instance.

Information about the upgrade progress and status is visible in the Lighthouse **Jobs** page.

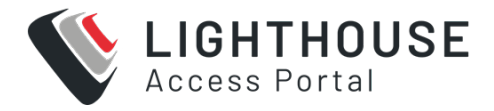

## **UPGRADING LIGHTHOUSE**

Lighthouse can be upgraded using a . Ih upg image file. Note the following conditions:

- AWS requires .aws.lh\_upg and Microsoft Azure requires .azure.lh\_upg. All other platforms use the standard .lh\_upg file.
- Due to disk restructuring, there were no  $\ln \log$  files for 20.Q3.x.
- Incremental upgrades to Lighthouse using  $1h$  upg files are only supported from 20.Q3.x and not earlier releases.

Although upgrades do not overwrite existing configurations or user files, you should perform a Configuration Backup prior to upgrading.

Once the upgrade is complete, the Lighthouse instance reboots. It is unavailable during the reboot process.

#### **UPGRADING THE SYSTEM FROM WITHIN LIGHTHOUSE**

Lighthouse must be upgraded in succession. For example, to upgrade to a version that is several releases newer than your current release, you will need to install all the major releases in between to install the newest one.

To upgrade a Lighthouse instance's system using the Lighthouse UI:

1. Select **SETTINGS > SYSTEM > System Upgrade.**

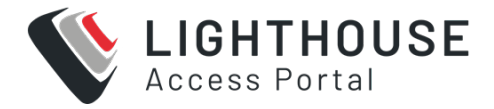

2. Select the **Upgrade Method**, either **Fetch image from HTTP/HTTPS Server** or **Upload Image.**

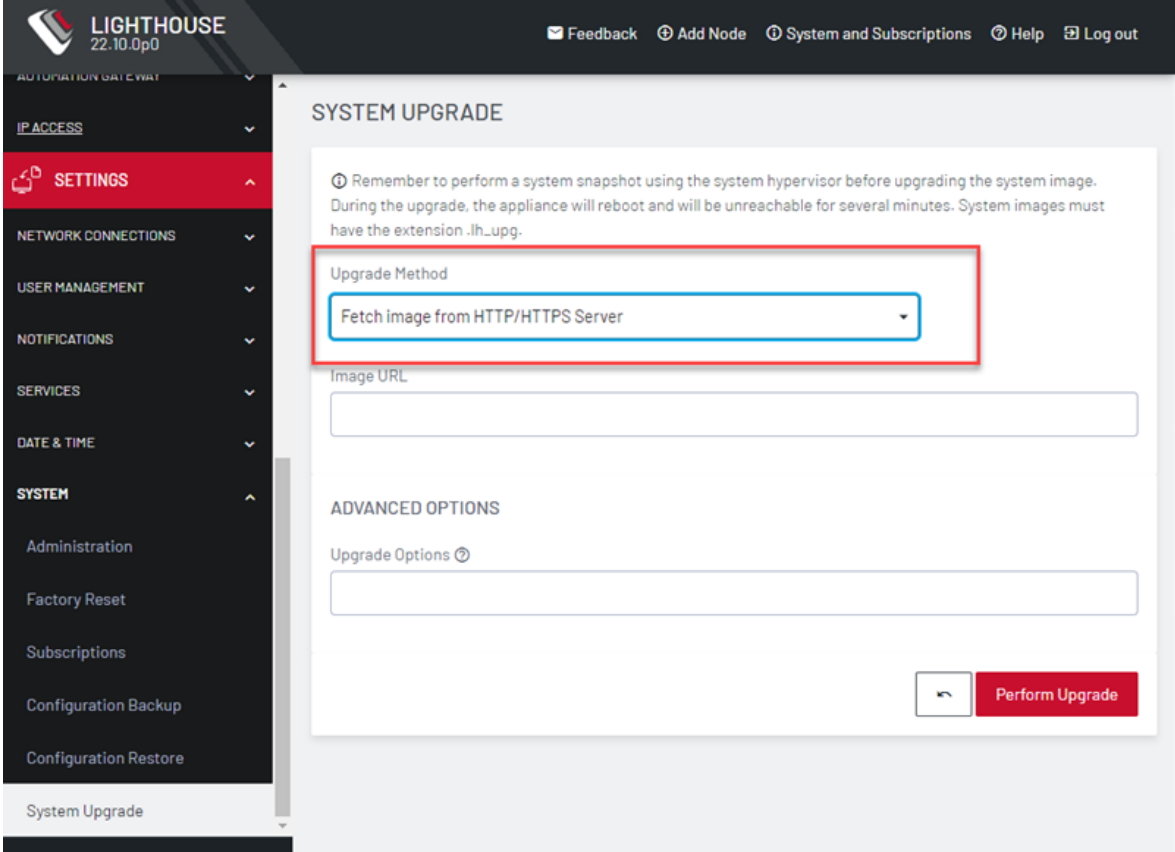

- 3. If upgrading via **Fetch image from HTTP/HTTPS Server:**
	- a. Enter the URL for the system image in the Image URL text-entry field.
	- b. Click Perform Upgrade.
- 4. Or if upgrading via **Upload Image:**
	- a. Click the **Choose file** button.
	- b. Navigate to the directory containing the appropriate upgrade image file.
	- c. Select the upgrade image file and press **Return**.
	- d. Click **Perform Upgrade**.

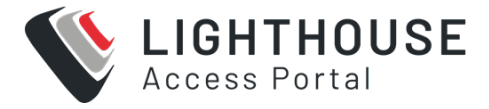

The **Advanced Options** section, which expands to present an **Upgrade Options** text-entry field, should only be used if a system upgrade is being performed as part of an Opengear Support call.

Once the upgrade has started, the **System Upgrade** page displays feedback as to the state of the process.

A system upgrade attempt returns the error **System version was not higher than the current version** if the selected image file is not a more recent version than the installed version.

#### **UPGRADING THE LIGHTHOUSE SYSTEM VIA THE LOCAL TERMINAL**

Lighthouse includes a shell-based tool  $-$  sysflash  $-$  that allows a user with administrative privileges to upgrade the instance's system from the local terminal.

**Note:** Before using sysflash, we recommend that you check available disk space when manually uploading . 1h upgrade files. We also suggest you use /mnt/nvram as the path.

To upgrade Lighthouse instance's system using the Lighthouse local terminal:

- 1. Select **MANAGE > LIGHTHOUSE > local terminal**.
- 2. At the [hostname] login: prompt, enter an administrator username and press Return.
- 3. At the Password: prompt, enter the administrator's password and press Return.
- 4. To use sysflash with a . 1h upg file available via an HTTP or HTTP server: At the local terminal bash shell prompt, enter a URL. It must be URL-encoded:

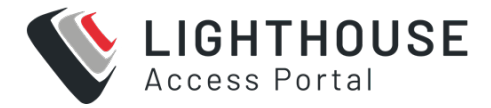

sysflash http[s]%3A%2F%2Fdomain.tld%2Fpath%2Fto%2Ffirmwareupgrade- image.lh\_upg

5. Press Return.

To use sysflash with a .lh upg file available via the local file system:

- 1. At the local terminal bash shell prompt enter: sysflash /path/to/system-upgrade-image.lh\_upg.
- 2. Press Return.

**Note:** sysflash includes several flags that allow for variations in the standard system upgrade process. These flags should not be used unless directed to do so by Opengear Support.

List the flags by running either of the following at a local terminal bash shell prompt:

sysflash -h or sysflash --help

For more information on sysflashSee the Command line tools chapter.

### **UPGRADE NETOPS MODULES**

NetOps Modules are released independently of Lighthouse software or Operations Manager firmware.

NetOps releases are uploaded to Opengear's file server, where they can be fetched by Lighthouse then deployed to all activated nodes by Lighthouse.

Node upgrades may be carried out through either the Lighthouse UI or the CLI.

#### **PROCEDURE for Lighthouse UI**

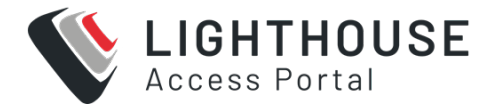

- 1. Log in to the Lighthouse web UI as a Lighthouse Administrator or the root user.
- 2. From the menu, select **SETTINGS > Services > NetOps Modules.**Select either Online or Offline.

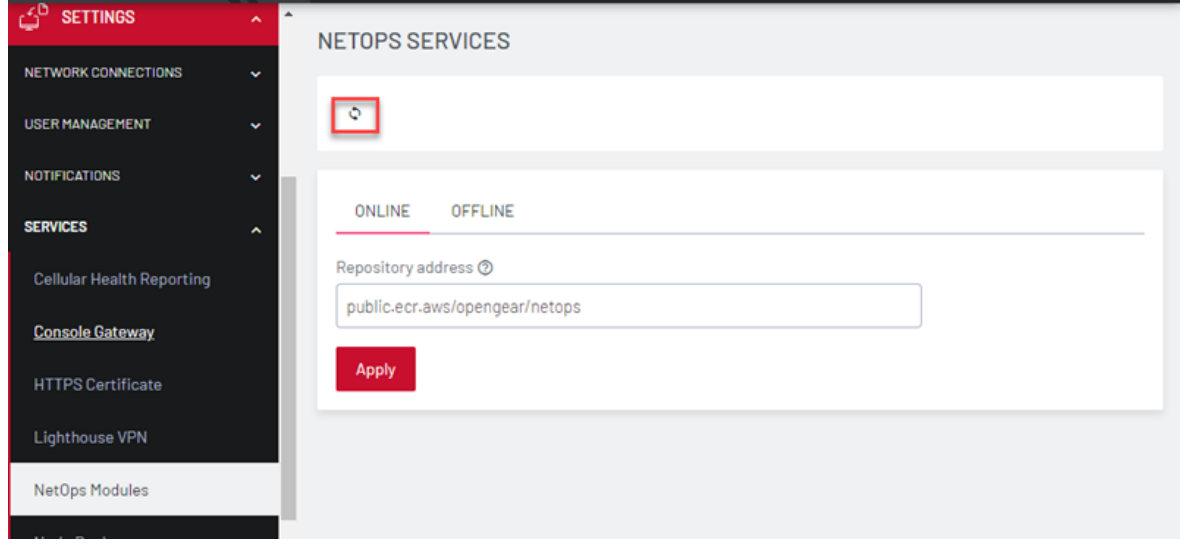

3. Click the  $\sqrt{\ }$  **Synchronize** icon. A message displays with the status.

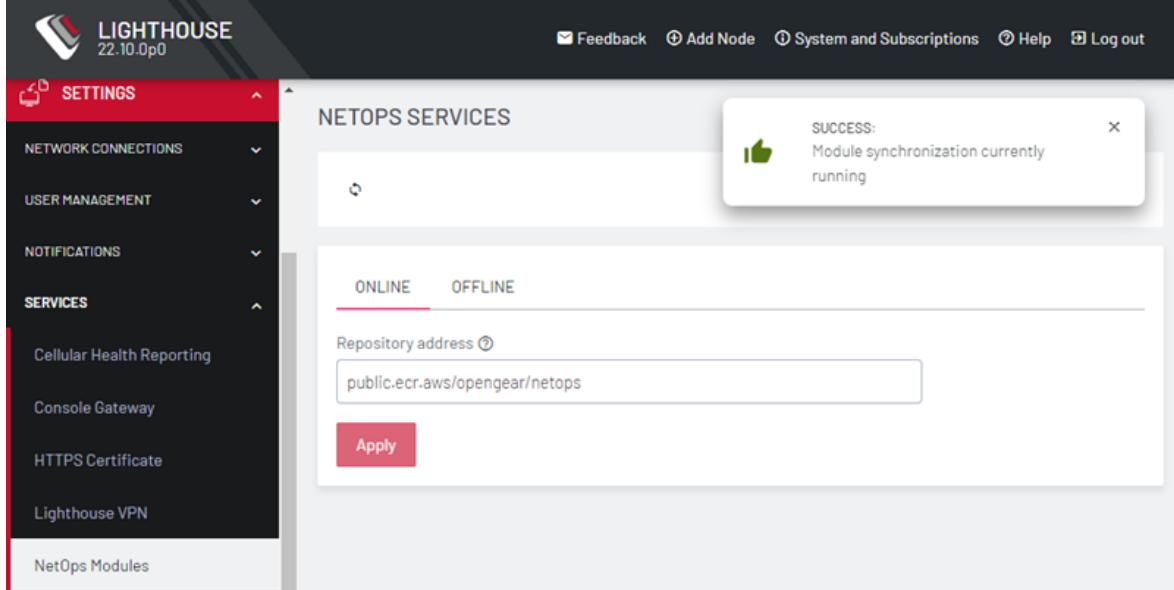

- 4. From the menu, select **CONFIGURE NODES > NetOps Modules > Manage Modules**.
- 5. Click the **Redeploy** icon.

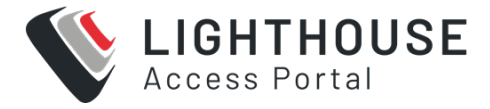

#### **PROCEDURE for Lighthouse CLI**

Replace **root** and **default** with a Lighthouse Administrator or root credentials, then run the following:

```
USERNAME=root
PASSWORD=default
/etc/scripts/netops_sync_handler
token=$(curl -k -L -d '
{"username":"'$USERNAME'","password":"'$PASSWORD'"}'
"https://127.0.0.1/api/v3.0/sessions/" | python -c 'import sys, json;
print json.load(sys.stdin)["session"]')
curl -k -L -H "Content-Type: application/json" -H "Authorization:
Token $token"
"https://127.0.0.1/api/v3.0/netops/modules/dop/redeploy"
```
### **CONFIGURATION BACKUP**

Before performing a factory reset or system upgrade, you may want to backup the current Lighthouse configuration. To do so:

1. Select **SETTINGS > SYSTEM > Configuration Backup.**
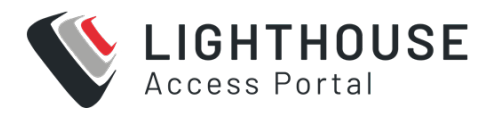

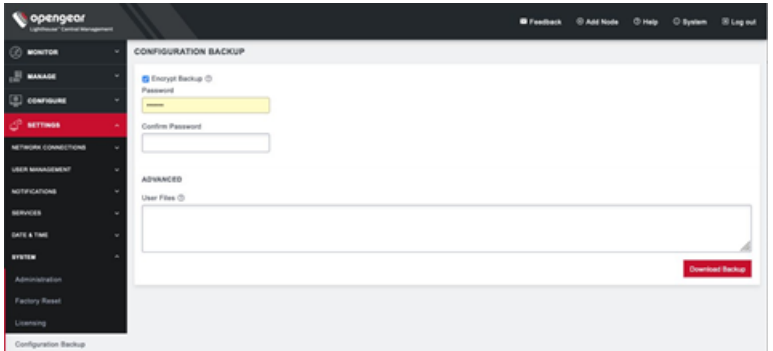

- 2. If desired, check **Encrypt backup**. Enter and confirm a password.
- 3. Under the **Advanced** section, specify the paths to any **User Files** you also wish to include in the backup.
- 4. Click **Download Backup** and save this file. The filename consists of a timestamp and lh bak extension, for example: lighthouse-20190710100325.lh bak

### **CONFIGURATION RESTORE**

To restore the configuration and user files you backed up using **Configuration**

#### **Restore**:

1. Select **SETTINGS > SYSTEM > Configuration Restore**.

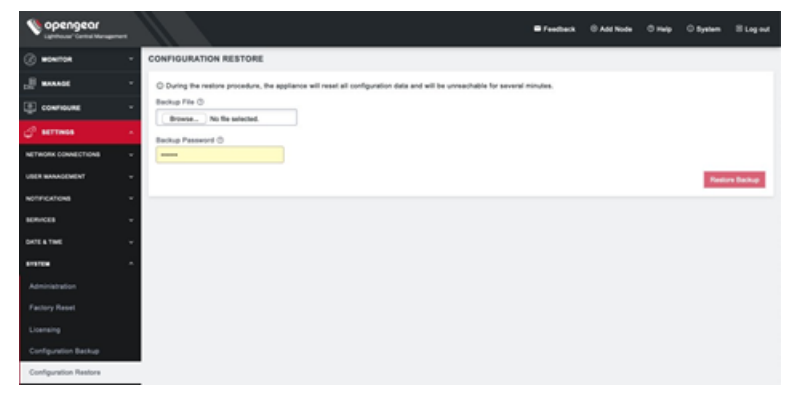

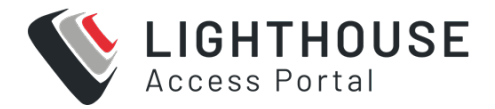

- 2. Locate the file you downloaded when you performed the Configuration Backup.
- 3. If you chose **Encrypt backup** when creating the backup, enter the **Backup Password**.
- 4. Click **Restore Backup**.
- 5. A **Configuration Restore Confirmation** dialog opens, click Yes.

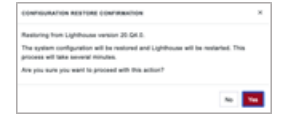

6. Lighthouse will restore the backup and any included user files and restart.

## <span id="page-109-0"></span>**SHUT DOWN OR RESTART LIGHTHOUSE**

The following sections describe the process to shutdown or restart Lighthouse.

This includes finding instance version, returning to factory setting, and shutting down or restarting a running version of Lighthouse.

#### **FINDING THE CURRENT LIGHTHOUSE INSTANCE VERSION**

There are two ways to find the current Lighthouse version.

#### **Using Lighthouse**

- 1. Click **System & Subscriptions** on the Lighthouse banner.
- 2. The Details menu displays, listing the Lighthouse instance's:
	- Current version
	- REST API version
	- Hostname, and

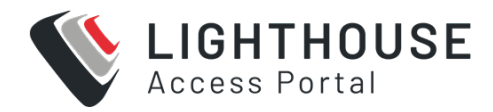

• Current user.

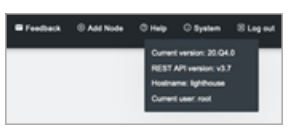

#### **Via the local Lighthouse shell**

- 1. Click **MANAGE > LIGHTHOUSE > Local Terminal**
- 2. At the [hostname] login: prompt, enter an administrator username and press **Return**.
- 3. At the Password: prompt, enter the administrator's password and press b.
- 4. At the bash shell prompt, enter cat /etc/version and press **Return**.

The current Lighthouse instance's version is returned to STD OUT. For example:

root@lighthouse:~# cat /etc/version 2022.Q1.0

**Note:** The procedure above uses the Web UI to reach the Lighthouse Local Terminal. This is not the only way to reach the Lighthouse shell and cat /etc/version works in any circumstance where an administrator has access to the Lighthouse shell. For example, many of the Virtual Machine Manager applications that can run a Lighthouse instance offer virtual console access. If this is available and an administrator logs in to the Lighthouse shell via this console, the command string works as expected.

#### **Via other information sources**

Two other command strings can be useful when specifics about a particular Lighthouse instance are needed.

Both these commands can be run by an administrator with access to a running Lighthouse instance's bash shell.

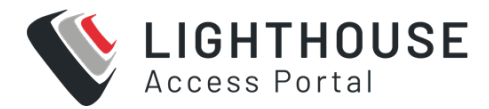

First is cat /etc/sw\*. This command concatenates the following four files to STD OUT:

```
/etc/sw_product
/etc/sw_variant
/etc/sw_vendor
/etc/sw_version
```
#### For example:

```
# cat /etc/sw*
lighthouse
release
opengear
2022.Q1.0
```
Second is cat /etc/issue. /etc/issue is a standard \*nix text file which contains system information for presenting before the system's login prompt. On a Lighthouse instance, /etc/issue contains the vendor and Lighthouse product version.

```
# cat /etc/issue
Opengear Lighthouse 2022.Q1.0 \n \l
```
### **SHUT DOWN A RUNNING LIGHTHOUSE INSTANCE**

To shut down a running Lighthouse instance:

#### 1. Select **MANAGE > LIGHTHOUSE > Local Terminal**

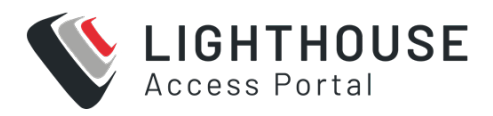

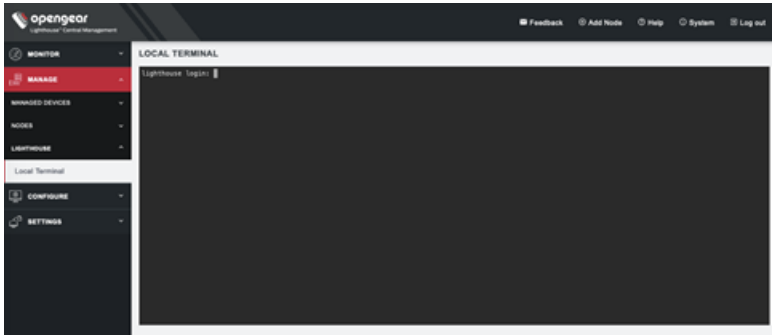

2. At the Local Terminal login prompt enter a username with administrative privileges (for example, root).

3. At the Password: prompt, enter that account's password. A Last login date and time for that account are returned to STD OUT and a shell prompt for the logged in user displays.

4. Enter the command shutdown now and press Return. The Lighthouse virtual machine shuts down.

# **RESTARTING A RUNNING LIGHTHOUSE INSTANCE**

To restart a running Lighthouse instance, follow the first three steps of the ["Shut](#page-109-0) Down or Restart [Lighthouse"](#page-109-0) on page 110 instance procedure above. At the shell prompt, enter one of these commands and press Return:

reboot

or

```
shutdown -r now
```
The Lighthouse virtual machine shuts down and reboots.

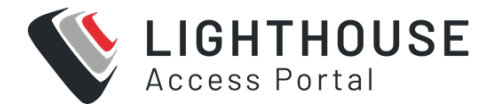

## **RETURNING A LIGHTHOUSE INSTANCE TO FACTORY SETTINGS**

At some stage, you may need to return to the factory settings. You can do this either through the UI or by running a shell script if you have root access.

**Note:** During this process, the current Lighthouse configuration will be overwritten and user files will be deleted. If you wish, you can create a backup of the configuration and any desired user files.

#### **To return a Lighthouse to its factory settings using the Lighthouse UI:**

- 1. Login to the Lighthouse as root. Other users, even those with full administrative privileges, do not have the permissions required to reset the Lighthouse VM to its factory settings.
- 2. Select **SETTINGS > SYSTEM > Factory Reset**.

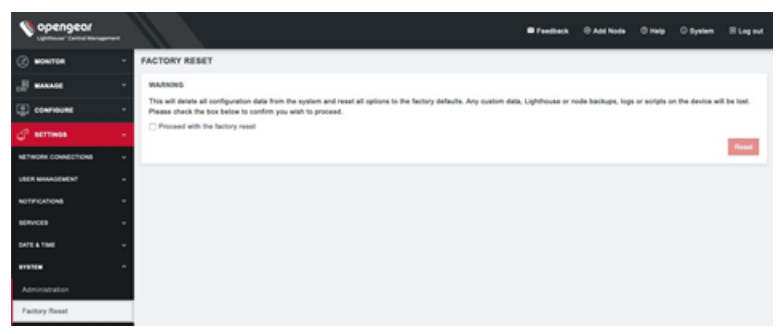

- 3. Select the **Proceed with the factory** reset checkbox.
- 4. Click **Reset**.

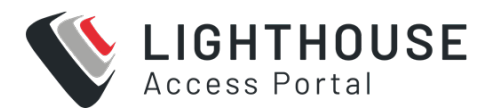

## **MANAGING LIGHTHOUSE NODES**

After Lighthouse has been installed and configured, enrol a small set of nodes, then create a set of tags and smart groups that allow nodes access to be filtered to the correct subset of users.

Once these nodes are installed, test access to the Node's Web UI and serial ports.

This section covers:

- Enrolling nodes
- Filtering pages displaying nodes
- Creating and editing Smart Groups
- Creating and editing ports
- Connecting to a node's web management interface
- Connecting to a node's serial ports via Console Gateway

## **MONITOR NODES**

Lighthouse allows you to view all nodes including connected, not connected, enrolled, and pending, as well as nodes using cellular.

**MONITOR > Nodes** displays the cellular health and number of ports. Click the icon on the right of connected nodes to access the Web UI of the node.

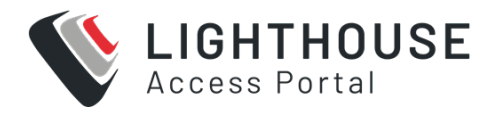

1. Select **MONITOR > Nodes**.

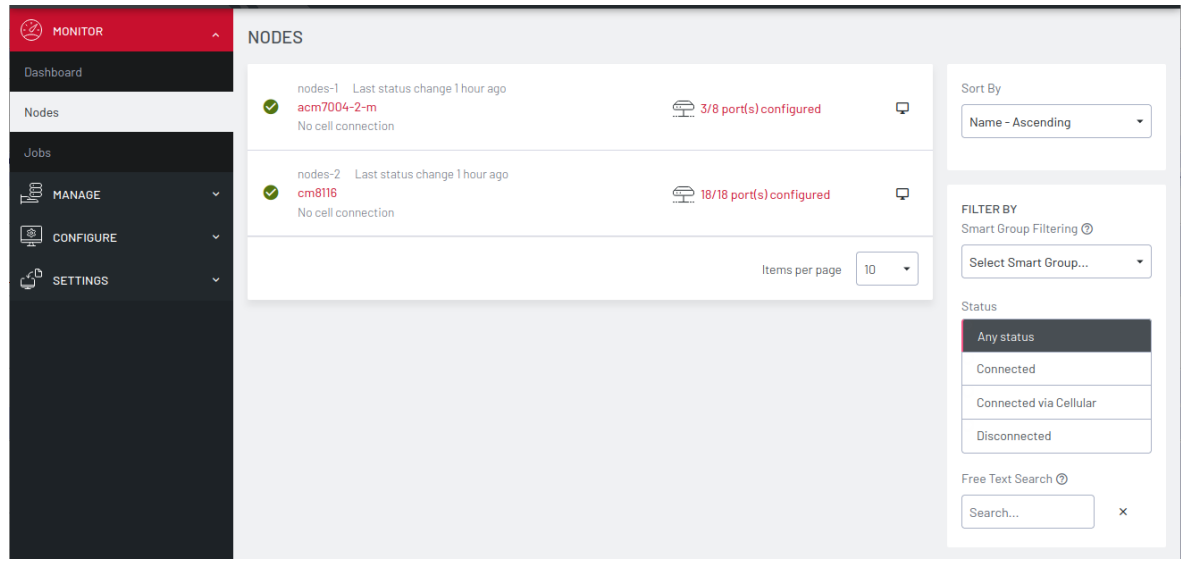

- 2. Use the **SORT BY** menu to sort the display of nodes, by *Status Change*, *Name* or *Connected Devices*, in ascending or descending order, or newest or oldest.
- 3. Use the **FILTER BY** menu to display the nodes by a selected *Smart Group*.
- 4. Use the **Status** menu to display the nodes by *Any status*, *Connected*, *Connected via Cellular*, *Disconnected* or *Pending*.
- 5. Use the **Free Text Search** to *Search* using a text string. You can also search by Port tags.
- 6. The **Monitor Nodes** page displays the result of the search on the page.

Click on any connected node to view the node details, list of configured ports and unconfigured ports.

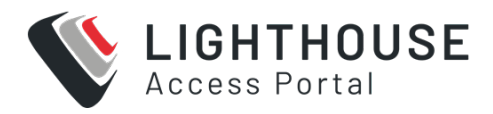

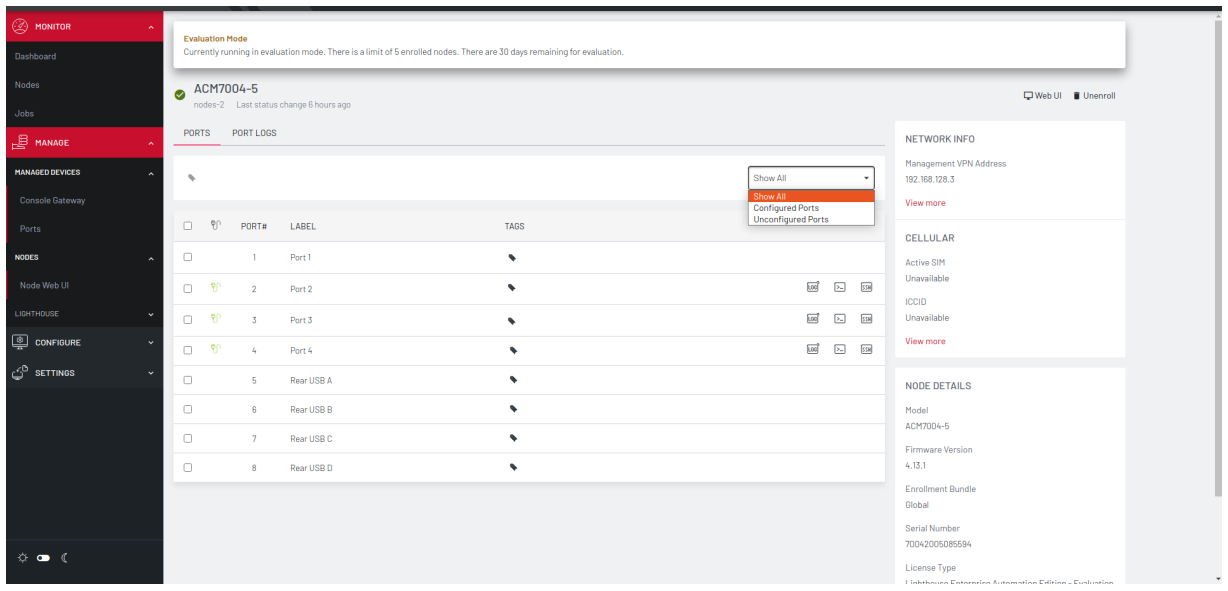

From this detail page, you can access the web UI of the node, as well as the web terminal and SSH of each connected device.

# **MONITOR PORTS**

Lighthouse allows users with the appropriate permissions to view ports on a node to get a quick snapshot of the health of the nodes. For example, to trace a fault on a node, a network engineer will want to investigate the latest logs for a port.

- 1. Select **MONITOR > Nodes**. A list of nodes displays, each node displays the total number of **ports/configured ports**.
- 2. Click on the required node. The Node page displays node information including lists of **Configured Ports** and **Unconfigured Ports**, **Network Info**, **Cellular details**, **Node tags** and **Node details**.

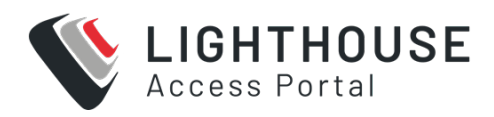

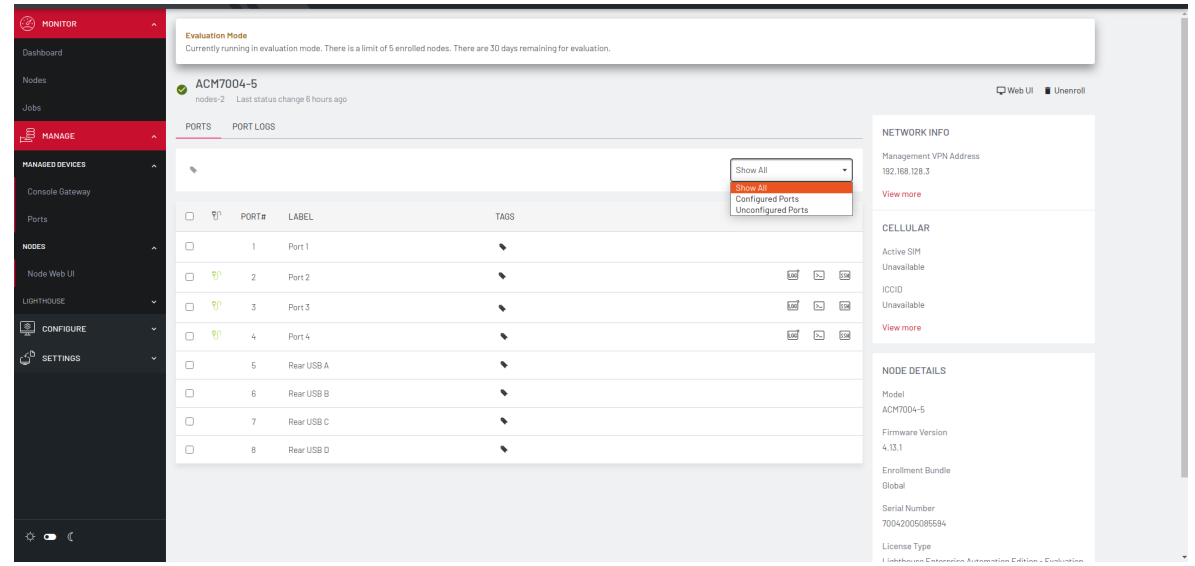

- 3. The drop down allows you to select to *Show All*, *Configured Ports*, or*Unconfigured Ports* on the node.
- 4. If the node has been configured to display logs, and you have the correct permissions you can select **Port Logs**.
- 5. The **Port Logs** page displays.

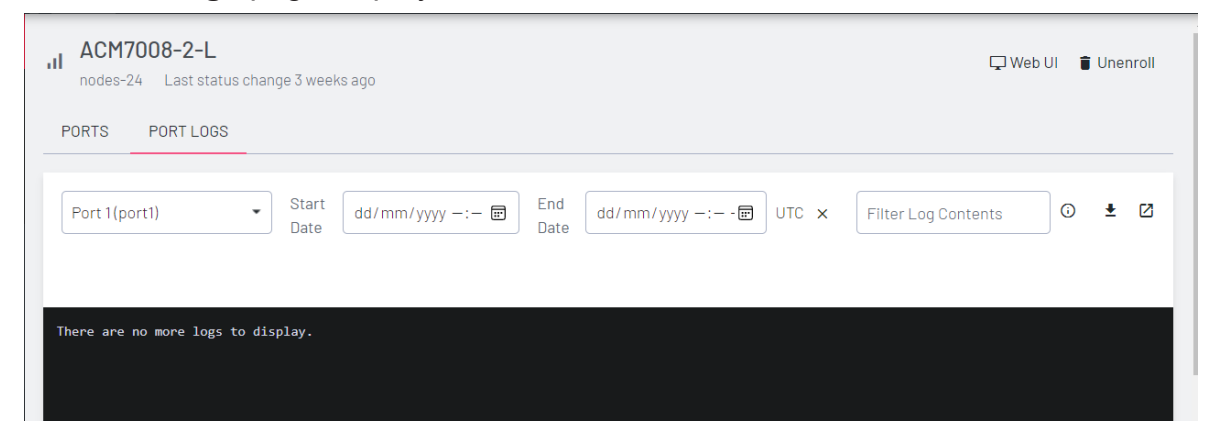

Select the **Port** from the list, and specify the date range (**Start Date** and **End Date**) to view the logs that display in the log window below. You can also access the web terminal and SSH of each connected device.

6. Alternatively, you can search for a log with a particular text, using the **Filter Log Contents** Logs matching the search parameter display in the log window.

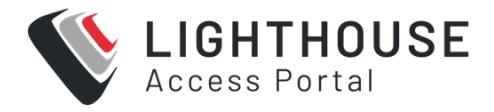

7. You can also download the displayed logs, or open a new window to view the logs in more detail.

### **FILTERING PAGES DISPLAYING NODES**

If you want to quickly find a particular node or set of nodes, you can drill down to specific nodes by using BASIC and ADVANCED filters. The filters can be used independently from each other or in combination to create customized displays based on ports, devices and permissions.

Select **MANAGE > MANAGED DEVICES > Console Gateway**to display all the nodes with all the devices/ports.

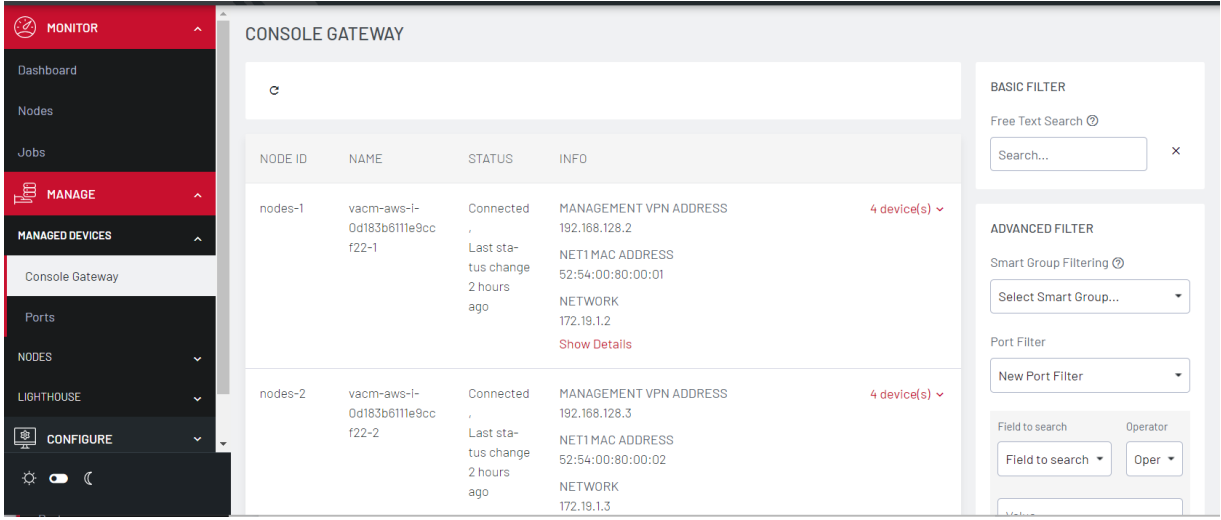

### **FILTERING USING THE FREE TEXT SEARCH FIELD**

The *Free Text Search* input field allows near real-time filtering of nodes and managed devices using the following criteria:

- Node name
- Firmware version

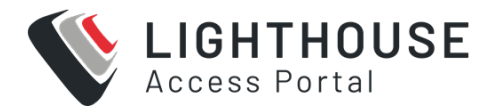

- Management VPN address
- MAC address
- Serial number and
- Port label
- Port tag

Enter your search term in the *Free Text Search* field and press **Enter**.

The *Free Text Search* field treats multiple search terms separated by the space character as being combined with the logical AND operator, returning results only if all terms are present in the item.

For example, the search phrase production switch returns only nodes that contain both production AND switch anywhere in searchable fields.

To search for a multi-word term, enclose the search term in double quote characters. For example, "production switch" will return results only if the entire search term is matched in the item.

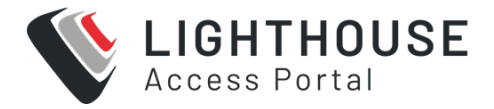

## **FILTERING USING SMART GROUPS**

Use **MANAGE > MANAGED DEVICES > Console Gateway** to customize the node display.

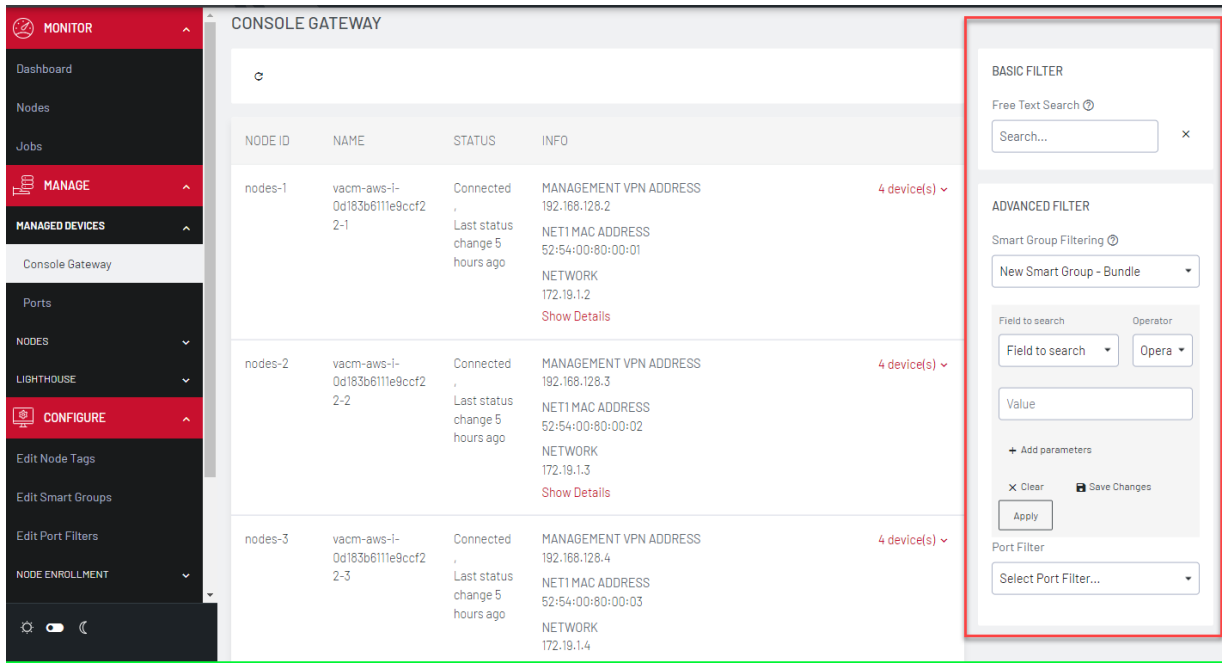

On the ADVANCED FILTER pane, on the **Smart Group Filtering** pane, use the **Select Smart Group** dropdown list. Select a group from the list and the page displays the nodes that belong to the selected smart group.

Use **Fields to search** to narrow the search:

To add more filtering options:

- 1. Click **Field to search**.
- 2. Select a field and enter a *Value* in the text box.
- 3. Select an **Operator** from the drop-down box.
- 4. Enter the search criteria.
- 5. Click **Apply.**

The list of nodes that meet the specified criteria display.

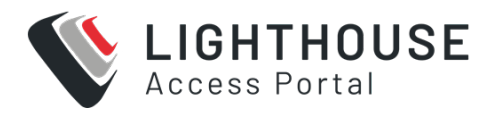

6. Click the **+ Add Parameters** button to add more AND/OR parameters. Repeat from step 1.

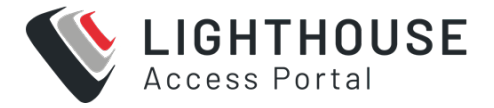

## **FILTERING NODES USING THE PORT FILTER**

Use **MANAGE > MANAGED DEVICES > Console Gateway** to customize the node display.

On the ADVANCED FILTER pane, on the Port Filter pane, use the**Select Port Filter** dropdown list. Select a filter from the list and the page displays the nodes that belong to the selected Port Filter.

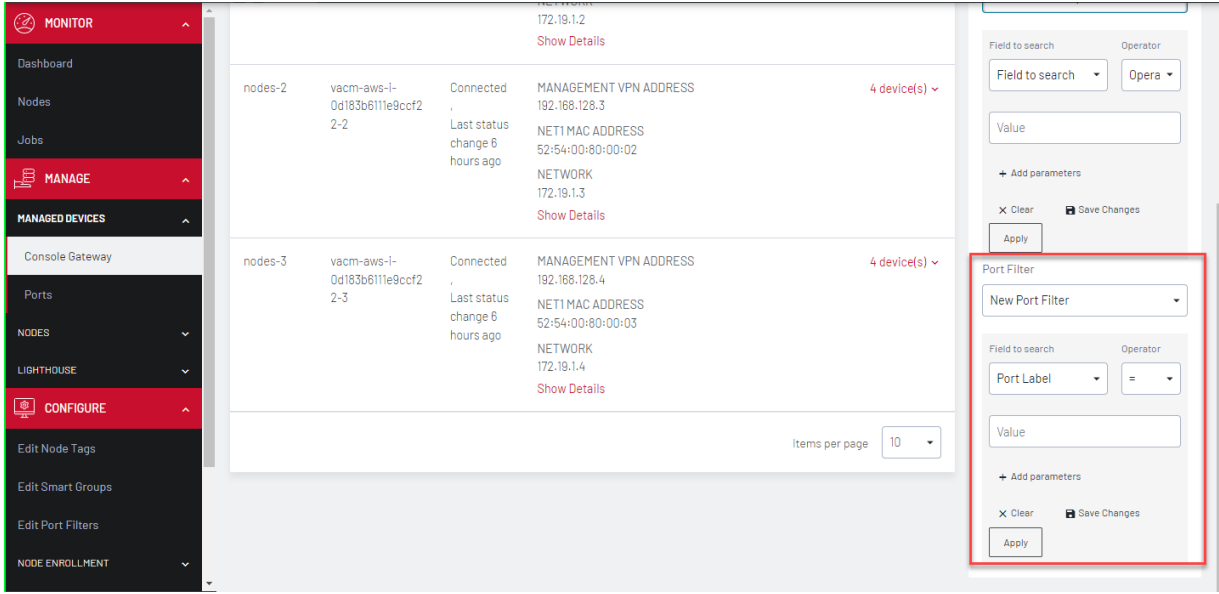

To narrow the search:

- 1. Click **Field**.
- 2. Select a field option such as *Port Label* or *Port Tag* and enter a *Value* in the text box.
- 3. For *Port Label* you can select an **Operator** from the drop-down box on the right. A range of operators are available allowing you to define any filters from very wide to very narrow ranges.
- 4. If you wish to narrow the search, select **+Add Parameters**. Select the *AND* or *OR* button to specify the requisite boolean value.

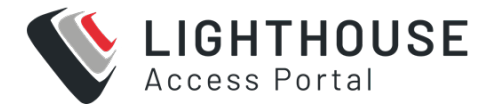

- 5. Select the next **Field to Search** option such as *Port Tag* and enter a value in the text box.
- 6. You can repeat from step 4 to add more parameters.
- 7. Click **Apply Filter**.
- 8. Click **Save Changes**. You can also select to **Clear**.

# **ENROL NODES**

Enrolling nodes is the process of connecting nodes to Lighthouse to make them available for access, monitoring, and management.

Enrollment can be performed via:

- the Lighthouse Web UI
- the Node Web UI
- $\cdot$  ZTP
- USB key.

Credentials must be provided to authenticate either the Lighthouse during Enrollment via the Lighthouse WebUI, or the node during the other Enrollment scenarios.

The Lighthouse VPN uses certificate-authenticated OpenVPN tunnels between Lighthouse and remote nodes. These tunnels rely on the time being synchronized between the Lighthouse instance and the console server or other remote node. During Enrollment, if a remote node is not relying on an NTP server to set its time, it inspects the HTTP Date header sent by Lighthouse and sets its local time to match that of the Lighthouse instance.

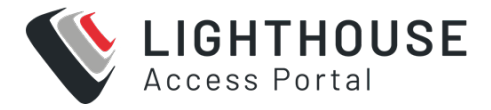

If a remote node is relying on an NTP server to set its own time, it still checks the HTTP Date header sent by Lighthouse to affect the time synchronization but does not set its local time to that of the Lighthouse instance.

When enrolling via Lighthouse, an administration username and password for the node must be provided. When enrolling via the node, an Enrollment token must be provided. A default Enrollment token can be set on the CONFIGURE > NODE Enrollment > Enrollment Settings page, and individual tokens set per Enrollment bundle.

Enrollment is a two-step process:

- 1. Once Enrollment starts, nodes receive their Enrollment package, and establish a VPN connection to Lighthouse.
- 2. The node is now in the Pending state and needs to be Approved before the node is available for access, management, or monitoring.

**Note:** This second step can be skipped by selecting the Auto-approve node checkbox when configuring an Enrollment bundle.

## **THE ENROLLED NODES PAGE**

The Enrolled Nodes page lists all the enrolled nodes on a Lighthouse instance.

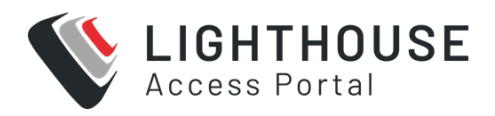

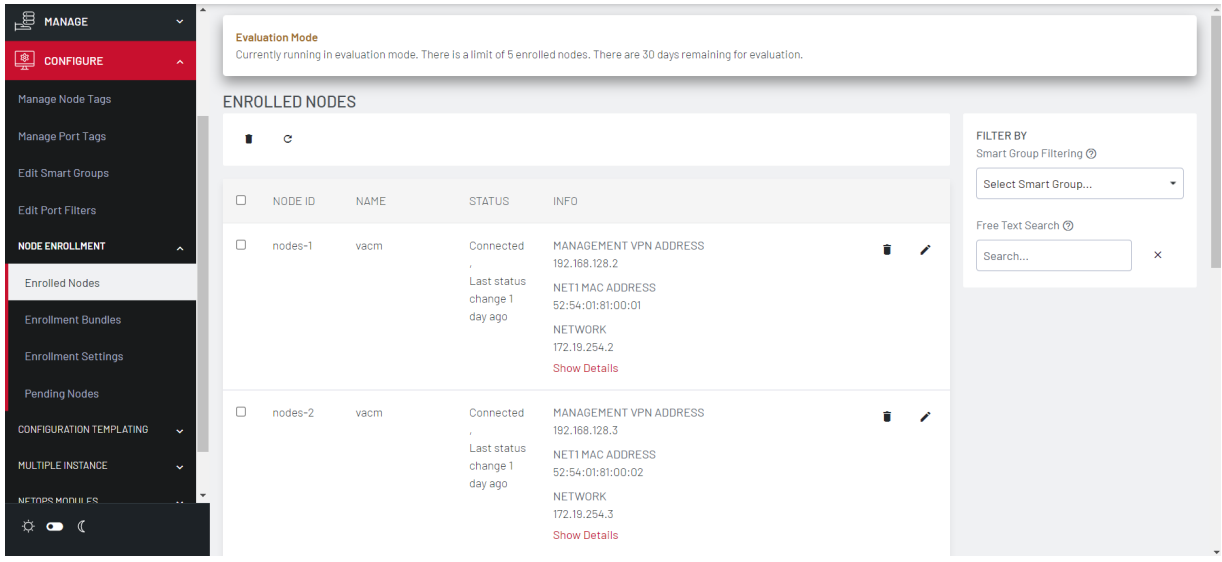

To display the enrolled nodes:

#### 1. Select **CONFIGURE > NODE Enrollment > Enrolled Nodes**

- 2. The enrolled nodes display in the chronological order in which they were enrolled to Lighthouse. For each node, the following details display:
	- model
	- firmware version
	- $\cdot$  serial number
	- $\cdot$  status.
- 3. Click **Items per page** to select the number of nodes per page. Choose a default value of 10, 20, 50, 80, or 100 nodes per page, or enter a custom value between 1 and 100.

This setting applies to the current user session only and will be lost when the current user logs out.

**Note: Items per page** also displays on the **Pending Nodes, Console Gateway**, and **Node Web UI** pages.

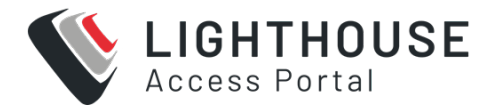

- 4. **Status** is the current connection status of the node and displays either of two things:
- <sup>l</sup> *Connected: Last status change x [time unit] ago*: The time since Lighthouse connected to the console server.
- <sup>l</sup> *Disconnected: last status change x [time unit] ago*: The time since Lighthouse disconnected from the console server.
- **Configuration Retrieval Status** displays if any configuration retrieval sections failed when performing a configuration sync with this node, such as Groups, Users, Node Description, Authorization, or Serial Ports.
- **Configuration Template Run Status** displays the result of the most recent configuration template push on this node, listing which templates finished applying, or failed to apply to the node. This information is displayed until the next template push has completed on this node.

**Note:** The **Configuration Retrieval Status** and **Configuration Template Run Status** are not displayed if there is no relevant data to display and are only displayed for users with **Lighthouse Administrator** or **Node Administrator** permissions.

- <sup>l</sup> Results of the **Configuration Retrieval Status** and **Configuration Template Run Status** indicate:
	- **Success**: all templates were successfully executed on the node.
	- **Partial Failure**: some templates failed to execute on the node, or some config sections failed to synchronize.
	- Failure: all templates failed to execute on the node, or all config sections failed to synchronize.

You can select a summary of each status to see more detailed information as follows:

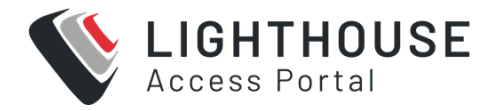

- Retrieval failed for: section name, section name, section name.
- Template(s) failed to apply: template name, template name, template name.
- Template(s) successfully applied: template\_name, template\_name, template name.
- 5. If **SETTINGS > SERVICES > Cellular Health Reporting** is Enabled, the **Cellular Health** column displays the node's current cellular status. If this state is **Good|Moderate|Bad**, click the color indicator or the text to view more detailed health information as follows:

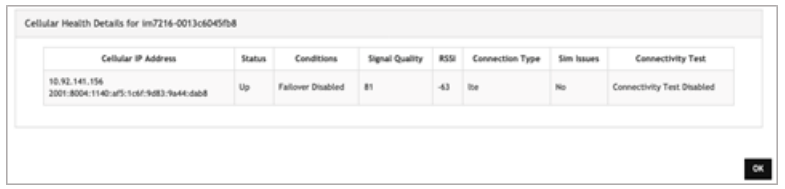

- Cellular IP Address (IPv4 and IPv6)
- Cellular interface status (Up|Down)
- Conditions
- Signal Quality
- $\cdot$  RSSI
- Connection Type
- SIM Issues
- Connectivity Test (Passed|Failed|Connectivity Test Disabled)
- 6. The INFO column displays more details about each node. Click **Show Details** to see more information about the node, or **Hide Details** to display fewer details.

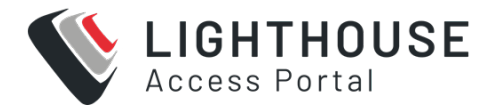

## **ENROLLMENT BUNDLES**

An Enrollment bundle is a downloadable file that stores provisioning information, allowing for bulk Enrollment and manipulation of remote nodes.

Applying an Enrollment bundle during Enrollment allows tags to be associated with nodes when they're first enrolled, rather than manually assigning tags after the nodes are enrolled.

This is useful for larger roll outs where there are many nodes deployed with a similar configuration and responsibilities. If relevant Smart Groups and tags have been set up, newly enrolled nodes are immediately visible for the relevant users to configure and use.

Associating templates with an Enrollment bundle allows to run a set of templates on a node, after it has been enrolled. Any template defined on the Lighthouse can be added to an Enrollment bundle, and each bundle supports any number of templates.

### **ASSIGNING SUBSCRIPTIONS**

When a user has subscribed to Enterprise Edition, Enterprise Automation Edition, or both then assigning a subscription type to the bundle will be necessary. Based on the feature set for the node to utilize, this will mean they might need to create two bundles:

- An Enterprise tier subscription bundle to enrol nodes, and perform other basic functions (set up AAA, run scripts, create groups/users, set up logging, etc)
- An Automation Edition tier subscription allows all basic functions of the enterprise plus advanced feature set Automation Gateway, and Secure Provisioning for assigned nodes.

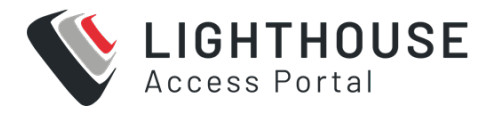

## <span id="page-129-0"></span>**CREATING AN ENROLLMENT BUNDLE**

To create an Enrollment bundle in a Lighthouse instance:

1. Select **CONFIGURE > NODE Enrollment > Enrollment Bundles**

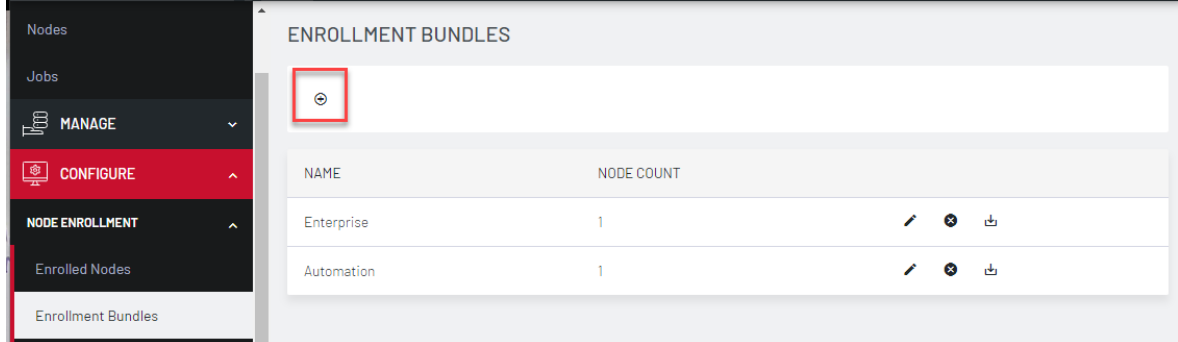

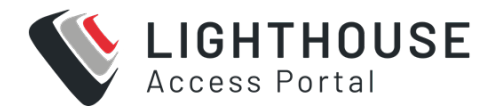

2. Click the + button. **The Enrollment Bundle Details** page displays.

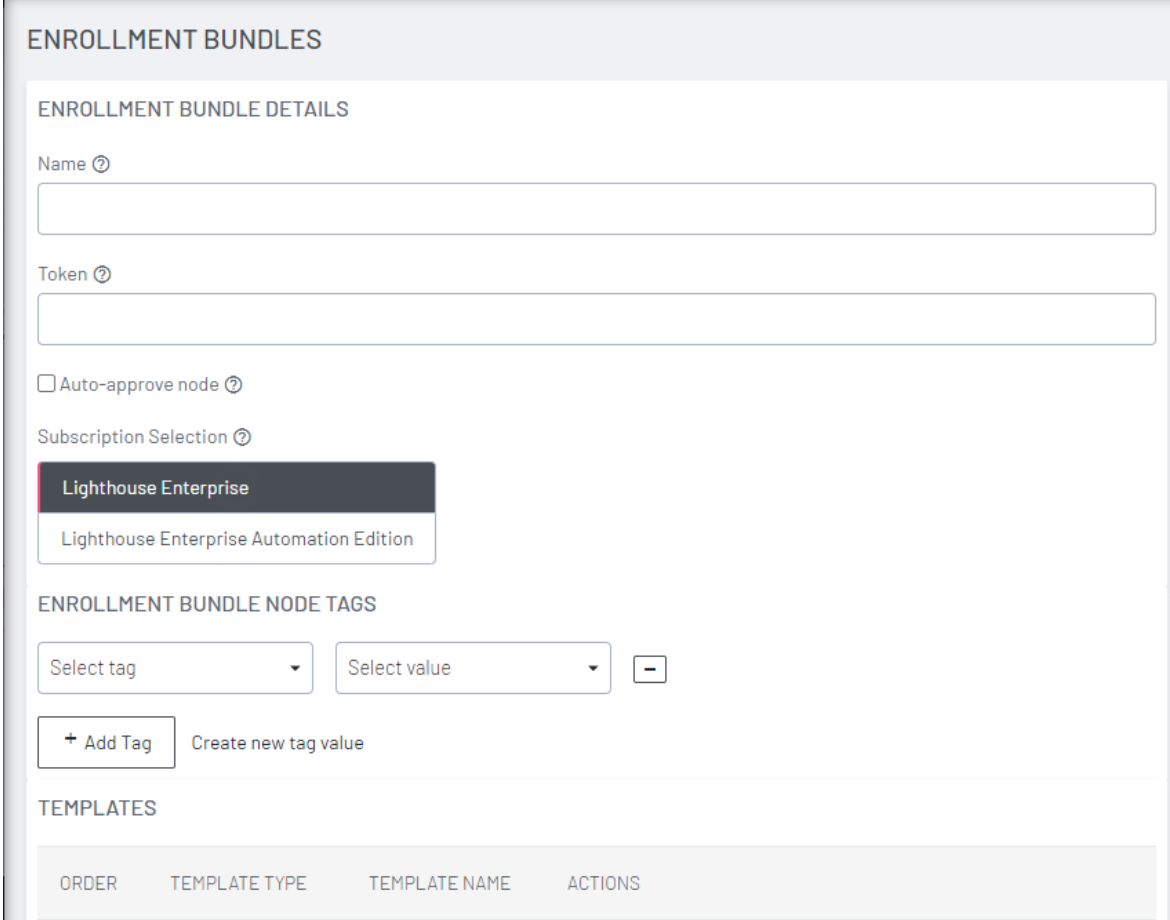

- 3. Enter a **Name** and **Authentication Token** for the bundle in the respective fields.
- 4. Select the number of **Tags** and **Values** to apply to any nodes that enroll using this Enrollment bundle.
- 5. (Optional) Select the **Auto-approve** node checkbox. When this is checked, a device configured using this Enrollment bundle is not placed in pending mode during the Enrollment process. Instead, it is automatically approved for Enrollment after it has been identified.
- 6. Select the desired **Subscription Bundle Label** Lighthouse Enterprise Edition or Lighthouse Automation Edition.This is the desired subscrption type to assign

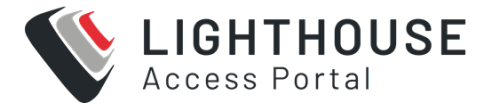

to newly enrolled nodes using this bundle (optional when more than one subscription is active on the Lighthouse).

7. You can also use this bundle to automatically activate NetOps modules for any supported nodes. Scroll down to the **NETOPS MODULES** section and press the + button to open the **MODULE DETAILS** dialog.

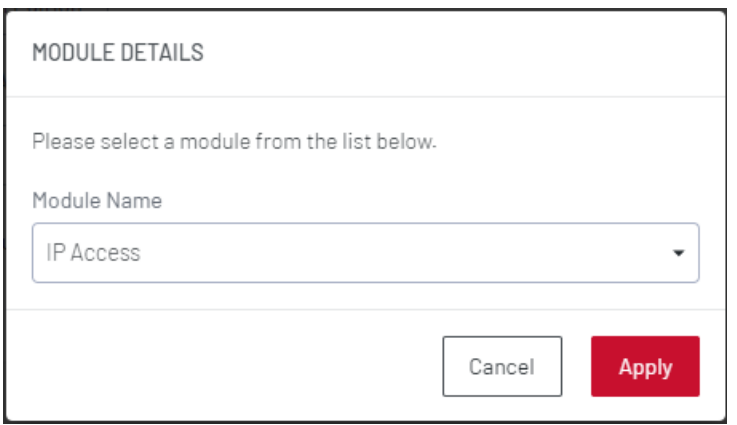

8. Select the desired **Module Name** from the drop-down list. Click **Apply.**

With the Enrollment bundle named, use the **Enrollment BUNDLE NODE TAGS** to populate it with the desired name-value pairs:

- 1. Select a field name from the left-most drop-down menu.
- 2. Select or enter a value from the right-most drop-down menu.
- 3. Click the + button to add a new pair of drop-down menus.
- 4. Select another field name and select or enter another value.
- 5. Repeat until all desired name-value pairs are displayed.
- 6. Click **Apply**.

With the Enrollment bundle named, use the **TEMPLATES** to populate it with the desired list of templates to be applied post-Enrollment:

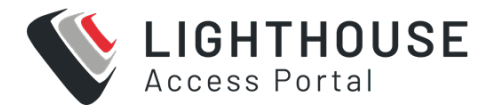

- 1. Click the **+** button to add a new pair of drop-down menus.
- 2. Select a value from the **Template Type** menu. The selected template type filters the available names to those templates of that type.
- 3. Select a value from the **Template Name** menu.
- 4. Repeat until all desired type-name pairs are displayed.
- 5. Click **Apply**.

The templates in the table can be reordered using the arrow buttons in the far-left column of the table and are executed in the order they appear. The order buttons appear if there is more than one template in the table.

Template push operations stop if one template fails.

## **STRUCTURE OF AN ENROLLMENT BUNDLE**

An Enrollment bundle file, **manifest.og**, contains a series of field-value pairs that an unconfigured device can use to configure itself.

Options that can be set in **manifest.og** include new firmware, custom configuration scripts, OPG config files, and Lighthouse Enrollment details.

By default, **manifest.og** includes the following field-value pairs (with example values):

```
address=192.168.88.20
api_port=4443
bundle=bne-dc
password=secret
```
Custom field-value pairs can be added manually. The field names are potential field names for a real-world, customized file, but the values following each field name are examples:

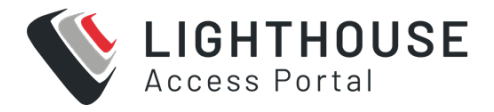

script=configure ports.sh image=acm7000-3.16.6.image external\_endpoints=192.168.1.2:4444,192.168.1.3:4445

# **ENROLLING NODES**

Enrolling nodes is the process of connecting nodes to Lighthouse to make them available for access, monitoring, and management.

A node is a device that can be enrolled with Lighthouse, allowing it to be accessed, managed, and monitored.

### **ENROLLMENT VIA NODE WEB UI**

If a node is behind a firewall, Lighthouse cannot initiate an Enrollment. The node must be enrolled from the Node Web UI.

- 1. Log into the Node Web UI.
- 2. Select **Serial & Network > LIGHTHOUSE**.
- 3. Enter the **Server Address** of Lighthouse (which can be hostname, FQDN, or IP address)
- 4. Optionally, enter the **Server Port.**
- 5. Enter the **Enrollment Bundle** (if a specific bundle is being used), and the **Enrollment Token** (either the global token or the bundle-specific token).
- 6. Select **Apply Settings**. The Enrollment process begins.

After enrollment, the node displays in the **Pending Nodes** page, with a **Status** of *Approval*. Click the Approve icon in the **Actions** column.

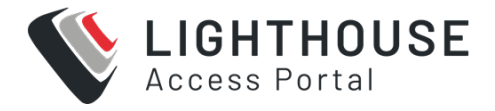

## **ENROLLMENT VIA LIGHTHOUSE WEB UI**

Enrollment via Lighthouse Web UI only works if the Node is reachable from Lighthouse. To enroll a node:

1. Select **Add Node** in the top menu bar to open a **NEW Enrollment** dialog.

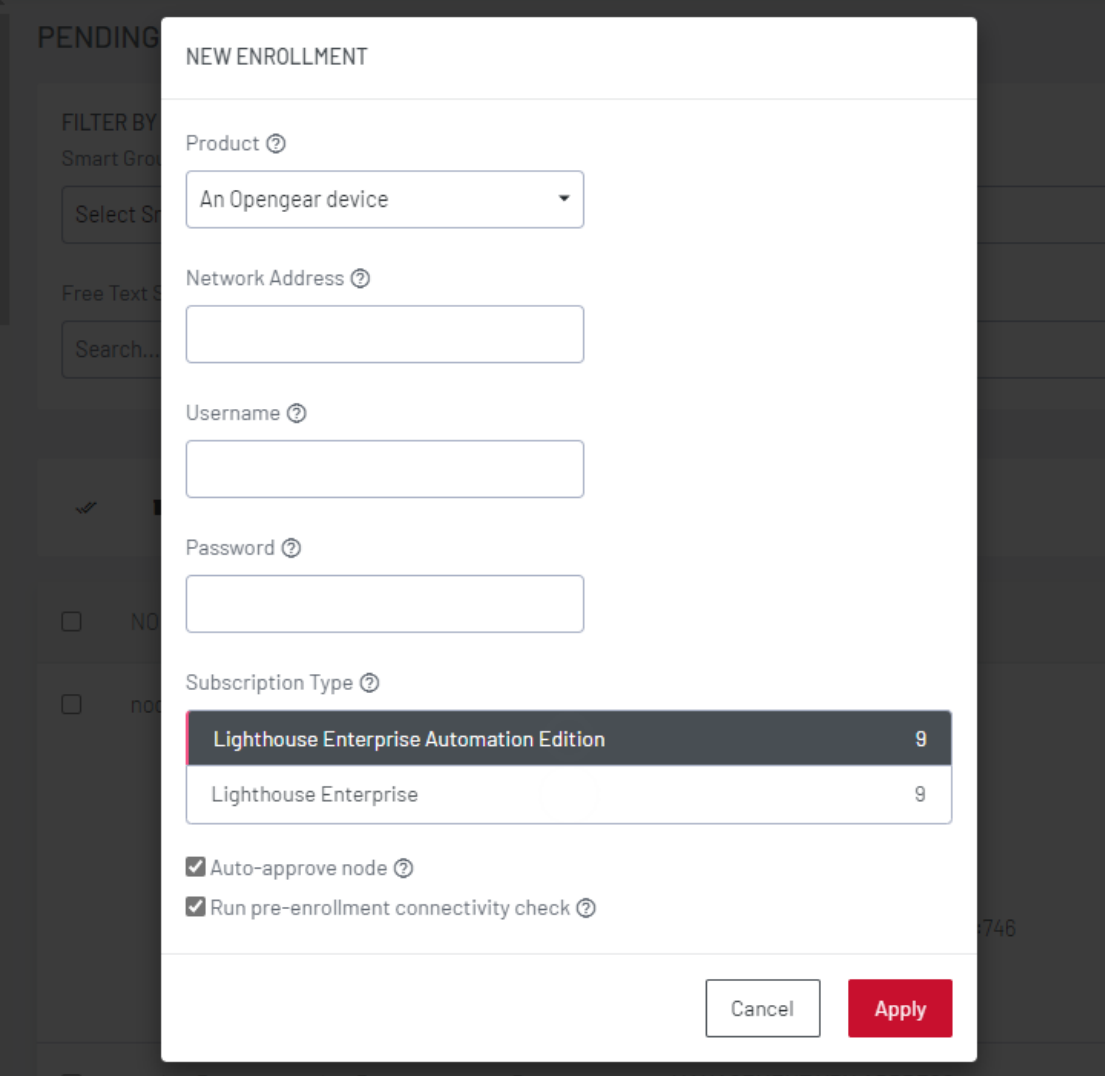

2. Select the *Product* type from the **Product** menu.

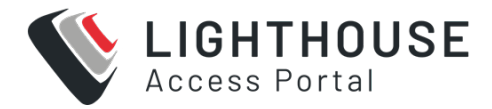

- An Opengear device
- A generic third-party device
- An Avocent ACS6000
- An Avocent ACS8000
- An Avocent ACS Classic
- A Cisco 2900 Series
- A Digi Passport
- 3. Enter the **Network Address**, **Username**, and **Password** of the node being enrolled. The **Username** and **Password** fields are for the login credentials required by the remote node being enrolled, not the login credentials used to login to the Lighthouse instance.
- 4. Select the **Subscription Type**. Each type shows the number of available subscriptions.
	- Enterprise Edition
	- Automation Edition.
- 5. If required, you can also select the **Auto-approve node** and **Run preenrollment connectivity checks**.
- 6. Click **Apply**

Once enrolled, the console server's details are removed from the **Pending Nodes** page and added to the **CONFIGURE > NODE Enrollment > Enrolled Nodes** page.

#### **ENROLLING NODES VIA OM, ACM, CM, AND IM WEB UI**

Nodes can be enrolled from other UIs such as the **Operations Manager**(OM) as follows via:

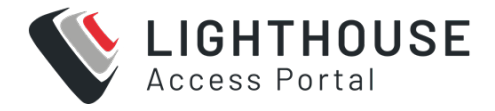

- OM: Nodes can be enrolled into a Lighthouse instance on OPERATIONS MANAGER Web UI using the **CONFIGURE > LIGHTHOUSE Enrollment** menu item and the lhvpn-callhome command. See the OPERATIONS MANAGER User Guide for more details.
- <sup>l</sup> **ACM, CM** and **IM**: On the Web UI, select **Serial & Network > Lighthouse** to open the **Request Enrollment with Lighthouse Server** page.

#### MASS ENROLLMENT USING ZTP

For mass node Enrolments using ZTP, three new custom DHCP fields are handled by ZTP scripts.

These fields contain the **URL, Bundle Name** and **Enrollment Password** used in an Enrollment which is kicked off after all other ZTP handling is completed. If a reboot is required because of a config file being provided the Enrollment starts after the reboot. Otherwise it happens immediately.

Here is a sample configuration file for the ISC DHCP Server:

```
option space opengear code width 1 length width 1;
option opengear.config-url code 1 = text;
option opengear.firmware-url code 2 = text;
option opengear.enroll-url code 3 = text;
option opengear.enroll-bundle code 4 = text;
option opengear.enroll-password code 5 = text;
class "opengear-config-over-dhcp-test" {
match if option vendor-class-identifier ~~ "^Opengear/";
vendor-option-space opengear;
option opengear.config-url "http://192.168.88.1/config.xml";
option opengear.enroll-url "192.168.88.20";
```
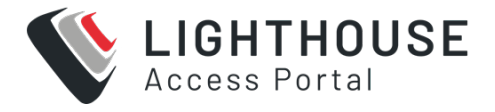

}

option opengear.enroll-bundle ""; option opengear.enroll-password "default";

**Note:** The maximum amount of data allowable as DHCP options is 1200 bytes, including all overhead inherent in the structuring of this data. Individual options are limited to 255 characters.

### **ENROLLMENT VIA USB DRIVE**

An unconfigured device can be enrolled using a USB drive loaded with an Enrollment bundle. (See "Creating an [Enrollment](#page-129-0) bundle" on page 130.)

Download the Enrollment bundle, manifest.og from a Lighthouse instance as follows:

- 1. Select **CONFIGURE > NODE Enrollment > Enrollment Bundles**. A list of existing **Enrollment Bundles** displays.
- 2. In the **Actions** column of the particular bundle, click the download button, a downward arrow in a circle.
- 3. Depending on the browser's configuration, a manifest.og file either downloads to the local system or displays a dialog asking to specify where to download the file.

To enroll a node via USB drive:

- 1. Copy manifest.og to the root directory on a USB drive.
- 2. Plug the USB drive into an unconfigured and powered-down console server.
- 3. Power the console server up.

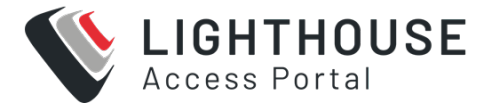

On first boot, the device searches for the file  $-$  manifest.og  $-$  on any USB drives attached to the device and configures the device based on its contents.

## **BACKING UP NODES**

Administrative users can enable automatic node backup. Up to 10 backups can be stored on a rolling basis.

**Note:** Node backup requires firmware 4.6 or later.

To set up node backup:

1. Select SETTINGS > SERVICES > Node Backup.

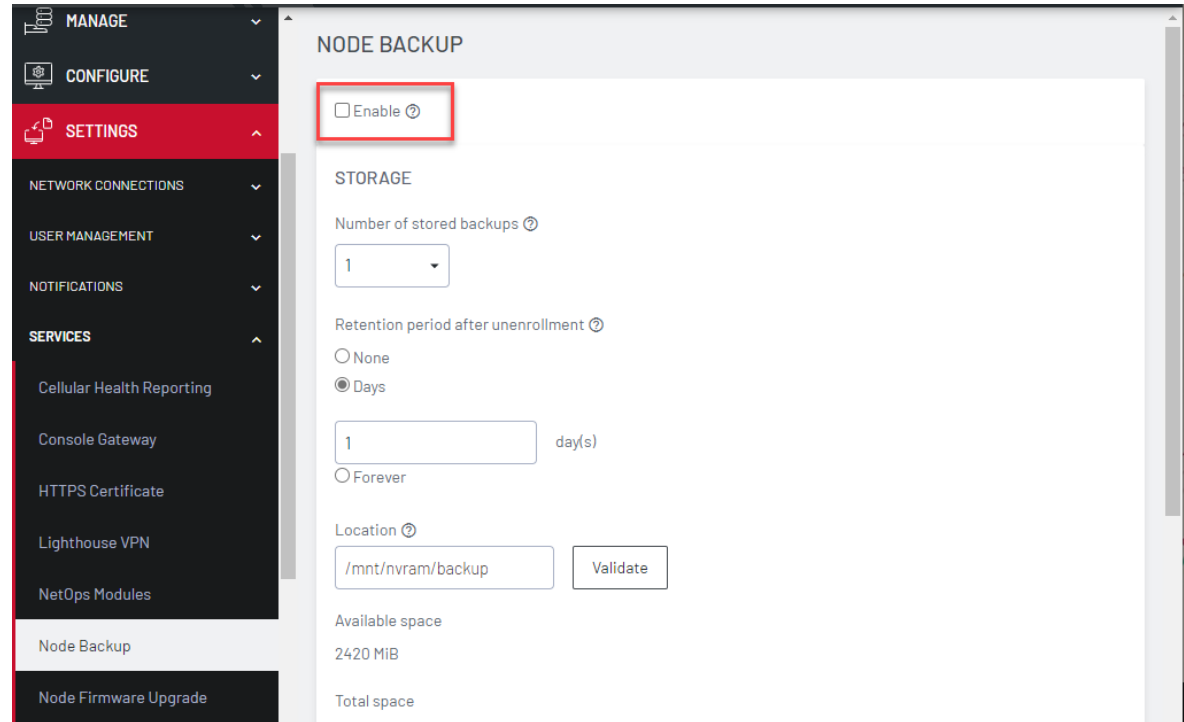

- 2. Select the **Enable** checkbox to turn on this service.
- 3. Under the **Storage** section, select the **Number of stored backups** you wish to keep.

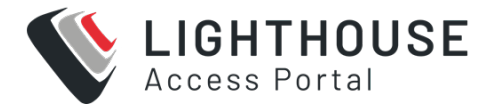

4. In **Retention period after unEnrolment** select **None, Days** or **Forever**.

If you select **Days** enter the number of days.

- 5. Enter the **Location** you wish to store the backup files. We suggest you store backups at **/mnt/nvram/**.
- 6. Click **Validate** to make sure the location exists and has enough space to store them. The **Available space**, **Total Space** and **Estimated disk usage** MiBs display.
- 7. Click **Apply** or set a schedule using the **Scheduling** fields.

To setup an automated schedule for performing node backups:

1. Scroll down to the **SCHEDULING** section.

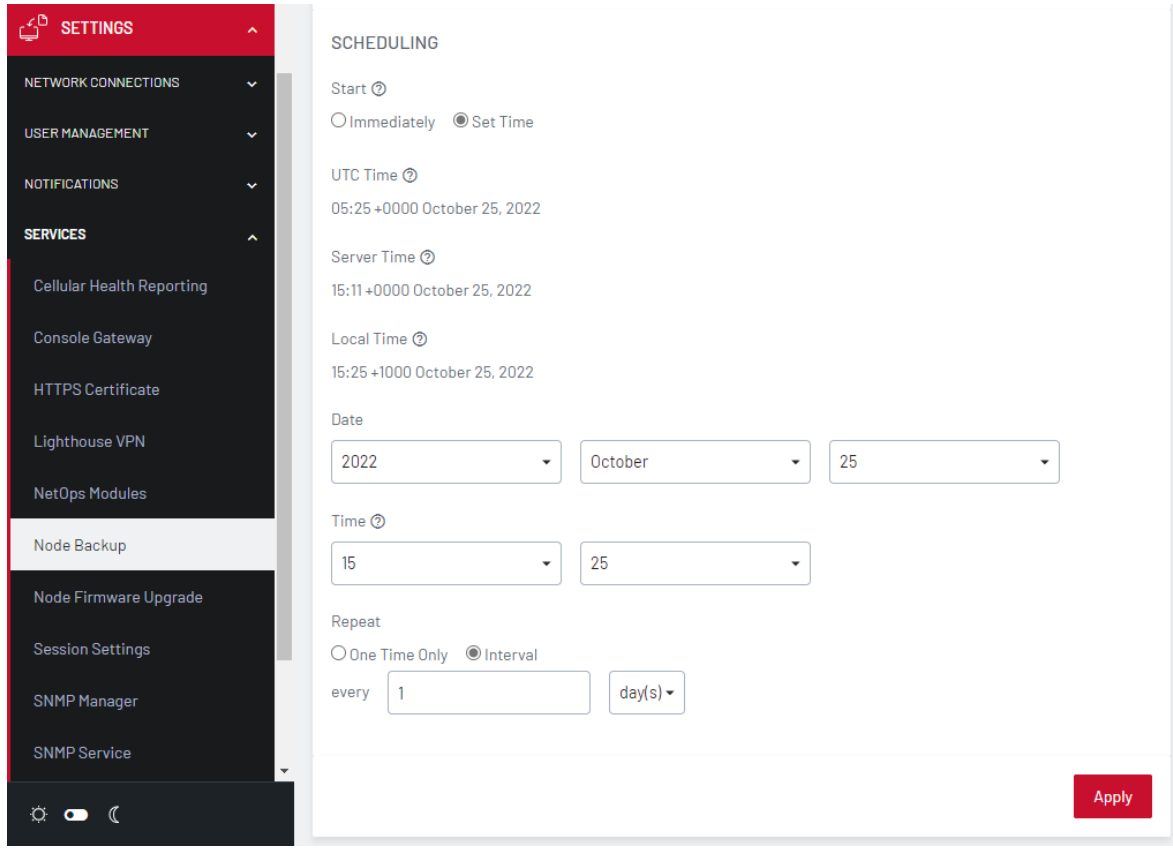

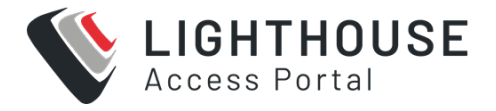

- 2. For the **Start** time, choose either **Immediately** or choose **Set Time** to open editable **Date** and **Time** fields.
- 3. Choose how often you wish to **Repeat** the backup by selecting either **One Time Only** or **Interval**.
- 4. If you selected **Interval**, enter the values for **Days** or **Weeks**.

**Note:** You can modify these options by returning to **SETTINGS > SERVICES > Node Backup** at any time.

## **WORK WITH NODES**

After a node has been enrolled, you can connect to it directly, either to monitor it, or to run commands on it, Multiple nodes can be selected.

#### **CONNECT TO THE WEB-MANAGEMENT INTERFACE OF A NODE**

After a node has been enrolled, you can connect to the enrolled node's webmanagement interface as follows:

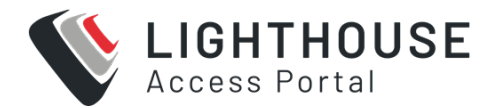

1. Select **MANAGE > NODES > Node Web UI.** The nodes display:

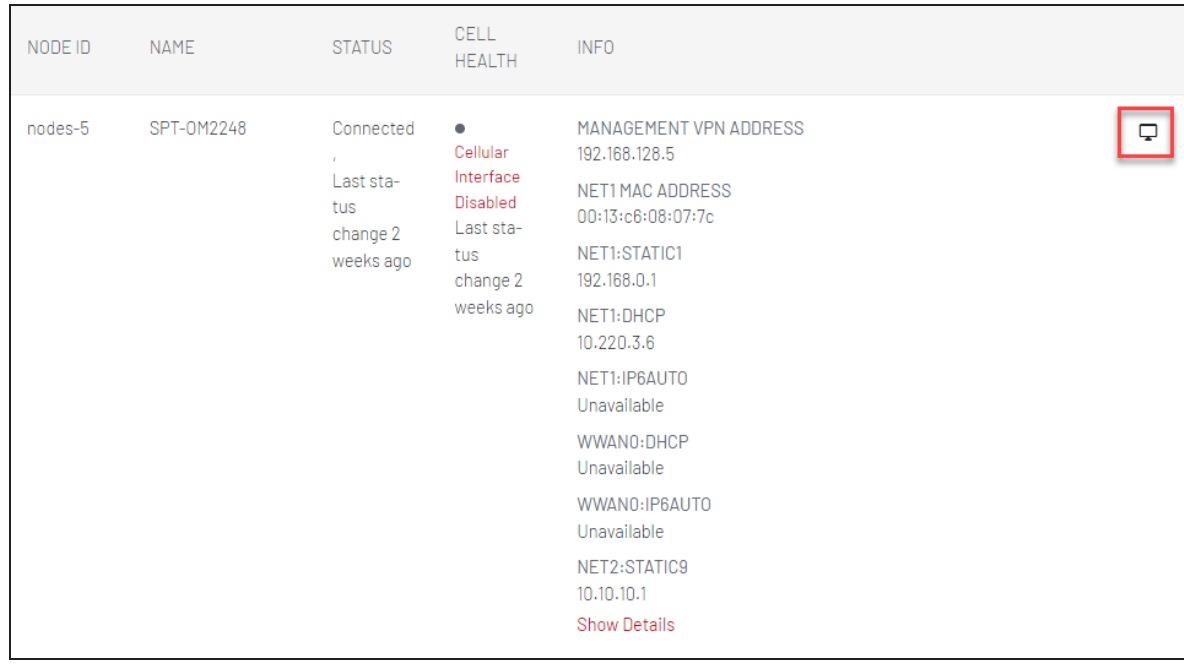

- 2. Click **□** the **Access Web UI** link for the particular node. The web-based login for that node loads.
- 3. Authenticate using the username and password required by that node. The appearance of the Web UI depends on which device you have added. Below is the **ACM/CM/IM Web UI**, followed by the OM Web UI.

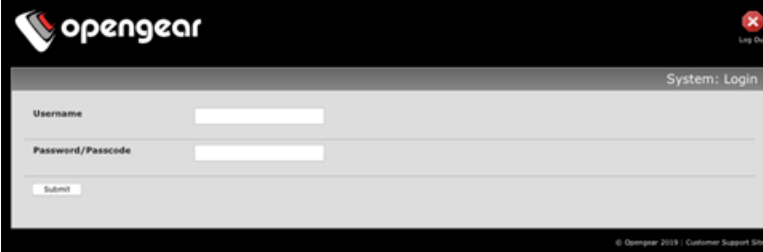

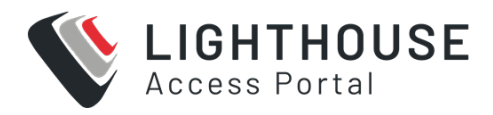

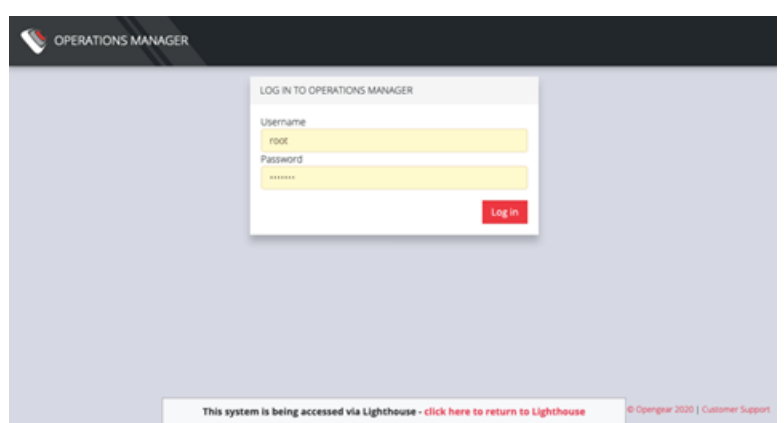

A message displays at the bottom of the browser and provides a link to return to Lighthouse.

## **CONNECTING TO A NODE'S SERIAL PORTS**

You can connect to the enrolled node's serial ports via the Console Gateway option on the user interface if required. This allows the user to directly connect to any devices that are connected to the serial ports of the selected node.

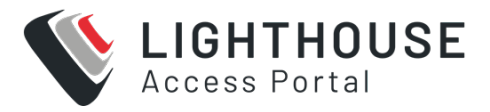

## **FIND THE SERIAL PORTS**

To search for serial ports on Lighthouse select **MANAGE > MANAGED DEVICES >**

#### **Console Gateway**

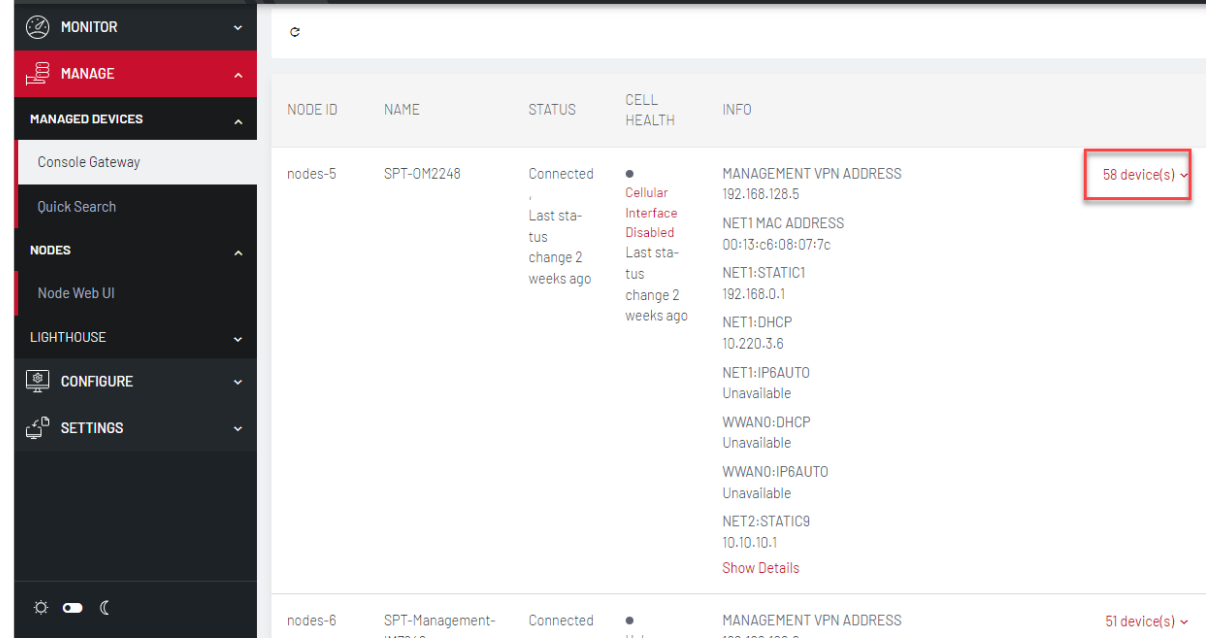

or
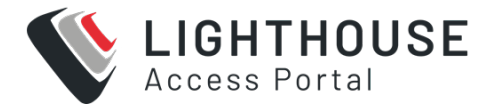

**Select MANAGE > MANAGED DEVICES > Quick Search** A page displays all the connected nodes, the right most column displays the number of devices connected to the node.

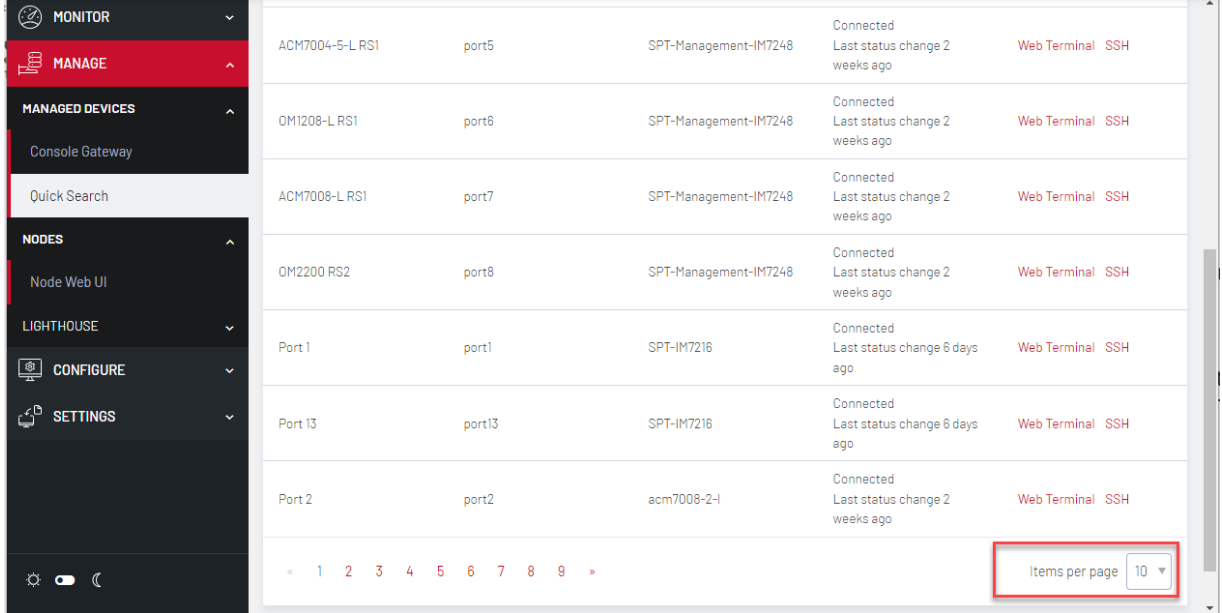

The **Items per page** drop-down on **Quick Search** page allows the user to select the number of ports per page. This setting applies to the current user session only and will be lost when user logs out.

**Note:** Port-centric search allows filtering via the Managed Device Filters and displays a list of ports within enrolled nodes that match the search terms, while node-centric search allows filtering via Smart Groups and node properties. **Quick Search** can be used to filter on the managed device label.

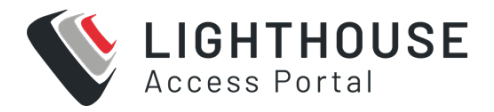

#### NODE-CENTRIC SEARCHING

- 1. Select **MANAGE > MANAGED DEVICES > Console Gateway**.
- 2. Find the particular port using the **Smart Group Filtering** options to restrict the listed nodes.
- 3. Click the **+** button in the **Access Console Ports** row adjacent the particular node.

#### PORT-CENTRIC SEARCHING

- 1. Select **MANAGE > MANAGED DEVICES > Console Gateway**.
- 2. Find the particular port by using the **Managed Device Filtering** options to restrict the listed managed devices within enrolled nodes.

Once the serial port is located, serial port access via **Console Gateway** can be accomplished in two ways:

- Web Terminal
- $\cdot$  SSH

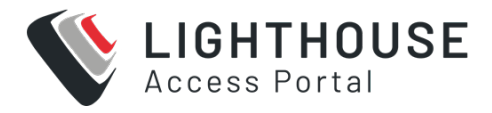

#### QUICK SEARCH

- 1. Select **MANAGE > MANAGED DEVICES > Quick Search**.
- 2. Enter the managed device label, aka name, in the **Quick Managed Device Search** field. This search live-updates as user type.

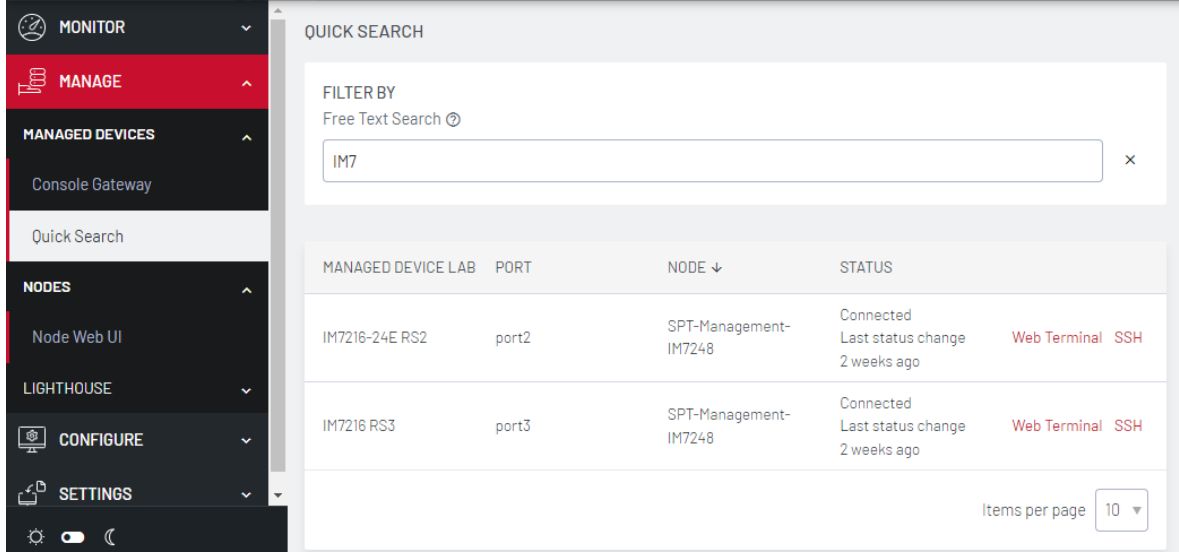

3. Use **Web Terminal** and/or **SSH** links on a particular port to access it.

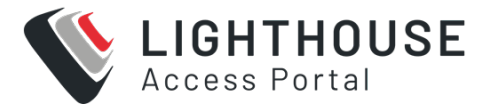

## **ACCESS VIA HTML5 WEB TERMINAL**

To provide easy console port access, Lighthouse includes a HTML5 Web Terminal. The HTML5 Web Terminal includes native cut, copy and paste support. The terminals available on nodes do not.

To access a console port via the Web Terminal:

- 1. Locate the particular port by using one of the search techniques described in ["Connecting](#page-142-0) to a node's serial ports" on page 143.
- 2. Click the **Web Terminal** link for the particular port. A new tab opens containing the Web Terminal.

To close a terminal session, close the tab, or type ~. in the **Web Terminal** window.

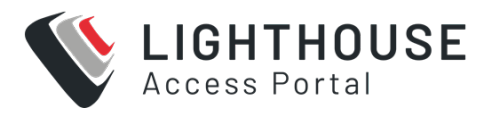

# **ACCESS A SERIAL PORT VIA SSH**

To access ports via SSH, use a direct SSH link from the Web UI to connect to the port.

To access a console port via a Direct SSH link:

- 1. Locate the particular port by using one of the search techniques discussed in ["Connecting](#page-142-0) to a node's serial ports" on page 143..
- 2. Click the **SSH** link to connect to the URL.

These auto-generated links use the colon (:) as the field-delimiter. The autogenerated SSH link has the following form:

```
ssh://user-name:console-server-name:port-number@lighthouse-
ip-address
```
Some web browsers associate the colon character with delimiting the protocol at the beginning of a URI so they don't pass these auto-generated URIs correctly.

To work around this, the default delimiter character can be changed. To change this character:

1. Select **SETTINGS > SERVICES > Console Gateway**

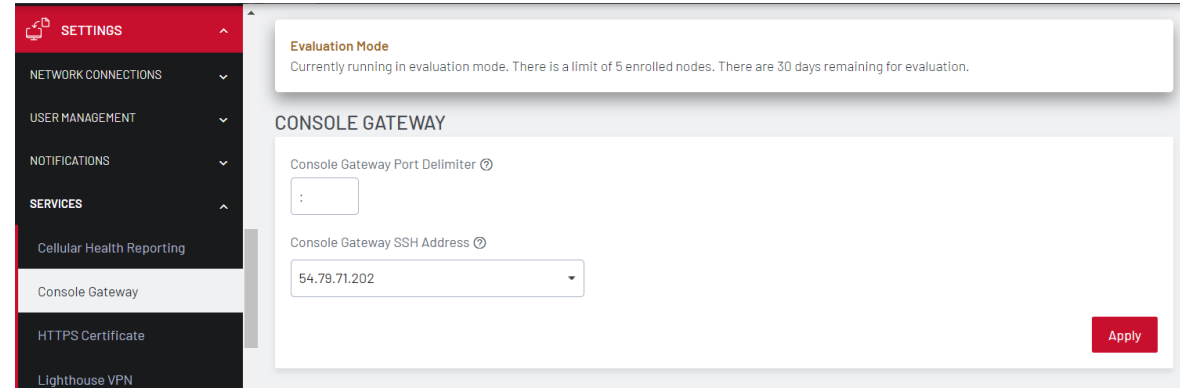

- 2.  $\blacksquare$
- 3. Enter a delimited character in the **Console Gateway Port Delimiter** text-entry field. The carat, **^**, is the most common alternative.

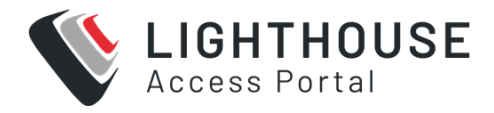

4. Use the **Console Gateway SSH Address** drop-down menu to choose an address from which to SSH. The list of available addresses contains the current network interfaces and external network addresses. The value defaults to net1:dhcp if it exists and net1:static otherwise. The additional external addresses can be added to this list using the **SETTINGS > SYSTEM> Administration** page.

To use the console chooser menu, SSH to the Lighthouse appliance with the username format username:serial. This connects to the Lighthouse and presents a list of nodes that the user can access. Once the user selects a node, they are presented with a list of console ports they have access to. When one is selected, the user is connected to that port. For faster access, there are username format shortcuts that give more specific lists of serial ports, or direct access without a menu.

#### <sup>l</sup> **username:node\_name**

When a valid node name is specified, a list of console ports that the user can access on that node is shown. If they do not have access to this node, the connection fails.

#### **• username:node name:port name**

When a valid node name and port name are specified, and the user has access to that node and port, the user is connected to this port. If they do not have access to that port, the connection fails.

#### **• username:port name**

When a valid port name is specified, the user is connected to first port with that port name found. If the user does not have access to this port, the connection fails.

**NOTE:** Node names and port names are not case sensitive.

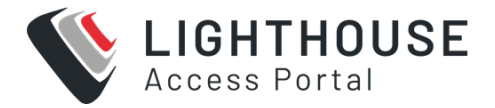

# **EXAMPLE CONSOLE GATEWAY SESSION**

\$ ssh adminuser:serial@lighthouse-name-or-ip-here 1: cm71xx Connect to remote > 1 1: Cisco Console 2: Port 2 Connect to port > 1 router#

### **SELECTING NODES USING SHELL-BASED TOOLS**

There are a number of ways to select nodes, also known as console servers, as targets on which to run a command. These can be used multiple times, or together, to select a range of console servers:

Select individually by name, address, Lighthouse VPN address, config index or smart group (as per --list- nodes output):

```
node-command --node-name BNE-R01-IM4248
node-command --node-address 192.168.0.33
node-command --node-index nodes-1
node-command --smartgroup="model-acm"
```
To Select all nodes

node-command --all

To running commands on selected nodes

Once nodes are selected, the commands to be run for each can be given. These are run on each managed node in parallel. Any command which can be run from a node shell can be run on each managed node.

**Note:** All commands are run as root.

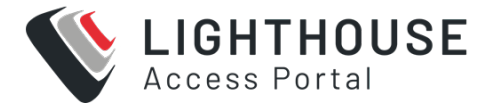

For example, to check the version on two specific, configured nodes, selecting one by name and the other by index, run the following command:

node-command --node-name BNE-R01-ACM7004-5 --node-index nodes-2 cat /etc/version

When using non-trivial selection arguments, check which target nodes have been selected on the initial command pass by using the  $-$ list-nodes switch rather than the final command.

#### **NODE ORGANIZATION AND FILTERING**

To provide clear and customized access to nodes, Lighthouse uses Smart Groups which allow node properties and user-supplied tags, consisting of a name and value, to be compiled into a search expression.

These search expressions can be saved and used to filter the various lists of nodes in the Web UI, for example when selecting a serial port to connect to or to connect to the node's Web UI. They can also be used for define and restrict the nodes that a particular group of users can access.

To help locate managed devices, Lighthouse includes Port Filtering which allows users to search for port labels and port tags on a node. This search can be saved and applied on the **MANAGE > MANAGED DEVICES > Console Gateway page.**

### **FILTER NODES**

Filters enable you to quickly find a particular node or set of nodes. The filters are:

- <sup>l</sup> **Free Text Search**
- <sup>l</sup> **Smart Group Filtering**, and

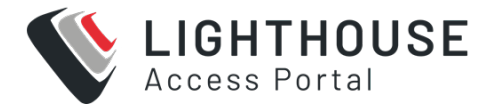

#### <sup>l</sup> **Port Filtering**.

You can see how to use these in "Monitor Nodes" on [page 115](#page-114-0).

#### **CREATING SMART GROUPS**

**Smart Groups** are used within Lighthouse to group related nodes.

Smart Groups can also be used to filter visible nodes on pages that display enrolled nodes (such as **CONFIGURE > NODE Enrollment > Enrolled Nodes**) to make it easier to drill down to a particular console.

Smart Groups are dynamic, when more nodes are added to the system, the filters update automatically.

A user group can be linked to a particular **Smart Group**. When a user group is linked to a smart group in this fashion, members of the group inherit rights over all nodes in the smart group based on the group's role. [Modifying](../../../../../Content/Modifying existing groups.htm) existing groups for how to set a group's role and linked Smart Group.

To create a Smart Group:

1. Navigate to any page which displays the Smart Group search interface, for example **MONITOR > Nodes**.

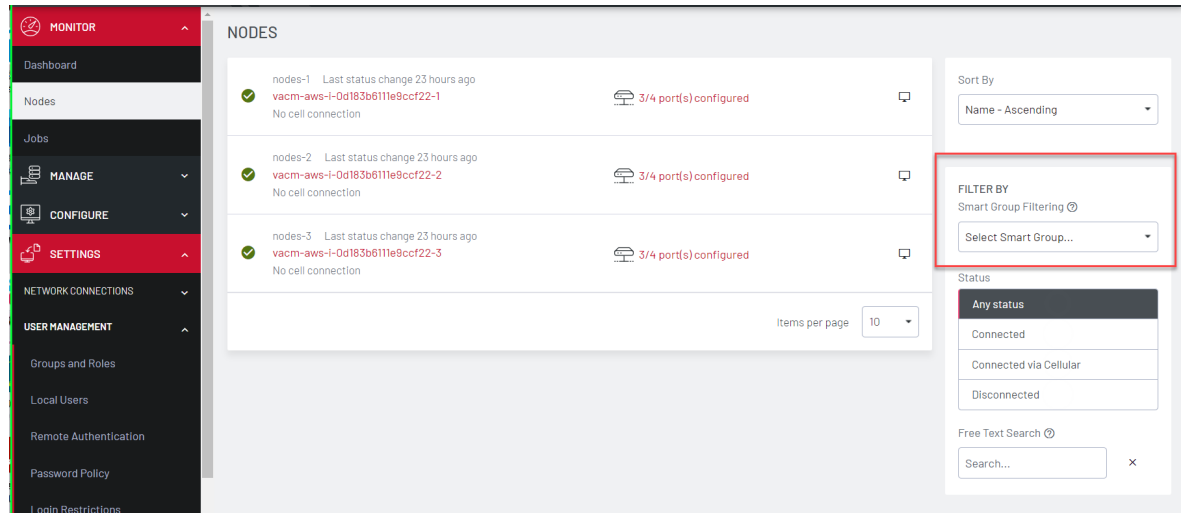

23.04.0 **Managing Lighthouse Nodes** 153

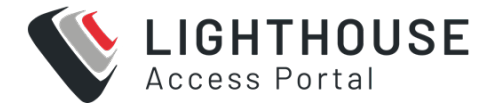

- 2. Move to the **Smart Group Filtering** and select **New Smart Group from the displayed list**
- 3. Click the **Field to search** dropdown to select a node attribute to filter on.

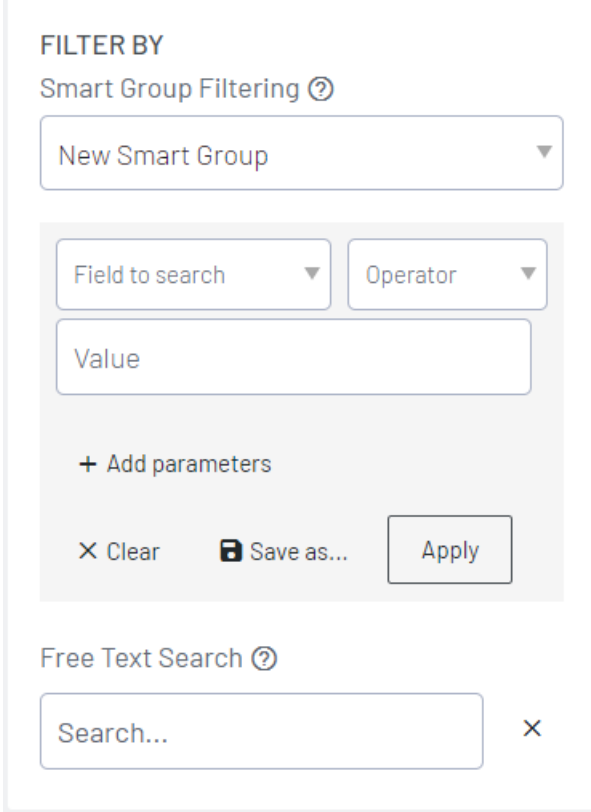

Node attributes include details about the device (**Internal VPN Address, MAC Address, Name, Product, SSH Port, Firmware Version, Model, Serial Number, Node ID, Connection Status, Cell Health**), and include any **Tags** that have been configured in the system. For filtering access to devices, tags are the most useful attributes to filter on. When a tag is selected, the **Field to search** text box contains tag values.

- 4. Select the **Operator** to apply to the Value.
- 5. Select the **Value** to be matched against.
- 6. To enter multiple search parameters, click **- Add parameters**

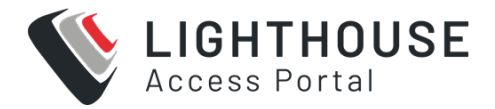

- 7. The AND OR buttons display
	- Select AND if the filter must match all values.
	- Select OR if one or the other values must match.
- 8. Enter the additional details in the Field to search, Operator and Value fields.

**Note:** Note: Click the **-** button to remove the additional Search parameters if necessary.

- 9. Click *Apply* to see the results of the filter.
- 10. Click **Save As** and type in a name for your new Smart Group.

This Smart Group can now be used for filtering nodes for display and for access.

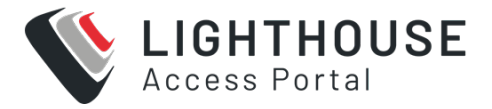

## **EDITING A SMART GROUP**

To edit a Smart Group:

1. Select **CONFIGURE > Edit Smart Groups.**

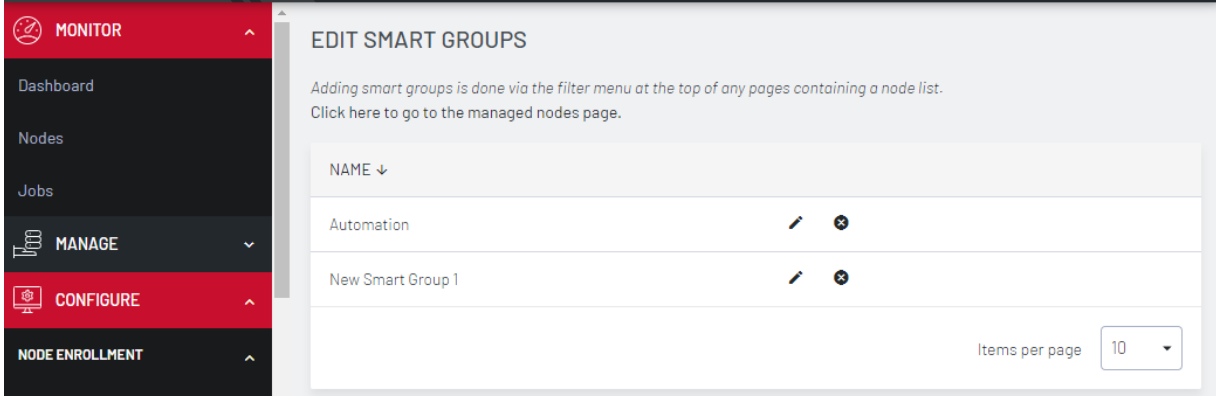

- 2. Click **Delete** to delete an existing Smart Group.
- 3. Click **Edit Group** button to change a Smart Group's name.

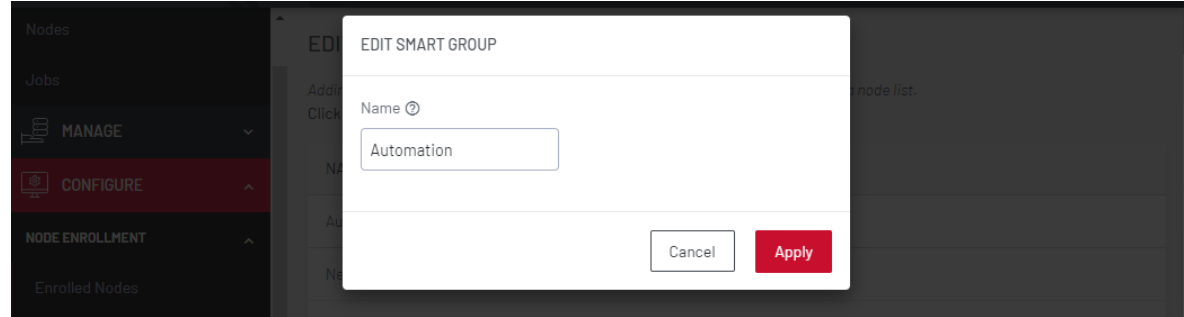

**To change the search parameters used by a Smart Group**:

- 1. Navigate to a page that displays Smart Groups for filtering (for example, **CONFIGURE > NODE Enrollment > Enrolled Nodes**).
- 2. Select the required Smart Group to be changed from the **Select Smart Group** drop-down menu.
- 3. Change the **Field to search** and **Operator** values as required.
- 4. Click **Save Changes**.

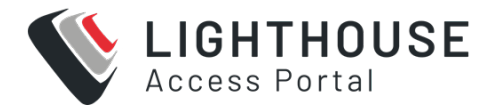

5. Retain the Smart Group **Name** and click **Apply**. The changed search parameters overwrite the parameters of the Smart Group.

#### **CREATING PORT FILTERS**

Use **Port Filters** to easily find ports on nodes. The **MANAGE > MANAGED DEVICES > Ports** page makes it easier to find a particular port.

Ports are dynamically updated when more nodes with managed devices are added. Ports can be filtered by multiple parameters using either the AND and OR boolean operators.

To create a Port Filter:

1. Select the **MANAGE > MANAGED DEVICES > Ports** page.

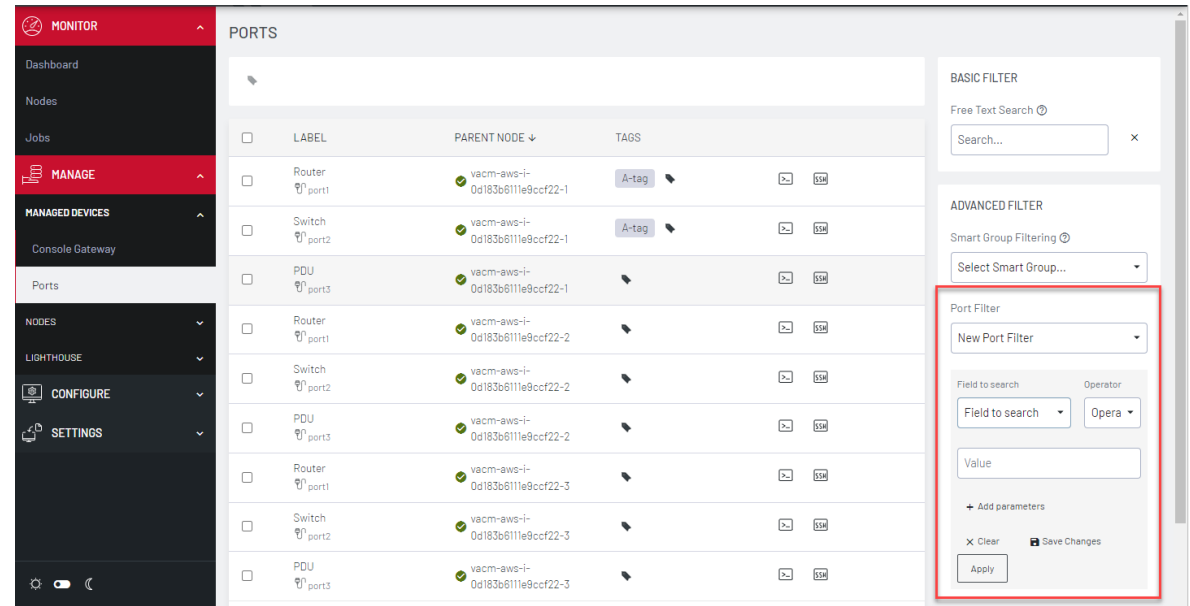

2. On *ADVANCED FILTER pane* and select *Port Filter*.

- 3. Click *Field to search* to select a node attribute to filter on.
	- <sup>l</sup> Select either **Port Label** or **Port Tag**.
- 4. If using Port Labels,click *Operator* to select the operator to apply to the Value.

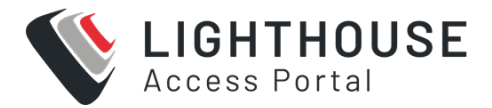

- 5. Enter the *Value* to be matched against.
- 6. To enter multiple search parameters, click **- Add parameters**
- 7. The AND OR buttons display
	- Select AND if the filter must match all values.
	- Select OR if one or the other values must match.
- 8. Enter the additional details in the Field to search, Operator and Value fields.

**Note:** Note: Click the **x** button to remove the additional Search parameters if necessary.

- 9. Click *Apply* to see the results of the filter.
- 10. Click **Save As** and enter a name for the filter.

The new **Port Filter** can now be used for filtering nodes by ports.

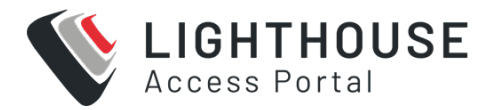

#### **EDITING AN EXISTING PORT FILTER**

To edit an existing Port Filter, select **CONFIGURE > Edit Port Filters** page.

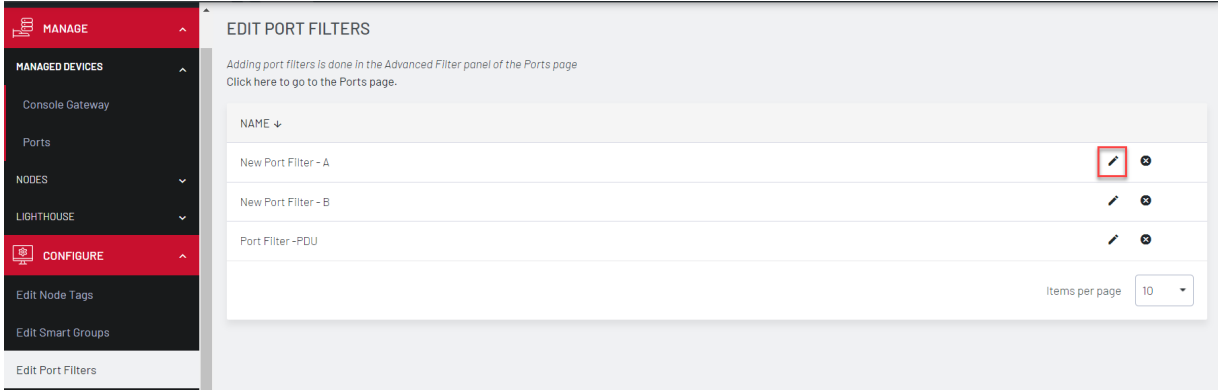

- **Click the Delete** button to delete an existing Port Filter.
- Click the **Edit** button to change a Port Filter's name.

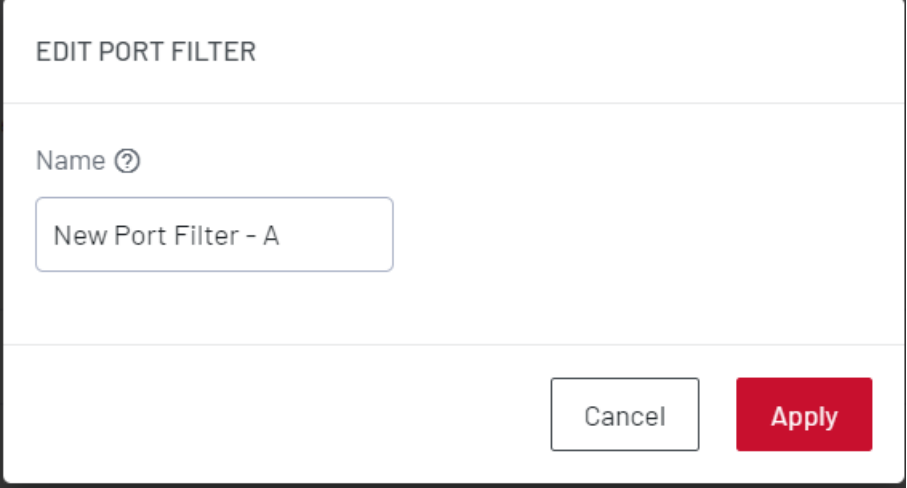

To change the search parameters for a Port Filter:

1. Navigate to a page that displays the Port Filters, such as **MANAGE > MANAGED DEVICES > Ports**.

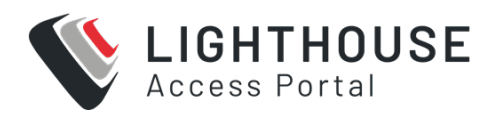

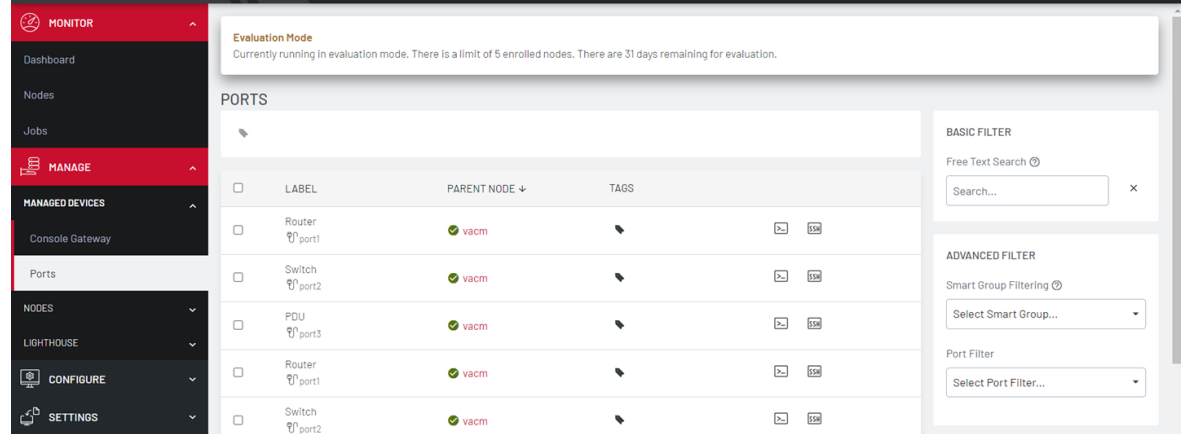

- 2. Select the required Port Filter from the **Port Filter** list.
- 3. Change the parameters (for example, **Operator** values) as required.
- 4. Do not change the name of the Port Filter.
- 5. Click **Save as**.
- 6. Click **Apply**. The modified **Port Filter** overwrites the existing Port Filter.

**Note:** Do not change the name of the Port Filter.

#### **UPGRADE NODES VIA THE UI**

When you need to upgrade nodes to the latest firmware, for example, for security fixes, use the Node Upgrade UI to upgrade up to 5000 connected nodes per task. The Node Upgrade UI allows you to upgrade nodes either immediately or at a scheduled time, even outside normal business hours.

The Node Upgrade UI is available in the Web UI under **Settings > Services > Node Firmware Upgrade.**

Completed jobs with the nodes selected can be duplicated so as to allow easy sequential upgrades. Nodes that failed to upgrade can be re-scheduled.

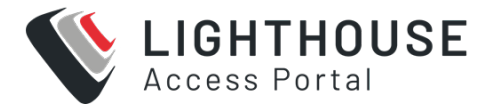

Upon opening the Node Firmware Upgrade window there are two tabs accessible, plus access to the upgrade scheduling wizard, these are:

- Upgrade Tasks a filtered dashboard where you can view scheduled and completed tasks and see their status.
- File Manager An area that allows upgrade files to be uploaded and a table that displays previously uploaded files.
- Node Firmware Upgrade scheduling wizard –This is where you can set up and schedule firmware upgrades. The wizard is accessed by clicking on the + button in the Upgrade Tasks tab.

Completed jobs with the nodes selected can be duplicated so as to allow easy sequential upgrades. Nodes that failed to upgrade can be re-scheduled.

### **FIRMWARE FILES**

Before you upgrade, you need access to firmware files.

### **UPLOAD A FIRMWARE FILE**

The Node Upgrade UI is available in the Web UI under **Settings > Services > Node Firmware Upgrade** Use the Upload tool on the File Manager tab to upload one file at a time.

**Note:** Only one file may be uploaded at a time using the upload tool. If multiple files are selected and placed in the drag and drop field, only the last file that was selected will be uploaded.

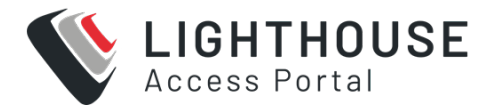

- 1. Select the 'File Manager' tab in the Node Firmware Upgrade UI section.
- 2. Either select 'upload a file' to open an explorer view, then select the file. Or
- 3. Drag and drop the file into the upload area.

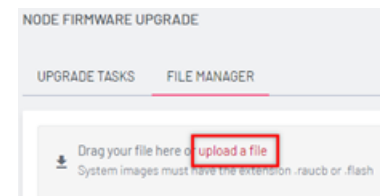

In-progress uploads can be cancelled by clicking the Close button (X).

The file upload will continue even if you click elsewhere in the Lighthouse UI, however, the upload will be cancelled if you close the website or if the HTTPS connection to Lighthouse is closed.

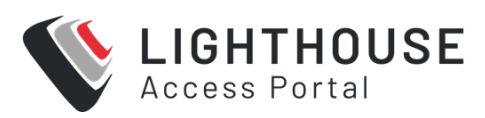

## **DELETE A FIRMWARE FILE**

The Node Upgrade UI is available in the Web UI under **Settings > Services > Node Firmware Upgrade** Use the Delete tool on the File Manager tab to delete one file at a time.

To delete a firmware file that is no longer needed:

- 1. Select the **File Manager** tab on the **Node Firmware Upgrade UI** page.
- 2. Click the delete button  $(\blacksquare)$  next to the firmware file you wish to delete.

**Note:** If the selected firmware file is required by an ongoing or upcoming firmware upgrade task, an error message displays and the file is not deleted.

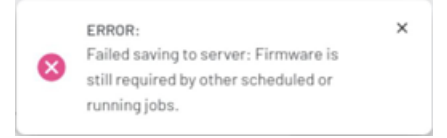

#### NODE UPGRADE TASKS

To upgrade a node you will need to set up a task.

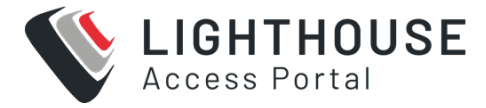

### <span id="page-163-0"></span>**CREATE AN UPGRADE TASK**

The Node Upgrade UI is available in the Web UI under **Settings > Services > Node Firmware Upgrade** Use the Upgrade tasks tab to

- Upgrade a node
- Schedule a node upgrade
- Upload a new firmware file

To upgrade a node use the task information table:

- 1. Click the Schedule an Upgrade button (**+**) above the task information table to schedule an upgrade (or start one immediately).
- 2. The **Node Firmware Upgrade** wizard displays. Enter a name/title for the upgrade task.

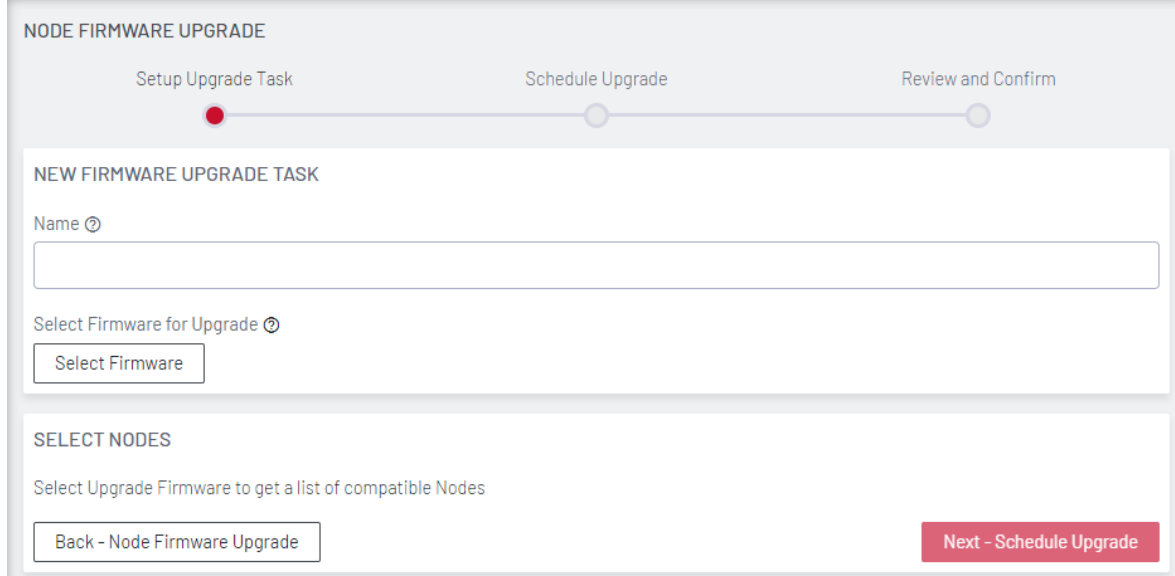

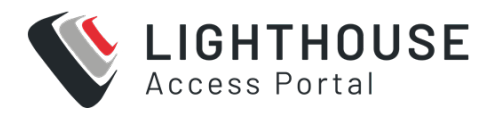

3. Click the **Select Firmware** button. The Select Firmware list displays.

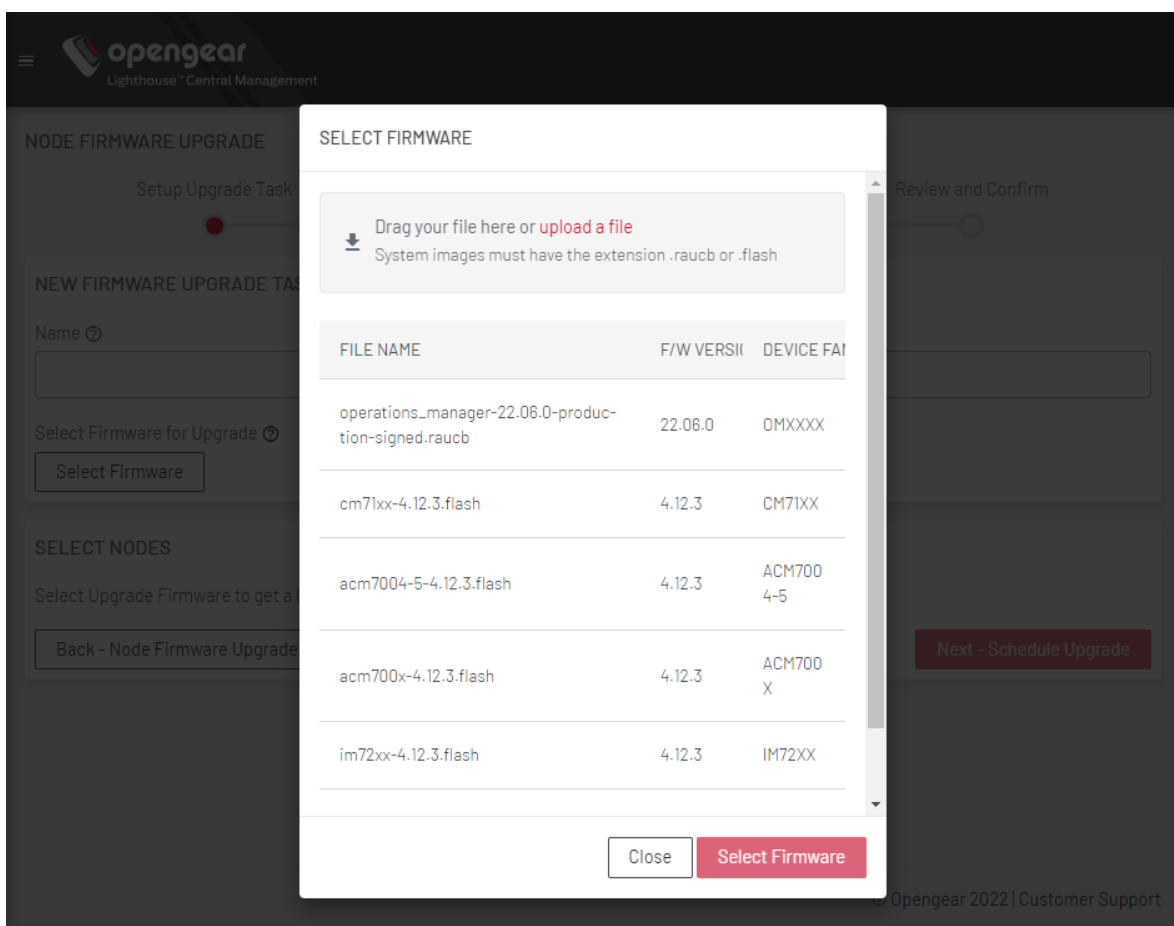

4. Select the firmware upgrade or upload new firmware for the upgrade task. Click **Select Firmware** button.

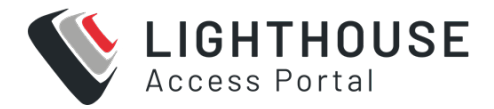

5. Select the nodes to be upgraded. Select **Next - Schedule Upgrade**.

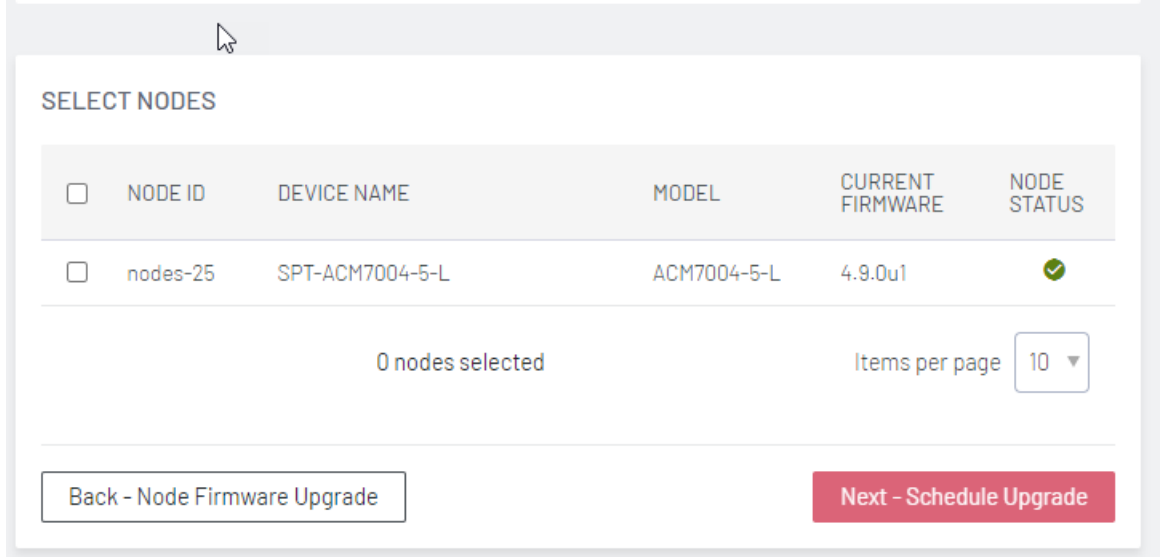

**Note:** Compatible nodes that have already been scheduled for an upgrade cannot be selected, these are visible in the list but appear greyed-out. Nodes that are not compatible with the firmware file will not be listed.

6. Select the **Start time** as either **Immediately after creation** for immediate start, or, **Set time**. For Set Time , enter the Scheduled time Date and Time.

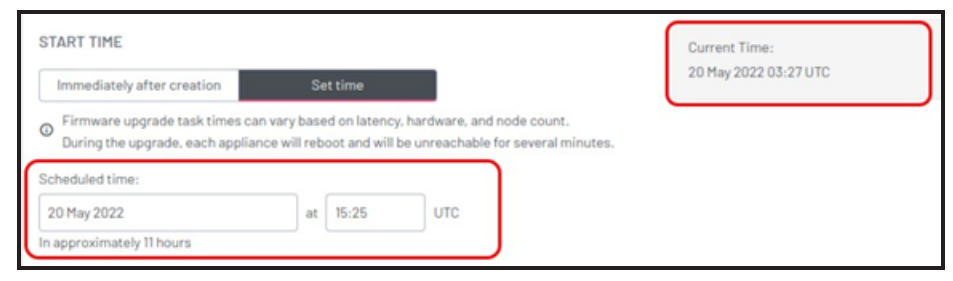

**Note:** The scheduled time is always in UTC.

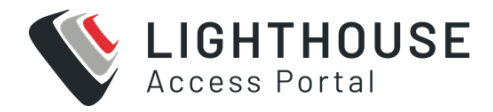

7. If Upgrade in Failover is selected, it is selected either in bulk, by dropdown selection (a), or, individually by a toggle switch beside each table row (b):

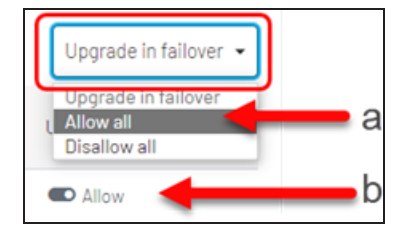

**Note:** Selecting this option may result in considerable cell charges in the event of a failover.

- 8. Click **Next – Review and Confirm** to go to the review screen. Check the schedule details are correct. To change schedule details, click **Back – Schedule Upgrade**, all data local data will be preserved while you change parameters on previous screens.
- 9. Select **Confirm**, and type **Yes** at the prompt, then click **Confirm** to create the task.

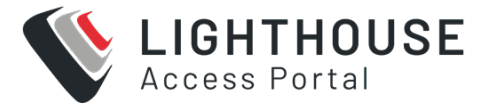

# **CANCEL AN UPGRADE TASK**

You can cancel a task that has not yet completed the upgrade.

To cancel an upgrade task"

- 1. Select **Settings > Services > Node Firmware Upgrade**
- 2. In the task list, select the task name you wish you cancel, the Task Details screen displays.
- 3. Click the X button (top-right) to cancel the task.

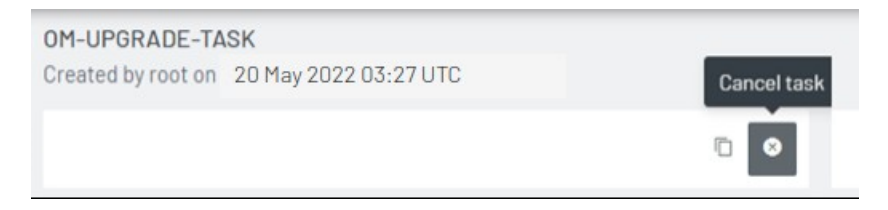

**Note:** You cannot cancel upgrade tasks that have already been completed.

#### **Limitations:**

- Do not cancel an upgrade job just as it is about to begin, for example, 10 seconds before or after the start time.
- If an upgrade is cancelled while in progress, only nodes that have not yet been upgraded will be cancelled.

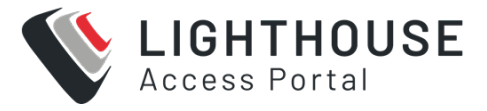

# **COPY A SCHEDULED TASK**

You can copy a scheduled task in order to create a new upgrade task. The new upgrade task will use the nodes that were selected for the original task you are copying, for example to add or remove nodes from the list. You can also select different firmware or use the same firmware for the list of nodes.

**Note:** For a task to be copied, the task must have already run or been cancelled, and display an Upgrade Status of Completed.

1. Navigate to the Node Firmware Upgrade Home screen. The Node Upgrade UI is available in the Web UI under **Settings > Services > Node Firmware Upgrade**

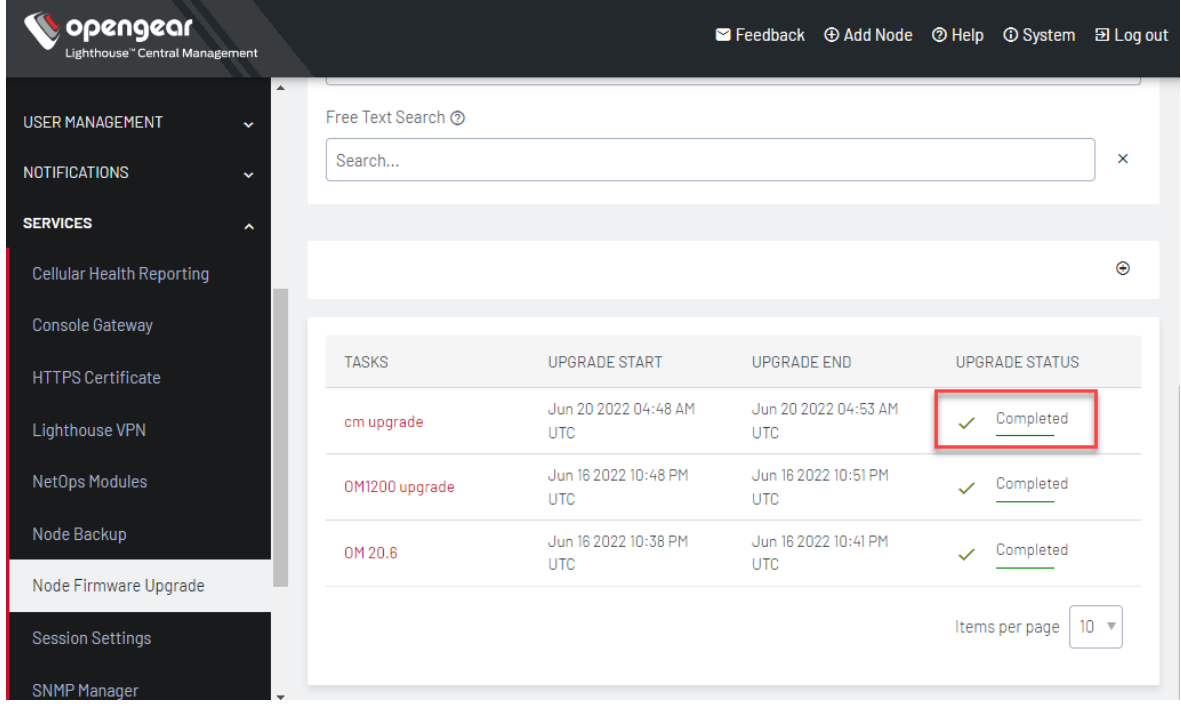

2. Select the task you wish you copy, by clicking the task name in the task table

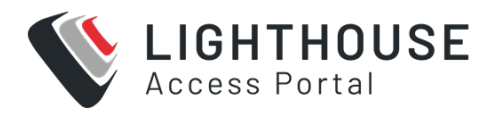

3. Click the Copy button to copy the task

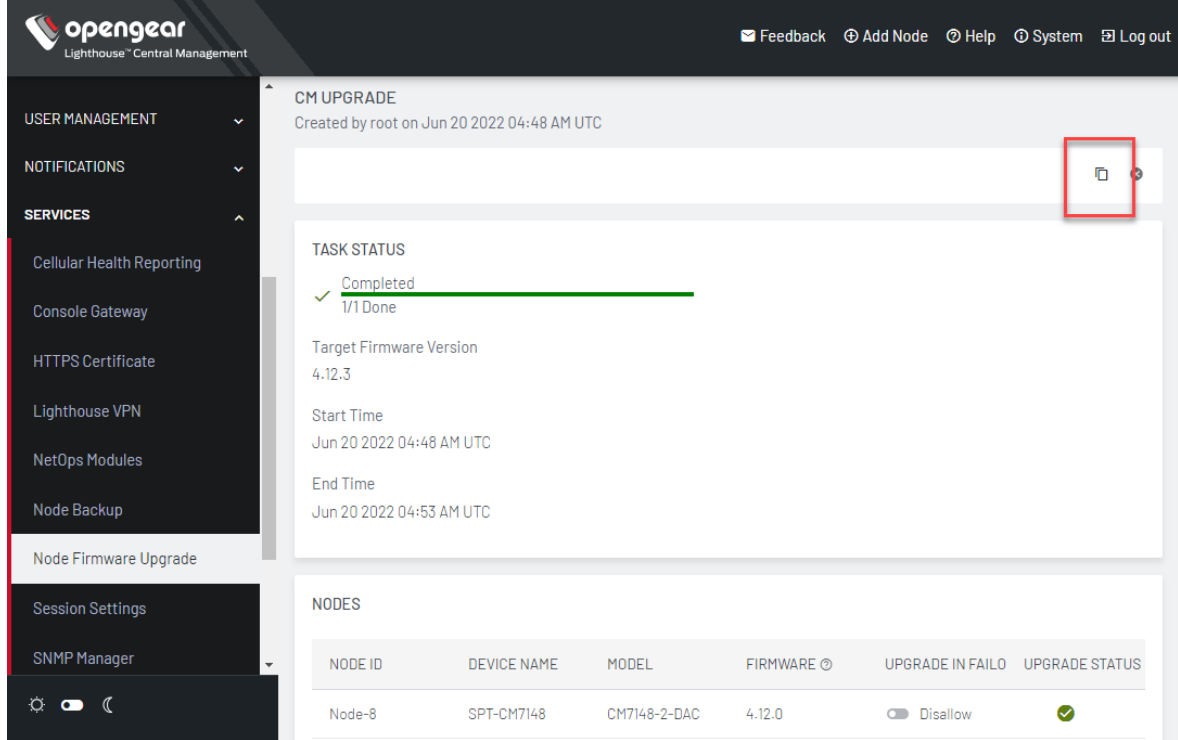

4. A new task is created with the same nodes.

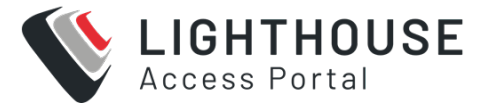

# **DELETE AN UPGRADE TASK**

Upgrades cannot be permanently deleted as they can offer a valuable insight into the health of the nodes when problem-solving and provide the version path that they have traversed over their lifetime.

If the number of jobs is becoming unmanageable, or jobs need to be deleted for security measures, the support team will be able to advise on how to remove/clear them.

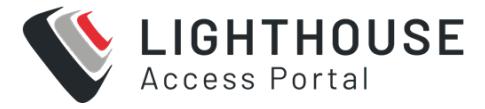

# **RETRY AN UPGRADE TASK**

If an upgrade task fails, you can retry the node upgrades, provided the firmware file is still available.

- 1. Navigate to the Node Firmware Upgrade Home screen. The Node Upgrade UI is available in the Web UI under **Settings > Services > Node Firmware Upgrade**
- 2. Select the task you wish you retry, by clicking the task name in the task table. You can filter the task list by using the **Completed with Errors** filter.

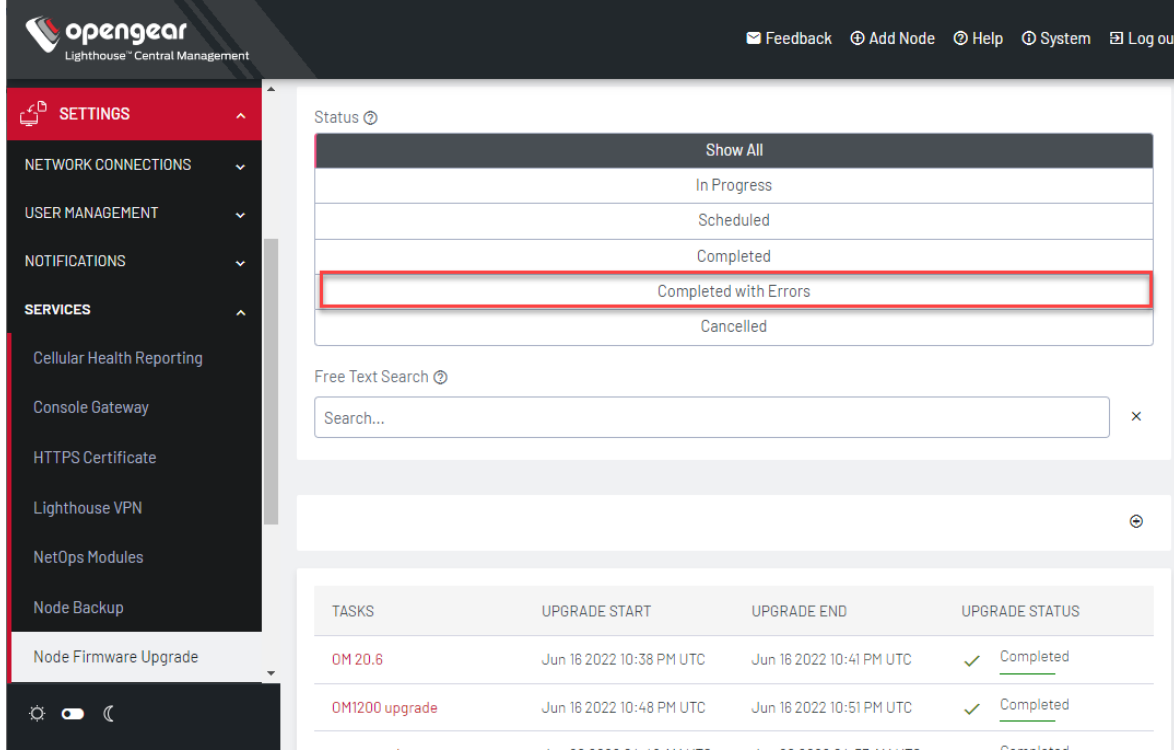

3. In the task detail screen, click the **Repeat for failed upgrades** button.

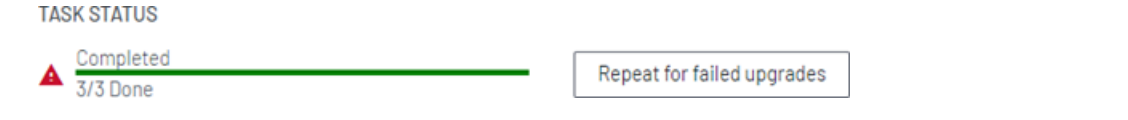

**Note:** If the relative Firmware file has been deleted, the **Repeat for failed upgrades** button is not displayed.

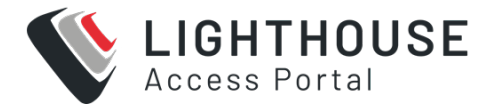

4. The **Node Firmware Upgrade** page displays. See "Create an [upgrade](#page-163-0) task" on [page 164.](#page-163-0)

#### **NODE UPGRADE RUNTIME BEHAVIOUR**

The following describes the behavior of the Node Upgrade tool while performing routine upgrade tasks.

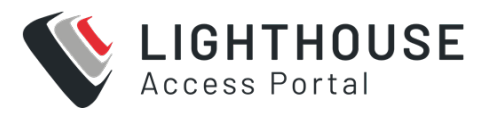

### **PROMOTING A SECONDARY INSTANCE TO PRIMARY**

- All scheduled upgrades are cancelled when a secondary node is promoted to be the new primary node.
- Firmware files are not replicated among the multiple instance cluster and must be re- uploaded to the new primary after promotion.

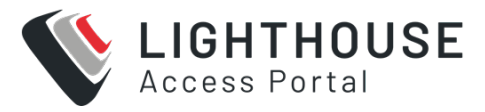

# **DOWNGRADING AND SKIPPING VERSIONS**

Lighthouse does not allow downgrading of nodes, nor does it allow upgrading to an identical version. The node upgrade will skip nodes that are at the upgrade version or later, for example, if upgrading from version 21.Q3 to 21.Q4, it will ignore any nodes that are already at 21.Q4 or 22.Q1.

#### **Skipping versions**

If a node is scheduled to be upgraded from 21.Q3 directly to 22.Q1 (skipping 21.Q4), it will upgrade the node even if it has been manually upgraded to 21.Q4 before the scheduled upgrade starts.

**Note:** Lighthouse does not check or validate the version jumps for nodes, so there is a risk that the upgrade could fail if major versions are being skipped. Skipping versions is not recommended or supported, however, it is not disallowed.

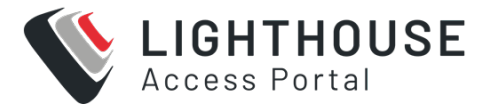

# **TIME ZONES**

Node upgrades can only be initiated or scheduled by an operator with administrator credentials while logged in at the primary lighthouse. The scheduling of the node upgrade is based on the time zone of the primary lighthouse.

If the time zone of the primary lighthouse is changed before a scheduled upgrade starts, the schedule time will be based upon the new time zone. This may result in jobs not running at all, being skipped, ignored, or otherwise running at unpredictable times.

**Note:** It is recommended that you avoid changing the system time of lighthouse, or its time zone, while jobs are scheduled.

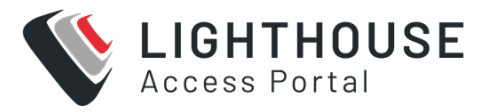

# **OFFLINE NODES**

If a node is offline or otherwise unreachable at the time of upgrade, the node will be skipped.

If the node is offline there is a one minute buffer before the scheduled upgrade is skipped and Lighthouse will report the node with a failed to upgrade status.

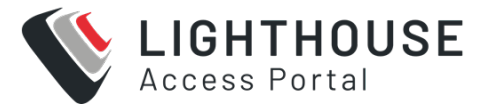

# **NODE CONNECTION INTERRUPTED**

If the connection to the node is interrupted during the upgrade, the upgrade may be cancelled and will fail unless the upgrade was in the final stages and had no need for further interaction with Lighthouse. In this scenario Lighthouse may still report the node upgrade as failed if it was unable to confirm that the upgrade succeeded due to the node being disconnected during the validation period.

Failure to upgrade one node does not affect other nodes in the upgrade job.

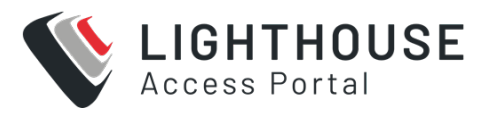

# **UNENROLLING NODES AT UPGRADE**

Unenrolling nodes as they are being upgraded is not supported as this could result in unexpected behavior.

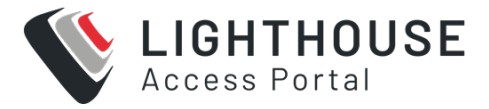

# **LIGHTHOUSE AVAILABILITY AND STABILITY**

Lighthouse must be online and fully booted (preferably for at least a few minutes) before the upgrade starts. It is good practice to have Lighthouse online for a few hours before a node upgrade. This ensures that all the nodes that will be upgraded have re-established their connection and allows time to troubleshoot any issues.

Do not attempt to change major Lighthouse settings, especially those involving the network or timezone, when an upgrade is underway or imminent.

Do not conduct multiple major operations on nodes simultaneously, for example, do not apply templates to the node while it is being upgraded. Do not login to a node and change settings moments before an upgrade occurs.

**Note:** If Lighthouse is offline when a scheduled upgrade is due to start, the upgrade will not be run.

#### **MANAGE PORTS**

Lighthouse allows you to manage all ports connected to nodes. **MANAGE > MANAGED DEVICES > Ports** displays the status and number of all the ports on Lighthouse, which you have permissions to view/edit.

1. Select **MANAGE > MANAGED DEVICES > Ports.** The Ports page displays the Labels, Parent Node and Tags of the connected ports which the user has permissions to view/edit.
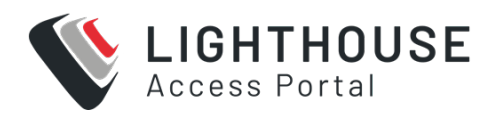

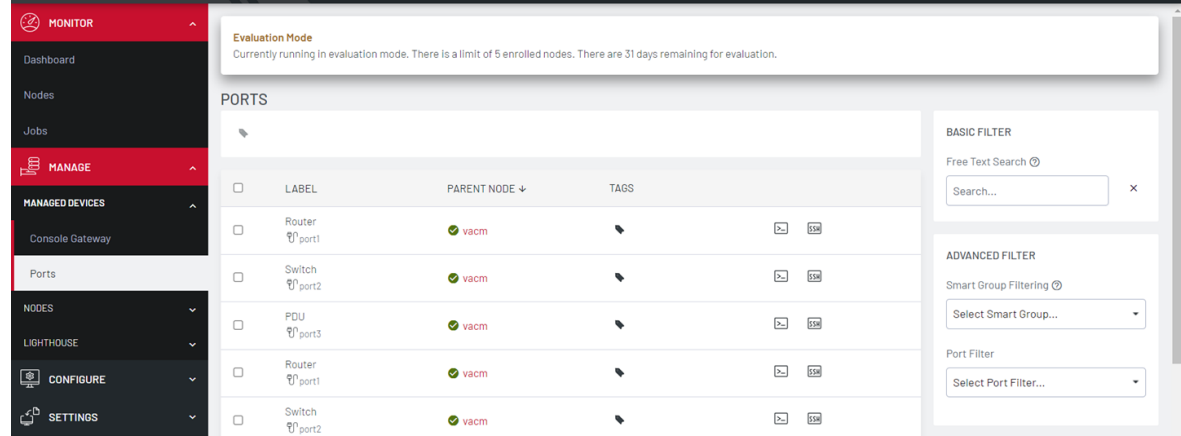

- 2. BASIC FILTER,and ADVANCED FILTER allow you to sort the display of ports, by *Free Text*, *Smart Group* or *Port Filter*.
- 3. The **BASIC FILTER** Free Text Search allows you to search by the name of a port label or port tag.

The **Port Filter** drop down menu allows you to fine tune your search by either selecting an existing Port Filter or to creating a New Port Filter.

<sub>4</sub> The **Tag** icon allows you to create, assign or remove a new Port Tag. You can use port tags to control user access to ports.

You can also access the *Web Terminal* and *SSH* links for individual ports via the icons to the right of each row, if you have the requisite permissions.

Organizations of complex installations with many nodes can also manage ports programmatically via the CLI.

["Command](#page-386-0) line tools"

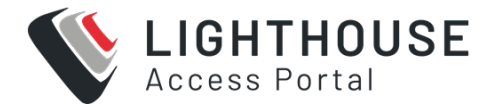

# **FILTERING PAGES DISPLAYING PORTS**

If you want to quickly find a particular port or set of ports, you can drill down to specific ports by using the BASIC and ADVANCED filters. There are three ways to filter search results:

- <sup>l</sup> **Free Text Search**
- <sup>l</sup> **Smart Group**, and
- <sup>l</sup> **Port Filters**.

The filters can be used independently from each other or in combination.

1. Select **MANAGE > MANAGED DEVICES > Ports.** The Ports page displays the Labels, Parent Node and Tags of the connected ports.

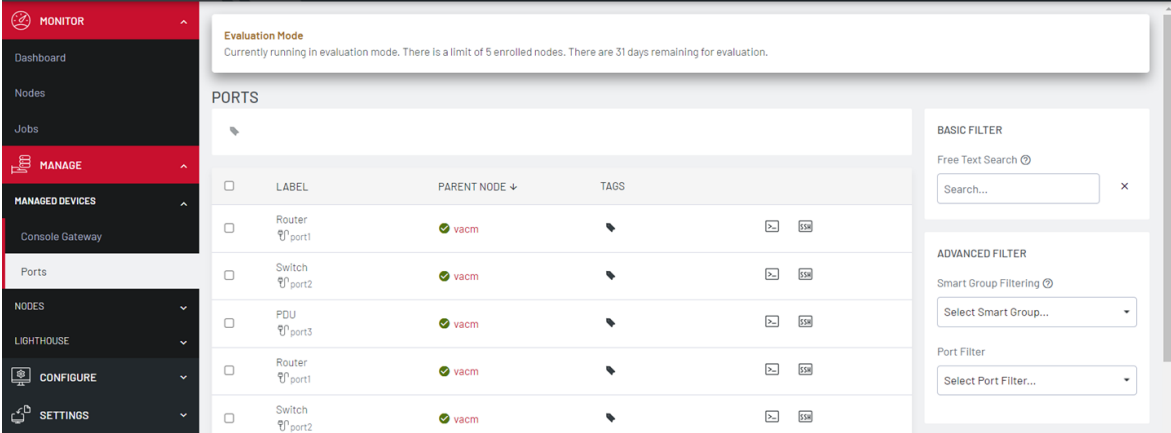

2. Use the BASIC FILTER and ADVANCED FILTER dropdowns to sort the display of ports, by *Free Text*, *Smart Group* or *Port Filter*.

## **FILTERING USING THE FREE TEXT SEARCH FIELD**

The *Free Text Search* input field allows near real-time filtering of ports using the following criteria:

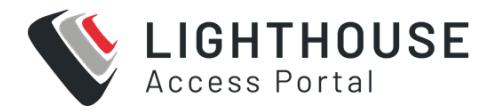

- Port Label
- Port Tag

Enter your search term in the *Free Text Search* field and click **Enter**.

The *Free Text Search* field treats multiple search terms separated by the space character as being combined with the logical AND operator, returning results only if all terms are present in the item.

For example, the search phrase production switch returns only ports that contain both production AND switch anywhere in searchable fields.

To search for a multi-word term, enclose the search term in double quote characters. For example, "production switch" will return results only if the entire search term is matched in the item.

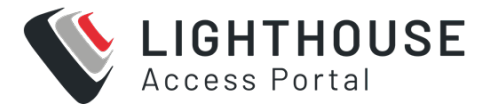

## **FILTERING USING THE SMART GROUP FILTERING DROP-DOWN MENU**

You can search for groups of ports by using the **Select Smart Group** field. Enter the search criteria in *Select Smart Group* and a menu displays the ports that belong to the selected group, provided you have the requisite permissions.

See ["Creating](#page-152-0) Smart Groups" on page 153 for how to create such groups.

After a particular Smart Group has been selected, further filtering options become available under **Fields to search**:

To add more filtering options:

- 1. Click **Field to search**.
- 2. Select a field and enter a value in the text box.
- 3. Select an **Operator** from the drop-down box on the right.
- 4. Click the **+ Add Parameters** button. Select a parameter.
- 5. Click **Apply.**

The list of ports that meet the specified criteria display.

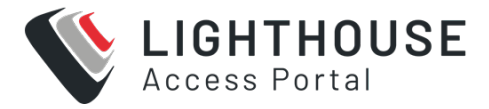

## **FILTERING USING THE PORT FILTER DROP-DOWN MENU**

You can search for groups of ports by using the *Port Filter* field. Enter the search criteria in *Port Filter* and the page displays the ports that belong to the selected group.

To add a new Port Filter:

- 1. Click **Field** .
- 2. Select a field option such as *Port Label* or *Port Tag* and enter a value in the text box.
- 3. Select the next **Field to Search** option such as *Port Tag* and enter a value in the text box.
- 4. For Port Labels you can select an **Operator** from the drop-down box on the right.
- 5. If you wish to narrow the search, select **+Add Parameters**. Select the *AND* or *OR* button to specify the requisite boolean value.
- 6. You can repeat from step 4 to add more parameters.
- 7. Click **Apply Filter**.
- 8. Click **Save Changes**. You can also select to **Clear**.

# **CREATE A NEW PORT TAG**

1. Select **CONFIGURE > Manage Port Tags.** The **Manage Port Tags** page displays the *Tags* and the number of *Assigned Ports, if any*

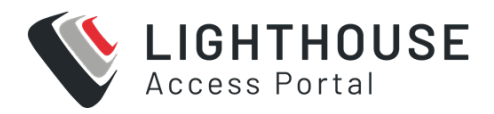

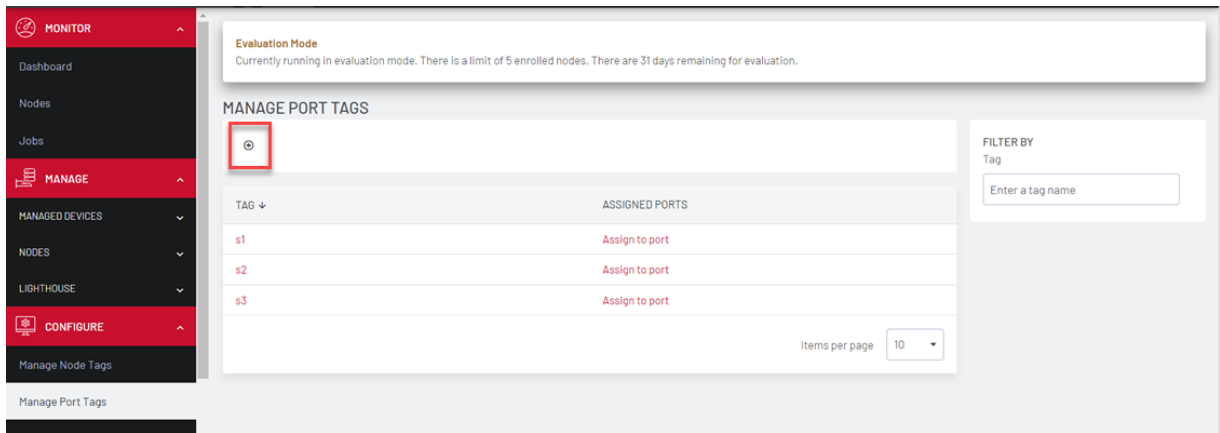

Select Create New Tag icon on the upper right. The *ADD NEW TAG* dialog displays.

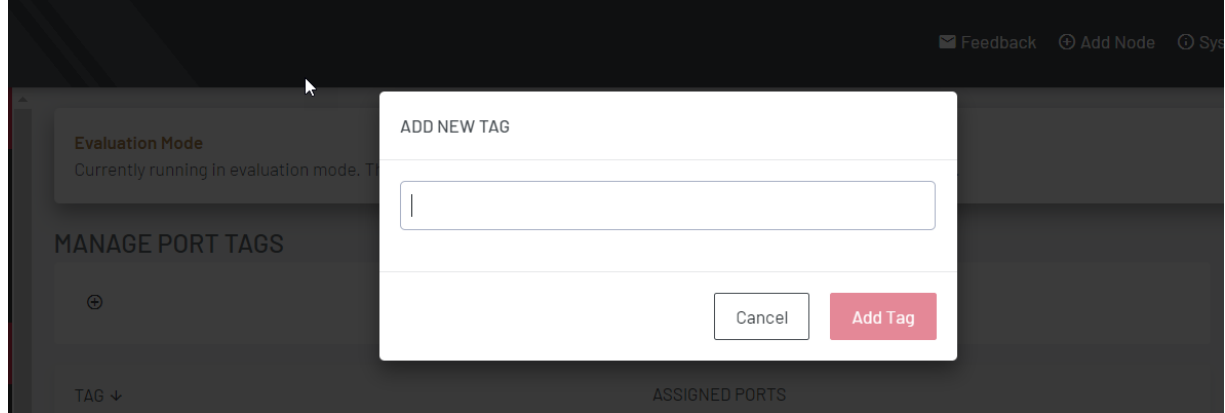

- 1. Enter the port tag name in the field and click **Add Tag.**
- 2. You can also enter multiple port tag names separated by commas.
- 3. The new tags display on the **Manage Port Tags** page.
- 4. Click the *Assign to Port* link to assign the tag to a specific port. The **Ports** page displays.
- 5. After the tag is assigned, the **Manage Port Tags** page displays the number of ports that a tag is assigned to in the *Assigned Ports* column. You can click on the number in the Assigned ports column to view a filtered version of the PORTS page.

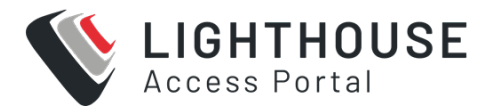

You can also manage tags via the port-tags command in the CLI.

["Command](#page-386-0) line tools"

## **EDIT A PORT TAG**

Select **CONFIGURE > Manage Port Tags.** The **Manage Port Tags** page displays the *Tags.*

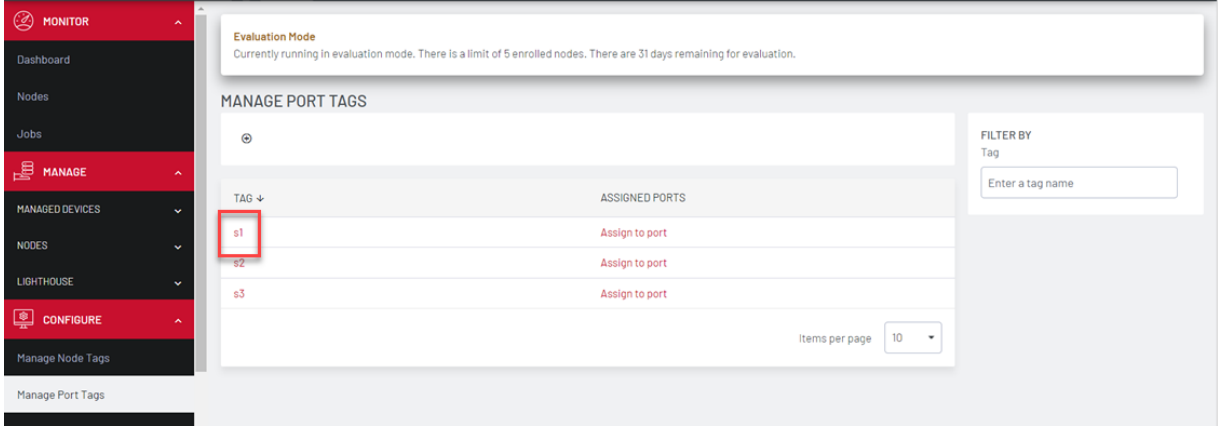

Select the tag to edit. The *EDIT <TAGNAME>* dialog displays.

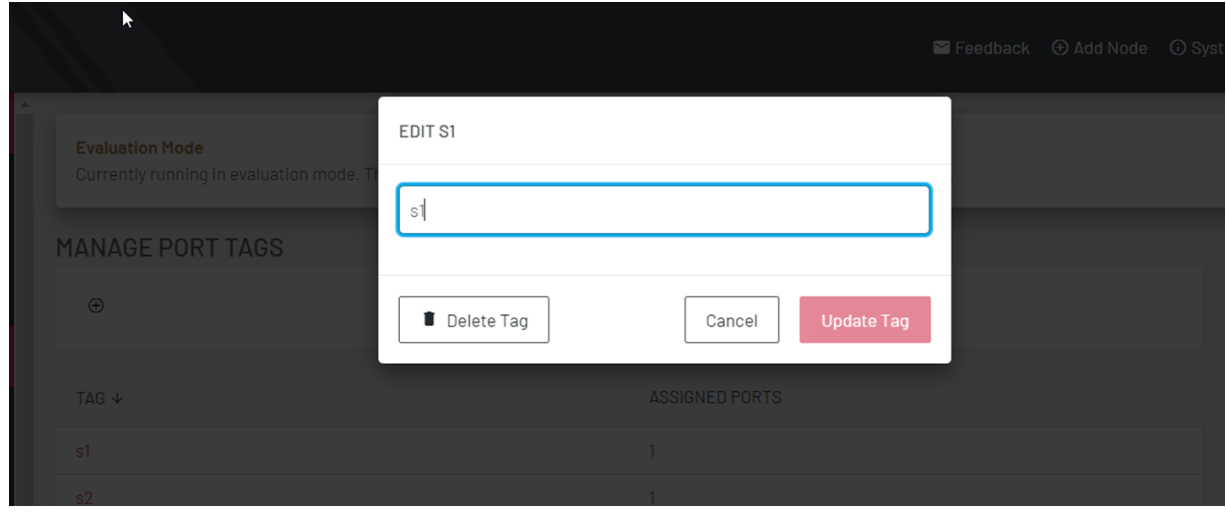

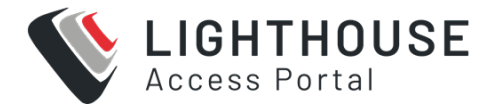

- 1. Edit the port tag name in the field and click **Update Tag.**
- 2. The edited tag name displays on the **Manage Port Tags** page.

You can also manage tags via the port-tags command in the CLI.

["Command](#page-386-0) line tools"

# **DELETE A PORT TAG**

Select **CONFIGURE > Manage Port Tags.** The **Manage Port Tags** page displays the *Tags.*

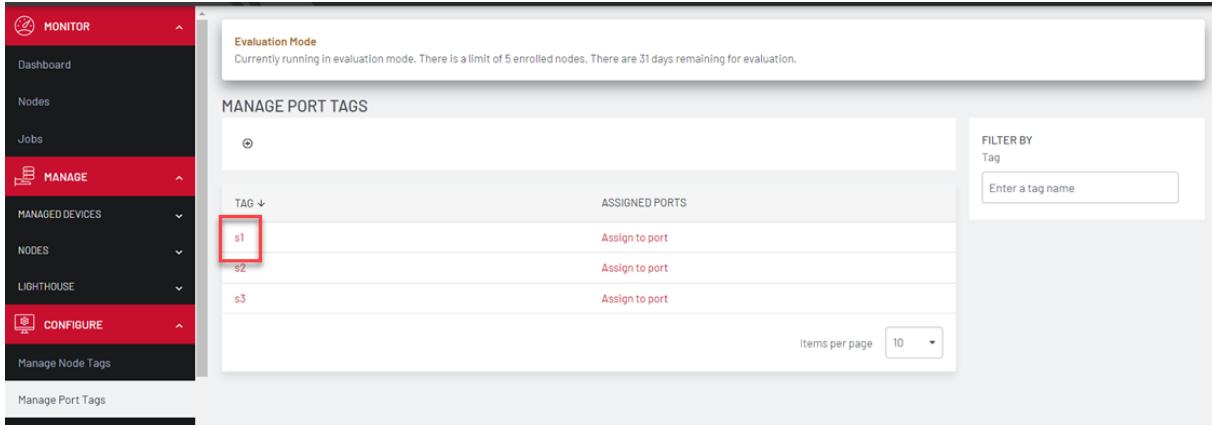

Select the tag to delete. The *EDIT <TAGNAME>* dialog displays.

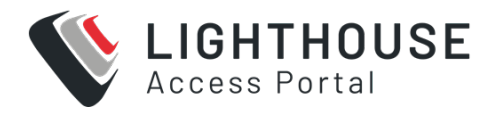

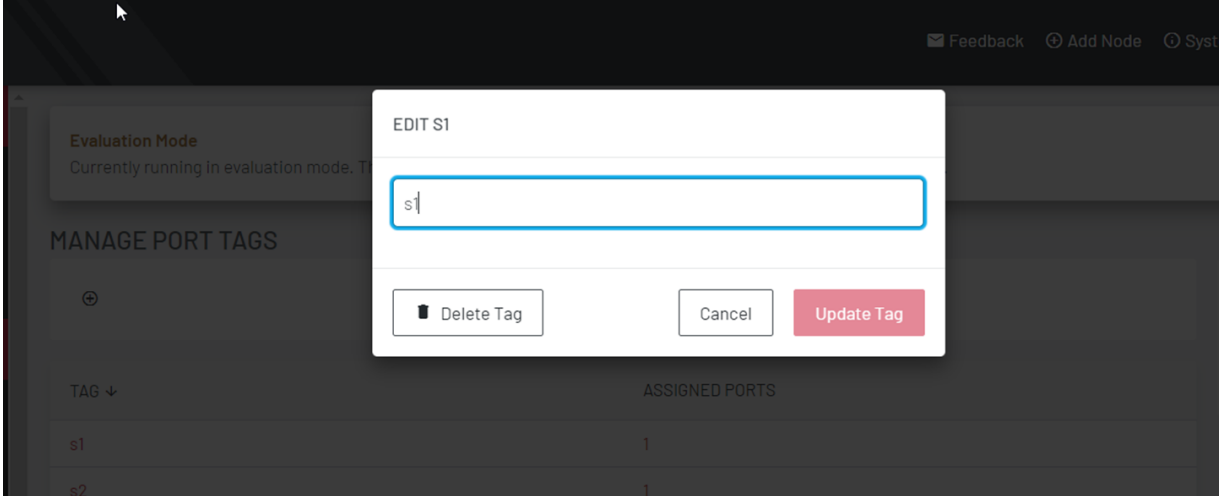

- 1. Click **Delete Tag.**
- 2. A confirmation message displays. Click Confirm to delete the tag.

You can also manage tags via the port-tags command in the CLI.

["Command](#page-386-0) line tools"

#### **ASSIGN A PORT TAG**

#### 1. Select **MANAGE > MANAGED DEVICES > PORTS.** The **PORTS** page displays .

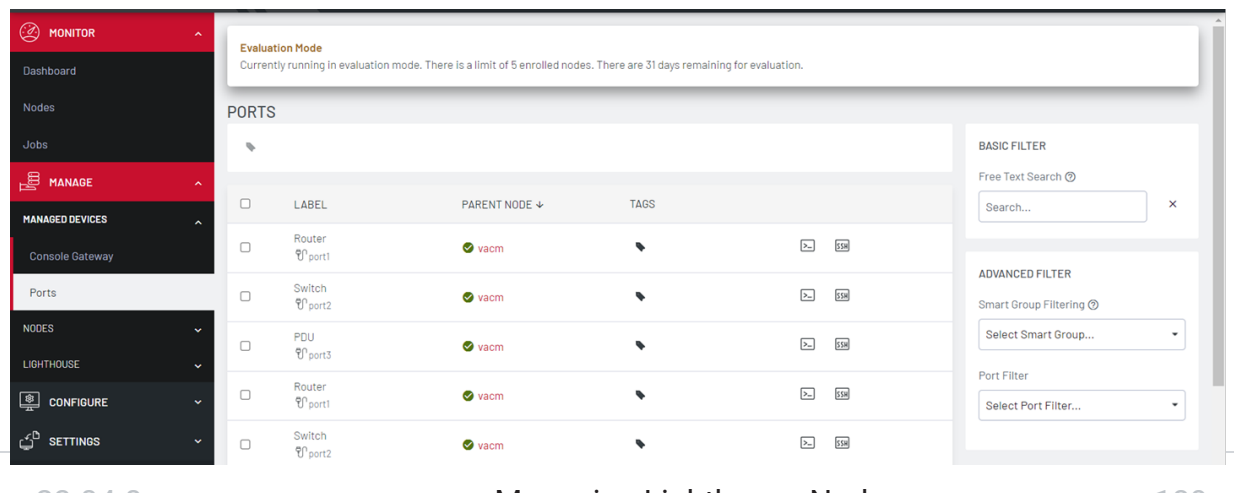

23.04.0 **Managing Lighthouse Nodes** 189

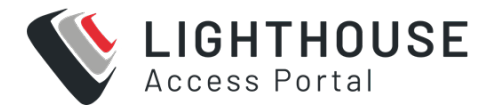

- 2. You can select one or more ports. Click the tag icon
- 3. The **MANAGE PORT TAGS** dialog displays.

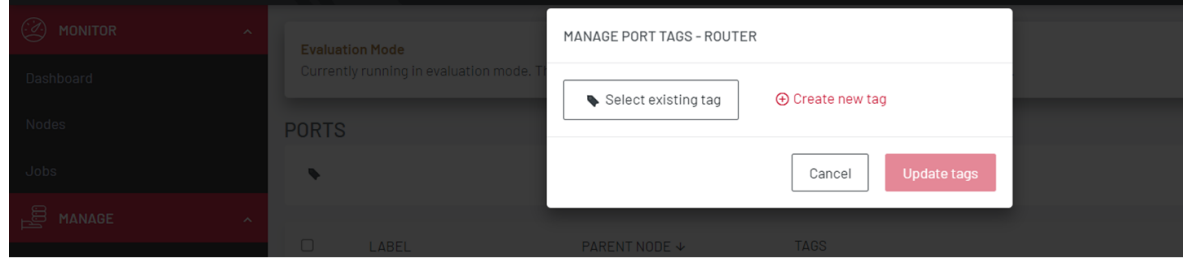

- 4. To assign port tags to the selected port(s), click the **Select existing tag** button. A dropdown list of existing tags displays. Select the required tags.
- 5. Click **Confirm** on the **Confirm Changes** message box.
- 6. Select the required tag(s) and click **Update tags**
- 7. The added tags display on the **PORTS page**

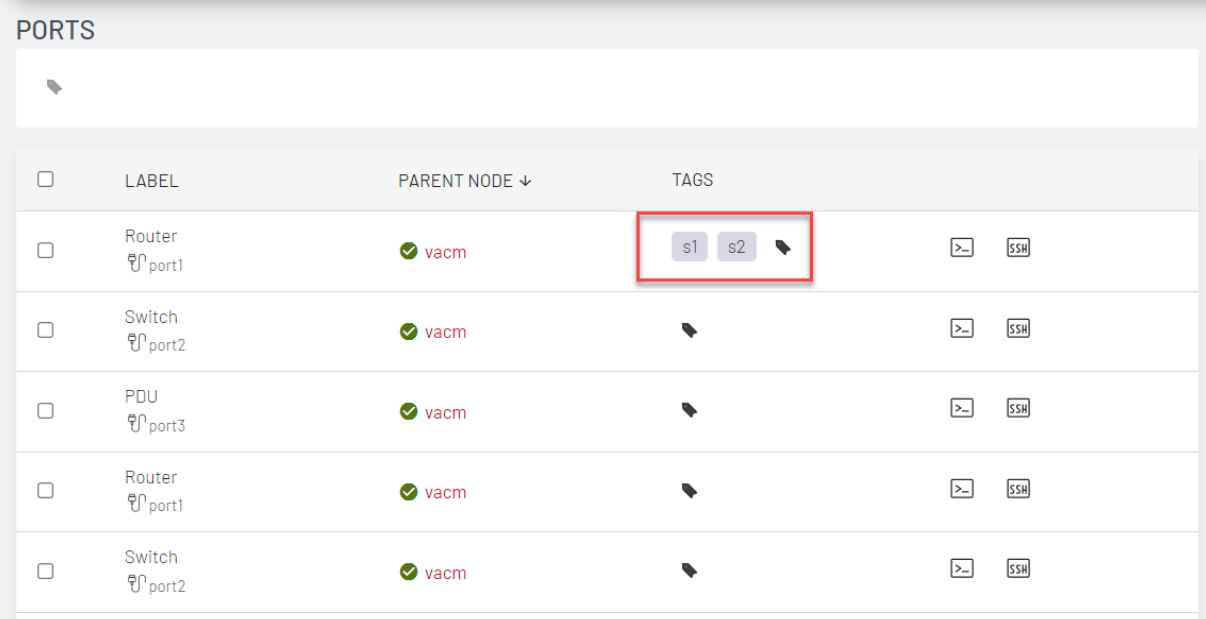

8. The number of assigned ports also display on the **Manage Port Tags** page.

Note: You can also manage tags via the port-tags command in the CLI.

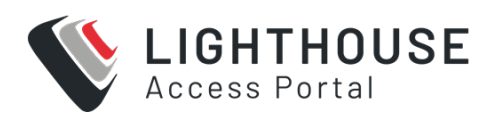

["Command](#page-386-0) line tools"

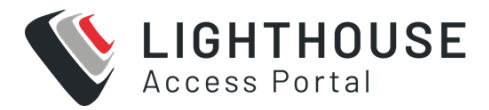

# **SUBSCRIBING TO LIGHTHOUSE**

Lighthouse has a flexible, simplified subscription model that allows you to add extended functionality if required. The **Systems and Subscriptions** option on the main menu provides information on your subscriptions including the type of subscriptions, the validity and the number of days before expiry.

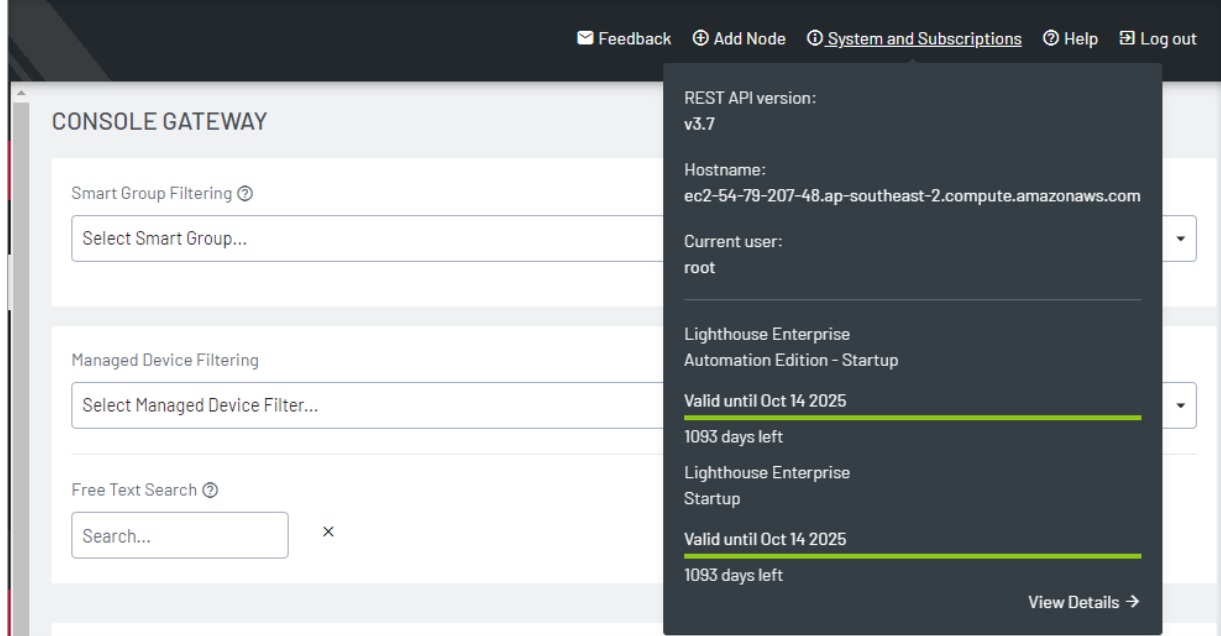

Click **View Details**. The **Subscriptions** page displays.

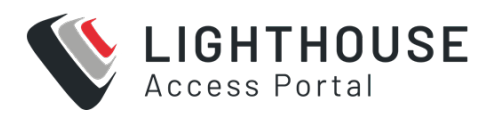

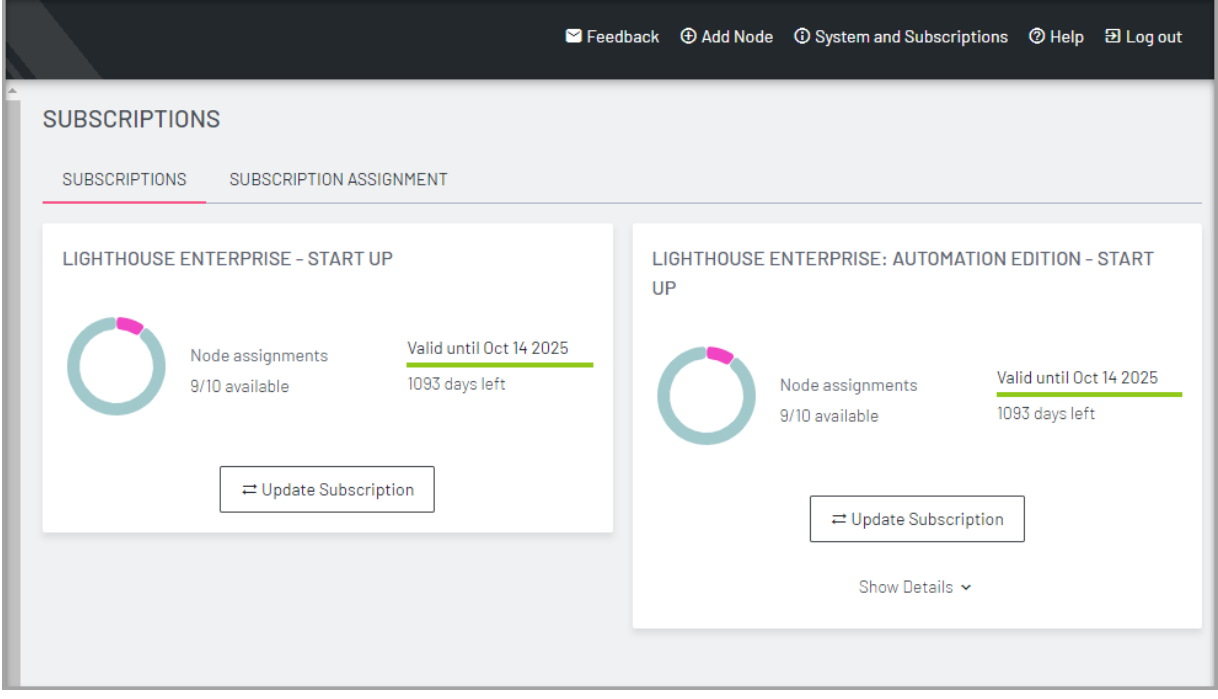

You can also click Show Details for more information about activation.

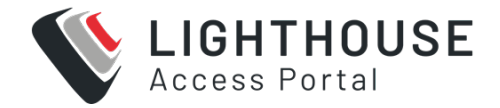

#### LIGHTHOUSE ENTERPRISE: AUTOMATION EDITION - GIGA

Node assignments 1000/1000 available Valid until 2 Aug 2025

900 days left

**≓** Update Subscription

Hide Details  $\sim$ 

**USING AUTOMATION EDITION FEATURES** 

To use these features you will first need to activate modules on compatible nodes.

There are 2 ways you can activate modules on nodes:

Enrollment Bundles will allow you to activate specific modules on all nodes that are enrolled with the bundle.

Configuration Templating will allow you to push Automation Edition module configuration to your applicable enrolled nodes.

The subscriptions available are:

- The Enterprise Edition Subscription provides base functionality to enroll, monitor, and manage nodes.
- The Enterprise Automation Edition provides base functionality plus the advanced NetOps features - Automation Gateway and Secure Provisioning.

You can apply the extra functionality to selected nodes only, giving you the flexibility to use different subscriptions for different nodes.

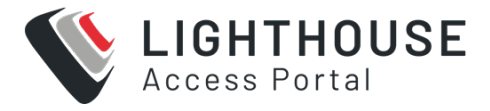

Subscription licensing is clearly displayed on the UI. Users can see the active subscriptions, the node count supported, assigned nodes, and time left on the subscription.

For more information on subscription tiers, see ["Enrollment](#page-128-0) Bundles" on page 129.

# **ADDING A NEW SUBSCRIPTION TO LIGHTHOUSE**

Lighthouse has a flexible, simplified subscription model that allows you to add extended functionality if required.

**Note:** Contact sales@opengear.com with a request for the type of subscription, including the number of nodes you wish to apply the subscription to. You will receive an encrypted .zip file named *subscription.zip*.

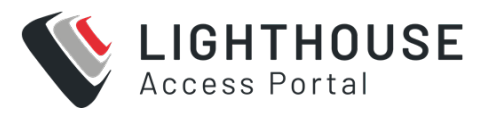

# **TO ADD A SUBSCRIPTION**

1. Select **Systems and Subscriptions**. A summary displays, click **View Details**.The **Subscriptions** page displays.

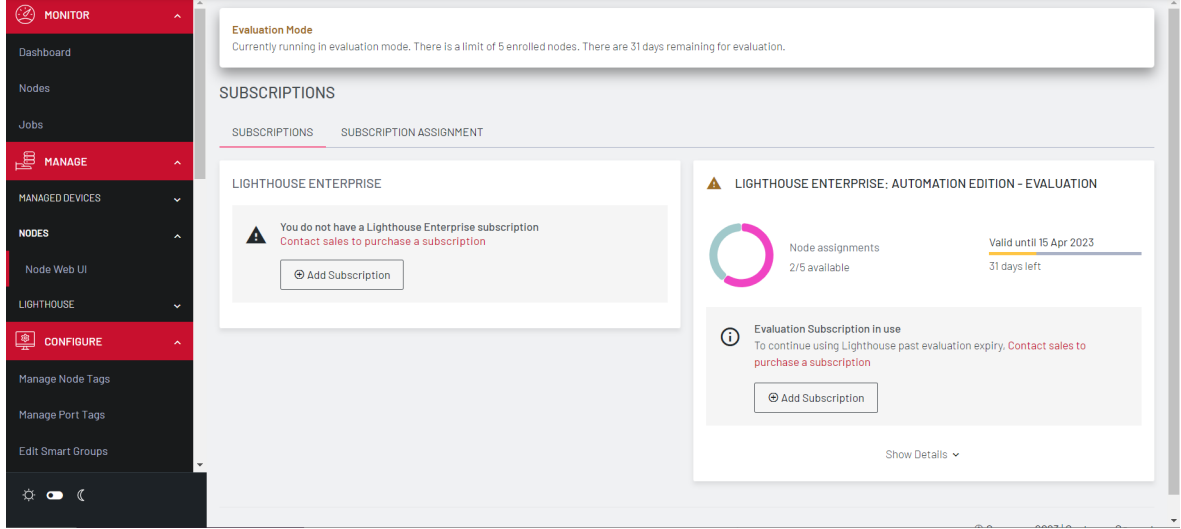

- 2. Click **Add Subscription**.
- 3. The **New Subscription** dialog displays. Click Choose file and select the required zip file and click **Apply**.

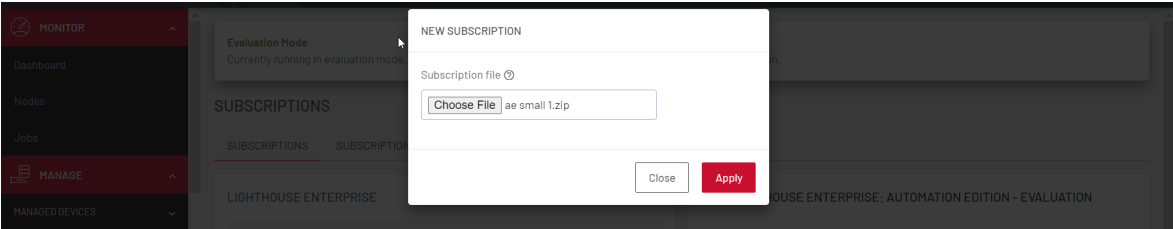

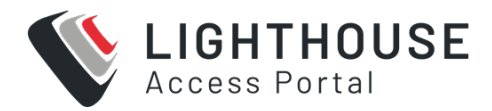

4. The success message displays, and the subscription displays.

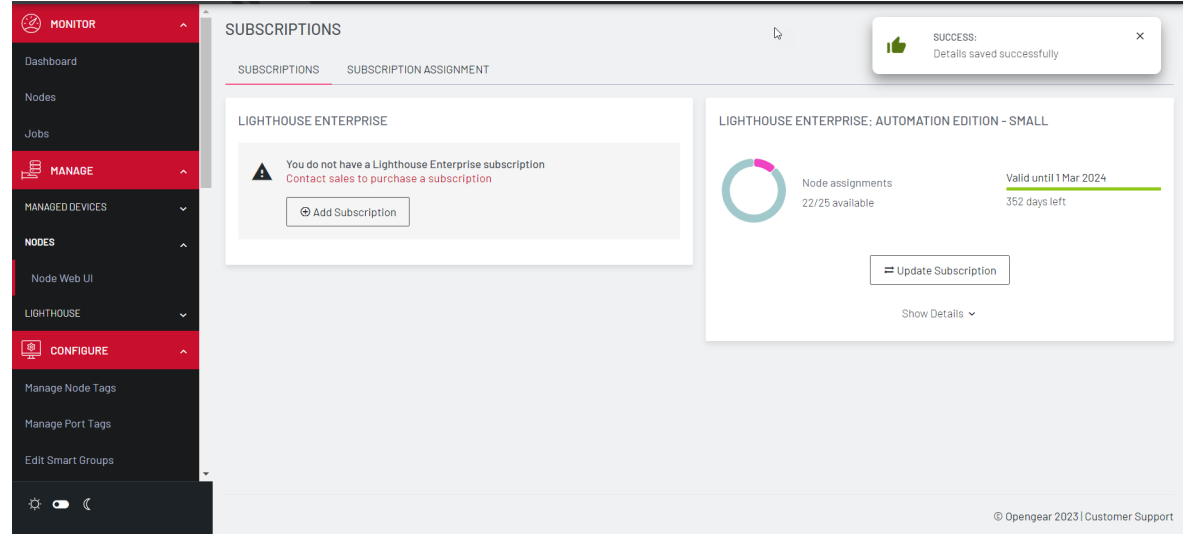

## **ASSIGNING SUBSCRIPTIONS TO NODES**

Lighthouse has a flexible, simplified subscription model that allows users to mix and match functionality where required. Users can reassign nodes to different subscriptions in order to optimize Automation Edition features on their network. For example, if the user:

- Previously had two license tiers, but only paid to renew one license tier
- Purchased an AE license for the first time, and wants the extra functionality on some of their nodes
- Wants to swap which nodes have access to the extra functionality available in an AE license

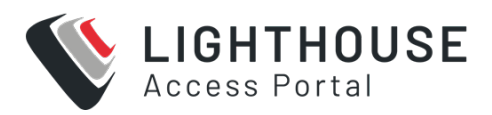

## **VIEW SUBSCRIPTIONS IN THE LIGHTHOUSE UI**

To see subscriptions:

- 1. Select **SETTINGS > Systems > Subscriptions**.
- 2. The Subscriptions page displays. Select **Subscription Assignment.**

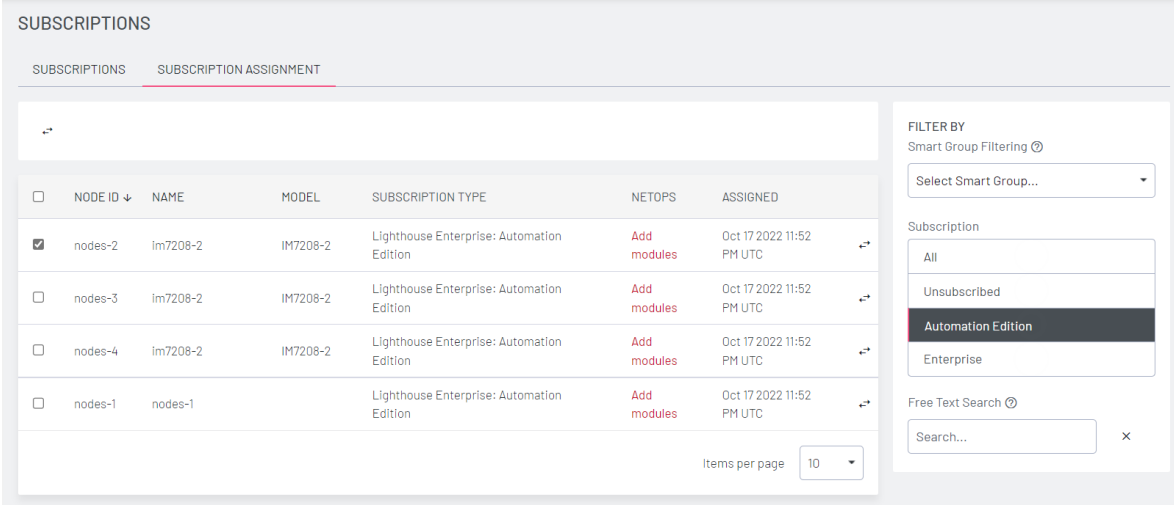

The Subscriptions page displays details of the subscriptions and allows you to search using smart group filters, or free text searches.

The page also allows you to update, replace or add new subscriptions

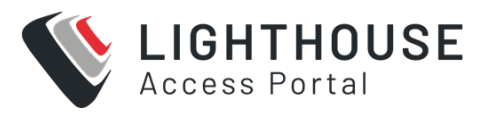

# **TO ASSIGN NODES TO SUBSCRIPTIONS**

#### Select **SETTINGS > System > Subscriptions > Subscription Assignments.**

The *Subscriptions Assignments* page displays details of the nodes including:

- The Node name
- The Subscription Type
- Current NetOps module deployment to assigned nodes
- Date of Assignment

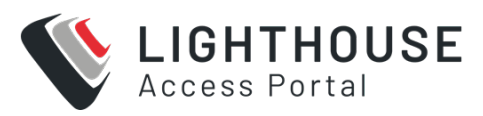

# **TO ASSIGN A SUBSCRIPTION**

- 1. Select **SETTINGS > System > Subscriptions > Subscription Assignment**
- 2. Display the required nodes using the Filter pane, either by using the **Filters** or **Free text** options.
- 3. To assign a subscription to a node click the **Assign** button. The **Assign**

#### **Subscription** dialog displays.

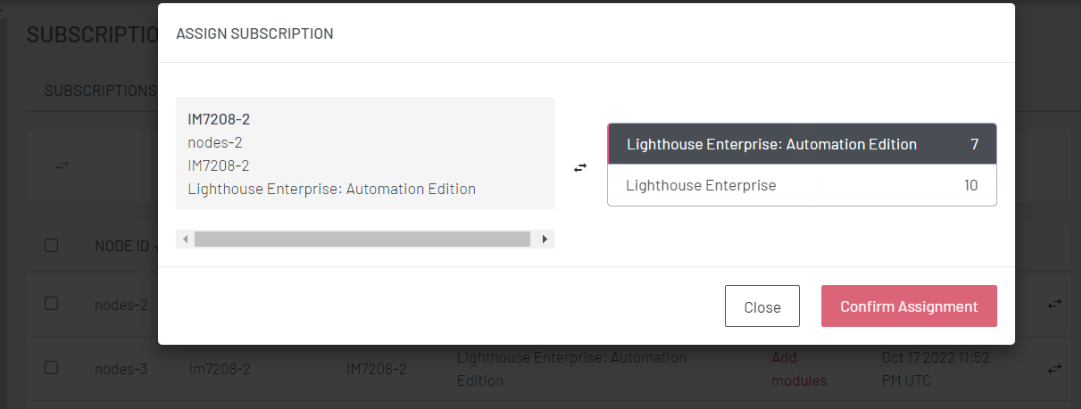

- 4. Select the required subscription from the leftmost panel using the  $\leftrightarrow$  Assign button.
- 5. Click **Confirm Assignment**

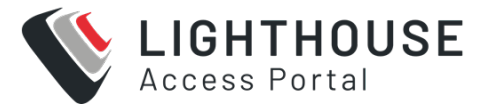

# **TO CHANGE A NODE'S SUBSCRIPTION**

- 1. Select **SETTINGS > Systems > Subscriptions > Subscription Assignment**
- 2. Display the required nodes using the Filter pane, either by using the **Labels** or **Free text** options.
- <sub>3.</sub> To change subscription on a node click the ← Assign button on the row. The **Assign Subscription** dialog displays.
- 4. Select the required subscription from the right panel.
- 5. Click **Confirm Assignment** to change the node's subscription. A message box displays indicating the effect of changing the subscription.

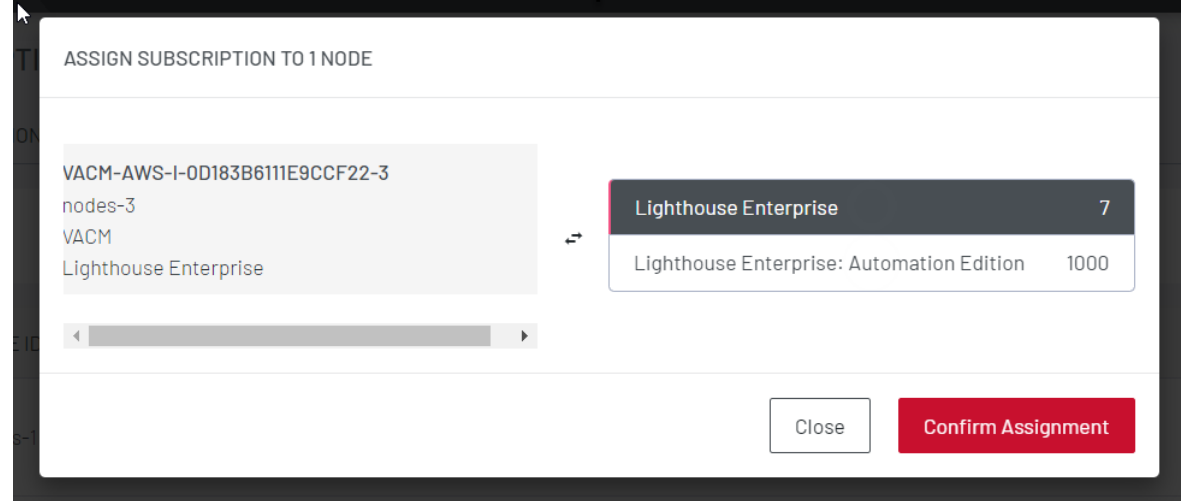

**Note:** Another way of removing a node from a subscription is to unenrol the node. The subscription will then become available to be assigned to another node.

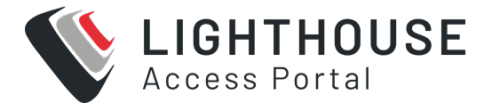

# **CONFIGURING LIGHTHOUSE**

Templates are a centralized way of changing the configuration for enrolled Opengear console server nodes by pushing pre-defined configuration templates to selected nodes. Lighthouse supports the creation and execution of Users and Groups, Authentication and Script templates.

# **CREATE TEMPLATES**

Administrators can access **CONFIGURE > CONFIGURATION TEMPLATING > Users and Groups Templates** to create, edit, and delete users and groups templates. Each template must contain at least one group.

Each template contains a list of user-defined groups and/or individual users. Each group has a defined role which determines what privileges group members have. User roles are defined by the groups they are a member of.

The available group roles are:

- **Node Administrator** maps to the administrator role on the nodes.
- **Node User** maps to the ports user role and the pmshell role on the nodes. Ports access can be restricted if required.

#### **CREATING NEW USER AND GROUP TEMPLATES**

Administrators can access **CONFIGURE > CONFIGURATION TEMPLATING > Users and Groups Templates** to create, edit, and delete users and groups templates. Each template must contain at least one group.

Each template contains a list of user-defined groups and/or individual users. Each group has a defined role which determines what privileges group members have. User roles are defined by the groups they are a member of.

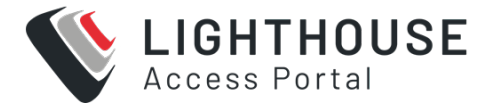

The available group roles are:

- **Node Administrator** maps to the administrator role on the nodes.
- **Node User** maps to the ports user role and the pmshell role on the nodes. Ports access can be restricted if required.

To create a new users and groups template:

- 1. Select **CONFIGURE > CONFIGURATION TEMPLATING > Users and Groups Templates.**
- 2. Click the **+** button. The **New Users and Groups Template page** displays.

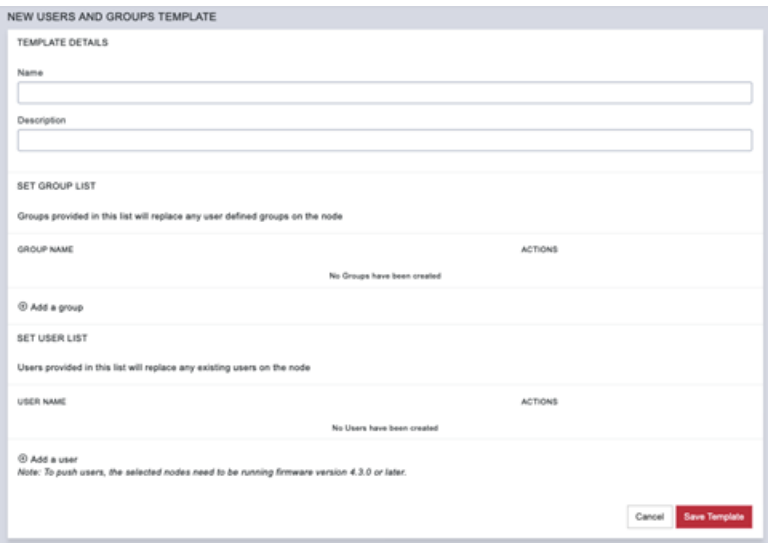

- 3. Enter a **Name** and **Description** for a template in the **Template Details** section.
- 4. Click the **+ Add a group** button in the **Set Group List** section to add a new group. **The Group Details** dialog loads.

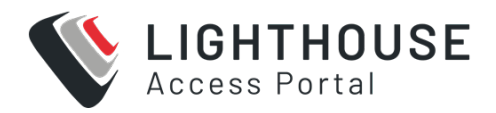

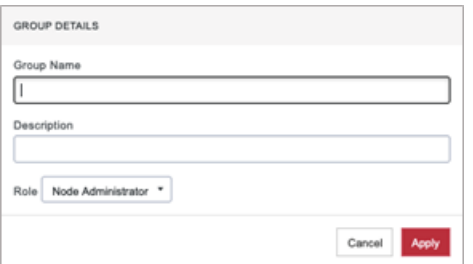

- 5. Enter a **Group Name**, a **Description**, and select a *Role* for the group.
	- 6. If **Node User** role is selected, the **Restrict accessible Serial Ports** checkbox and **Serial Ports range** appear.
	- 7. Use the checkbox to restrict access and specify as port or range of ports in the **Serial Ports range** text box.
	- 8. Click **Apply.**
	- 9. Click the **+ Add a user** button in the **Set User List** section to add new users. The **User Details** dialog loads.

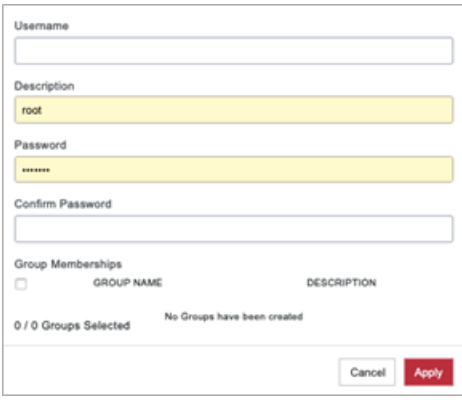

10. Enter a **Username**, a **Description**, and a **Password** for the user. Type the password again in the **Confirm Password** text box.

11. Optionally, click checkboxes next to the groups this user should belong to. Only groups from this template are available.

12. Click **Apply**.

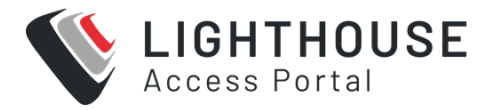

- 13. Continue adding new groups and users until finished.
- 14. Click **Save Template**.

**Note:** When a users and groups template is pushed to a node, all custom groups on that node are replaced by groups defined in the template. If no users are in the new template, existing users will remain on the node. To push users, the selected nodes need to be running firmware version 4.3.0 or later.

### **MODIFYING EXISTING USERS AND GROUPS TEMPLATES**

Use the **Edit Users and Groups Template** dialog to modify a template's **Description, Group List**, and **User List**.

To modify a template:

1. Select **CONFIGURE > CONFIGURATION TEMPLATING > Users and Groups**

#### **Templates**

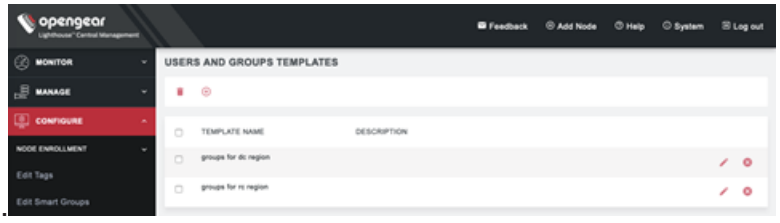

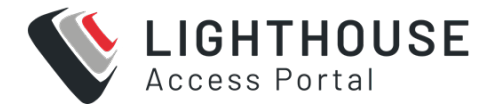

2. Click **Edit button** next to the template to be modified. The **Edit Users and**

#### **Groups Template** dialog displays

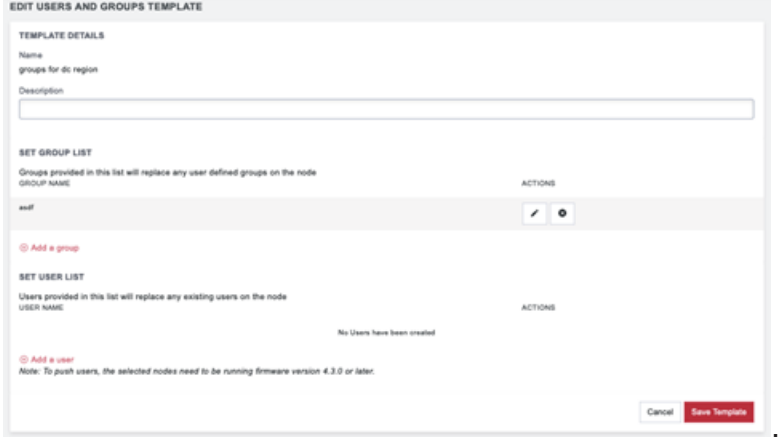

- 3. Make changes to the template's details, group list, or Individual user list as required.
- 4. Click the **x** button under **Actions** next to any groups or users which need to be removed.
- 5. Click **Save Template**.

## **DELETING USERS OR GROUPS FROM A TEMPLATE**

To delete users or groups from a template:

- 1. Select **CONFIGURE > CONFIGURATION TEMPLATING > Users and Groups Templates.**
- 2. Click the **Edit** button in the **Actions** section of the template.
- 3. Click the **x** button under **Actions** next to any groups or users which need to be removed.
- 4. Click **Save Template** to save the changes.

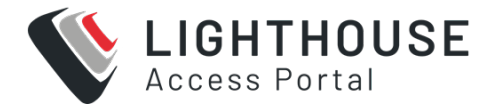

# **DELETING USERS AND GROUPS TEMPLATES**

To delete a template:

- 1. Select **CONFIGURE > CONFIGURATION TEMPLATING > Users and Groups Templates.**
- 2. Click the **Delete** button next to the template to be removed. The **Confirmation** dialog displays.
- 3. Click **Yes** in the **Confirmation** dialog.

The template is deleted.

### **CREATE AUTHENTICATION TEMPLATES**

Only users assigned to the *Lighthouse Administrator* role can access **CONFIGURE > CONFIGURATION TEMPLATING > Authentication Templates** and create authentication templates.

#### **CREATING NEW AUTHENTICATION TEMPLATES**

Only users assigned to the *Lighthouse Administrator* role can access **CONFIGURE > CONFIGURATION TEMPLATING > Authentication Templates** and create authentication templates.

The supported modes are **Local, Radius, TACACS+**, and **LDAP**. For example, if an authentication template is configured to use **RADIUS** as an authentication source, that corresponds to **RADIUSDownLocal** with **Use Remote Groups** ticked on the downstream node.

To create a new authentication template:

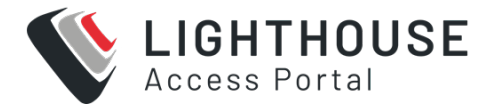

- 1. Select **CONFIGURE > CONFIGURATION TEMPLATING > Authentication Templates.**
- 2. Click the **+** button. The **New Authentication Template** page loads.

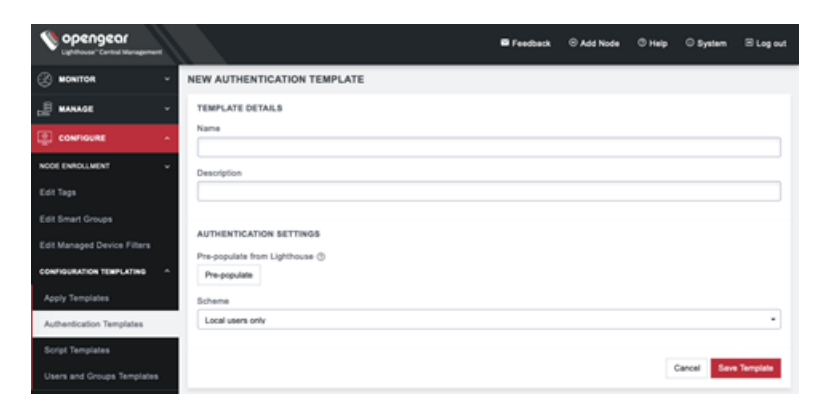

- 3. Enter a **Name** and **Description** for a template in the **Template Details** section.
- 4. Select a desired **Scheme** or click **Pre-populate** to pre-populate a template with the current Lighthouse remote authentication configuration.
- 5. Enter or update authentication settings if required. See 8.10 Configuring AAA for an example.
- 6. Click **Save Template**.

**Note:** When an authentication template is pushed to a node, the authentication settings at that node are replaced by the those defined in the authentication template.

**Note:** The authentication templates do not support the full list of settings that the Opengear console servers support. However, templates can be applied, and then additional settings configured manually.

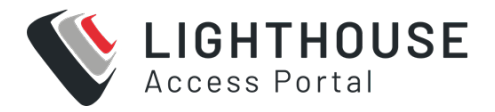

## **MODIFYING EXISTING AUTHENTICATION TEMPLATES**

The **Edit Authentication Template** dialog allows the template's *Description* and **Authentication Settings** to be set and changed.

To modify an existing authentication template:

1. Select **CONFIGURE > CONFIGURATION TEMPLATING > Authentication Templates.**

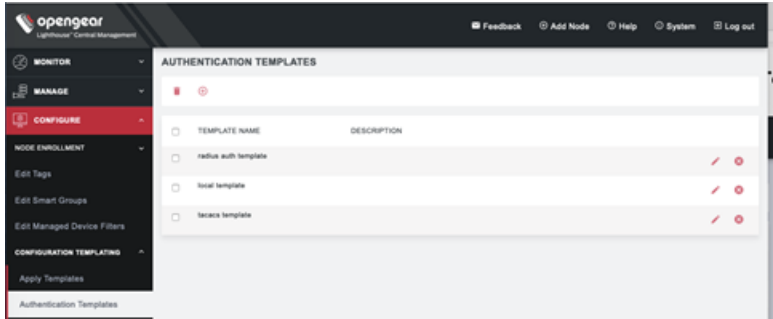

2. Click **Edit** next to the template to be modified. The **Edit Authentication Template** dialog displays.

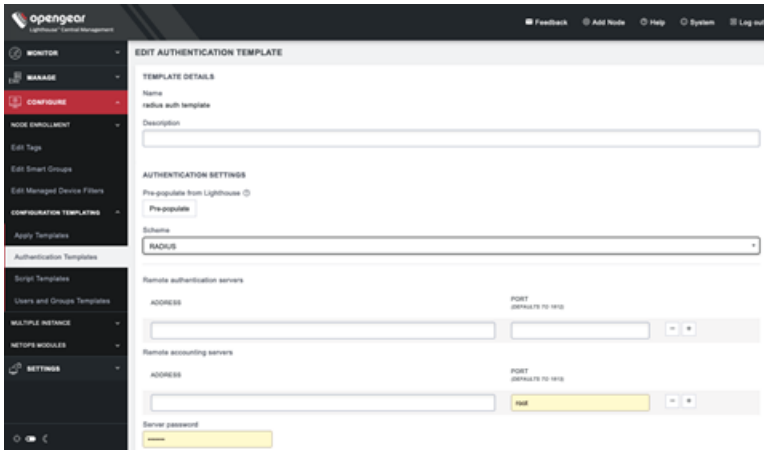

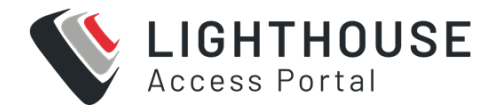

- 3. Make required changes.
- 4. Click **Save Template**.

## **DELETING AUTHENTICATION TEMPLATES**

To delete an authentication template:

- 1. Select **CONFIGURE > CONFIGURATION TEMPLATING > Authentication Templates.**
- 2. Click **Delete** next to the template to be removed. The **Confirmation** dialog displays.
- 3. Click **Yes** in th**e Confirmation** dialog.

The authentication template is deleted.

# **CREATE SCRIPT TEMPLATES**

Script Templates allow the user to upload arbitrary shell scripts to be run on a node. For example, a script may set additional configuration settings not available in other templates or store additional files onto the node such as certificates.

The uploaded script must have:

- a sh extension and
- can't be more than 1MB in size.

Other than those, there are no other restrictions on the script file to be uploaded. Once saved, the template stores the size and SHA1 checksum of the script. This can be used to verify the script contents of the template once saved.

To apply script templates, the selected nodes need to be running firmware version 4.1.1 or later.

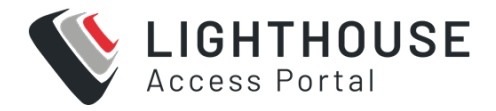

# **CREATING NEW SCRIPT TEMPLATES**

Script Templates allow the user to upload arbitrary shell scripts to be run on a node. A script may set additional configuration settings not available in other templates or store additional files onto the node such as certificates, for example. The uploaded script must have a .sh extension and can't be more than 1MB in size. Other than those, there are no other restrictions on the script file to be uploaded. Once saved, the template stores the size and SHA1 checksum of the script. This can be used to verify the script contents of the template once saved. To apply script templates, the selected nodes need to be running firmware version 4.1.1 or later.

Lighthouse Administrators can create script templates via **CONFIGURE > CONFIGURATION TEMPLATING > Script Templates**

To create a new script template:

- 1. Select **CONFIGURE > CONFIGURATION TEMPLATING > Script Templates.**
- 2. Click the **+** button. The **New Script Template** dialog loads.

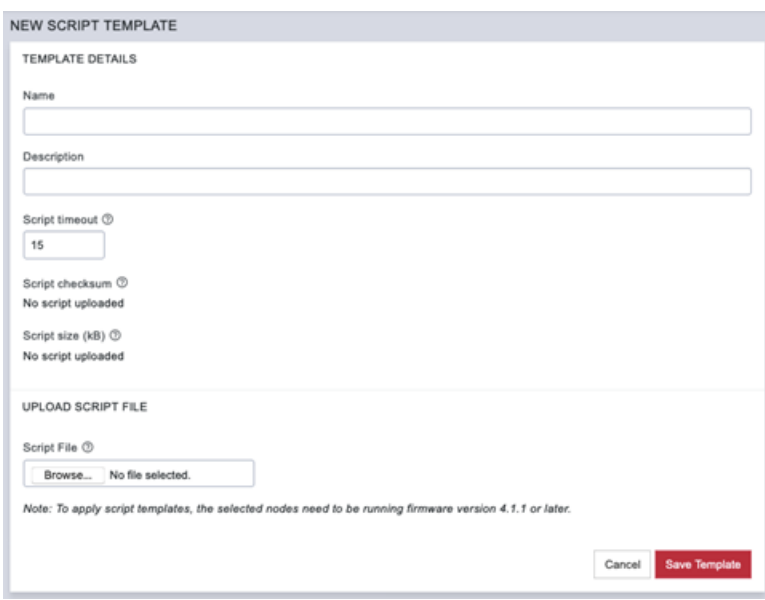

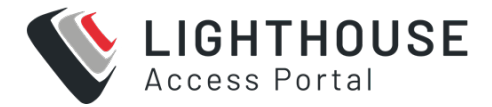

- 3. Enter a **Name** and **Description** for a template in the **Template Details** section.
- 4. To select a script to upload, click **Choose file**.
- 5. Click **Save Template.**

**Script checksum** and **Script size** are displayed after the template with uploaded script is saved.

## **MODIFYING EXISTING SCRIPT TEMPLATES**

The **Edit Script Template** dialog allows the template's *Description, Script timeout,* and *Script File* to be uploaded. To modify an existing script template:

1. Select **CONFIGURE > CONFIGURATION TEMPLATING > Script Templates.**

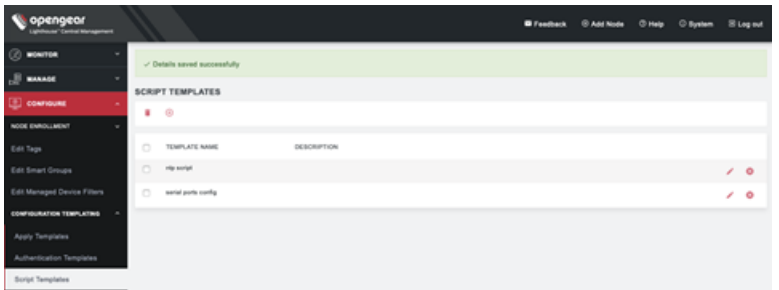

2. Click **Edit** next to the template to be modified. The **Edit Script Template** dialog displays.

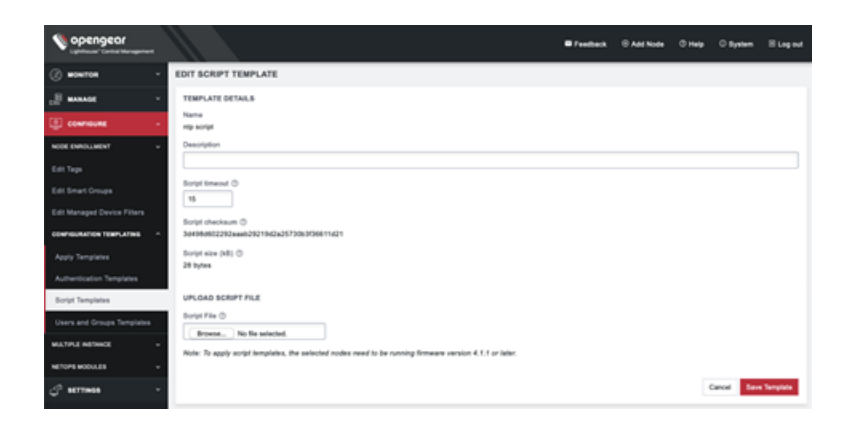

23.04.0 Configuring Lighthouse 212

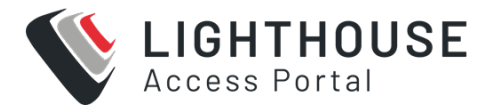

- 3. Make the required changes.
- 4. Click **Save Template**.

## **DELETING SCRIPT TEMPLATES**

To delete a script template completely:

- 1. Select **CONFIGURE > CONFIGURATION TEMPLATING > Script Templates.**
- 2. Click **Delete** next to the template to be removed. The *Confirmation* dialog displays.
- 3. Click **Yes** in the *Confirmation* dialog.

The script template is deleted.

## **USE TEMPLATES**

Users with **Lighthouse Administrator** privileges (that is, users with the Lighthouse Administrator role or users who are members of groups with the Lighthouse Administrator role) can access **CONFIGURE > CONFIGURATION TEMPLATING > Apply Templates** and execute templates affecting any node.

Users with Node Administrator privileges (i.e. users with the Node Administrator role or users who are members of groups with the Node Administrator role) can access **CONFIGURE > CONFIGURATION TEMPLATING > Apply Templates** and execute templates affecting nodes in Smart Groups linked to their role.

# **APPLY TEMPLATES**

Users with Node Administrator privileges (that is, users with the Node Administrator role or users who are members of groups with the Node Administrator role) can access **CONFIGURE > CONFIGURATION TEMPLATING > Apply Templates** and

23.04.0 **Configuring Lighthouse** 213

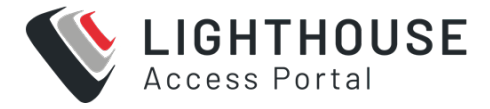

execute templates affecting nodes in Smart Groups linked to their role.

**Apply Templates** consists of four stages, each one a step in the overall wizard. The steps are:

- 1. Select Template.
- 2. Select Nodes.
- 3. Preflight. This test run simulates what happens if the template is pushed to the selected nodes.
- 4. Execution.

To apply a template:

- 1. Select **CONFIGURE > CONFIGURATION TEMPLATING > Apply Templates.**
- 2. Select a template from the existing template tree**. Template Details** populates with details from the selected template.

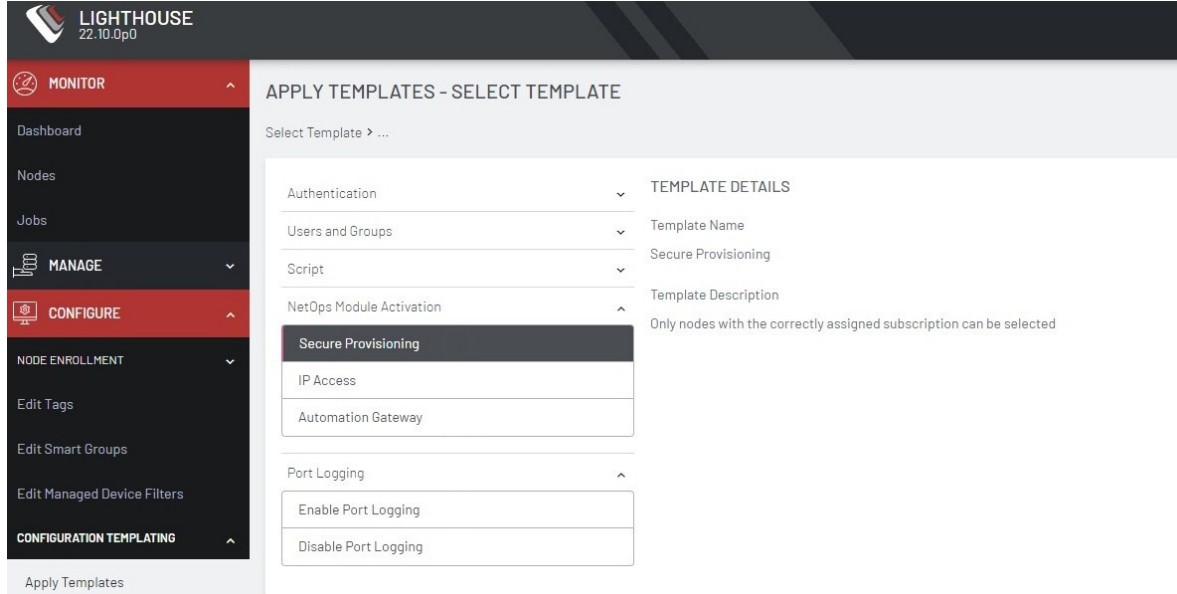

- 3. Click **Next — Select Nodes**. The **Select Nodes** stage loads.
- 4. Select nodes from the list of enrolled nodes. **Smart Group Filtering** and **Free Text Search Filtering** can be used to narrow down the results.

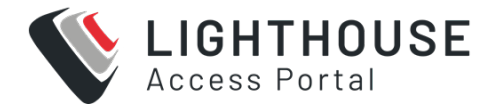

**Note:** Third-party nodes are not supported for template execution.

5. Scroll to the bottom of the page and click **Next — Preflight**. The **Preflight** stage loads. To retrieve updated Preflight results and details, click the  $\boldsymbol{C}$  Update icon above the table.

After all nodes finish preflight, a success message displays and the **Next — Push Configuration** button becomes active.

6. Select desired nodes for template execution and click **Next — Push Configuration**. The **Configuration Status** stage loads. To retrieve Push results and details, click the  $C$  Update icon above the table.

After all nodes finish the template push, a success message displays.

# **MANUALLY ACTIVATE NETOPS MODULES VIA TEMPLATE**

Lighthouse Administrators can manually apply the Secure Provisioning, Automation Gateway, or IP Access to the suitable Opengear Console Server node.

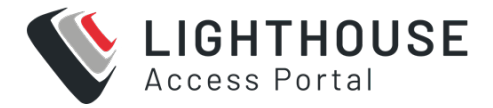

- 1. Select **CONFIGURE > CONFIGURATION TEMPLATING > Apply Templates**
- 2. Click **Secure Provisioning** or **IP Access** or **Automation Gateway** under **NetOps Module Activation.**

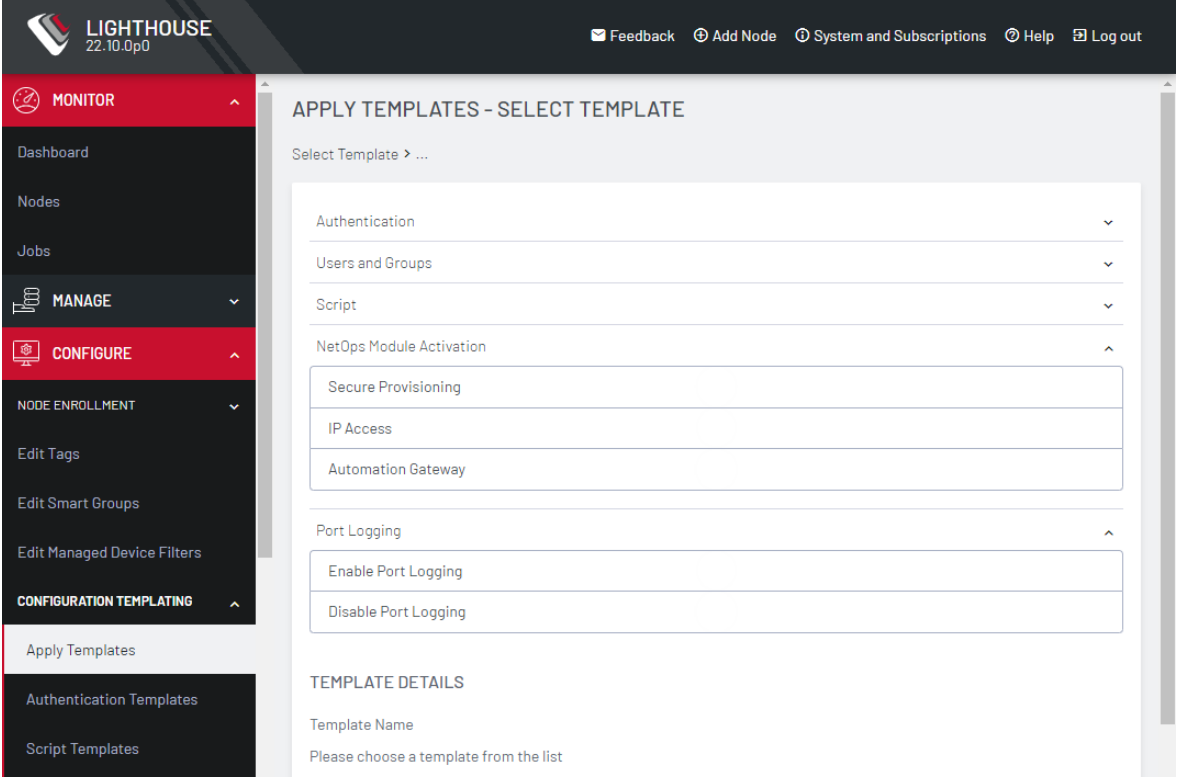

- 3. Click **Next – Select Nodes**
- 4. Choose the desired **NetOps Console Server** nodes by clicking the check boxes next to them.

**Note:** Only applicable Console Servers for the module display during this node selection step.

- 5. Click **Next – Preflight**. To ensure the preflight check has succeeded click the *Update* icon above the table.
- 6. When preflight is complete, click **Next - Push Configuration**.
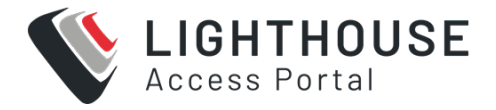

# **CONFIGURATION & TECHNICAL SUPPORT REPORTS**

Lighthouse can generate a technical support report that includes Lighthouse configuration information and the current system log for the Lighthouse VM.

The support technician may ask for this report if you contact Opengear Technical Support.

### GENERATE A SUPPORT REPORT VIA THE LIGHTHOUSE INTERFACE

To generate a complete configuration and status report regarding a given Lighthouse VM:

#### 1. Select **Help > Technical Support Report**

Lighthouse generates this support report on demand and the report includes the current system log. This process can take several minutes.

#### 2. Click **Download support report**.

This downloads a PKZip archive to the local system. The archive's filename is structured as follows:

support-[host-name]-[iso-8601-order-date-and-time-stamp].zip

It contains two files:

- system.txt the configuration information also presented in the Technical Support Report window.
- $\bullet$  messages the current Lighthouse VM system log.

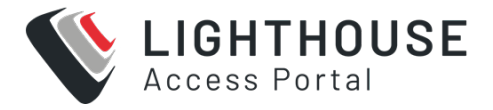

The two files are also presented in the Support Report text box below the Download support report link. Because the report includes the current system log, this is a long but scrollable presentation and is searchable using the web browser's built-in search function.

### GENERATE A SUPPORT REPORT VIA THE LOCAL TERMINAL

To generate a complete configuration and status report regarding a given Lighthouse VM:

- 1. Select MANAGE > LIGHTHOUSE > Local Terminal.
- 2. At the [hostname] login: prompt, enter an administrator username and press Return.
- 3. At the password: prompt, enter the administrator's password and press Return.
- 4. At the bash shell prompt, enter support-report -z > /tmp/support.zip and press Return

The  $-z$  switch generates the same combined file produced by the Download support report link noted in the Lighthouse UI-specific procedure.

**Note:** In the example above, the redirect saves the generated PKZip file to /tmp/support.zip. However, be aware that the /tmp directory is deleted during a reboot, so the file might be saved to a different location.

Here are two options for copying the file from Lighthouse:

• Use SCP from a Mac or Windows client. As scp only requires ssh access, no additional configuration is required on Lighthouse for this to work.

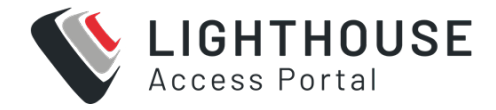

```
$ scp root@192.168.0.2:/tmp/support.zip .
root@192.168.0.2's password:
support.zip 100% 321 604.0KB/s 00:00
```
For Windows users, WinSCP on Win10 also works.

• Use the FTP client on Lighthouse to copy the file to an FTP server. Passive mode must be used for this to work. Example:

```
root@LH5-UK-Lab:/tmp# ftp ftp> open 192.168.0.216
Connected to 192.168.0.216.
220 im7200-demo-uk FTP server (GNU inetutils 1.4.1) ready. Name
(192.168.0.216:root): fred
331 Password required for fred. Password:
230- *** Opengear UK Demo IM7216 ***
230 User fred logged in. Remote system type is UNIX.
Using binary mode to transfer files. ftp> passive
Passive mode on. ftp> bin
200 Type set to I. ftp> put support.zip
227 Entering Passive Mode (192,168,0,216,208,166)
150 Opening BINARY mode data connection for 'support.zip'.
226 Transfer complete.
4132664 bytes sent in 0.128 seconds (32262492 bytes/s) ftp> quit
221 Goodbye.
```
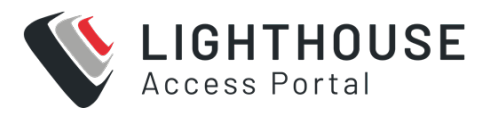

# **MANAGING LIGHTHOUSE USERS**

Lighthouse supports locally defined users, and remote users who are authenticated and authorized by Authentication Authorization Accounting (AAA) systems such as LDAP, Radius and TACACs+,

#### **Role Description**

Users must be members of one or more groups. Each group has a role assigned to it which controls the level of access that group members have to the system. These roles are:

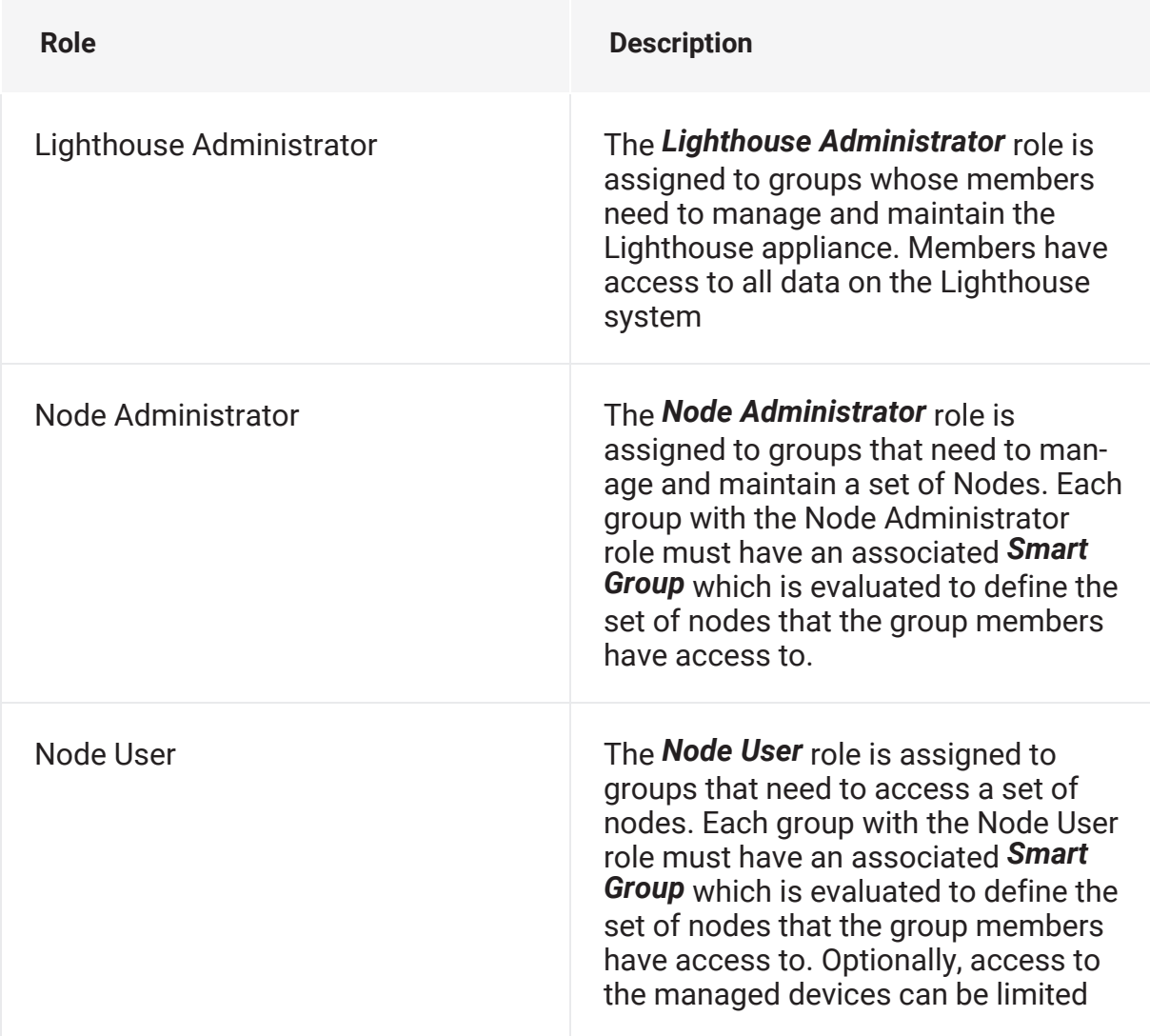

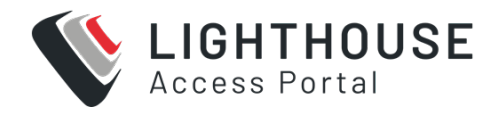

by associating the saved **Managed Device Filter** with the Node User role.

Group membership can either be defined locally for local users or defined on the AAA server. Groups that are assigned by the AAA servers must still exist locally.

# **WORK WITH GROUPS**

User groups are used to organize user accounts and their associated privileges. A user group is associated with a set of nodes, its managed devices and ports, and users who are members of the group will have access to those devices through Lighthouse.

For example, administrators can configure port access, and ensure that devices are only accessible to users with the appropriate permissions.

A group may also be associated with one or more roles, which provide permissions to access operational features in Lighthouse.

A user may be a member of multiple groups.

# <span id="page-220-1"></span>**CREATING NEW GROUPS AND ROLES**

User groups and roles allow you to control access to nodes, managed devices and ports by creating filters that specify permissions.

# <span id="page-220-0"></span>**CREATE A NEW GROUP**

- 1. Select **SETTINGS > USER MANAGEMENT > Groups and Roles**. Select the **User Groups** tab.
- 2. Click **+** Add User Group. The **New Group** page opens.

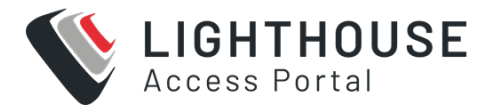

- 3. Click **Enabled** to enable group.
- 4. Enter a *Group Name* and *Group Description*.

Note:*Group Name* is case sensitive. It can contain numbers and some alphanumeric characters. When using remote authentication, characters from a user's remote groups that are not allowed on Lighthouse are converted to underscores during authentication. Local groups can be created that take that into account, allowing the authentication to continue.

5. If desired, you can select a **Linked Port Filter** and **Linked Smart Group** to associate with this group.

**The Linked Port Filter** can be used to restrict groups and users to only view ports that are explicitly tagged for their use.

- 6. The **CLI Permissions** section displays Command Line Interface(CLI) permissions based on the roles you have assigned to this group. To change the permissions, you can edit or add new roles with the desired CLI Permissions. See "Create a new Role" on [page 227.](#page-226-0)
- 7. Add one or more roles by clicking **Add Role** and checking the desired roles. Each role has specific operation permissions associated with it and **CLI (Command Line Interface)** access levels for **console shell**, **shell**, and **PM shell**. Click view details to see the information for each group.

8. You can also control the new group's permissions independently of the roles you add to your group. Scroll to the bottom of the page to specify Full Access, Read Only, or Deny. Click to the right of each Operation row to see all options.

**Note:** See Available Operations [Permissions](#page-222-0) for a list of all options.

9. Click **Save Group**.

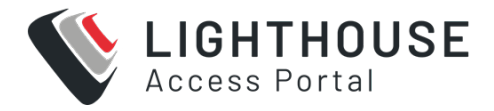

# **AVAILABLE ROLES:**

- **Lighthouse Administrator:** Members of groups with this role have Full access to all nodes and managed devices.
- **NodeAdmin:** Has no shell access. Has **Read Only** access to Netops Modules, all Nodes & Configuration Operations, Cell Health, Smart Groups, Tags, and Jobs.
- <sup>l</sup> **NodeUser**: Has **PM Shell** access. Has **Read Only** access to Nodes & Devices (Base) and Tags.
- <sup>l</sup> **Lighthouse Reporter:** Has no shell access. Has **Read Only** access to all Operations.

You can also create a custom role that allows you to modify **CLI Permissions** and **Operations Permissions** by clicking"Create a new Role" on [page 227](#page-226-0) on the New Group page.

A new role can also be based on an existing role with the **Use as template** link on the upper right of a role's detail page.

# <span id="page-222-0"></span>**AVAILABLE OPERATIONS PERMISSIONS:**

#### **• Logging**

Port Logging – Manage port logging settings.

Syslog – Manage system syslog settings.

#### **• Netops**

Netops Modules

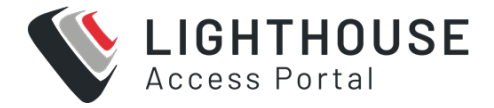

#### <sup>l</sup> **Nodes & Configuration**

Nodes & Devices (Base) – Access to dashboard, nodes, managed devices, node Enrollment, console gateway, and Node web UI.

Nodes & Devices (Advanced) – Access to jobs, pending nodes, smart groups, and managed device filters.

Nodes Firmware Management

Template Push – Manage templates and push templates to nodes.

#### <sup>l</sup> **Service Settings**

LHVPN

Cell Health

Console Gateway

Date & Time

**HTTPS** 

Netops – Install Netops modules and manage local Netops repositories.

Node Backup

Session Settings

SNMP

**SSH** 

Syslog

#### <sup>l</sup> **Smartgroups & Tags**

Bundles – Manage and use bundles.

Smart Groups – Manage and use smart groups.

Tags – Manage and use tags.

<sup>l</sup> **System**

Admin & Licensing – Manage access settings for Lighthouse and license settings. Backup & Restore

Jobs

Multi-instance – Manage multi-instance settings and control state of instances.

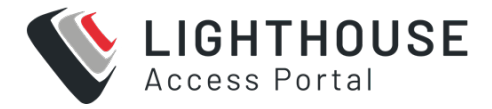

Network Interfaces – Manage network interface settings. System Upgrade & Reset

#### <sup>l</sup> **Users & Permissions**

Authentication – Manage authentication settings including methods, policies, and restrictions.

Groups & Roles – Create and edit groups and roles. May not assign them to users.

Users – View, manage, create, and delete users.

**Note:** When a new group is given the **Lighthouse Administrator** role, members of the group have access to the **sudo** command. Groups or users with the **Lighthouse Administrator** role are added to the admin group, which is in the list of allowed sudoers. On first boot of a new Lighthouse instance, the root user is the only member of the admin group and the only user with **sudo** access.

# **MODIFYING EXISTING GROUPS**

To modify an existing group:

- 1. Select **SETTINGS > Groups and Roles**. If necessary, click on the **USER GROUPS** tab.
- 2. Click the name of the group to be modified.
- 3. Click the **Edit** icon on the upper right and make desired changes.

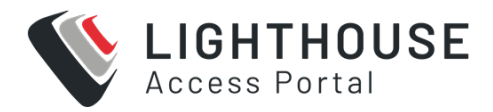

#### 4. Click **Save Group**.

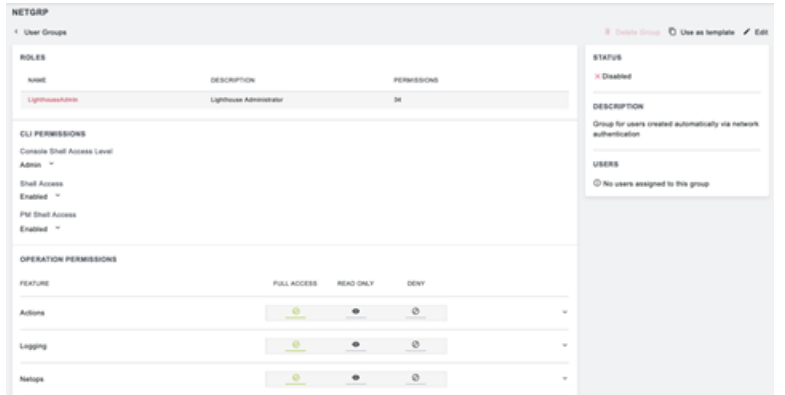

The group details page allows the group's **Description, Access Controls, Roles, Linked Smart Group,** and **Port Filter** to be set and changed.

If a Group's **Role** is **Lighthouse Administrator,** the group's **Smart Group** is **All Nodes** and **Port Filter** is **All Ports**. This cannot be changed. If a Group has a **Smart Group** other than **All Nodes** or a **Port Filter** other than **All Ports**, the group's Role cannot be set to **Lighthouse Administrator.**

See [Creating](Creating Smart Groups.htm) Smart Groups for details regarding creating and using **Smart Groups** and **Port Filters** for details regarding creating and using **Port Filters.**

The **Groups** page also allows you to delete groups. All users who were members of the deleted group lose any access and administrative rights inherited from the group.

**Note:** The **netgrp** group is inherited as the primary group for all remote AAA users who are not defined locally on Lighthouse. By default, **netgrp** has the **Lighthouse Administrator** role and is disabled - it must be enabled to take effect for remote AAA users.

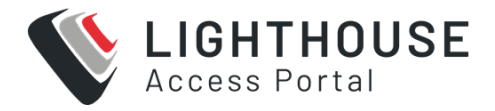

# **USE AN EXISTING GROUP AS A TEMPLATE FOR A NEW GROUP**

To use an existing group as a template for a new group:

- 1. Select **SETTINGS > USER MANAGEMENT > Groups and Roles**. If necessary, click on the **USER GROUPS** tab.
- 2. Click the name of the group to be used as a template.
- 3. Click the **Use as Template** icon on the upper right. This opens a new group page with the settings from the group you selected as a template.
- 4. Change the **Group Name** and make and other desired changes.
- 5. Click **Save Group.**

## <span id="page-226-0"></span>**CREATE A NEW ROLE**

You can create a new role in two ways, either from the Roles tab or by using an existing role as a template.

**To create a new role from the Roles tab:**

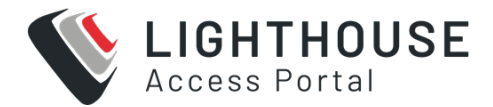

1. Select **SETTINGS > USER MANAGEMENT > Groups and Roles**.

#### 2. Click the **ROLES** tab.

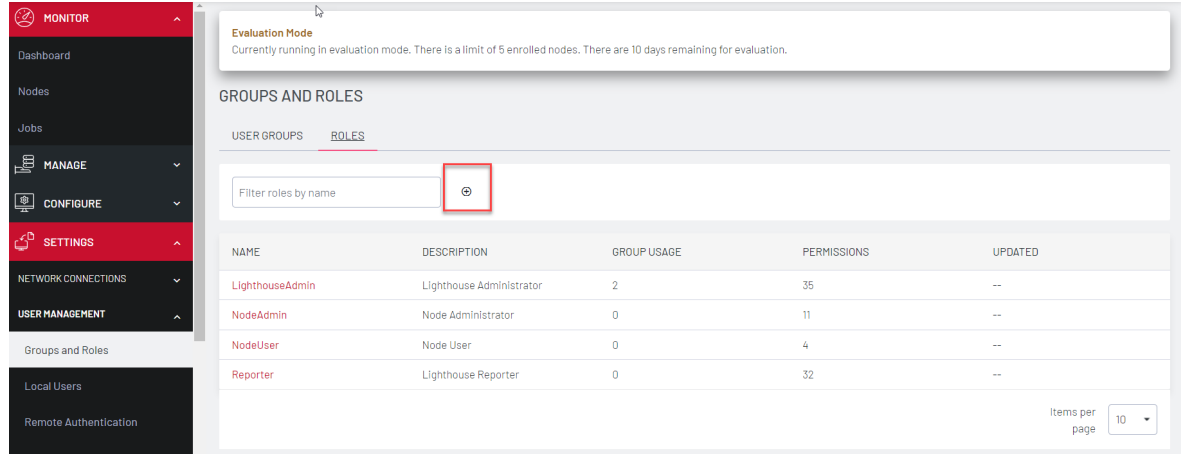

3. Click **+** button. The **Create Role** page opens

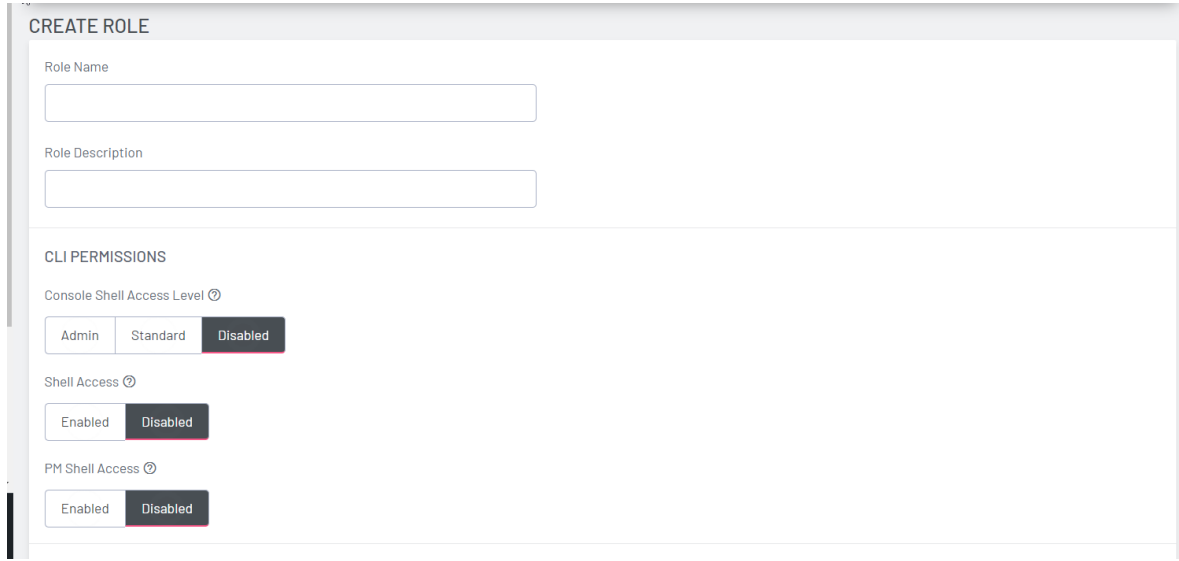

- 4. Enter a **Role Name** and **Role Description**.
- 5. Modify the **CLI Permissions** for as desired.

**Console Shell Access**: Ability to connect to nodes' command lines via

Lighthouse's SSH.

**Shell Access**: Ability to access Lighthouse's command line as administrator.

**PM Shell Access: Ability to connect to serial ports via SSH.**<br>Managing Lighthouse Users 23.04.0 Managing Lighthouse Users 228

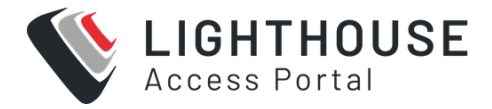

6. You can also control the **Operation Permissions** for the new role independently. Specify

**Full Access**, **Read Only**, or **Deny**. Click to the right of each Operation row to see all options.

**Note:** See Available Operations [Permissions](#page-220-0) for a list of all options.

7. Click **Save Role.**

#### **To create a new role from an existing role:**

A new role can also be based on an existing role with the **Use as template** link on the upper right of a role's detail page.

- 1. Select **SETTINGS > USER MANAGEMENT > Groups and Roles**.
- 2. Click the **ROLES** tab.
- 3. Select the role you wish to copy from the list.
- 4. Click **Use as template**. The Create Role tab displays with all the settings of the existing role. Make changes if necessary.
- 5. Click **Save Role** to create the new role.

# **WORK WITH USERS**

You can create new users, edit existing users, delete users and alter groups and permissions.

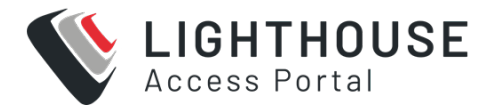

# **CREATING NEW LOCAL USERS**

To create a new local user:

1. Select **SETTINGS > USER MANAGEMENT > Local Users.**

By default, the root user is the only user listed.

2. Click the **+** button. The **New User** page displays

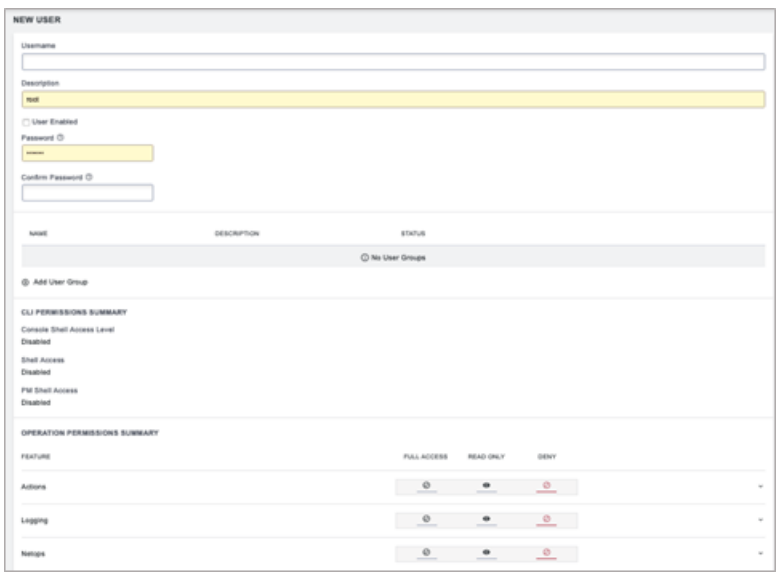

- 3. Enter a **Username, Description**, and **Password**.
- 4. Re-enter the **Password** in the **Confirm Password** field.
- 5. Click on **Add User Group** to add this user to any existing User Groups.
- 6. Choose which **CLI** options this user should have.
- 7. Select any **Operation Permissions** this user should have.
- 8. Select the **User Enabled** checkbox.

Click **Save User.**

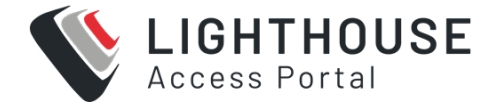

**Note:** When a new user is created, an entry is added to the syslog, indicating the new user's name, the user that performed the operation, database queries, and the time that it occurred:

```
2020-05-22T16:22:46.490627+01:00 localhost rest_api_log[62]: GET 200
(root | 192.168.1.230) - /api/v3.5/users?page=1&per_page=10 RESPONSE=
{'users': [{'username': 'root', 'description': 'System wide SuperUser
account', 'enabled': True, 'id': 'users-1', 'no_password': False,
'expired': False, 'locked_out': False, 'rights': {'delete': True,
'modify': True}, 'groups': ['groups-2']}, {'username': 'fred',
'description': 'fred', 'enabled': True, 'id': 'users-2', 'no_
password': False, 'expired': False, 'locked_out': False, 'rights':
{'delete': True, 'modify': True}, 'groups': ['groups-2']}], 'meta':
{'total_pages': 1}}
```
If the created user is set to disabled, the configurator users message does not appear as they have not been added to the passwords file.

The syslog can be accessed from Lighthouse by clicking Help > Technical Support Report.

### **CREATE NEW LOCAL USERS FOR REMOTE AUTHENTICATION**

To create a new user without a password which causes them to fail back to remote authentication:

- 1. Select **SETTINGS > USER MANAGEMENT > Remote Authentication**
- 2. Choose a **Scheme** and enter appropriate settings.

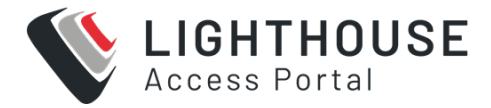

- 3. Select **SETTINGS > USER MANAGEMENT > Local Users**
- 4. Click the **+** button. The **New User** dialog loads.
- 5. Enter a **Username** and **Description**.
- 6. Select the **Remote Password Only** checkbox.
- 7. Select the **Enabled** checkbox. The Password and Confirm Password fields are disabled.
- 8. Click **Save User.**

**Note:** When a new user is created, an entry is added to the syslog, indicating the new user's name, the user that performed the operation, database queries, and the time that it occurred:

```
2020-05-22T16:22:46.490627+01:00 localhost rest_api_log[62]: GET 200
(root | 192.168.1.230) - /api/v3.5/users?page=1&per_page=10 RESPONSE=
{'users': [{'username': 'root', 'description': 'System wide SuperUser
account', 'enabled': True, 'id': 'users-1', 'no_password': False,
'expired': False, 'locked_out': False, 'rights': {'delete': True,
'modify': True}, 'groups': ['groups-2']}, {'username': 'fred',
'description': 'fred', 'enabled': True, 'id': 'users-2', 'no_
password': False, 'expired': False, 'locked_out': False, 'rights':
{'delete': True, 'modify': True}, 'groups': ['groups-2']}], 'meta':
{'total_pages': 1}}
```
If the created user is set to disabled, the configurator users message does not appear as they have not been added to the passwords file.

The syslog can be accessed from Lighthouse by clicking Help > Technical Support Report.

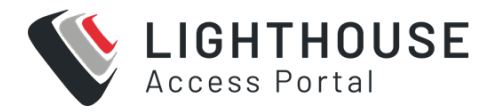

# **MODIFY EXISTING USERS**

To edit settings for an existing user:

- 1. Select **SETTINGS > USER MANAGEMENT > Local Users**
- 2. Click the **name** of the user to **edit** this user and make desired changes. You may change CLI access and specific access to operations. You may also control which groups this user is a member of.
- 3. Click **Save User.**

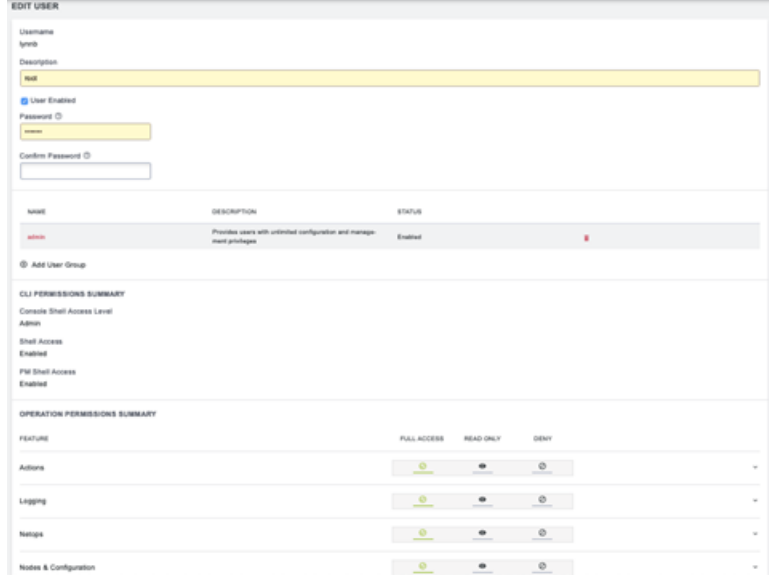

The **Edit Users** dialog also allows the user's **Description** to be changed and the user's **Password** to be reset. The username cannot be changed. To disable a user, uncheck the **Enabled** checkbox.

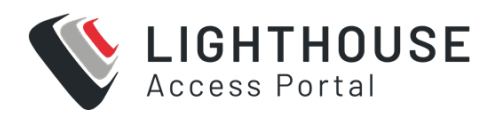

**Note:** Disabled users cannot login to Lighthouse using either the Web-based interface or via shell-based logins (that is sshusernamedisabled@lighthouse-name-or-ip). The user and the /home/usernamedisabled directory still exist in the Lighthouse VM file system.

# **EXPIRE USER PASSWORD**

You can set user passwords to expire. To ensure a user's password is set to expire:

- 1. Select **SETTINGS > USER MANAGEMENT > Local Users**.
- 2. Click the **Expire Password** button in the Actions section of the user to be deleted.

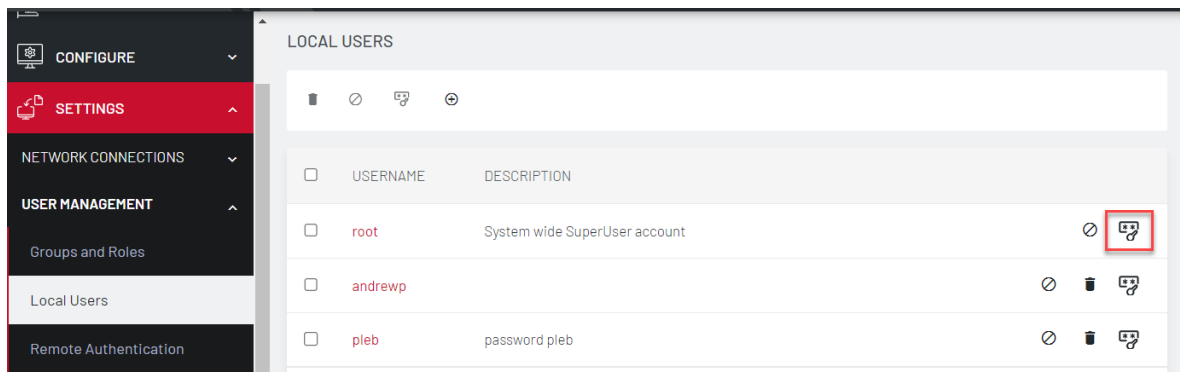

3. Click **Yes** in the Confirmation dialog.

The next time this user logs in, the user will be required to change the password.

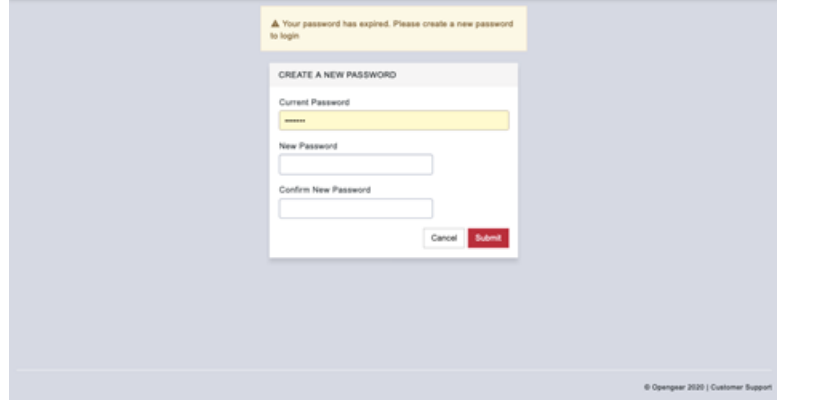

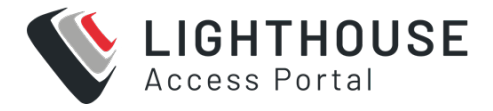

# **SETTING LOGIN RESTRICTIONS**

Login restrictions can be applied by administrator users to prevent unauthorized login attempts via the UI and REST API.

**Note:** This does not affect SSH or Console logins.

1. Select SETTINGS > USER MANAGEMENT > Login Restrictions.

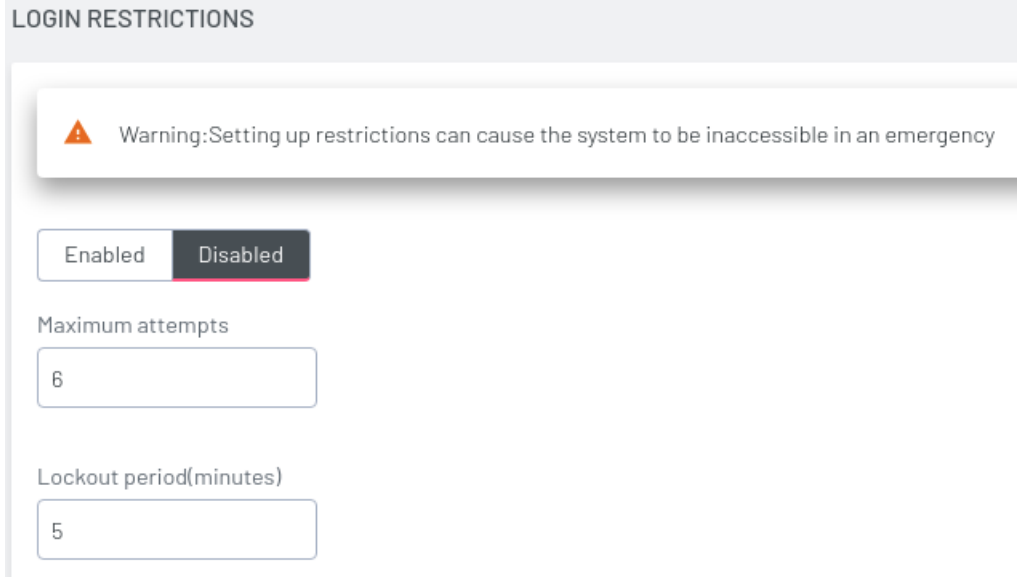

- 2. Enter a value for either or both of the following:
	- **Maximum attempts** choose a number of attempts a user can enter an incorrect password before being locked out.
	- Lockout period enter a number of minutes until a user can try to login again after reaching maximum incorrect login attempts.

After a user has been locked out, an administrator can unlock the account.

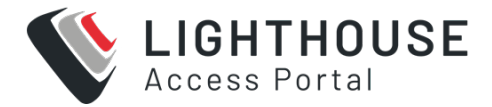

- 1. Go to **SETTINGS > USER MANAGEMENT > Local Users.**
- 2. Click the **Unlock** button associated with the locked out user's row in the User table.

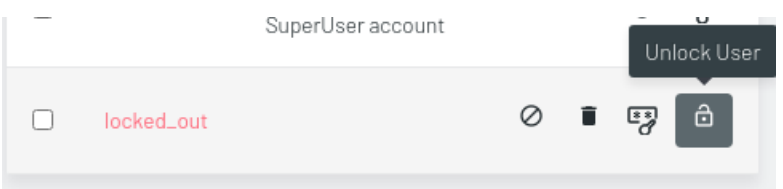

# **DISABLING A LIGHTHOUSE ROOT USER**

To disable a root user:

- 1. Make sure that another user exists that is in a group that has the **Lighthouse Administrator** role.
- 2. Select **SETTINGS > USER MANAGEMENT > Local Users**
- 3. Click *Disable* in the **Actions** section of the root user.
- 4. Click *Yes* in the **Confirmation** dialog.

To re- enable the root user, login as another user with Lighthouse Administrator role and enable access for root user from Actions section on Users page

An Identity Provider (IdP) stores and manages users' digital identities An IdP may check user identities via username-password combinations and other factors, or it may simply provide a list of user identities that another service provider (like an SSO) checks. An IdP can authenticate any entity connected to a network or a system, including computers and other devices.

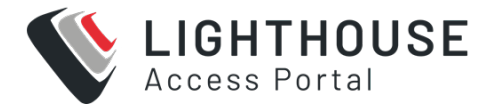

# **DELETE AND DISABLE USERS**

You can delete users and disable root users.

To delete a user:

- 1. Select **SETTINGS > USER MANAGEMENT > Local Users**
- 2. Click the **Delete** button in the **Actions** section of the user to be deleted.
- 3. Click **Yes** in the **Confirmation** dialog.

#### **Disabling a Lighthouse root user**

To disable a root user:

Make sure that another user exists that is in a group that has the Lighthouse Administrator role.

- 1. Select **SETTINGS > USER MANAGEMENT > Local Users**
- 2. Click **Disable** in the **Actions** section of the root user.
- 3. Click **Yes** in the **Confirmation** dialog.

To re-enable root user:

- 1. Log in with an existing user id that is in a group with the Lighthouse Administrator role.
- 2. Click Enable in the Actions section of the root user.

An Identity Provider (IdP) stores and manages users' digital identities. An IdP may check user identities via username-password combinations and other factors, or it may simply provide a list of user identities that another service provider (like an SSO) checks. An IdP can authenticate any entity connected to a network or a system, including computers and other devices.

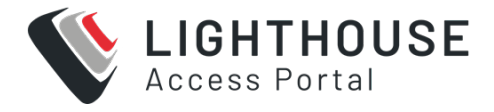

# **SAML CONFIG FOR SSO**

SAML is the framework used to integrate applications with identity providers for single sign-on (SSO). This is mostly (if not completely) reflected when a user logs in and authenticates with their IdP or is already logged in (if they have already authenticated with their identity provider prior to accessing Lighthouse).

Lighthouse supports the independent, concurrent use of both SAML and AAA authentication. SAML authentication is independent of, and does not interact with, other authentication methods.

**Note:** For release 21.Q4 SAML is only supported for authentication to the lighthouse Web GUI.

When SAML is configured and enabled, users can authenticate to the Lighthouse Web GUI either through SAML or another configured authentication mechanism such as Local or AAA. Users can SSH only via the other configured authentication mechanism (Local or AAA) if Remote Authentication is configured.

The default authentication is Local, with Lighthouse using locally defined users and groups. If AAA (TACACS, RADIUS or LDAP) Remote Authentication is configured, this will be used for Web GUI and SSH login authentication to Lighthouse (except for root which is always locally authenticated). Users are authenticated against AAA server(s) with group membership returned to Lighthouse, which is used to determine user roles and permissions. AAA Remote Authentication can support 2FA/MFA, depending on the AAA server capabilities.

Lighthouse's SAML integrates with the following identity providers:

- OKTA
- Azure Active Directory (Azure AD)

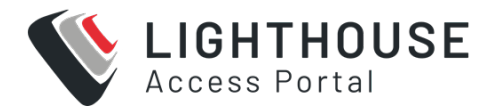

- One Login
- Auth<sub>0</sub>

**Note:** In the following instructions, any text in braces  $\{\}$  for example,  $\{\text{main}\}$ lighthouse address} needs to be substituted with the value for your environment.

Common values you will need are:

{main lighthouse address} - The address (without the protocol or path) most users use to connect to your primary lighthouse's web interface. e.g. lighthouse.example.com or 192.168.1.10

{provider} - Each IdP implements the spec slightly differently lighthouse needs to know which style to expect to handle these differences. If your IdP is not one of our officially supported IdPs, try configuring lighthouse using the generic provider option as the most widely applicable. (You could also try using our other explicit IdP options but these often expect provider specific intricacies).

Please also review the limitations of the Lighthouse SAML SSO feature.

# **GENERIC IDP SETUP**

This section describes how to integrate Lighthouse with your Generic Identity Provider (IdP) Application.

In case Lighthouse's supported IdPs doesn't include your identitiy provider, use the Generic IdP setup. This has been made as general as possible to meet expectations of all IdPs in the market today.

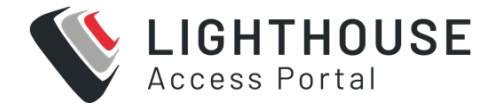

**Note:** You must have your user groups setup in Lighthouse prior creating & assigning them via the IdP. See the example in step 6 of the Okta configuration later in this topic.

**Note:** The {provider} in the steps must exactly match one of our provider strings that is, generic, okta, azure ad, onelogin.

- 1. Create an application integration for "Lighthouse" in your IdP
- 2. Set ACS or consumer URL as https://{main lighthouse address}/api/v3.7/sessions/saml/sso/{provider}
- 3. Set the **Allowed SSO URLs** or **Allowed redirect URLs** or **ACS URL Validator** to include or match the /saml/sso/ URL for each address of each of your Lighthouses that you want users to be able to login from.

Example:

```
https://{main lighthouse address}/api/v3.7/sessions/saml/sso/
{provider}
https://{main lighthouse ip address}/api/v3.7/sessions/saml/sso/
{provider}
https://{secondary lighthouse address}/api/v3.7/sessions/saml/sso/
{provider}
```
Depending on your IdP you may need to include the  $/saml/sp$  init/ URLs.

```
https://{main lighthouse address}/api/v3.7/sessions/saml/sso/
{provider}
https://{main lighthouse address}/api/v3.7/sessions/saml/sp_init/
{provider}
https://{main lighthouse ip address}/api/v3.7/sessions/saml/sso/
```
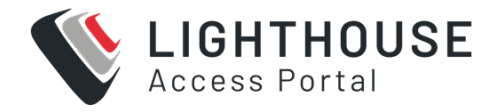

```
{provider}
https://{main lighthouse ip address}/api/v3.7/sessions/saml/sp_init/
{provider}
https://{secondary lighthouse address}/api/v3.7/sessions/saml/sso/
{provider}
https://{secondary lighthouse address}/api/v3.7/sessions/saml/sp_
init/{provider}
```
- 4. Set the Service Provider EntityID or Audience as lighthouse-{provider}
- 5. If your service provider requires you to configure the Recipient
- And only allows a single value
- And you run multiple Lighthouses or access Lighthouse via multiple addresses

Then either:

- Set the recipient as lighthouse- ${prouider}$  and use the onelogin option as your provider configuration.
- Or if you only access each via a single address you could create a separate application integration per lighthouse.
- 6. If your IdP has the option then set the initiator to the Service Provider
- 7. Set your IdP to sign the **Assertion** for SAML

### **GENERIC IDP SAML ATTRIBUTE**

You will also need to configure your IdP to send an additional attribute LH Groups as part of the SAML response.

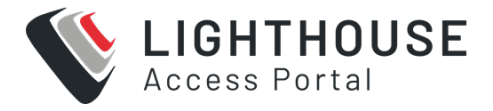

In most IdPs this is done by adding an Attribute Statement or Parameter configuration in your application integration. This parameter should be set as a multi-value parameter, that is, multiple values should be provided by multiple duplicative either Attribute Value tags or Attribute tags in the SAML assertion.

We recommend setting the value of this attribute to be populated with the names of the user's Roles (or Groups) in your IdP. This method allows you to create roles in your IdP with the same names as the user groups on your lighthouse that can be assigned in your IdP to grant users that level of access to lighthouse.

Alternatively, you can populate the  $L_H$  Groups attribute with the names of the lighthouse user groups the user should be granted by any other mechanism that your IdP provides. i.e. custom user properties

**Note:** Your IdP can populate the LH Groups attribute to place users in any lighthouse user group except lighthouse's default admin group. You can allow users to login with admin privileges by simply creating another user group in lighthouse with the admin role and assigning the matching role/group in your IdP to the user (i.e. populate LH Groups to include its value).

# **LIGHTHOUSE SETUP**

You will need to export an IdP metadata  $x_{m,l}$  file for your Lighthouse application integration from your IdP. If your IdP requires that requests be signed by the Service Provider then you will also need to provide an x509 certificate & private key in .pem format (either exported from your IdP or created locally then configured in your IdP).

1. Upload your IdP metadata XML (and if required certificate & private key) to your primary Lighthouse i.e. scp

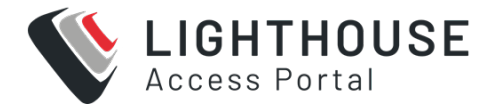

2. Use the saml-idp-metadata command to configure each lighthouse individually. Each Lighthouse is configured individually with the same or a different metadata xml (and certificate + key).

**Note:** Note: the commands to configure each Lighthouse individually, all must be run from your primary Lighthouse.

```
# Example: Configuring a Multi-Instance Lighthouse for Okta IdP
# List initial lighthouse configurations (i.e. none)
saml-idp-metadata list
# Configure Primary lighthouse
saml-idp-metadata create \
--metadata metadata.xml \
--provider okta \
--lh-id 1#Configure Secondary lighthouse
saml-idp-metadata create \
--metadata metadata.xml \
--provider okta \
--lh-id 2# List lighthouse configurations (i.e. both lighthouses configured)
saml-idp-metadata list
```
Specific examples of IdP setups are available, The following are examples of how you could configure officially supported IdPs. They are based on the above generic step and the IdP's configuration options as of 10/2021.

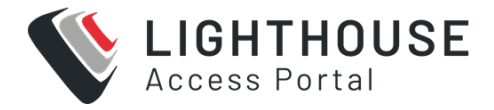

# **EXAMPLES OF SPECIFIC IDP SETUPS**

The following are examples of how you could configure officially supported IdPs. They are based on the above generic step and the IdP's configuration options as of 10/2021.

### **OKTA**

# **CREATE AN APPLICATION**

You need to create an application that Okta will be doing authentication on behalf of.

**Note:** You'll need to know what the addresses of your Lighthouses before creating the application.

- 1. In the Okta web console go to **Applications - > Applications**
	- a. Click **Create App Integration**
	- b. Select **SAML 2.0**
- 2. Give the application a name: for example, Lighthouse and click **Next**
- 3. For the **Single sign on URL** enter https://{main lighthouse address}/api/v3.7/sessions/saml/sso/okta
	- a. Tick both:
		- i. Use this for Recipient URL and Destination URL
		- ii. Allow this app to request other SSO URLs

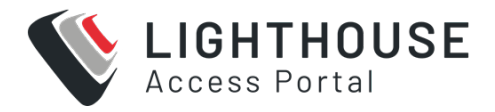

- b. Fill out the **Requestable SSO URLs** with the SSO URLs for every lighthouse address you want to be able to sign in with. i.e. IP addresses and DNS address for both your primary and secondary lighthouses. Example:
- 4. For the **Audience URI (SP Entity ID)** enter lighthouse-okta
- 5. Set **Name ID format** to email.
- 6. Set to email.
- 7. There are many ways you could configure Okta to populate the  $LH$  Groups attribute, our recommended way is to populate it from and manage it via the user's Okta groups:
	- a. Add a Group Attribute Statement
		- i. Name: LH\_Groups
		- ii. Name Format: Basic
		- iii. Filter: Matches Regex .\*
- 8. Click **Next** and finish.

#### **IdP Metadata**

- 1. Open your Onelogin application.
- 2. Go to More Actions > SAML Metadata. This is the metadata xml file that you will need to configure lighthouse.

#### **Configure Lighthouse**

- 1. Copy the Identity Provider metadata XML to your primary lighthouse.
- 2. Using saml-idp-metadata on your primary lighthouse, configure each of your lighthouses to use your IdP

For example:

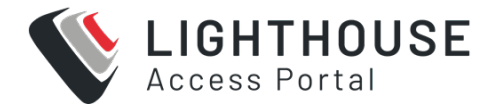

saml-idp-metadata -p {root password} create -m /path/to/okta\_ metadata.xml -P okta -n "My Okta display name" -l {LH id number}

#### **Groups setup**

After this initial setup, you will be able to login as a SAML user.

If you do not already have your own **User groups** setup in lighthouse:

- 1. Login to Lighthouse as a local user (or any non-SAML user) i.e. root
- 2. Create the User groups with the Roles and permission that you desire. See ""Creating new user and group [templates"](#page-201-0) on page 202".
- 3. In Okta go to **Directory > Groups**.
- 4. Click **Add Group**.
- 5. Enter the Group name that matches a Group name on lighthouse.
- 6. Open your new group.
- 7. Go to **Manage Apps**.
- 8. Search for your lighthouse app and click **Assign**.
- 9. Click **Done**.

#### 10. Go to **Manage People**

11. Search for and click on the users you wish to add to the group.

The assigned users are now able to login to lighthouse with the permission levels which that group grants them.

### **ONELOGIN**

Create an Application. You need to create an application that Onelogin will be doing authentication on behalf of.

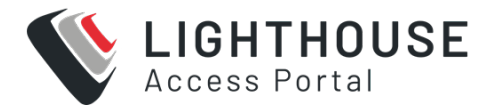

- 1. Go to **Applications > Add App >** Search for and choose SAML Custom Connector (Advanced)
- 2. Name your connector, that is, Lighthouse.
- 3. In the Configuration tab for your new app
	- a. Set Audience (EntityID) to lighthouse-onelogin
	- b. Set Recipient to lighthouse-onelogin
	- c. Set ACS (Consumer) URL to: https://{main lighthouse address}/api/v3.7/sessions/saml/sso/onelogin
	- d. Set **ACS (Consumer) URL Validator** to a regex expression that matches only all your lighthouses' SSO addresses (IP & DNS for Primary & Secondary lighthouses).
		- i. Ensure it begins with  $\wedge$  and ends with \$ to match the whole url.
		- ii. Recommended pattern:

 $\text{^\text{^\text{^\prime}}}$   $\text{^\prime\prime}\times\text{^\prime}$  (lighthouse addresses)

\/api\/v3\.7\/sessions\/saml\/sso\/onelogin\$

iii. For example to allow Onelogin login for lighthouse addresses

192.168.1.10 and lighthouse.example.com , you could use the following: (note the additional () around your hostnames and the | separating them.

```
^{\wedge}https:\setminus/\setminus/(192\.\ 168\.\ 1\.\ 10|lighthouse\.\ example\.\.com)\ \/api\/v3\.\ 7\/sessions\/saml\/sso\/onelogin$
```
### e. Set **Login URL** to

```
https://{main lighthouse
address}/api/v3.7/sessions/saml/sp_init/onelogin
```
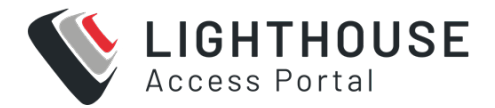

- f. Set **SAML initiator** to Service Provider
- g. Set **SAML signature element** to Assertion
- 4. The recommended method to populate LH\_Groups is with Onelogin Roles.
	- a. Go to **Parameters** then click Add.
	- b. Set **Field Name** to LH\_Groups
	- c. Check Include in SAML assertion
	- d. Check Multi-value parameter
	- e. Click **Save.**
	- f. Set Default value to User Roles
	- g. If you intend on filtering the Roles that are sent to lighthouse (using a Rule) set no transform otherwise set semicolon delimited.
		- An example Rule to filter roles:
			- ∘ "Set LH\_Groups in"
			- o for each role
				- $\circ$  with a value that matches  $LH$ .\*
	- h. Save the parameter.
- 5. Save the connector.

#### **IdP Metadata**

- 1. Open your Onelogin application.
- 2. Go to **More Actions > SAML Metadata**. This is the metadata xml file that you will need to configure lighthouse.

#### **Configure Lighthouse**

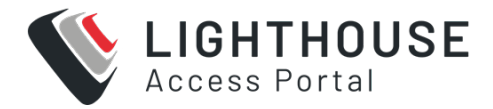

- 1. Copy the metadata xml to your primary lighthouse.
- 2. Using saml-idp-metadata on your primary lighthouse, configure each of your lighthouses to use your IdP., For example

```
saml-idp-metadata -p {root password} create -m
/path/to/metadata.xml -P onelogin -n "My Onelogin display
name" -l {LH id number}
```
#### **Roles Setup**

After this initial setup, you will be able to login as a SAML user.

If you do not already have your own **Usergroups** setup in lighthouse:

- 1. Login to Lighthouse as a local user (or any non-SAML user) for example, root.
- 2. Create the Usergroups with the Roles and permission that you desire. See ["Creating](#page-220-1) New Groups and Roles" on page 221.
- 3. In Onelogin Go to **Users > Roles**
- 4. Click **New Role**.
	- a. Set the Role's name to match the lighthouse group you want it to map to.
	- b. Select your Lighthouse app to associate the role with.
	- c. Click Save.
- 5. Open the newly created role.
- 6. Go to the **Users** tab on the left.
- 7. Search for and add your users or create a mapping to automatically add multiple users.
- 8. Click **Save.**
	- a. If you used a mapping then go to **Users > Mappings and run Reapply All**

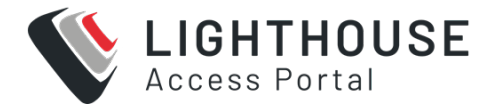

#### **Mappings**.

#### 9. Click **Done**

The assigned users are now able to login to lighthouse with the permission levels that the Onelogin Role/Lighthouse group grants them.

### AZURE ACTIVE DIRECTORY

Lighthouse can be added as an **Enterprise application** to Azure Active Directory. This example uses "App roles" to grant users permissions.

To create an Application (Enterprise applications)

- 1. Go to **Azure Active Directory**.
- 2. Go to **Enterprise applications**.
- 3. Click **New Application**.
- 4. Click **Create your own application.**
- 5. Select **Integrate any other application you don't find in the gallery (Nongallery)**.
- 6. Name your Application, for example, Lighthouse, then click **Create**.
- 7. Click **Properties**
	- a. Set Assignment required to Yes.
	- b. Set Enabled for users to sign-in to Yes.
	- c. Click Save.
- 8. Go to **Single sign-on**
	- a. Select SAML
	- b. Edit Basic Configuration

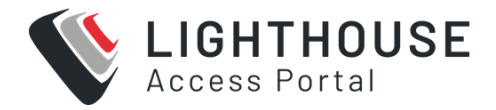

- i. Add an Entity Id lighthouse-azure ad and set it as default.
- ii. In Reply URL (Assertion Consumer Service URL) add the SSO URL for each address of each lighthouse that you want to be able to sign in on. i.e. IP addresses and DNS address for both your primary and secondary lighthouses.

```
https://{primary lighthouse
address}/api/v3.7/sessions/saml/sso/azure_ad https://
{primary lighthouse IP
address}/api/v3.7/sessions/saml/sso/azure_ad https://
{secondary lighthouse
address}/api/v3.7/sessions/saml/sso/azure_ad https://
{secondary lighthouse IP
address}/api/v3.7/sessions/saml/sso/azure_ad
```
- iii. Set **Sign on URL** to https://{main lighthouse address}/api/v3.7/sessions/saml/sp\_init/azure\_ad
- iv. Click **Save**.
- c. Edit Attributes & Claims
	- i. Remove the default claims from **Additional claims**.
	- ii. Click **Add new claim** and Enter:
		- Name: LH Groups
		- Source Attributes: user.assignedroles

#### **IdP Metadata**

- 1. Go to the **Azure Active Directory**.
- 2. Go to **Enterprise applications** and open your application.
- 3. Go to **Single sign-on**.

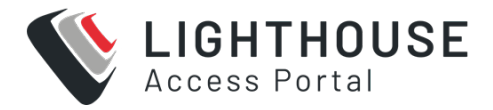

4. Navigate to **3. SAML Signing Certificate** and find and download Federation Metadata XML.

#### **Configure Lighthouse**

- 1. Copy the Federation metadata XML to your primary lighthouse.
- 2. Using saml-idp-metadata on your primary lighthouse, configure each of your lighthouses to use your IdP as follows:

For example, saml-idp-metadata -p {root password} create -m /path/to/metadata.xml -P azure\_ad -n "My Azure display name" -l {LH id number}

#### **App Roles Setup**

After this initial setup, you will be able to login as a SAML user. If you do not already have your own Usergroups setup in Lighthouse, you can set them up as follows:

- 1. Login to Lighthouse as a local user (or any non-SAML user) i.e. root
- 2. Create the Usergroups with the Roles and permission required. See ["Creating](#page-220-1) New Groups and Roles" on [page 221](#page-220-1).

See *Add app roles and get them from a token - Microsoft identity platform* for up to date documentation on how to create and assign App Roles.

- 1. Go to **Azure Active Directory.**
- 2. Go to **App registrations.**
- 3. Open your app (Use the **All Applications** tab to see Enterprise apps).
- 4. Go to **App Roles.**
- 5. Click **Create App Role**.
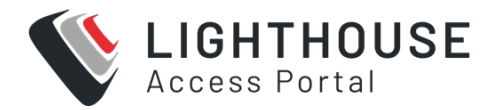

- a. Set the **value** to match your usergroup on Lighthouse.
- b. Set **Allowed member types** to Both (Users/Groups + Applications).
- c. Set the other fields as required.
- 6. Go to **Azure Active Directory**.
- 7. Go to **Enterprise applications**.
- 8. Open your App, that is, Lighthouse.
- 9. Go to **Users and groups**.
- 10. Click **Add user/group**.
- 11. Select a user and one of your App roles then click **Assign.**

The assigned users are now able to login to lighthouse with the permission levels which that App Role/Lighthouse group grants them.

## **CONFIGURE AUTH0 FOR IDP**

Lighthouse can be added as an **Enterprise application** to AUTH0. This example uses "App roles" to grant users permissions.

## **CREATE AN APPLICATION (ENTERPRISE APPLICATIONS)**

- 1. Go to **Auth0**.
- 2. Go to **Applications > Application**.
- 3. Click **Create application**.

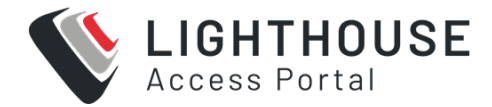

- a. Selec**t Regular Web Application**.
- b. Name the application, for example, Lighthouse.
- 4. Go to **Settings**tab.
	- a. Select **SAML**.
	- b. Set Application Login URI to

```
https://{main lighthouse address}/api/v3.7/sessions/saml/sp_
init/auth0
```
c. In **Allowed Callback URLs** add each address for each lighthouse that you wish to allow users to sign-in via. (that is, IP, hostname, dns for both primary and secondary).

```
https://{primary lighthouse
address}/api/v3.7/sessions/saml/sso/auth0
https://{primary lighthouse IP
address}/api/v3.7/sessions/saml/sso/auth0
https://{secondary lighthouse
address}/api/v3.7/sessions/saml/sso/auth0
https://{secondary lighthouse IP
address}/api/v3.7/sessions/saml/sso/auth0
```
- d. Click **Save.**
- 5. Go to the **Addons** tab:
	- a. Click **SAML2**.
	- b. Go to the **SAML settings** tab.
	- c. Set the Settings json to

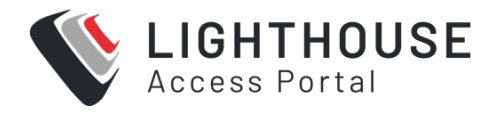

```
{
"audience": "lighthouse-auth0",
"mappings": {
"roles": "LH_Groups"
},
"passthroughClaimsWithNoMapping": true,
"mapUnknownClaimsAsIs": true,
"nameIdentifierFormat": "urn:oasis:names:tc:SAML:1.1:nameid-
format:emailAddress",
"nameIdentifierProbes": [
"http://schemas.xmlsoap.org/ws/2005/05/identity/claims/emailaddres
s"
]
}
```
- d. Click either **Enable** or **Save**.
- 6. Go to **Auth Pipeline**.
- 7. Go to **Rules**.
- 8. Click **Create.**
	- a. Select empty rule template.
	- b. Name it appropriately, for example, Map roles to SAML user property.
	- c. Set the script to

```
function mapSamlAttributes(user, context, callback) {
user.roles = (context.authorization || {}).roles;
callback(null, user, context);
}
```
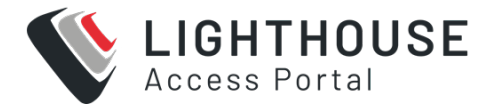

9. Click **Save.**

### <span id="page-255-0"></span>**CONFIGURE AUTH0 METADATA FOR IDP**

To setup the IDP metadata:

- 1. Go to **Auth0**.
- 2. Go to **Application > Applications**.
- 3. Open your Lighthouse application.
- 4. Go to **Addons**.
- 5. Go to **SAML**.
- 6. Go to **Usage**.
- 7. Click the **Identity Provider Metadata** download.

A file named metadata.xml downloads to your preferred directory

## **CONFIGURE LIGHTHOUSES FOR AUTH0 FOR IDP**

In this step you will use the downloaded file to configure each of your lighthouses to use your Auth0 IdP.

- 1. Copy the downloaded metadata.XML file to your primary lighthouse. See ["Configure](#page-255-0) AUTH0 Metadata for IdP" above.
- 2. Use the saml-idp-metadata file on your primary lighthouse, configure each of your lighthouses to use your IdP with this command:

```
saml-idp-metadata -p {root password} create -m
/path/to/metadata.xml -P auth0 -n "My Auth0 display name" -
l {LH id number}
```
#### See"SAML Config for SSO" on [page 238](#page-237-0)

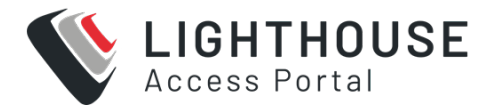

# **CONFIGURE AUTH0 FOR IDP**

After you have added Lighthouse as an **Enterprise application** to AUTH0, you need to use the App roles feature to grant users permissions to use IdP.

After this initial setup, you will be able to login as a SAML user.

- 1. If you do not already have your own Usergroups setup in Lighthouse:
	- a. Login to Lighthouse as a local user (or any non-SAML user) for example, root.
	- b. Create the Usergroups with the required Roles and permission.
- 2. Go to **Auth0**.
- 3. Go to **User Management**.
- 4. Go to **Roles**.
- 5. Click **Create Role**.
- 6. Enter the Role name that matches a Lighthouse group name.
- 7. Open your Role.
- 8. Go to the **Users** tab.
- 9. Click **Add Users**.
	- a. Assign the role to the appropriate users.
- 10. The assigned users are now able to login to Lighthouse with the permission levels granted by the Auth0 Role/Lighthouse group.

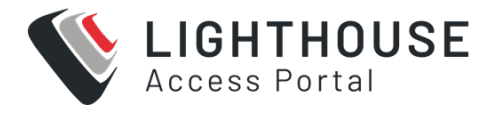

## **LIMITATIONS OF SAML CONFIGURATION**

## **IDP METADATA CERTIFICATE EXPIRY**

The Identity Provider (IdP) metadata XML file that you exported to configure Lighthouse contains a certificate that is used to authenticate that the SAML response came from your IdP.

Different IdPs have different expiry periods for these certificates, consult your IdP's documentation to find their expiry period. When your IdP's certificate expires you will need to regenerate it then re-export your IdP metadata and update your Lighthouse configurations. If your IdP supports sending expiry notifications to your admin, we recommend you enable these notifications.

## **MAKING CHANGES TO USER PERMISSIONS**

When you change the permissions assigned to a Lighthouse user in your IdP (via **LH Groups** SAML attribute), the changes will not take effect until the user logs out and back into Lighthouse.

If you need to quickly restrict a user's access, consider altering the permissions of or deleting that user's usergroups on Lighthouse, see ["Modifying](../../../../../Content/Modifying existing groups.htm) existing groups. You can also set a low Web Session Timeout. See Examine or modify Lighthouse Session Settings.

## **SAML SSO USERGROUPS**

The **LH\_Groups** attribute can be used to place SSO users in any Lighthouse usergroup except Lighthouse's default admin group. You can allow users to login with admin privileges by simply creating another usergroup in Lighthouse with the

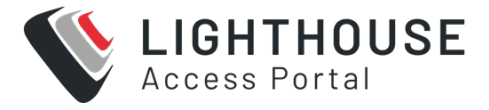

admin role and assigning the matching role/group in your IdP to the user (i.e. populate **LH\_Groups** to include its value).

# **SAML SSO USERS**

SAML Users can only be managed in your IdP and will not appear under Lighthouse User Management.

# **CONFIGURING AAA**

Lighthouse supports three Authentication Authorization and Accounting (AAA) systems:

- LDAP (Active Directory and OpenLDAP)
- RADIUS
- $\cdot$  TACACS+

Authentication works much the same with each, but group membership retrieval varies. The following sections detail the configuration settings for each provider and explain how group membership retrieval works.

# **LDAP CONFIGURATION**

To begin, select **SETTINGS > USER MANAGEMENT > Remote Authentication.**

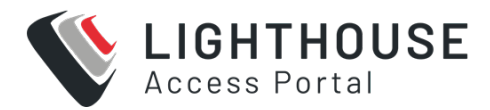

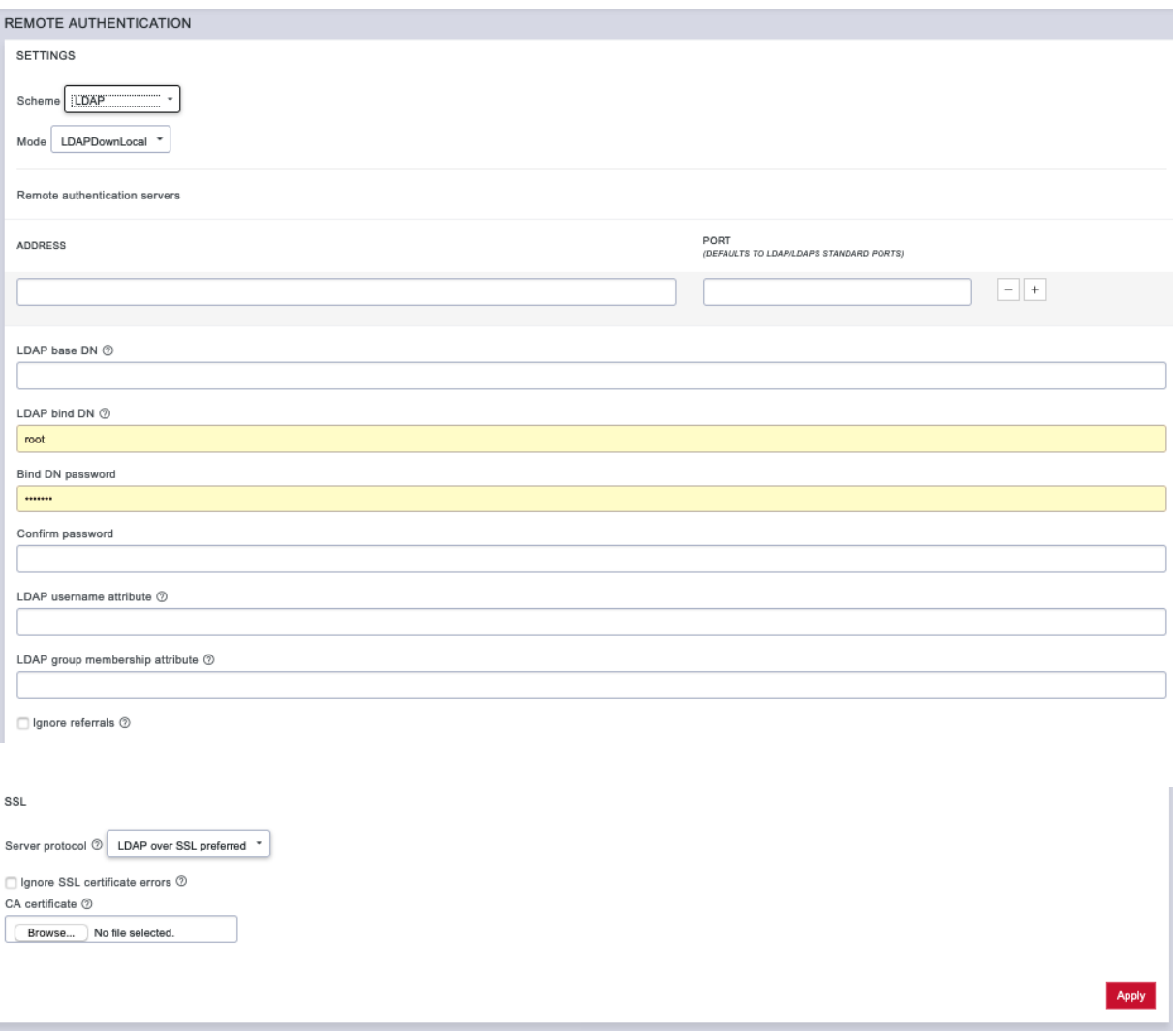

- 1. Select *LDAP* from the **Scheme** drop-down menu.
- 2. Choose the desired **Mode** from the drop-down menu.
	- LDAPDownLocal
	- LDAP: Default behavior
	- LDAP/Local
	- Local/LDAP

**Note:** See the Glossary for more information about these modes.

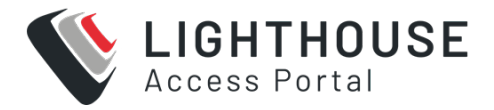

- 3. Add the **Address** and optionally the **Port** of the LDAP server to query.
- 4. Add the **LDAP Base DN** that corresponds to the LDAP system being queried. For example, if a user's distinguished name is **cn=John Doe**,**dc=Users,dc=ACME,dc=com**, the **LDAP Base DN** is **dc=ACME,dc=com**
- 5. Add the **LDAP Bind DN**. This is the distinguished name of a user with privileges on the LDAP system to perform the lookups required for retrieving the username of the users, and a list of the groups they are members of.
- 6. Add and confirm a password for the binding user.
- 7. Add the **LDAP username** attribute. This depends on the underlying LDAP system. Use **sAMAccountName** for Active Directory systems, and **uid** for OpenLDAP based systems.
- 8. Add the **LDAP group membership** attribute. This is only needed for Active Directory and is generally **memberOf**.
- 9. If desired, check **Ignore referrals** option. When checked, LDAP will not follow referrals to other remote authentication servers when logging users in to Lighthouse. If multiple remote authentication servers exist on the network, checking this option may improve login times.
- 10. Under the **SSL** section, choose the desired **Server protocol.**
	- a. **LDAP over SSL preferred**: this will attempt LDAPS before trying LDAP without SSL
	- b. **LDAP (no SSL) only**: non-SSL LDAP is always used
	- c. **LDAP over SSL only**: LDAP over SSL is always used
- 11. If desired, check **Ignore SSL certificate** errors to ignore any SSL certificate errors.
- 12. **CA Certificate** is used to upload an SSL Certificate which will verify any LDAP servers you specify on the page.

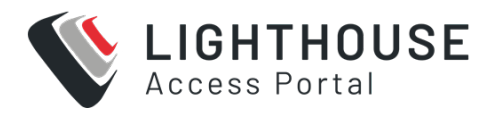

**Note:** The certificate will be uploaded but will not be used if you've chosen to ignore certificate errors.

- 13. Install the **CA certificate** by clicking the **Browse…** button and locating the appropriate file.
- 14. Click **Apply.**

**Note:** Multiple servers can be added. The LDAP subsystem queries them in a round-robin fashion.

#### **RADIUS CONFIGURATION**

To configure RADIUS:

1. Select **SETTINGS > USER MANAGEMENT > Remote Authentication**.

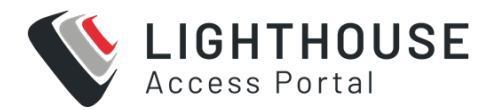

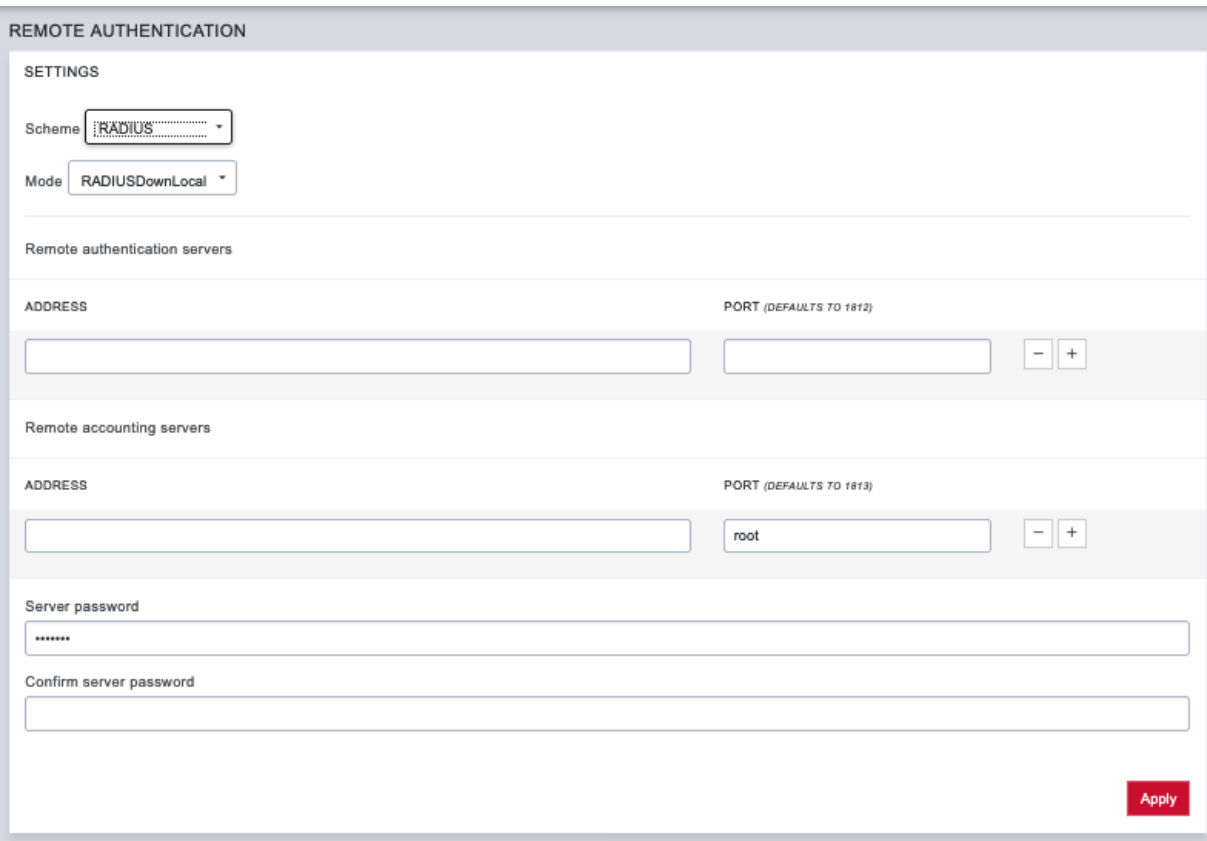

- 1. In the **Settings** section, select **RADIUS** from the *Scheme* drop-down menu.
- 2. Choose the desired **Mode** from the drop-down menu.
	- RADIUSDownLocal
	- Radius
	- RADIUS/Local
	- Local/RADIUS

**Note:** See the Glossary for more information about these modes.

3. Add the *Address* and optionally the **Port** of the RADIUS authentication server to query.

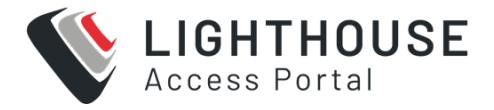

- 4. Add the *Address* and optionally the *Port* of the RADIUS accounting server to send accounting information to.
- 5. Add the *Server password*, also known as the RADIUS Secret.

**Note:** Multiple servers can be added. The RADIUS subsystem queries them in a round-robin fashion.

To provide group membership, RADIUS needs to be configured to provide a list of group names via the Framed-Filter-Id attribute. The following configuration snippet shows how this can be configured for FreeRADIUS:

```
operator1 Auth-Type := System Framed-Filter-ID = ":group_
name=west coast admin, east coast user:"
```
**Note:** The **Framed-Filter-ID** attribute must be delimited by the colon character.

## **TACACS+ CONFIGURATION**

To configure TACACS+:

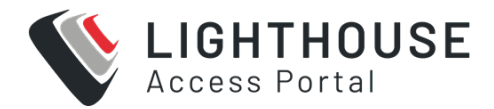

1. Select **SETTINGS > USER MANAGEMENT > Remote Authentication**.

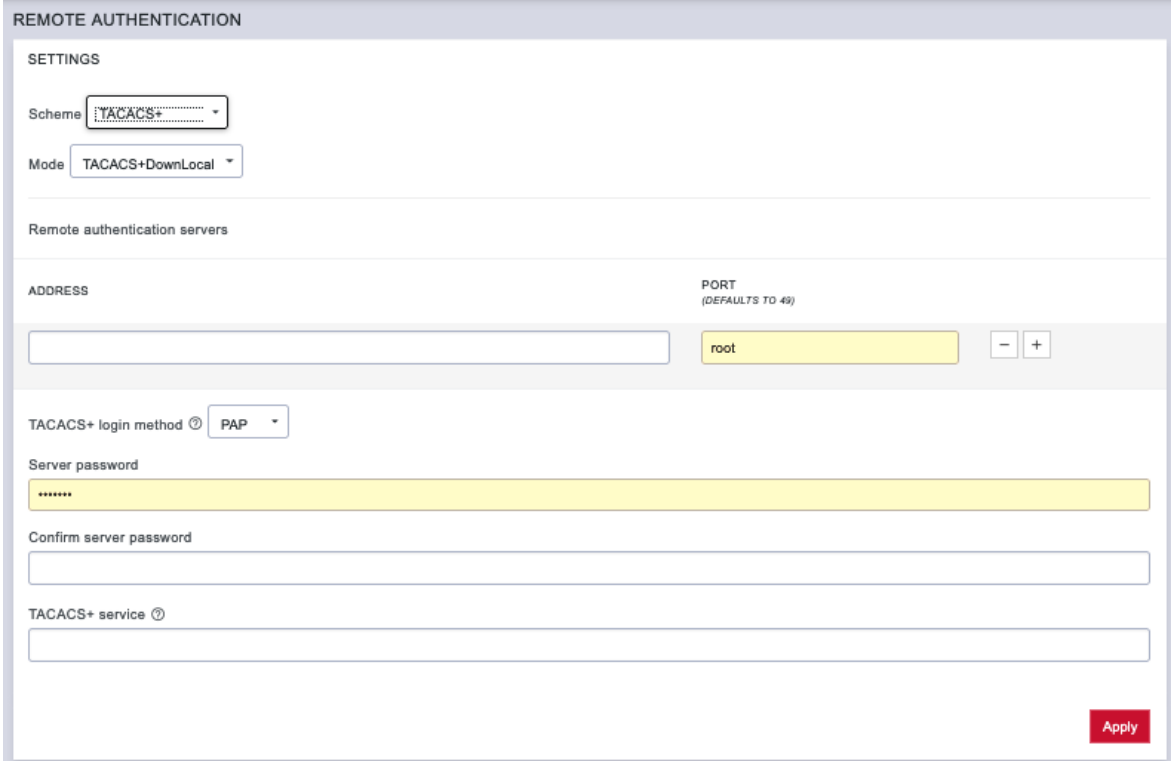

- 2. Select **TACACS+** from the **Scheme** drop-down menu.
- 3. Choose the required **Mode** from the drop-down menu.
	- TACACSDownLocal:
	- TACACS: Default behavior
	- TACACS/Local
	- Local/TACACS

**Note:** See the Glossary for more information about these modes.

4. Add the **Address** and optionally the **Port** of the TACACS+ authentication server to query.

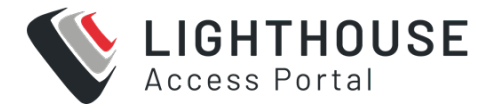

- 5. Select the **Login Method**. **PAP** is the default method. However, if the server uses DES-encrypted passwords, select **Login**.
- 6. Add the **Server password**, also known as the TACACS+ Secret.
- 7. Add the **Service**. This determines the set of attributes sent back by the TACACS+ server

**Note:** Multiple servers can be added. The TACACS+ subsystem queries them in a round-robin fashion.

To provide group membership, TACACS+ needs to be configured to provide a list of group names This following configuration snippet shows how this can be configured for a tac plus server:

```
user = operator1 {
service = raccess {
groupname = west_coast_admin,east_cost_user
}
}
```
To do this with Cisco ACS, see Setting up permissions with Cisco ACS 5 and TACACS+ on the Opengear Help Desk.

## **SETTING PASSWORD POLICY**

An Identity Provider (IdP) stores and manages users' digital identities. An IdP may check user identities via username-password combinations and other factors, or it may simply provide a list of user identities that another service provider (like an SSO) checks. An IdP can authenticate any entity connected to a network or a system, including computers and other devices. Lighthouse Administrators can set Password Policies to ensure that users set secure passwords.

To set a password policy:

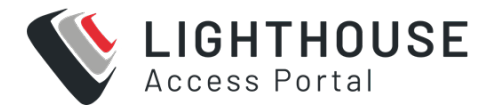

- 1. Select **SETTINGS > USER MANAGEMENT > Login Restrictions,**
- 2. Choose **Enabled,** and
- 3. Click **Save**. Click **Password Policy**.

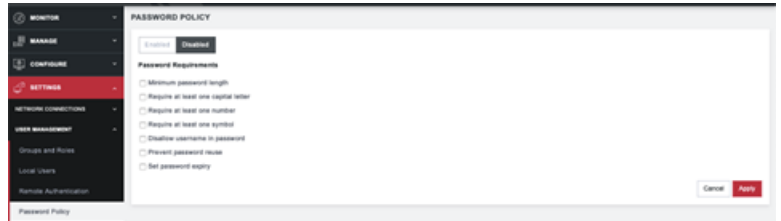

Choose one or more options from the following:

- Minimum password length from 1 to 128
- Require at least one capital letter
- Require at least one number
- Require at least one symbol
- Disallow username in password
- Prevent password reuse choose a number of days or select Always
- Set password expiry select a number of days until passwords expire. At next login, the user will need to reset the password.

## **PASSWORD FIELDS IN LIGHTHOUSE**

All password fields in Lighthouse are write-only. They accept data from the clipboard or pasteboard but do not pass data out.

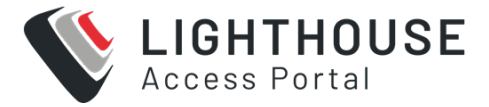

# **ENABLING ADVANCED FUNCTIONALITY**

This section describes how to use the advanced functionality that the Netops modules of IP Access, Secure Provisioning and Automation Gateway modules provide.

# **INTRODUCTION**

NetOps modules leverage Opengear's remote presence and proximity to infrastructure by allowing software applications to run directly on top of the out-ofband management fabric. The NetOps modules enable automation of the configuration and operation of network infrastructure in data center and remote edge locations.

The platform comprises the following:

- <sup>l</sup> **Opengear Lighthouse** software: The central management interface and automation controller.
- **Managed Devices:** Target infrastructure, for example, network switches from Cisco or Cumulus.
- <sup>l</sup> **Opengear Nodes:** OM, CM, ACM and IM appliances, connected to managed device management NICs via Ethernet (and optionally managed device consoles via RS-232 or USB serial).
- **NetOps Modules:** Software components that enable automation of specific operational scenarios (for example, network device provisioning), deployed as Docker containers – modules become active on Lighthouse when a module license is installed, they can then be manually or automatically activated on nodes.

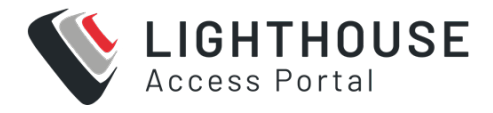

## **ABOUT NETOPS**

NetOps modules require a Lighthouse with appropriate licensing and modules to be uploaded and active. You will also need at least one OGCS or NGCS node enrolled and able to use these modules.

Lighthouse Enterprise contains the IP Access module, whereas, Lighthouse Enterprise: Automation Edition contains IP Access, Secure Provisioning and Automation Gateway.

The NetOps modules are built as Docker containers and accessed through the Lighthouse GUI.

## **NETOPS PLATFORM SECURITY**

The NetOps Automation platform uses a combination of advanced hardware and software security features to provide end-to-end security and resilience against network breach, fault or failure.

All communications between Lighthouse and nodes are tunneled inside Lighthouse VPN, using strong ciphers and automated certificate authentication and revocation.

Nodes such as the OM and CM8100 contain a TPM chip, which verifies the authenticity of the OM system software, its configuration, and NetOps Module code and data – any unauthorized tampering will render the appliance inoperable. These nodes are physically hardened to resist tampering – attempts to physically to access storage media will render the appliance inoperable

With a built-in cellular capability nodes with the TPM chip provide a secure WAN uplink in the event of network outage, DOS, or during initial network turn-up at a remote location.

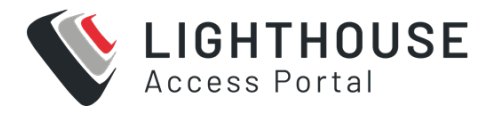

## **NETOPS MODULE MANAGEMENT**

The NetOps modules, IP Access and Secure Provisioning, Automation Gateway, are stored in a private repository. Periodically, module updates and new modules may become available.

**Note:** You can upgrade NetOps Modules without upgrading Lighthouse software.

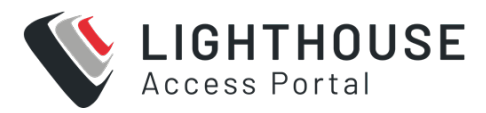

# **UPGRADE MODULES FROM THE UI**

- 1. Launch an HTTPS browser session to Lighthouse Login using root and the secure password set earlier.
- 2. You may also log in as a Lighthouse Administrator user, if you have configured one.
- 3. From the menu, select **SETTINGS -> Services -> NetOps Modules**.
- 4. Click the **Synchronize** widget.
- 5. From the menu, select **CONFIGURE -> NetOps Modules -> Manage Modules**.
- 6. Click the **Redeploy** icon.

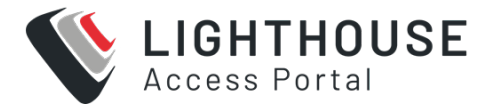

## **UPGRADE MODULES FROM THE CLI**

Log in to the Lighthouse CLI as root.

Or

Log in as a Lighthouse Administrator and become root with: $\frac{1}{\text{sub}}$ 

Replace default with your root password and run:

PROCEDURE for Lighthouse CLI

Replace **root** and **default** with a Lighthouse Administrator or root credentials, then run the following:

```
USERNAME=root
PASSWORD=default
/etc/scripts/netops_sync_handler
token=$(curl -k -L -d '
{"username":"'$USERNAME'","password":"'$PASSWORD'"}'
"https://127.0.0.1/api/v3.0/sessions/" | python -c 'import sys, json;
print json.load(sys.stdin)["session"]')
curl -k -L -H "Content-Type: application/json" -H "Authorization:
Token $token"
"https://127.0.0.1/api/v3.0/netops/modules/dop/redeploy"
```
# **UPDATE NETOPS MODULES WITHOUT DOCKER ACCESS**

If Lighthouse is deployed on a network where outbound access to the Docker Hub repository is not permitted or not available, use the NetOps offline installer script. This script has a built-in payload with everything required to update NetOps Modules

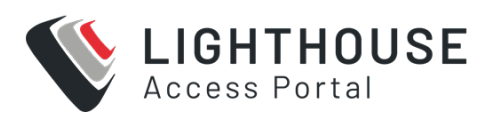

on Lighthouse.

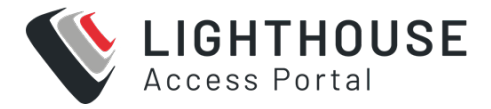

# **USE A PRE-BUILT OFFLINE INSTALLER (VIA GUI)**

- 1. Download the offline installer file (*named netops\_modules\_\*.tar.gz*) from this link: offline [installer](https://ftp.opengear.com/download/netops/current) file
- 2. Browse to **Settings > Services > NetOps Modules** and click **Offline**.

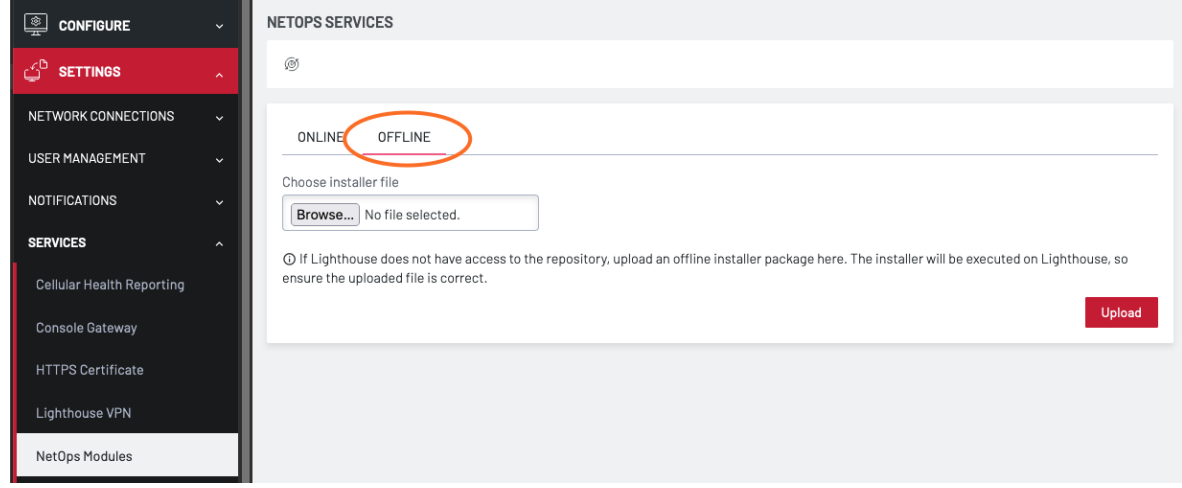

- 3. Click **Browse** and select the downloaded file.
- 4. Click **Upload**.

**Note:** This process can take up to 15 minutes. There are notifications detailing the process steps in the lower right hand corner as well as log entries in the system log.

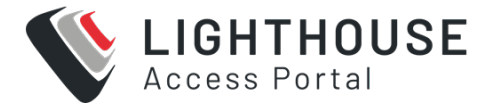

# **USE A PRE-BUILT OFFLINE INSTALLER (VIA CLI)**

- 1. Download the offline installer file (*named netops\_modules\_\*.tar.gz*) from this link: offline [installer](https://ftp.opengear.com/download/netops/current) file.
- 2. Copy the offline installer to Lighthouse using scp, WinScp or similar, into the **/mnt/nvram** directory.
- 3. Log in to Lighthouse shell CLI as a Lighthouse Administrator and run:

```
gzip -d </mnt/nvram/netops_modules_*.tar.gz | nom update && rm
/mnt/nvram/netops modules *.tar.gz
```
- 4. Deploy the upgrade to nodes:
	- a. Log in to the Lighthouse web UI as a Lighthouse Administrator or the root user
	- b. From the menu, select **CONFIGURE NODES > NetOps Modules > Manage Modules**.
	- c. In the **Status** column, confirm the module versions now match the latest release versions.
	- d. Click the **Redeploy** icon.

**Note:** Note: Using the offline install requires 8GB of free space in the **/mnt/data** partition.

## **UPGRADE NETOPS MODULES**

NetOps Modules are released independently of Lighthouse software or Operations Manager firmware.

NetOps releases are uploaded to Opengear's file server, where they can be fetched by Lighthouse then deployed to all activated nodes by Lighthouse.

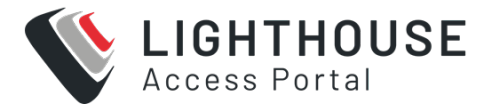

Node upgrades may be carried out through either the Lighthouse UI or the CLI.

#### **PROCEDURE for Lighthouse UI**

- 1. Log in to the Lighthouse web UI as a Lighthouse Administrator or the root user.
- 2. From the menu, select **SETTINGS > Services > NetOps Modules.**Select either Online or Offline.

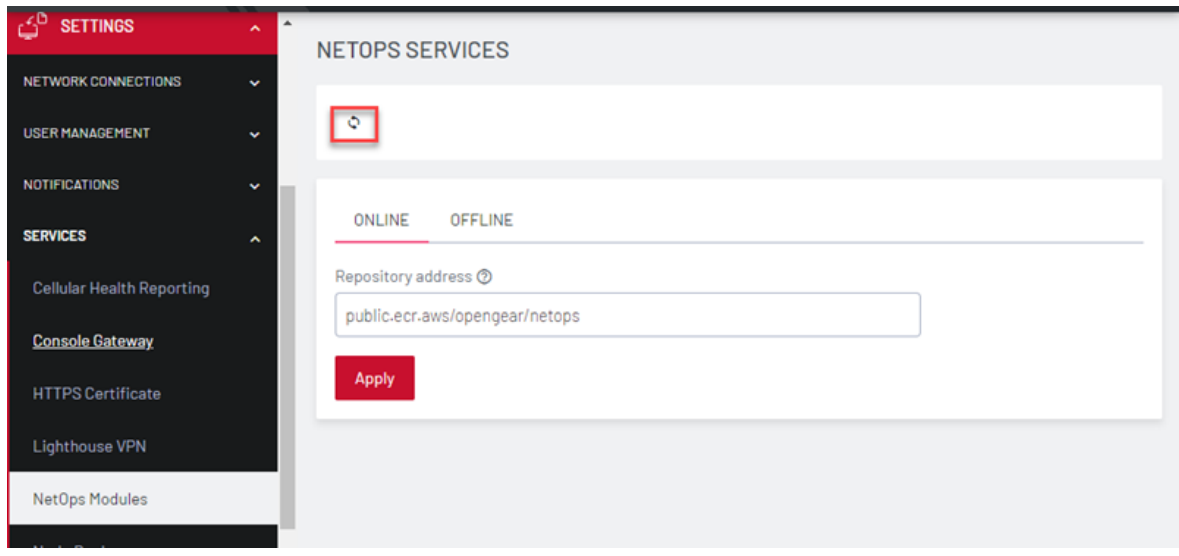

3. Click the  $\sqrt{\ }$  **Synchronize** icon. A message displays with the status.

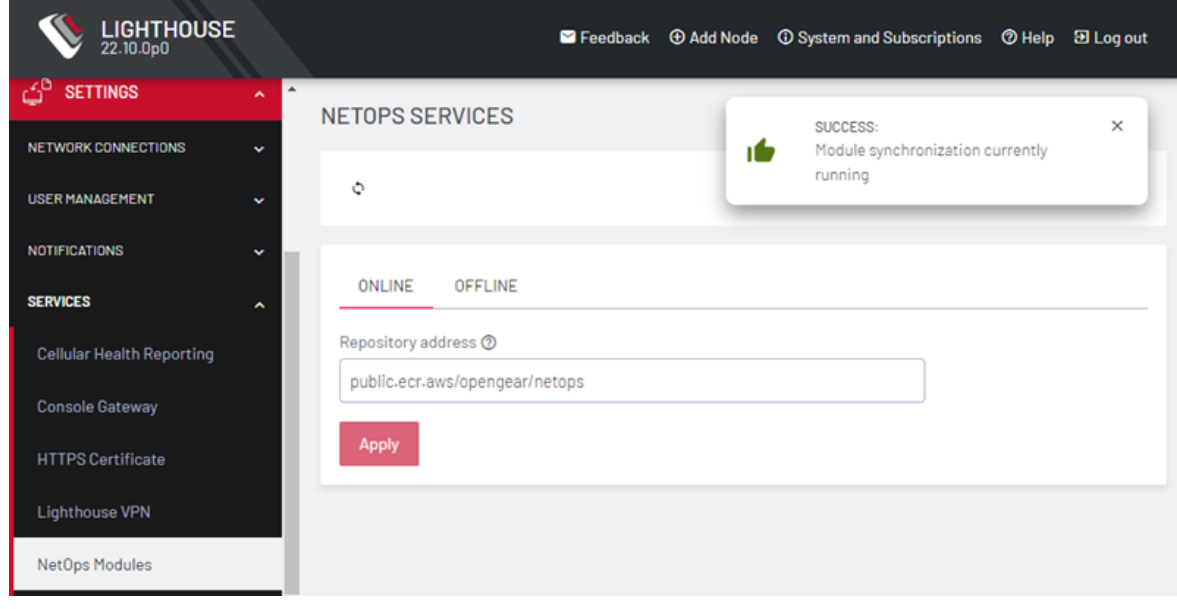

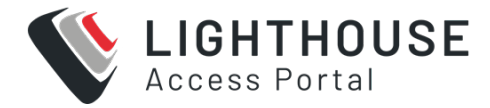

- 4. From the menu, select **CONFIGURE NODES > NetOps Modules > Manage Modules**.
- 5. Click the **Redeploy** icon.

#### **PROCEDURE for Lighthouse CLI**

Replace **root** and **default** with a Lighthouse Administrator or root credentials, then run the following:

```
USERNAME=root
PASSWORD=default
/etc/scripts/netops_sync_handler
token=\frac{5}{2} (curl -k -L -d '{"username":"'$USERNAME'","password":"'$PASSWORD'"}'
"https://127.0.0.1/api/v3.0/sessions/" | python -c 'import sys, json;
print json.load(sys.stdin)["session"]')
curl -k -L -H "Content-Type: application/json" -H "Authorization:
Token $token"
"https://127.0.0.1/api/v3.0/netops/modules/dop/redeploy"
```
# <span id="page-276-0"></span>**ACTIVATE A NETOPS MODULE**

IP Access is activated for both Enterprise Edition and Automation Editions.

Secure Provisioning and Automation Gateway are activated from the Automation Edition license.

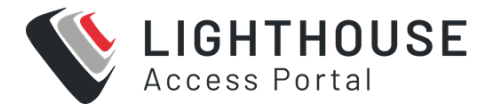

The NetOps module license is installed on Lighthouse and contains a preset number of available node activations. Each supported node that is activated for the NetOps module provisioning, consumes an available activation; Lighthouse itself does not consume an activation.

Installing the NetOps module license automatically activates the module on Lighthouse, at which point the NetOps Automation platform deploys the central module software components, including the module's UI, to Lighthouse.

The process of automatically or manually activating a NetOps Module on a node deploys the remote module software components to that node, securely over Lighthouse VPN.

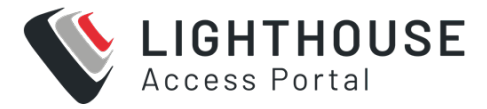

# **ACTIVATE THE NETOPS MODULE ON LIGHTHOUSE**

#### PREPARATION

- 1. Install the Lighthouse VM and ensure it is running.
- 2. Login to the Lighthouse web UI as root or a Lighthouse Administrator.
- 3. Install the Lighthouse node subscription (SKU OGLH) under **SETTINGS > System > Subscriptions**.

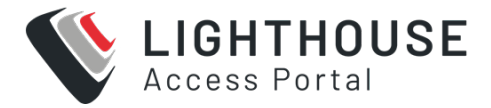

#### **PROCEDURE**

1. Ensure you have a valid NetOps Module licence installed under **SETTINGS > System > Subscriptions**.

**Note:** The Enterprise Edition license includes the IP Access module. The Automation Edition license includes IP Access, Secure Provisioning, and Automation Gateway.

- 2. It will take a few minutes for the module to activate on Lighthouse, view progress under **CONFIGURE NODES > NetOps Modules > Manage Modules**.
- $\sigma_3$  Click the  $G$  Update icon and note new module-specific menu items are now available under **CONFIGURE NODES**, for example, **Secure Provisioning** or **IP Access**.

Nodes may now be automatically activated for the module as they enroll, or manually activated after enrollment.

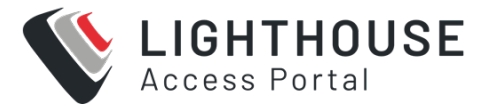

# **'ALWAYS ACTIVATE' MODE ON ALL NODES (AUTOMATIC)**

In the Always Activate mode, NetOps automatically activates the NetOps Module on all nodes, provided a license is present and activations are available. All nodes are activated for the module as they enroll.

#### **PROCEDURE**

- 1. Check and apply **CONFIGURE NODES > NetOps Modules > Manage Modules > Module Name > Always Activate**.
- 2. To activate a new node, enroll the node into Lighthouse, , see ["Activate](#page-330-0) the Secure [Provisioning](#page-330-0) Module on Lighthouse" on page 331

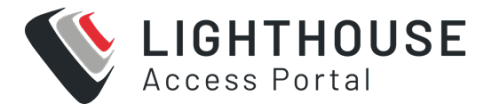

# **ACTIVATE NETOPS ON SELECTED NODES (AUTOMATIC)**

You may selectively activate the module on a subset of nodes using Enrollment Bundles. Only nodes enrolling using one of these bundles will be automatically activated.

#### **PROCEDURE**

- 1. Navigate to **CONFIGURE NODES > NetOps Modules > Manage Modules >** *Module Name* **> Always Activate**.
- 2. Uncheck **Always Activate**.
- 3. Click **Apply**.
- 4. Select **CONFIGURE NODES > Node Enrollment > Enrollment Bundles** and add a new bundle (you may also edit an existing bundle).
- 5. Enter a bundle **Name** and **Token**, and choose whether or not to **Auto-Approve** enrollment, see "Activate a NetOps Module" on [page 277.](#page-276-0)
- 6. Scroll down to **NetOps Modules** and add the **Module Name**.
- 7. Enroll the node to Lighthouse, specifying the **Enrollment Bundle Name** and **Token**.

**Note:** Lighthouse-initiated manual enrollment (for example, clicking the **Add Node** button in the Lighthouse web UI) does not support bundles, you must use a node-initiated enrollment method.

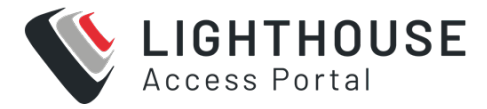

## **ACTIVATE THE NETOPS MODULE ON NODES (MANUAL)**

**PROCEDURE** 

To activate nodes manually after enrollment, use the following steps:

- 1. Ensure **CONFIGURE NODES > NetOps Modules > Manage Modules > Module Name > Always Activate** is unchecked and applied.
- 2. Select **CONFIGURE NODES > Configuration Templating > Apply Templates**.
- 3. Under **NetOps Module Activation**, choose the **Module Name** and click **Next**.
- 4. Select the nodes to to activate, then click **Next**.
- $5.5$  To ensure the preflight check has succeeded click the  $C$  Update icon above the table, then click **Next**.
- 6. Click the *Update* icon to ensure activation is successful.

**Note:** Under the NetOps *licensing* arrangement, once a node is activated for the NetOps Module, the activation is consumed by and locked to that node. Unenrolling the node returns the activation to the available pool. Under NetOps *subscription* arrangements, it would be counted towards the node assignment of the subscription.

# **DEACTIVATE (REMOVE) A NETOPS MODULE**

To deactivate and remove a NetOps Module from a given node, use the following API call to Lighthouse:

DELETE /api/v3/netops/modules/module\_id/nodes/*node\_id*

*where module\_id is one of dop (Secure Provisioning), IP Access, or ag (Automation Gateway), and node\_id is the internal node ID, for example, nodes-1.*

23.04.0 Enabling Advanced Functionality 283

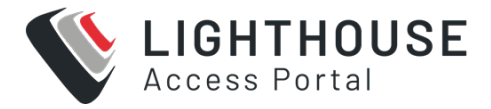

Follow the procedure below to remove NetOps Modules from a given node:

- 1. Log in to the Lighthouse CLI shell as root or a Lighthouse Administrator user.
- 2. Determine the node's node ID by running:

node-info --list

3. Update the highlighted fields with your username, password, the node ID and modules to deactivate, then run the following:

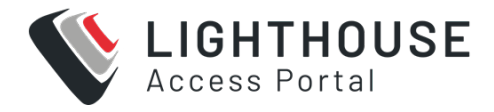

```
LH_USERNAME="root"
LH PASSWORD="default"
NODE_ID="nodes-1"
MODULES_TO_DEACTIVATE="dop ag sdi"
token=$(curl -k -L -d '{"username":"'$LH_USERNAME'","password":"'$LH
PASSWORD'"}' https://127.0.0.1/api/v1/sessions/ | cut -f10 -d'"')
for module id in $MODULES TO DEACTIVATE; do
 curl -k -L -X DELETE -H "Authorization: Token $token"
https://127.0.0.1/api/v3/netops/modules/${module_id}/nodes/$NODE_ID
done
```
## **AUTOMATION GATEWAY**

Opengear allows you to set up your network using automation tools.

Automation Gateway allows Lighthouse users and automation code to discover and manage IP-based management interfaces via the Opengear management system, with the same level of simplicity and efficiency as if they were serial consoles.

Managed devices like firewalls and servers may present an IP-based management interface in addition to (or sometimes instead of) the traditional serial or USB console port. This interface may serve a web-based GUI, VNC or RDP based KVM, SSH-based CLI and/or a programmable network API like RESTful HTTPS. The device itself may be physical or virtual.

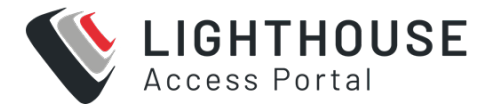

By their nature, the IP-based management interfaces are more dynamic (for example, they may change IP address), varied (for example, protocols vary from device to device) and harder to reach (for example, on an un-routable private network).

The Automation Gateway module addresses the challenges of discovering, auditing and connecting to IP-based management services in a distributed, heterogeneous network. It is available on Operations Manager product lines, OM120x and OM22xx.

## **DIFFERENCES BETWEEN IP ACCESS AND AUTOMATION GATEWAY**

The **IP Access** module provides the **IP Access** feature and the **Automation Gateway** module provides the **Automation Gateway** feature.

These two features are similar in that they both allow Lighthouse users to access network services on remote managed devices, however they accomplish this in different ways. One way to think about it is that **IP Access** transports the user to the remote network, whereas **Automation Gateway** transports a specific remote network service to user.

#### IP ACCESS

Using **IP Access**, the user must establish a VPN tunnel from their computer to Lighthouse, which then provides them with a routed connection to the entire network (s) connected to the remote node. Once the tunnel is up, the user can access any network service on any network device by their standard management IP addresses.

AUTOMATION GATEWAY

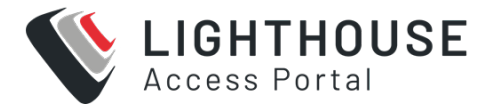

Using the Automation Gateway feature, the user clicks through their existing Lighthouse browser session to access HTTP/HTTPS web GUI services of specific devices that have been discovered by the remote node. Access is limited to these services only, and the connections are proxied via Lighthouse's central address – so no client or network reconfiguration is required.

# **HOW TO USE AUTOMATION GATEWAY**

Using Automation Gateway, Lighthouse users can connect to the web UI of a remote physical & virtual managed device such as a firewall, lights-out server or SD-WAN appliance.

Access is proxied via Lighthouse VPN via a remote node, allowing simply, point & click access to what may be an otherwise unreachable remote device.

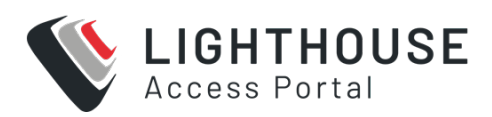

# **PROCEDURE**

The basic steps to setup and use this feature are as follows:

- 1. Activate the **Automation Gateway** NetOps Module on an enrolled node, that is on the same network as the remote device that you wish to reach.
- 2. Log in to the Lighthouse web UI as a user with at least **NetOps Modules: Read Only** permission, and at least **Nodes & Devices (Base): Read Only** permission for the activated node.
- 3. Click **CONFIGURE > AUTOMATION GATEWAY > Devices**.
- 4. In the **FILTER BY** menu, select *HTTPS* or *HTTP* from the **Services** drop down.
- 5. Locate the remote device by hostname or IP address.

**Note:** If many remote devices have been discovered, use the FILTER BY menu to search by full or partial device hostname or IP address.

6. To initiate an Automation Gateway session, click the device's web UI icon.

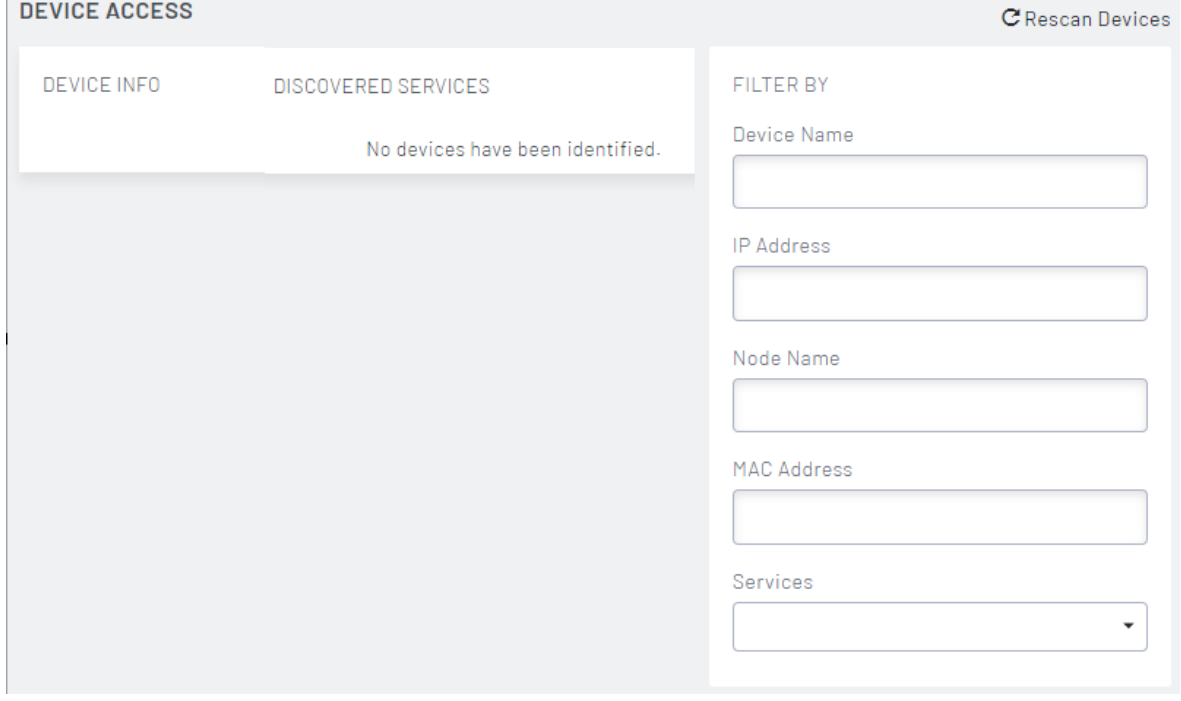
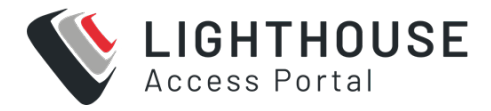

7. You are now connected the web UI of the remote device

**Note:** While an Automation Gateway session is active, all new browser tabs and windows that connect to Lighthouse are proxied through to the remote device web UI.

8. To close the Automation Gateway session, click the link at the bottom of the device web UI:

> This system is being accessed via Lighthouse - click here to return to Lighthouse

#### **CONNECT WITH REST/HTTP/HTTPS APIS**

Automation Gateway allows central automation code to reach the HTTP/S API services running on devices on remote networks.

For more details see:

<http://ftp.opengear.com/download/api/lighthouse/og-rest-api-specification-v3-7.html>

This is accomplished by modifying the request to add the X-Ip-Access-Auth HTTP header to your API request, and substituting the device's remote IP with Lighthouse's central IP. Requests containing the header are reverse proxied via Lighthouse then via an Operations Manager node that is local to the remote device.

The example Python (3.5+) code below illustrates this. Note that this code is primarily for illustrative purposes with no error handling or modularity, for clarity & brevity.

The device being accessed in this example is an HP ILO's Redfish REST API service.

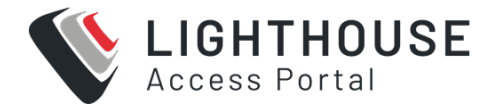

```
#!/usr/bin/env python3
# Example code showing how to reach a remote device REST API via Opengear
# Lighthouse Automation Gateway -> Operations Manager node -> device
#
# This code is primarily for illustrative purposes with no error handling
# or modularity, for clarity & brevity
import requests
import json
import base64
# Authenticate to Lighthouse
lighthouse address = '192.168.67.20'lighthouse account = 'root'
lighthouse_password = 'default'
data = { 'username': lighthouse account, 'password': lighthouse password }
r = \text{requests.post('https://%s-api/v3.7/sessions/'} %lighthouse address, data=json.dumps(data), verify=False)
lh_token = json.loads(r.text)['session']
print('Authenticated to Lighthouse, token %s' % lh_token)
lh headers = { 'Authorization': 'Token ' + lh token }
# Find the node that is local to the remote device's API service
device address = '10.0.0.71' # Equivalent to the UI fields under CONFIGURE >
```
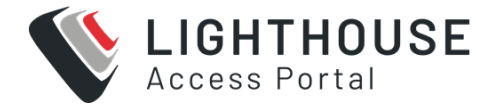

```
device_service = 'https' # AUTOMATION GATEWAY > Devices > Filter By
r = requests.get('https://%s/api/v3.7/nom/ag/devices?ip=%s&service=%s' %
  (lighthouse address, device address, device service),
  headers=lh_headers, verify=False)
j = json.loads(r.text)
print(json.dumps(j, indent=4))
for device in j['devices']:
for host in device['hosts']:
 for service in host['services']:
  if service['nmap']['name'] != device service:
    continue
  for avail in service['availability']:
    node_id = _avail['id']
   print ('Service available via %s' % node id)
    break
# Generate Automation Gateway token
data = { 'session': lh token, 'request type': 'new',
  'url': 'https://%s' % device address, 'node': node id }
r = requests.post('https://%s/api/v3.7/nom/ag/auth_tokens' %
  lighthouse address, data=json.dumps(data), headers=lh headers,
verify=False)
j = json.loads(r.text)
ag token = j['token']
```
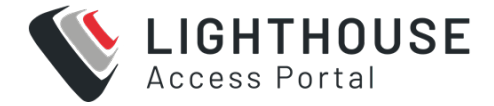

```
print('Automation Gateway token is %s' % ag token)
ag headers = \{ 'X-Ip-Access-Auth': aq token \}# Now we can query the device API using the Lighthouse address, by including
# the access token in the request headers
# The remaining code is specific to the device being accessed. this example
# hits a Redfish-compliant REST API
device username = 'baz'
device password = 'foobarfoobar'
device auth = base64.b64encode((' %s: %s' %
  (device_username, device_password)).encode('utf-8')).decode('utf-8')
device headers = { 'Authorization': 'Basic ss' \frac{1}{6}device auth, 'Content-Type': 'application/json' }
# Add the access token to whatever headers you'd usually use to talk to the
# device's native API -- this header will be stripped by Automation Gateway
headers = { **ag_headers, **device_headers }
r = \text{requests.get('https://%s/redfish/v1/systems/1/'} % lighthouse_address, headers=_headers, verify=False)
```

```
j = json.loads(r.text)
```

```
print(json.dumps(j, indent=4))
```
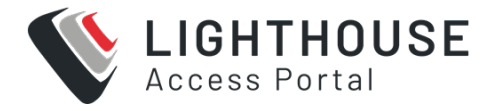

#### **AUTOMATION GATEWAY SERVICE DISCOVERY**

Automation Gateway discovery process can take varied amount of time to complete, entirely based on the size of your scannable network.

Services discovered by Automation Gateway are listed in the Lighthouse web UI, under **CONFIGURE > Automation Gateway > Devices** The discovery process can be restarted using the "Rescan" button on the **Automation Gateway > Devices** page.

When an HTTP or HTTPS service has been discovered, it may also be accessed via this page.

When a node has been activated for Automation Gateway, it begins to discover remote services. The discovery process is initiated by Lighthouse, and runs every 10 minutes.

Each time the discovery process is initiated, the node runs an nmap script scan against all IPv4 connections belonging to the node's LAN firewall zone.

**Note:** Large logical networks with address space larger than 254 hosts (i.e. with a minimum netmask of /24 or 255.255.255.0) are excluded from the scan.

The nmap scan runs the *default* (non-intrusive) suite of nmap NSE scripts. These can be listed by running the following command on a node that has been activated for Automation Gateway:

```
sudo docker exec ag-remote cat /usr/share/nmap/scripts/script.db |
awk -F\" '/"default"/ { print $2 }'
```
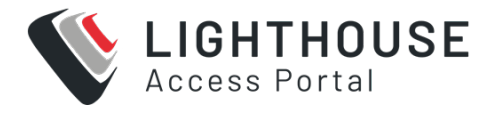

## **IP ACCESS**

The Lighthouse IP Access feature allows an engineer to reach hosts on a remote site via an OpenVPN client through Lighthouse, over the Lighthouse VPN fabric, without physically traveling to the site. If IP Access is enabled for Lighthouse, it can be managed from using the **Configure > IP Access** menu option on the Lighthouse web UI.

IP Access adds client VPN capability to Lighthouse. Network engineers, firewall and server administrators can launch a VPN client connection to Lighthouse, be authenticated, then automatically connected to the remote site management network. The client PC has a secure VPN tunnel to the remote equipment the user needs to work on, providing the same TCP/IP access they would get if they traveled to the site and plugged into the management LAN.

The client can then access target devices on the remote network directly by their usual IP addresses and network ports. Requests from the client are masqueraded behind the node's IP address, so no additional routing configuration is required on the target devices.

#### **CONNECTIVITY**

By default, IP Access connects the client to the Management LAN of the Opengear appliance, or the interfaces in the LAN zone for the OM Series (NGCS). A route for the directly attached subnet, plus any static routes configured on that interface (but never the default route) are also pushed automatically to the OpenVPN client.

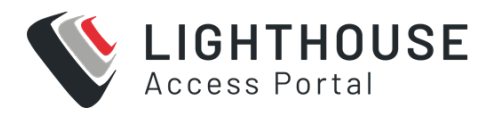

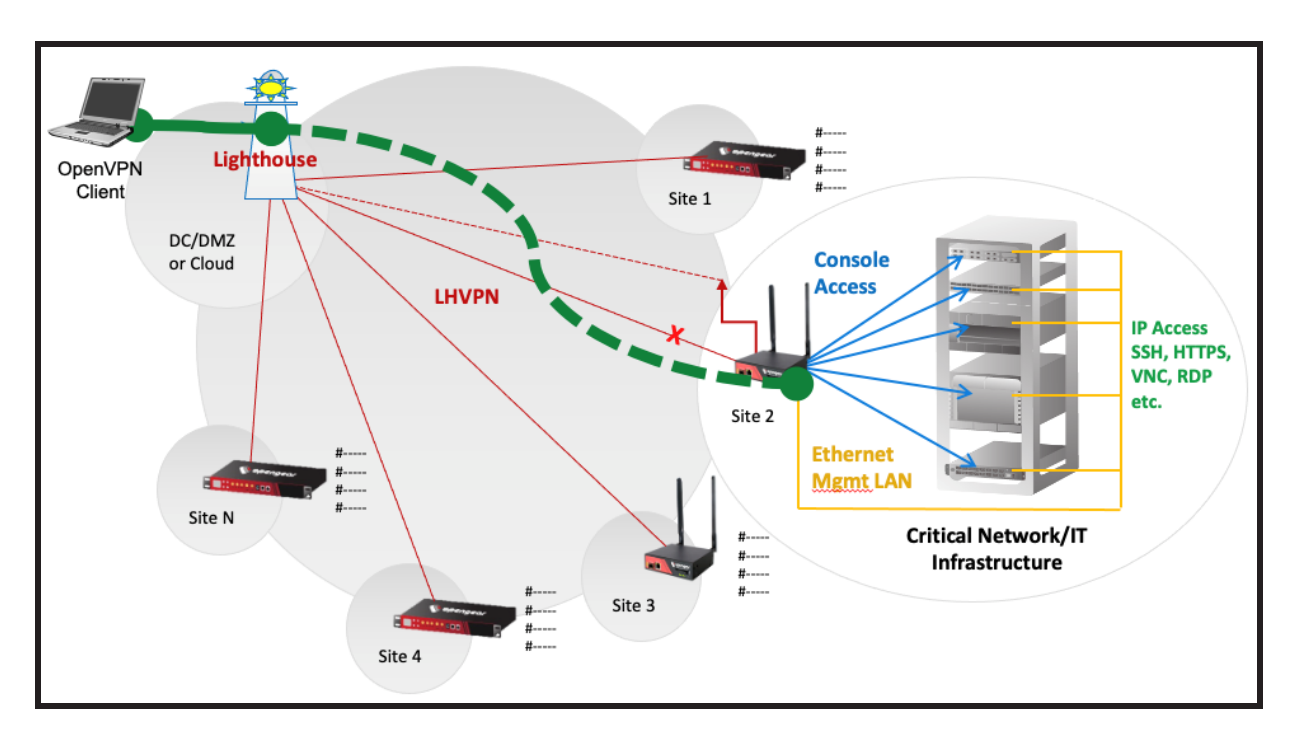

In the diagram, the client PC has a virtual tunnel interface with a route to the yellow management network, and the user can access any target IP devices on the yellow network using their real IP addresses.

The basic configuration of this feature is:

- Activate the IP Access NetOps module  $-$  this starts the OpenVPN service in a Docker container on Lighthouse.
- Activate the IP Access NetOps module on each node you wish to use for IP Access – this installs a remote connector service to allow the IP Access bridge to be created.
- Generate a certificate and export an associated OpenVPN client configuration file.
- Import the configuration into your preferred OpenVPN client.

The basic operation of this feature is:

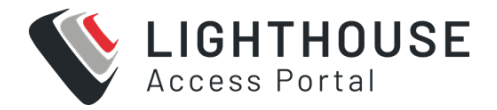

- Connect the tunnel this starts a connection to Lighthouse on UDP port 8194.
- Authenticate when prompted using your Lighthouse credentials, appending the node name to your Lighthouse username – client certificate authentication is automatic, this is a second factor of authentication.
- Wait a moment for the connection to complete this builds the GRE bridge between the client and pushes routes to the node's remote network(s).

While connected, the client can access IP addresses on the node's remote network (s) LAN directly, for example, by using the ping command or by typing them into the browser address bar.

#### NODES SUPPORTED BY IP ACCESS

Opengear OM1200, OM2200, CM8100, ACM7000 and IM7200 nodes may be activated as IP Access nodes, to allow IP Access to their directly connected remote networks via Lighthouse.

Other vendors/models are not currently supported.

Select **Configure > IP Access** to view the available nodes in Lighthouse. The **Node Access** page displays.

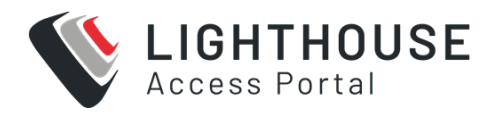

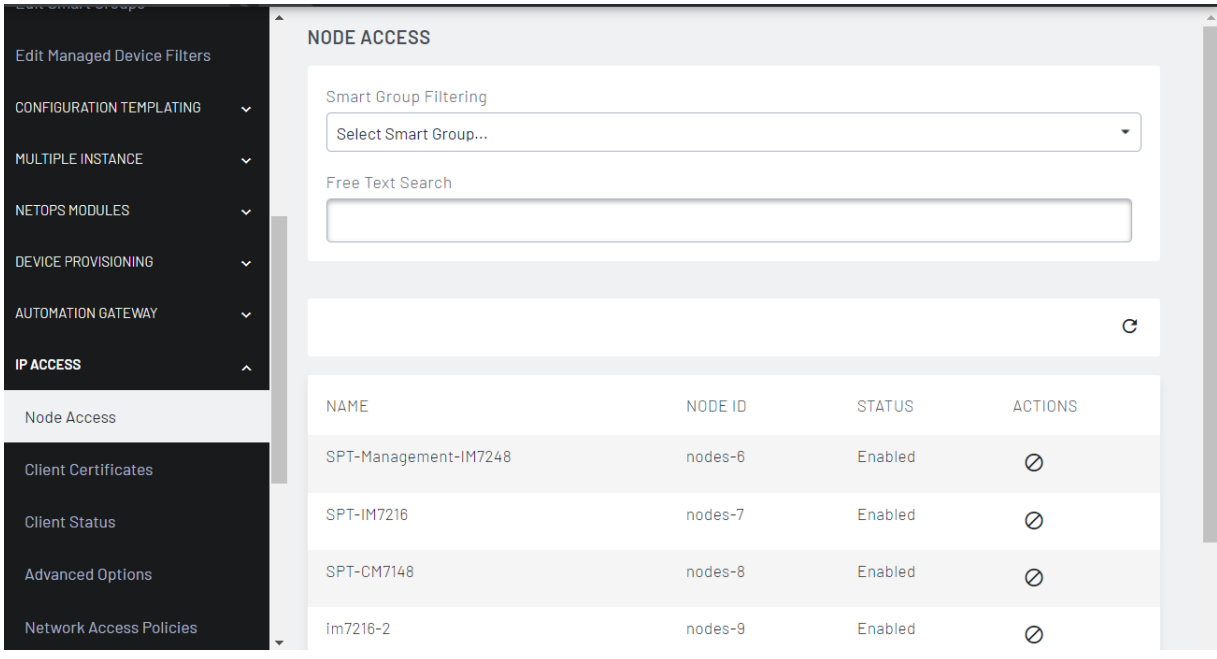

## **ENABLE IP ACCESS IN LIGHTHOUSE**

This topic walks through the steps required to activate and enable the IP Access feature.

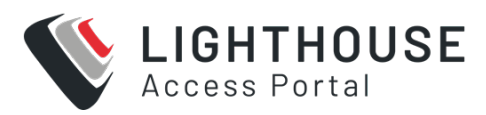

## **ENABLE NETOPS AUTOMATION**

After deploying the Lighthouse, sync the latest NetOps Modules from Docker Hub:

- 1. Log in to the Lighthouse web UI as a Lighthouse Administrator or the root user.
- 2. From the menu, select **SETTINGS > Services > NetOps Modules**.
- 3. Click the **Synchronize** icon.

**Note:** If Lighthouse cannot contact the Docker Hub, you may be able to use the offline installer.

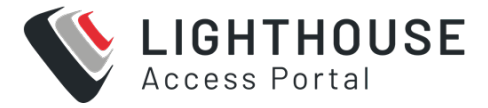

## **ACTIVATE THE IP ACCESS MODULE**

NetOps Modules must be activated on Lighthouse and a per-node basis.

- 1. Log in to the Lighthouse web UI as root or a Lighthouse Administrator, and upload the Enterprise Edition or Enterprise Automation Edition licence file under **SETTINGS > System > Subscriptions > Add**.
- 2. Click **CONFIGURE > NetOps Modules > Manage Modules** and wait until Lighthouse activation is complete.

To activate on the node you wish to access IP networks via, use the following steps:

- 1. Ensure **CONFIGURE > NetOps Modules > Manage Modules > IP Access > Always Activate** is unchecked and applied.
- 2. Select **CONFIGURE > Configuration Templating > Apply Templates**.
- 3. Under **NetOps Module Activation** select **IP Access** and click **Next**.
- 4. Select the nodes to to activate and click **Next**.
- $_{5.}$  To ensure the preflight check has succeeded click the  $\boldsymbol{C}$  *Update* icon above the table, then click **Next**.

**Note:** Any locally attached subnet and any static routes configured on the Management LAN (OGCS) or interfaces in the LAN zone (NGCS) will get pushed to the client.

See also: "Activate a NetOps Module" on [page 277](#page-276-0).

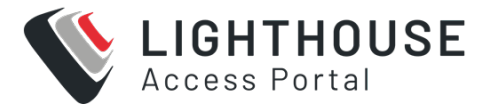

## **NETWORK PORTS USED FOR IP ACCESS**

IP Access OpenVPN clients connect on UDP port 8194, inbound to Lighthouse.

The remainder of the connection is bridged over the existing Lighthouse VPN between the node and Lighthouse, therefore no additional ports are utilized.

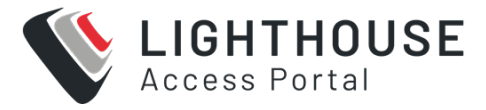

#### **GENERATE A CERTIFICATE AND EXPORT CLIENT CONFIGURATION**

Clients connect to Lighthouse via an OpenVPN client, which in turn connects them to the Management LAN network of a particular node. IP Access provides a convenient means to configure the OpenVPN client by generating the configuration files that may be imported directly into your OpenVPN client of choice.

- 1. Log in to the Lighthouse web UI as root or a Lighthouse Administrator, and click **CONFIGURE > IP Access > Client Certificates**. Enter a **Certificate Name** and click **Create**.
- 2. When the certificate is created, download an associated OpenVPN client configuration by clicking **Export**.

**Note:** Deleting a client configuration file from Lighthouse revokes that client certificate and any associated client configurations using that certificate will no longer be permitted to connect.

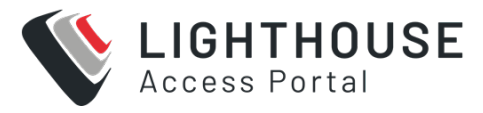

## **CONNECT THE VPN CLIENT**

The final step is to establish the VPN connection that allows IP Access to the Management LAN (and optionally other networks) behind a node.

- 1. Import the client configuration from the previous step into your preferred OpenVPN client and start the VPN connection.
- 2. When prompted to authenticate the VPN connection, you must also specify your Lighthouse credentials and the node that you want to establish IP access via.
- 3. Specify the node by adding *:node-name* to your Lighthouse username, for example, authenticating with the username *james:my-acm7004-5* will authenticate as Lighthouse user *james* and connect the VPN to the IP network(s) behind *my-acm7004-5*.

**Note:** To be permitted connection, the Lighthouse user must have at least Node User rights for the specified node.

**Note:** The IP Access NetOps module creates a Layer 2 TAP mode tunnel which is not supported by Android or iOS operating systems.

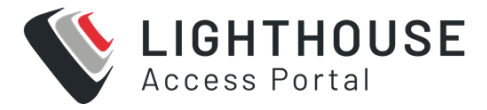

#### **PASSWORD AUTHENTICATION DURING VPN CONNECTION**

During VPN connection, the client is prompted to enter a username and password. These credentials are used to authenticate the user, and also to specify the remote node to establish IP access through.

Specify the node by adding *:node-name* to your Lighthouse username,for example, authenticating with the username *james:my-acm7004-5* will authenticate as Lighthouse user *james* and connect the VPN to the IP network(s) behind *myacm7004-5*.

For authentication to succeed, the Lighthouse user must be one of:

- Lighthouse Administrator role, or root
- Node Administrator role with access to the node you are connecting through
- Node User role with access to the node you are connecting through

#### **ADVANCED OPTIONS**

The Advanced options of the IP Access page enable you to set a number of features, including setting expiry of certificates lifetime, changing default connection routes and enabling policies.

IP Access connects the client to the Management LAN or LAN zone by default, which is intended for deployments where the target devices are connected to those interfaces. If the Opengear appliances are deployed into a different or more complex network environment, then there are some advanced options that the Lighthouse administrator can use to control the IP Access connectivity, and these are described below.

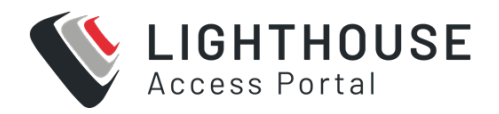

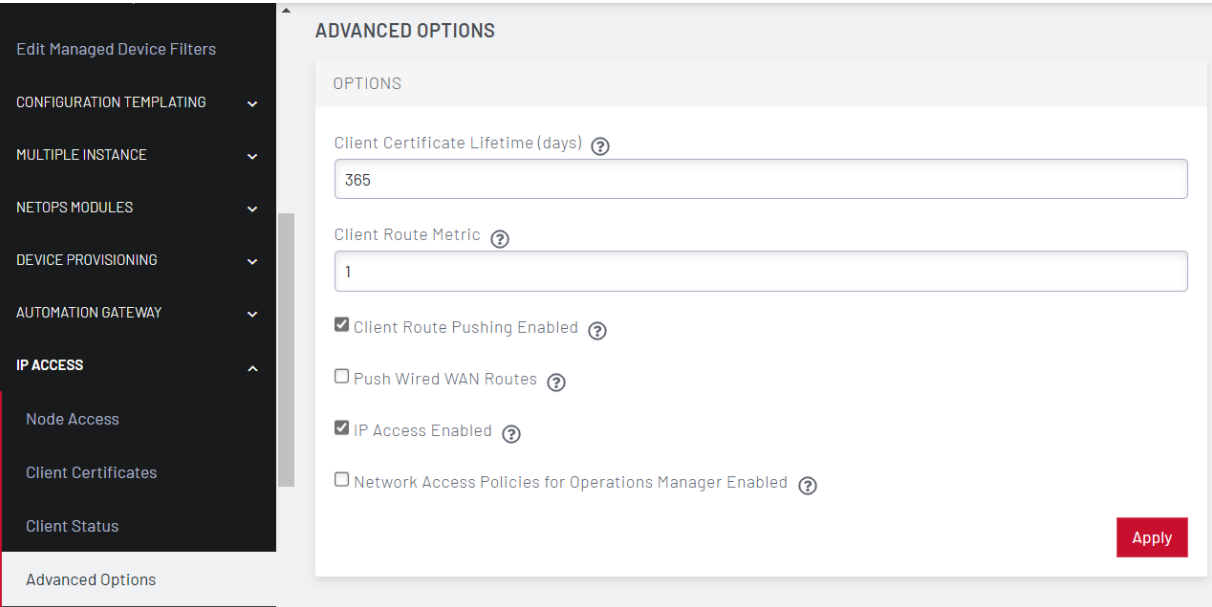

#### **CONNECTING TO WAN ZONE**

By default, IP access connects the client to the management LAN zone.

If IP Access is required for the WAN zone, select **Configure > IP ACCESS > Advanced Options > Push Wired WAN Routes**. This is a global configuration, and will affect all node that are enabled for IP Access.

In this case, the customer must have deployed Opengear appliances with the Network Interface (NET1) connected to the management network or facing target devices, and it results in IP Access connecting the client to the WAN (NET1) interface on OGCS.

**Note:** On NGCS this option connects the client to the WAN zone and any interfaces that belong to it, by default this is also NET1.

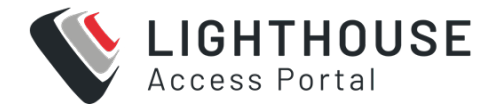

#### **NETWORK ACCESS POLICIES FOR OPERATIONS MANAGER**

In a more complex deployment, Opengear appliances may be connected to multiple networks or virtual networks (VLANs), and in these cases it is often important to be able to control which of these networks each authenticated IP Access user is able to access.

This feature is only supported on Operations Manager or OM Series appliances, which support the NGCS zone-based firewall, designed to work with multiple VLANs and the optional built-in Ethernet switch with layer-3 capable ports. This flexibility and control is very useful, especially for customers who have a number of separate management networks (or VLANs) for different administrative teams.

The Network Access Policy mechanism on Lighthouse provides a way to dynamically map IP Access users, based on their group membership, to the firewall zone(s) that they can access on the Nodes. Each firewall zone is a collection of network interfaces which is configured on each Opengear appliance or Node. Firewall zones are used to provide policy abstraction by logical zone names – the physical or virtual interfaces on each Node may vary by site, but the zone names must stay consistent. It is recommended that zones and names are planned out in advance of implementation.

A firewall zone is a collection of network interfaces which is configured on each Opengear appliance or Node in Lighthouse terminology. The Network Access Policy mechanism on Lighthouse provides a way to map users, based on their group membership, to the firewall zone(s) that they can access on the Nodes.

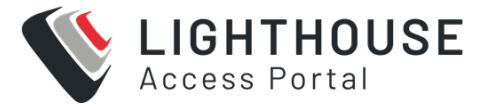

## **UNDERSTANDING ACCESS POLICIES**

Putting it all together, when a user authenticates to Lighthouse, they are mapped into one or more group(s), which map into firewall zone(s), which allow authenticated users to reach the appropriate network interfaces(s), including switch ports or VLANs, via IP Access.

For example, users who belong to the security group may get mapped into the secops (security operations) zone. On each OM appliance, the appropriate switch port(s) and/or VLAN(s) for security operations should be configured to be in the secops zone.

Similarly, users in the server group may get mapped into the serverops zone, and again on the OM appliances the appropriate interfaces can be configured to be part of that zone. The result is that members of the security group get IP Access to the networks in the secops zone, and members of the server group get IP Access to the networks in the serverops zone, for each Node that they connect to.

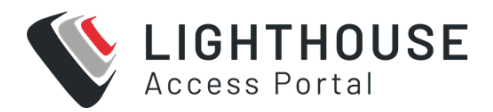

#### **SETTING UP NETWORK ACCESS POLICIES**

To enable this feature, go to **IP Access > Advanced Options** and select "Network Access Policies for Operations Manager Enabled", then hit **Apply**.

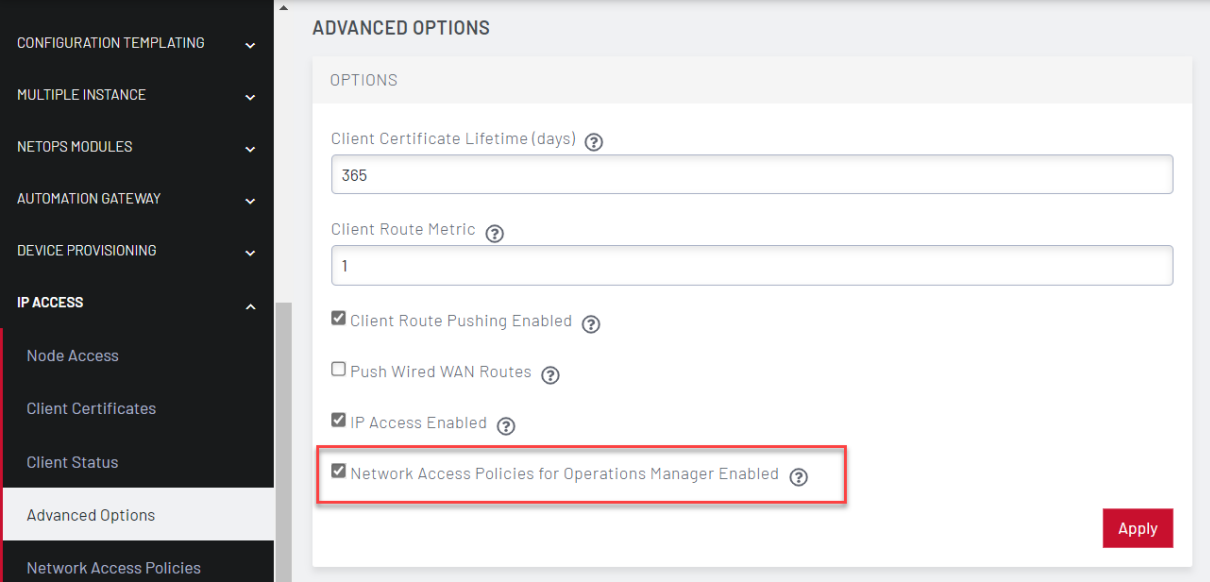

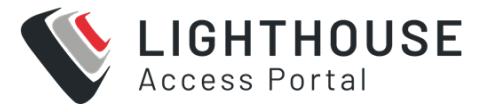

# **TO SET ACCESS POLICIES**

A policy must be configured for each group whose members will use IP Access.

1. Select **Configure > IP Access > Network Access Policies**. The **Network Access Policies** page displays. The group to zone mapping column names **ZONES** is empty by default.

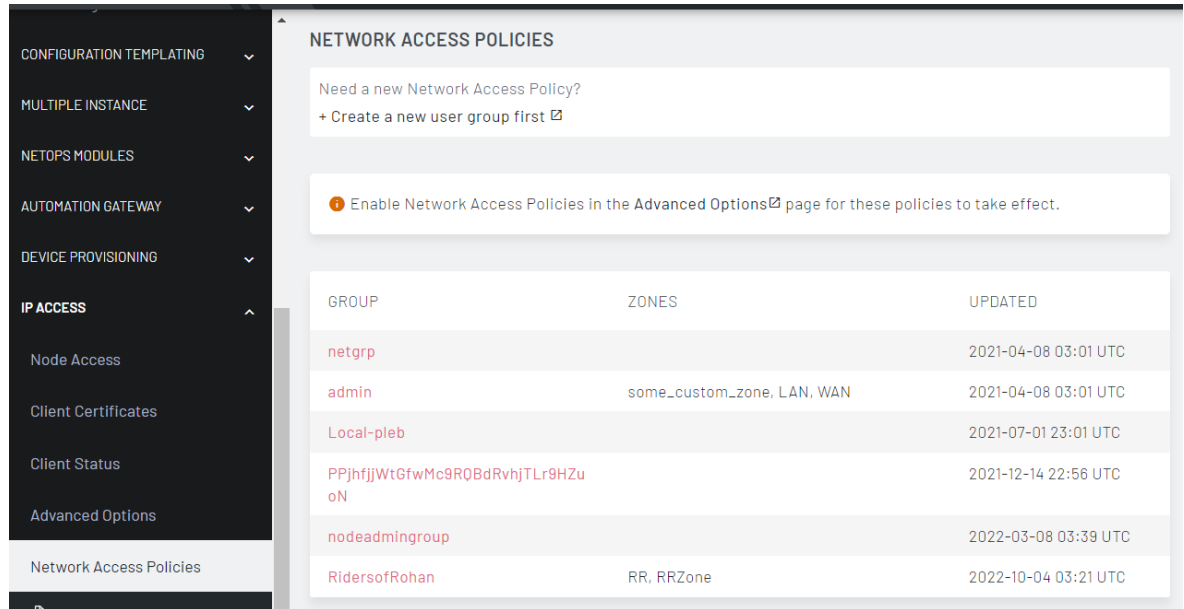

- 2. Click on the group name to edit the group policy.
- 3. Click on **+ Add Zone** to add one or more firewall zones for this group.
- 4. Select the firewall zone and click Add.

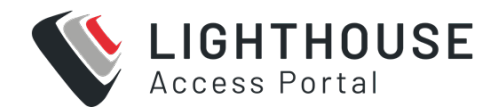

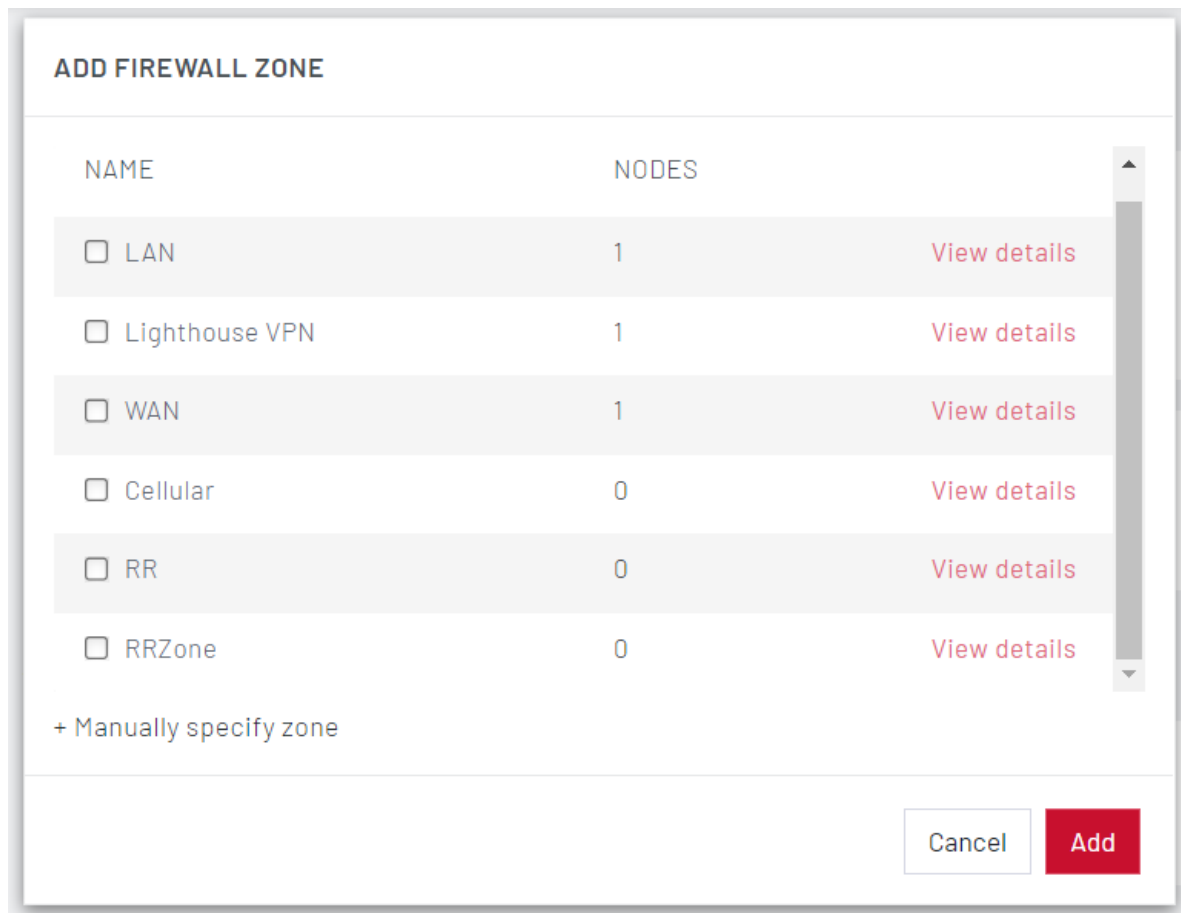

5. The Network Access Policies page now displays the group with the Firewall zone.

#### **ACCESSING MULTIPLE VLANS OR PORTS**

There are several ways a user can access multiple target networks, virtual networks (VLANs) or physical ports.

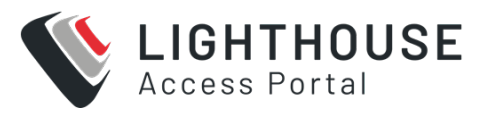

#### **GROUP MEMBERSHIPS**

A user may belong to multiple groups, in which case they will have access to the sum of the zones mapped to those groups, in the same way port access works for Console Gateway and Smart Group matching. Note that this works regardless of Local or Remote user authentication on Lighthouse; user authorization (which determines access to Nodes and managed devices, and now firewall zones) is always derived from group membership.

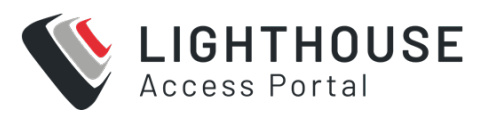

## **FIREWALL ZONES**

In the **IP Access Network Access Policy** settings, each group can be configured to have access to one or more firewall zones. Some groups can be configured to have access to no zones, some to just one zone, and other groups to have access to multiple zones.

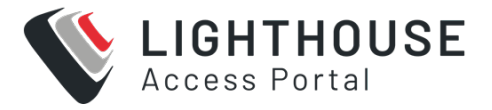

#### **MULTIPLE LAYER 3 NETWORK CONNECTIONS**

On each Node a layer 3 network connection or "conn" is required on the OM to communicate with other hosts on a network or VLAN. Multiple conns on each OM can be mapped into the same firewall zone. This may be used to provide access to multiple switch ports, though it is perhaps more likely that those switch ports would be configured in a bridge group if they are all part of the same LAN, and the bridge group only requires a single layer 3 conn. If multiple LANs or virtual LANs (VLANs) are managed by the same team, then it may make sense to combine them into the same firewall zone.

Warning: The NGCS firewall will allow traffic to pass between interfaces in the same firewall zone, so to maintain security, multiple "separate" management VLANs should not be configured in the same zone, but should each have its own zone. If required, one of the mechanisms above can be used to allow user access to multiple zones and therefore to multiple "separate" VLANs.

## **TROUBLESHOOTING IP ACCESS**

The most effective way to troubleshoot IP Access is to view the logs.

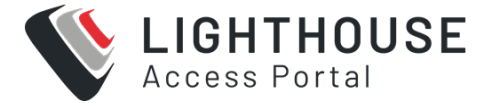

## **VIEW THE DOCKER LOGS**

run the following command on Lighthouse, either as root or with sudo (for non-root admins):

sudo docker logs -t central-sdi

The logs for the central-sdi Docker container, which controls client IP Access display.

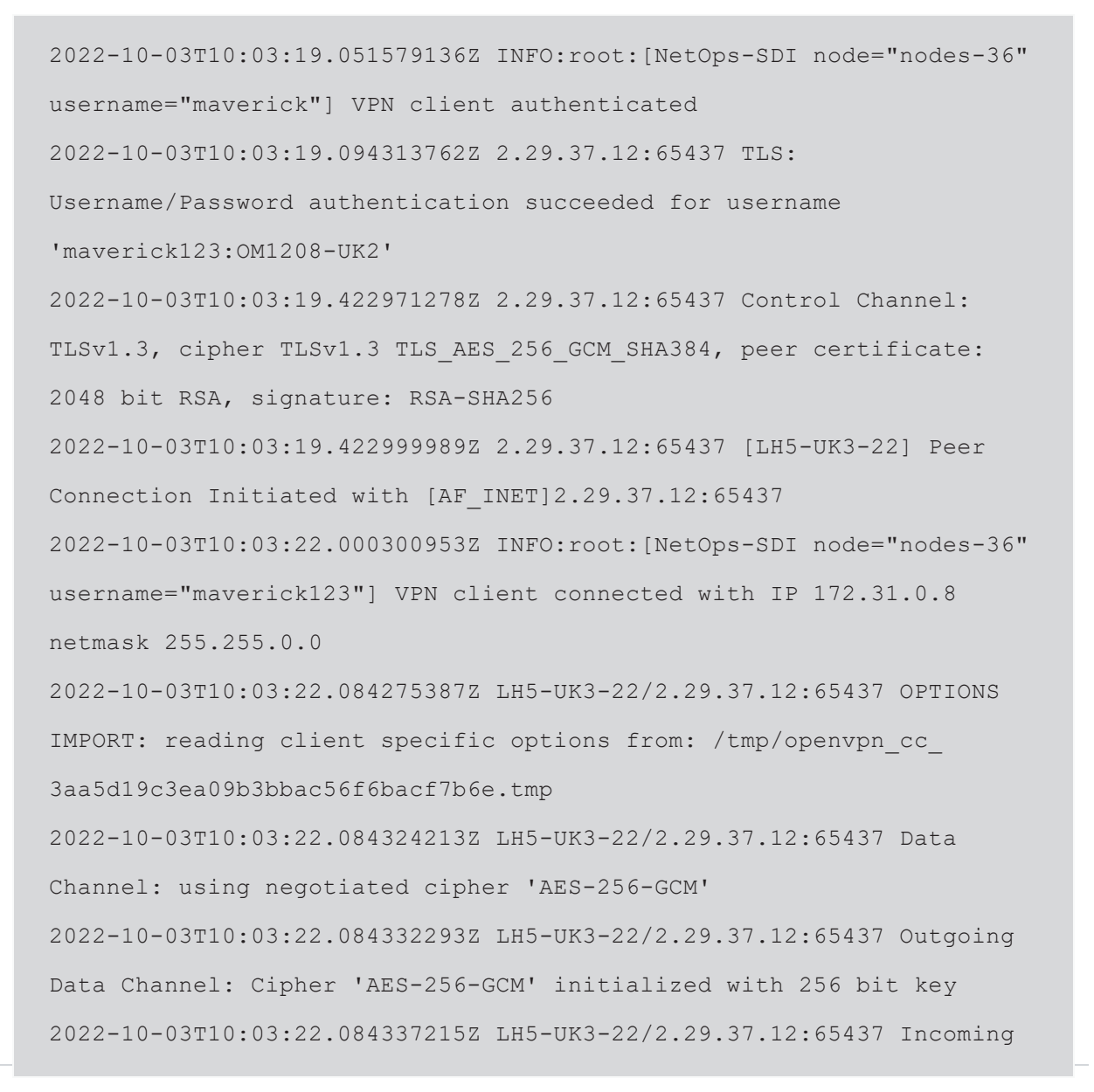

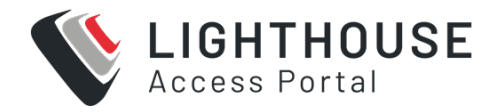

Data Channel: Cipher 'AES-256-GCM' initialized with 256 bit key 2022-10-03T10:03:22.084342034Z LH5-UK3-22/2.29.37.12:65437 SENT CONTROL [LH5-UK3-22]: 'PUSH REPLY, ping 10, ping-restart 120, route 192.168.2.0 255.255.255.0 172.31.0.1 1,ifconfig 172.31.0.8 255.255.0.0,peer-id 0,cipher AES-256-GCM' (status=1) 2022-10-03T10:03:22.084950386Z LH5-UK3-22/2.29.37.12:65437 PUSH: Received control message: 'PUSH\_REQUEST' 2022-10-03T10:03:22.085204467Z LH5-UK3-22/2.29.37.12:65437 PUSH: Received control message: 'PUSH\_REQUEST' 2022-10-03T10:03:22.085220316Z LH5-UK3-22/2.29.37.12:65437 PUSH: Received control message: 'PUSH\_REQUEST' 2022-10-03T10:03:22.432350278Z LH5-UK3-22/2.29.37.12:65437 PUSH: Received control message: 'PUSH\_REQUEST' 2022-10-03T10:03:23.120616769Z INFO:root:[NetOps-SDI node="nodes-36" username="maverick"] VPN client identified by MAC c6:87:ca:4a:3b:2c

Note the PUSH\_REPLY line above shows that the IP Access client has been pushed the route to the network 192.168.2.0/24 which in this case is the interface on this Node in the firewall zone that the user was mapped into. (Unfortunately, the firewall zones are not listed in this log output). If there are errors with authentication, then they will show up here.

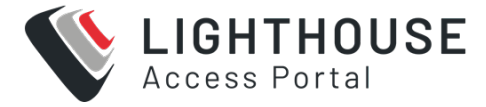

#### **USING THE ROUTING TABLE**

When troubleshooting IP Access it is useful to look at the routing table on the target Node to make sure that routes to the target networks are installed. If the interface is down, for example, then the route is not present and will not be pushed to the client.

The following commands can be used to display the routing table on the target OM Series Node:

route ip route

The Routing table displays:

```
root@OM1208-UK2:~# route
Kernel IP routing table
Destination Gateway Genmask Flags Metric Ref Use Iface
default gateway 0.0.0.0 UG 110000001 0 0 net1
5.5.5.0 0.0.0.0 255.255.255.0 U 0 0 0 sw0p8
172.17.0.0 0.0.0.0 255.255.0.0 U 0 0 0 docker0
172.31.0.0 0.0.0.0 255.255.0.0 U 0 0 0 ipa-br0
192.168.0.0 0.0.0.0 255.255.255.0 U 0 0 0 net2
192.168.1.0 0.0.0.0 255.255.255.0 U 0 0 0 net1
192.168.2.0 0.0.0.0 255.255.255.0 U 0 0 0 sw0p2
192.168.128.0 0.0.0.0 255.255.224.0 U 0 0 0 tun0
root@OM1208-UK2:~#
root@OM1208-UK2:~# ip route
default via 192.168.1.1 dev net1 proto static metric 110000001
5.5.5.0/24 dev sw0p8 proto kernel scope link src 5.5.5.5
172.17.0.0/16 dev docker0 proto kernel scope link src 172.17.0.1
linkdown
172.31.0.0/16 dev ipa-br0 proto kernel scope link src 172.31.0.1
192.168.0.0/24 dev net2 proto kernel scope link src 192.168.0.48
23.04.0 Enabling Advanced Functionality 315
```
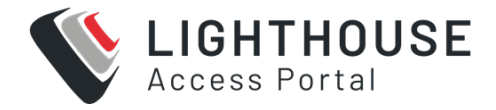

192.168.1.0/24 dev net1 proto kernel scope link src 192.168.1.48 192.168.2.0/24 dev sw0p2 proto kernel scope link src 192.168.2.8 192.168.128.0/19 dev tun0 proto kernel scope link src 192.168.128.6 root@OM1208-UK2:~#

The ip route command output is useful as it shows the interface IP address of the OM, which should be reachable via IP Access as long as that interface is up.

Other standard network troubleshooting techniques can be used from the Node, for example testing the ability to ping a target device, or using curl if it has an http or https interface.

Examples

```
ping 192.168.2.4
curl -k https://192.168.2.4/
```
#### **SECURE PROVISIONING**

Secure Provisioning for NetOps is a configuration storage, distribution and provisioning system. It does not generate, test or validate device configuration. Instead, it is focused on provisioning remote managed devices with user-supplied configuration and device OS images – automatically, remotely and securely, no matter where those devices are and no matter what the state of the network is.

Using Secure Provisioning for NetOps, network turn up no longer requires network engineering staff to perform initial configuration tasks on site, even when there is no existing LAN or WAN in place. Remote hands rack, stack and cable the infrastructure, then Secure Provisioning for NetOps Automation automates the rest of the turn up process.

The Secure Provisioning module leverages these technologies:

23.04.0 Enabling Advanced Functionality 316

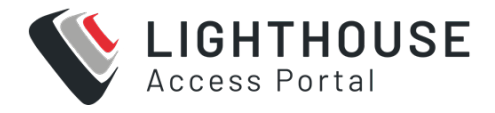

- **ZTP** (Zero Touch Provisioning): The process by which managed devices in their unconfigured state request and are delivered initial setup resources over the local management network
- Human-readable **YAML** language: Provides simplified configuration of managed device ZTP configuration parameters
- Git source control: Managed Device resources such as initial configuration files and OS images are automatically stored in a versioned, auditable repository
- **Ansible** automation framework: Automatically propagates device resources and configures on-site ZTP services

The Secure Provisioning module combines a centrally orchestrated, vendor-neutral ZTP service with on-site node LAN and WAN connectivity, to automate the provisioning process end to end.

#### **SECURE PROVISIONING CONFIGURATION MANAGEMENT**

Secure Provisioning always applies device configuration in its entirety and does not support applying config patches or deltas to a provisioned device (for example, adding a few lines to running config, to enable a specific feature).

#### **STATELESS FILE MANAGEMENT**

Secure Provisioning supports a DevOps-style approach which collapses initial provisioning, disaster recovery and ongoing maintenance workflows into the one workflow:

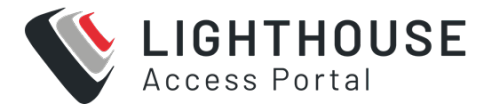

Using this approach, the config patch is applied in Lighthouse to the central configuration template via git, which renders the configuration file in its entirety and pushes to the OM node. The device is factory reset and pulls the new configuration as if it were being provisioned for the first time.

#### **Pros:**

- Eliminates config drift
- Enforces config reproducibility
- Central audit trail of all configuration changes
- Disaster recovery becomes as simple as resetting all devices to reprovision

#### **Cons:**

- Requires a longer maintenance window as the device is reset and reboots
- Patches cannot be applied to running configuration

#### **STATEFUL DEVICE MANAGEMENT GATEWAY**

The NetOps Automation platform provides a management fabric from remote devices to your central management network via Lighthouse VPN and/or the cellular **WWAN** 

There are many tools and protocols purpose-built for stateful configuration management, such as Cisco NSO and SolarWinds NCM, and NETCONF and gRPC (OpenConfig).

NetOps can be leveraged by these tools as a secure, resilient management path – both extending their reach to the out-of-band management network, and ensuring reachability during outages.

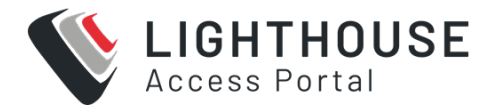

#### **HOW SECURE PROVISIONING WORKS**

The Secure Provisioning feature centrally orchestrates the distribution of managed device configuration files and firmware images, and the node provisioning (ZTP) services required to deliver the files to managed devices.

Secure Provisioning is configured by defining the resources to provision managed devices with, and defining how these resources should be distributed around your network.

- **Device Resource Bundles** contain the files needed to provision one or many managed devices:
	- <sup>l</sup> **Configuration File**, **Script File** and/or **Image Files**.
	- **Each Resource Bundle has a defined Device Type.**
	- When a Resource Bundle is distributed to a node, any ZTP request matching the Device Type are provisioned with the bundled resources.
	- This may be restricted to specific devices by specifying one or more device **MAC Addresses** (range and reverse match supported) or **Serial Numbers** (not supported by all vendors).
- <sup>l</sup> **Resource Distribution** policies are defined by **Node Inventory Lists**:
	- A **Static Node Inventory List** a predefined, static list of nodes to distribute to
	- **A Dynamic Node Inventory List** evaluates a Smart Group each time resources are distributed.

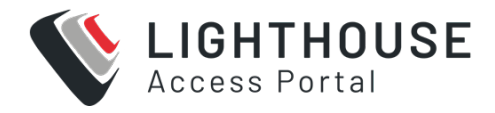

**Note:** The Dynamic Node Inventory List allows you automatically tag certain nodes with Enrollment Bundles, for example, by region or site class, to help automate resource distribution to newly enrolled nodes in that region.

Device Resource Bundle and Resource Distribution configuration are supplied to Lighthouse using the web UI or CLI (git) method. The Web UI configuration method creates an underlying YAML configuration the same as created using the git method, it is effectively a front end to the git method.

A *git push* to the Lighthouse repository or clicking the UI **Push Now/Push Resources** button triggers a resource push:

- A git post-commit hook triggers an Ansible playbook on Lighthouse.
- The playbook copies resources down to nodes, securely over Lighthouse VPN.
- The playbook start or restarts ZTP services on nodes.

#### **SUPPORT FOR SECURE PROVISIONING**

Opengear OM2200 and OM1200 nodes may be activated as Secure Provisioning nodes.

Opengear ACM7000 or IM7200 nodes may also be activated as provisioning nodes, however not all features are available and there are some caveats to be aware of.

Features that are not available of ACM7000/IM7200 nodes:

- Secure boot and physical tamper resistance.
- Encryption of device resource files at rest.
- Centralized ZTP status logging.
- Device configuration templating.

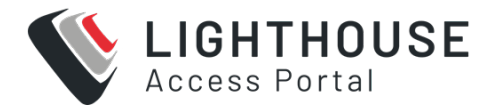

- Ordered provisioning.
- Post-provisioning scripts.

Other ACM7000/IM7200 caveats:

- Secure Provisioning takes control of node DHCP, NTP, DNS services and overwrites system configuration.
- Secure Provisioning overwrites node Management LAN configuration.

#### VENDOR MANAGED DEVICES SUPPORTED BY SECURE PROVISIONING

Secure Provisioning is vendor-neutral, with support for a broad range of network devices from multiple vendors.

The ZTP process used to provision devices is not standardized, and each vendor OS implements ZTP differently – for example, using differing DHCP options, or requiring an intermediary script to load files.

With Secure Provisioning, you upload configuration and/or firmware image files to create Resource Bundles, then select the vendor profile for that Resource Bundle. This automatically generates the vendor-appropriate ZTP configuration, simplifying the delivery of resources to target devices.

Secure Provisioning currently has built-in support for provisioning devices from these vendors:

- Cisco (IOS, IOS XR, IOS XE, NX-OS)
- Juniper
- Arista
- HPF/Aruba
- Huawei

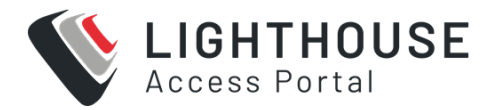

- Cumulus
- Pica8
- Opengear

Advanced users may add support for additional devices using custom DHCP configuration.

#### **LOCAL NETWORK SERVICES PROVIDED BY NODES**

In addition to zero touch provisioning (ZTP) services, the local node runs local services required to act as a bootstrap management LAN and secure WAN for managed devices, from day zero onwards.

When responding to a BOOTP/DHCP provisioning request from a device, the Operations Manager node hands out its own local address as:

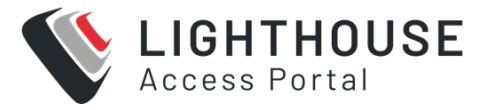

## **DEFAULT GATEWAY**

Devices trying to reach to destinations on the central LAN that Lighthouse resides on are securely routed over Lighthouse VPN. This allows devices to reach, for example, central NMS for monitoring, and central configuration systems for final service provisioning.

Requests to other remote destinations are masqueraded behind and routed out the node's built-in cellular WWAN, allowing devices to reach cloud provisioning services.

Note that device requests are masqueraded to Lighthouse's central IP and will appear to be originating from Lighthouse to hosts on the central LAN.

All traffic between remote node network and the central Lighthouse network is securely tunneled inside Lighthouse VPN.

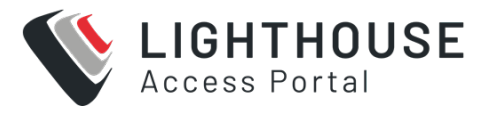

## **DNS SERVER**

DNS lookups from devices are securely proxied through Lighthouse VPN to the central DNS server(s) used by Lighthouse, allowing devices to resolve central hosts from day one.
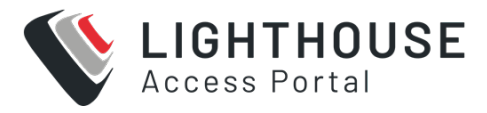

## **NTP SERVER**

The NTP Server allows devices to set accurate time on first boot, for example, for certificate verification and generation. By default, the node's NTP service uses its local hardware clock as time source.

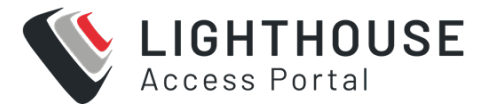

# **SYSLOG SERVER**

The Syslog Server relays messages to a central LogZilla instance (this is an optional extra module). This allows log collection from day zero, and analysis of the device ZTP process itself.

#### **SECURE PROVISIONING CONFIGURATION**

All system configuration is performed via Lighthouse. The configuration necessary to provision a device consists two elements. The basic steps to configure Secure Provisioning are:

- Create Device Resource Bundles and upload resource files (for example, configuration files or scripts, firmware images) to Lighthouse.
- Define Node Inventories to distribute the resources to specific nodes, where they will become available for devices to request for provisioning.

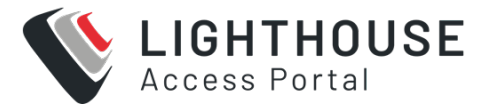

## **DEVICE RESOURCE BUNDLE**

A Device Resource Bundle contains the resource files, such as, a configuration file and OS upgrade image, that are loaded via ZTP (DHCP + TFTP/HTTP) onto the managed device. This may be a full, final configuration, or a baseline configuration to allow the managed device to become managed by an upstream configuration service.

As each vendor's ZTP process is slightly different, Device Resource Bundles allow you to select the Device Type. This generates the appropriate ZTP server configuration (DHCP options), any necessary intermediary provisioning scripts and enables device-specific ZTP features, such as serial number matching.

By default, Device Resource Bundles are targeted to all managed devices of the selected Device Type. Bundles may be targeted to specific managed devices by specifying one or more device MAC addresses (including range and reverse match), or in some case by specifying one or more device serial numbers.

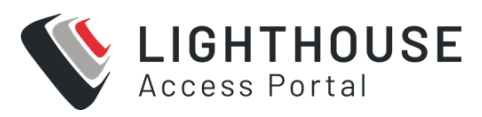

# **NODE INVENTORY**

A Node Inventory is a static or dynamic list of nodes and a corresponding list of Device Resource Bundles. This defines how Device Resource Bundles are distributed around your network.

Resource Bundles may be distributed using one of two methods:

- Push to a static list of nodes, selected individually by node ID
- Push to a dynamic list of nodes, linked to a Lighthouse Smart Group of nodes

**Note:** You may combine distribution methods.

*Topic continued on next page:*

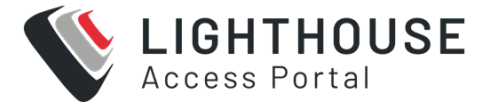

# **CREATE DEVICE CONfiGURATION**

To provision a managed device, you must supply device resources. Device resources consist of an initial configuration file for the device to install, and optionally a operating system image for the device to upgrade itself with.

Device resource file formats are specific to the target vendor. Secure Provisioning for NetOps Automation provisions these files, but does not generate them.

For example, a trivial Arista initial configuration file may look like:

demo\_arista.cfg

```
hostname nom-demo-switch
Ţ
interface Management1
 description ZTP Mgmt Interface
 ip address 10.0.0.123/24
Ţ
banner login
Welcome to $ (hostname) !
       / \perp\frac{1}{2}Provisioned by
  (___) `.--. Opengear NetOps Automation
  \begin{array}{ccc} \begin{array}{ccc} \end{array} & \end{array}\begin{pmatrix} 1 & 1 \\ 1 & 1 \end{pmatrix}(\underline{\hspace{1cm}}) \underline{\hspace{1cm}}. |\underline{\hspace{1cm}}|EOF
Ţ.
end
```
A trivial Cisco IOS XR initial configuration may look like:

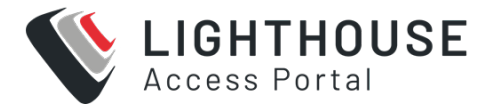

Cisco IOS XR initial configuration:

```
!! IOS XR
\mathbf{I}hostname nom-demo-router
Ţ
username admin
                                  \mathbf Tgroup root-lr
  group cisco-support
  secret 5 $1$Qk9Y$x/GCXsUPrXYQw1s5GCdW30
\mathbf{I}interface MgmtEth0/RP0/CPU0/0
  description ZTP_Mgmt_Interface
  ip address 10.0.0.200 255.255.255.0
\mathbf{I}banner motd 'Welcome to $ (hostname) !
       / |
     \setminusProvisioned by
   | | | Opengear NetOps Automation
  (\underline{\hspace{1cm}}) \qquad \vert \quad \vert(\underline{\hspace{1cm}}) \underline{\hspace{1cm}}. |\underline{\hspace{1cm}}|\lambdaŢ
end
```
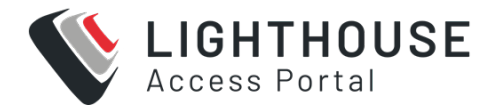

### **ACTIVATE THE SECURE PROVISIONING MODULE ON LIGHTHOUSE**

The Secure Provisioning license is installed on Lighthouse and contains a preset number of available node activations. Each node activated for Secure Provisioning consumes an available activation; Lighthouse itself does not consume an activation.

Installing the Secure Provisioning license automatically activates Secure Provisioning on Lighthouse, at which point the NetOps Automation platform installs the central Secure Provisioning software components on Lighthouse.

- 1. Install the Enterprise Automation Edition license under **SETTINGS > System > Subscriptions**.
- 2. Install an applicable legacy license, or, apply an Automation Edition subscription, to enable Secure Provisioning under **SETTINGS > System > Subscriptions**.
	- It will take a few minutes for the Secure Provisioning to activate on Lighthouse, view progress under **CONFIGURE > NetOps Modules > Manage Modules**.
- $\sigma$ . Click the  $G$  Update icon and note new menu items are now available under

#### **CONFIGURE > Secure Provisioning**.

Secure Provisioning may now be selectively activated on nodes automatically as they enroll, or activated on nodes manually after enrollment.

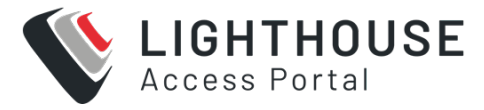

# **INSTALL THE NODE**

- 1. Connect the NET1 Ethernet to a network port via which node can reach the Lighthouse VM Connect power to the node.
- 2. By default, the node requests a DHCP address and has a static address of 192.168.0.1/24.
- 3. Test you can reach the node address via ping, SSH and HTTPS, and note this address for the following step.

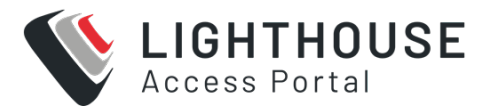

#### **CONFIGURE A PER-NODE MODULE ACTIVATION POLICY**

The process of automatically or manually activating Secure Provisioning on a node prepares it to become a Secure Provisioning server, securely over Lighthouse VPN.

Activating a node for Secure Provisioning consumes an activation from the license. Deactivation returns the activation to the available pool. To deactivate and remove a NetOps Module from a given node, see ["Deactivate](#page-282-0) (remove) a NetOps Module" on [page 283.](#page-282-0)

**Note:** Operations Manager activation deploys the Secure Provisioning container to the node, which may take several minutes.

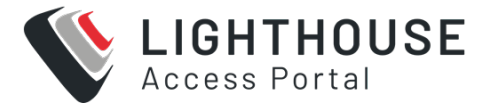

#### **OPTION A. AUTOMATICALLY ACTIVATE ALL NODES UPON ENROLLMENT**

This is the default policy. When a license is present and activations are available, all nodes are activated for Secure Provisioning as they enroll. Nodes that have been previously enrolled must be manually activated.

- 1. Ensure CONFIGURE > NetOps Modules > Manage Modules > Secure Provisioning > Always Activate is checked and applied.
- 2. To activate a node, enroll it into Lighthouse.

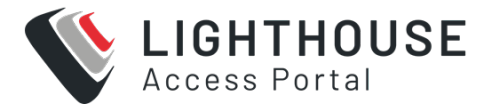

#### **OPTION B. AUTOMATICALLY ACTIVATE SELECT NODES UPON ENROLLMENT**

You may selectively activate Secure Provisioning on a subset of nodes using Enrollment Bundles. Only nodes enrolling using one of these bundles will be automatically activated.

- 1. Uncheck **CONFIGURE > NetOps Modules > Manage Modules > Secure Provisioning > Always Activate** and click **Apply**.
- 2. Select **CONFIGURE > Node Enrollment > Enrollment Bundles** and add a new bundle (you may also edit an existing bundle) Enter a bundle **Name** and **Token**, and choose whether or not to **Auto-Approve** enrollment.
- 3. Scroll down to **NetOps Modules** and add **Secure Provisioning** then **Apply**.
- 4. When enrolling the node to Lighthouse, specify the **Enrollment Bundle Name** and **Token**.

**Note:** Lighthouse-initiated manual enrollment (i.e. clicking the **Add Node** button in the Lighthouse web UI) does not support bundles, you must use a nodeinitiated enrollment method.

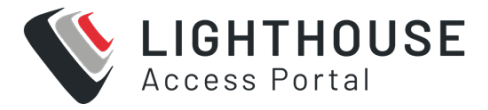

#### **OPTION C. MANUALLY ACTIVATE NODES AFTER ENROLLMENT**

- 1. Select **CONFIGURE > Configuration Templating > Apply Templates**.
- 2. Under **NetOps Module Activation**, select **Secure Provisioning** and click **Next**. Select the nodes to to activate and click **Next**.
- $_3$   $\,$  To ensure the preflight check has succeeded click the  $\, {\bm C} \,$  Update icon above the table, then click **Next.**
- 4 Click the  $C$  Update icon, to ensure activation is successful.

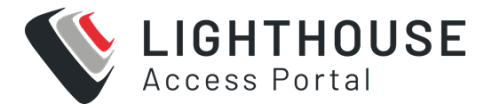

## **ENROLL THE NODE INTO LIGHTHOUSE**

- 1. Launch an HTTPS browser session to Lighthouse.
- 2. Login using root and the secure password set earlier.

**Note:** You may also login as a Lighthouse Administrator user, if you have configured one.

- 3. At the top of the UI, click **Add Node**.
- 4. Select An Opengear appliance, the second option in the **Product** dropdown list.
- 5. Enter the Operations Manager's Network Address, Username (root) and Password (default) **Check Auto-approve node** then **Apply**.
- 6. From menu, select **CONFIGURE -> Node Enrollment -> Enrolled Nodes** then click the  $C$  *Update* icon to check enrollment has completed.
- 7. If you are using the Automatically activate select nodes upon enrollment policy, you must manually activate the node after enrollment.

The node now has a secure Lighthouse VPN (OpenVPN) tunnel back to Lighthouse, over which all communications are now secured.

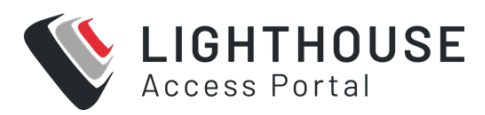

## **CONNECT TARGET DEVICE**

Secure Provisioning currently supports provisioning devices from these vendors:

- Cisco
- Juniper
- Arista
- HPE/Aruba
- Huawei
- Cumulus
- Pica8
- Opengear

**Note:** Additional devices may be supported using custom DHCP configuration. To request built-in support for additional devices, contact customer support.

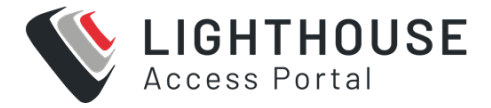

## **PROCEDURE**

- 1. Connect a supported managed device's management NIC directly to the node.
- 2. If the node has a built-in Ethernet switch, connect the device to any switch port.
- 3. Otherwise, connect the device directly to the node's NET2 Ethernet, or via an intermediary management switch.
- 4. Power on the managed device.
- 5. Ensure the managed device is in ZTP mode, this typically requires the device to have its configuration erased/reset to factory defaults.

## **UI-BASED WORKFLOW**

Each NetOps Module provides a simple web UI for configuration and status monitoring. This UI is designed primarily for manual operation, evaluation and testing. For comprehensive automation, refer to the CLI-based workflow section that follows. It may be useful to familiarize yourself with the system using the UI before adopting a CLI-based workflow.

**Note:** Changes pushed to nodes via the Lighthouse UI or API will override those made by direct repository access, therefore UI- based or CLI-based workflows should be considered mutually exclusive modes of operation.

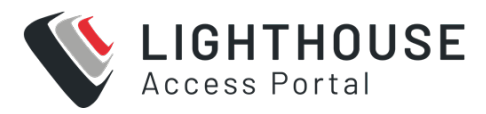

# **UI WORKflOW**

Launch an HTTPS browser session to Lighthouse Login using root and the secure password set earlier.

**Note:** You may also login as a Lighthouse Administrator user, if you have one configured

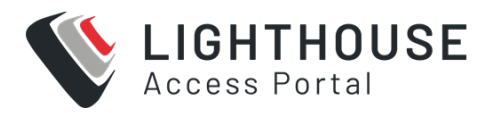

## **CREATE DEVICE RESOURCE BUNDLE**

1. In the menu, navigate to **CONFIGURE > Secure Provisioning > Device**

**Resources**.

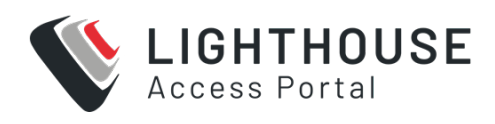

2. Click the **Add (+)** button. The **Modify Device Resource** page opens.

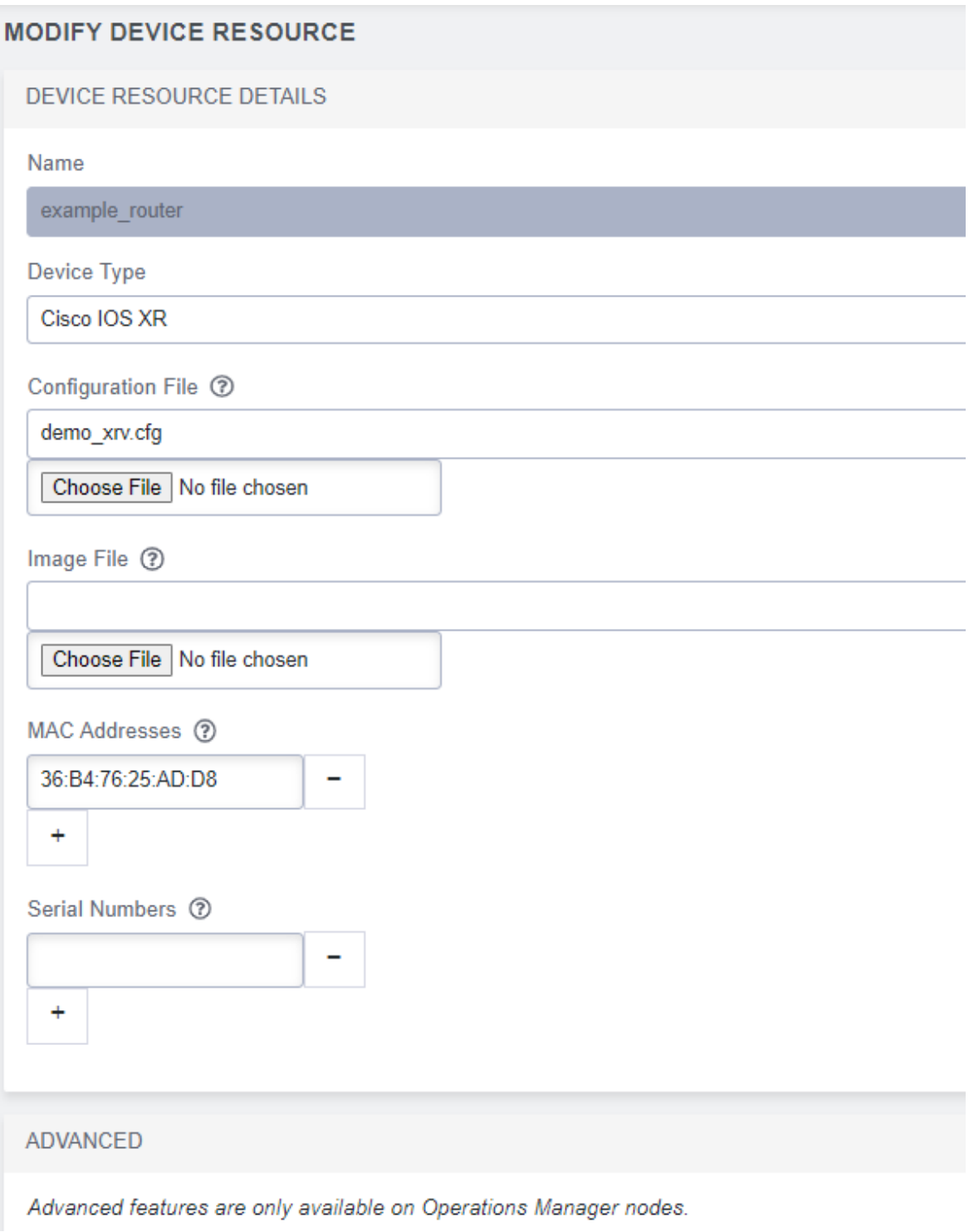

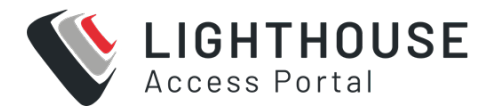

- 3. Choose a **Name** to identify this bundle, for example, demo\_bundle1.
- 4. Select the **Device Type** corresponding to a target managed device.

**Note:** Each device type may display different resource fields documented below, this is dependent on the device-specific ZTP featureset

- 5. The **Configuration File** is the initial configuration file for the device to load via ZTP. Select a previously uploaded file or click the **Browse** button to upload a new file.
- 6. The **Image File** is the initial software image for the device loaded via ZTP. Select a previously uploaded **Image File** or click the **Browse** button to upload a new file.
- 7. Optionally, target this bundle at devices matching the specified MAC Addresses, click the **Add** and **Remove** buttons when specifying multiples.

**Note:** Each MAC address is specified in full, using a wildcard (for example, 00:10:FA:C2:BF:\*), or negated to exclude from the match (for example, !01:23:45:67:89:AB)

- 8. Optionally, target this bundle at devices matching specified **Serial Numbers**, click the **Add** and **Remove** icons when specifying multiples.
- 9. Click **Save**.

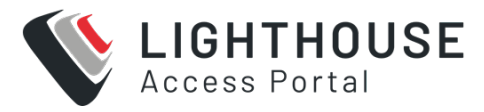

# **DEfiNE RESOURCE DISTRIBUTION**

See the Node Inventory section earlier in this document for an overview of available distribution methods.

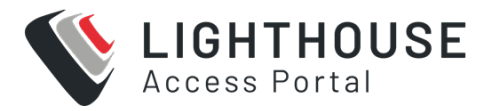

## **DEFINE A STATIC NODE INVENTORY**

- 1. Navigate to **CONFIGURE > Secure Provisioning > Resource Distribution**.
- 2. Under **Static Node Inventory List** click the **Add +** button. The **New Node Inventory** window opens, displaying inventory details.
- 3. Choose, and enter a Name to identify this bundle, for example, branchinventory\_
- 4. From the Resource Distribution list, select the bundles to distribute.

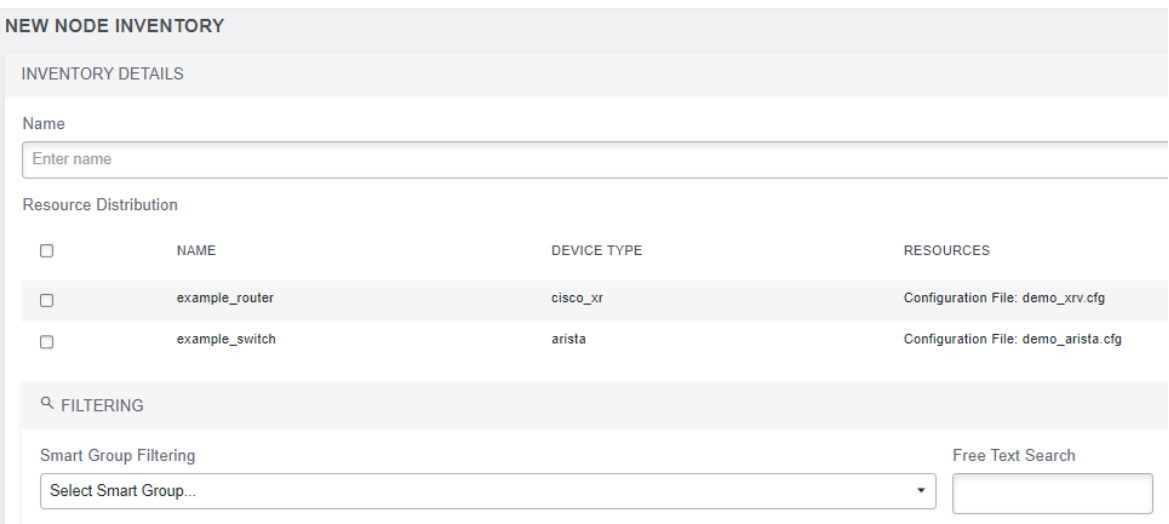

5. Select the **Nodes** to which these bundles are to be distributed.

**Note:** The **Free Text Search** and **Smart Group** filter options are to help locate nodes for inclusion in the static inventory, these filters are *not* applied dynamically to the inventory going forward.

6. Click **Apply**.

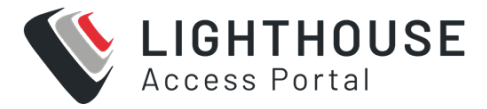

## **DEFINE A DYNAMIC NODE INVENTORY**

- 1. Create a Lighthouse Smart Group, as documented in the *Creating Smart Groups* topic in the [Lighthouse](https://opengear.com/support/documentation/) User Guide.
- 2. In the Lighthouse UI, navigate to **CONFIGURE > Secure Provisioning > Resource Distribution**.
- 3. Under **Dynamic Node Inventory List** click the **Add +** button. The **Modify Node Inventory** window opens, displaying inventory details.
- 4. Choose, and enter a Name to identify this bundle, for example, LabInventory\_
- 5. Select the **Smart Group** to link to this inventory,

**Note:** this **Smart Group** search is dynamically evaluated to a list of nodes each time resources are pushed.

- 6. Select the bundles to distribute, listed in the **Resource Distribution** table.
- 7. Click **Apply**.

**Note:** Changes to resource bundle or distribution configuration are not applied to nodes immediately, they must be explicitly pushed to nodes.

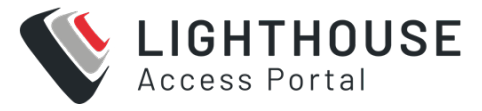

# **PUSH RESOURCES**

Any changes to the resource bundle or distribution configuration made in the previous steps are not applied to nodes immediately, they must be explicitly pushed to nodes.

When changes are detected, a **Push now** button is displayed above the Secure Provisioning UI pages.

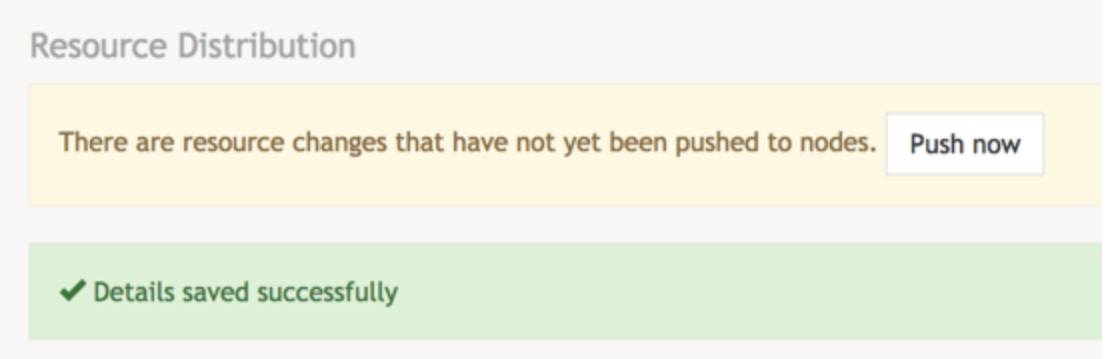

Resources may always be resynchronized by clicking **CONFIGURE > Secure Provisioning > Resource Distribution > Push Resources**.

The push operation distributes resource bundles as configured, then as needed restarts DHCP services on remote nodes. Push status is displayed above the Secure Provisioning UI pages.

You may also monitor the syslog output on Lighthouse for low-level output from the Ansible playbook.

## **CLI BASED WORKFLOW**

Advanced automation users may choose to manage device resources and resource distribution with direct access to the central file repository on Lighthouse.

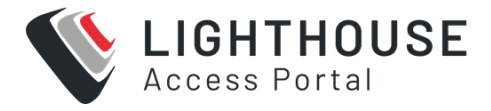

All necessary resource and configuration files are uploaded to Lighthouse using the Secure Copy protocol such as scp, WinScp or similar - or advanced users may prefer to use git directly.

If you have adopted DevOps-style configuration management using your own source repository (such as git, Mercurial or Subversion) and/or configuration deployment using continuous integration (such as Jenkins or GitLab), this interface also provides a convenient way to hook the Opengear system into these tools and workflows. For example, a configuration commit in the upstream system could automatically proliferate to the Lighthouse file repository, and then in turn to the downstream nodes.

Note that changes pushed to nodes via the Lighthouse UI or API will override those made by direct repository access, therefore UI- based or CLI-based workflows should be considered mutually exclusive modes of operation.

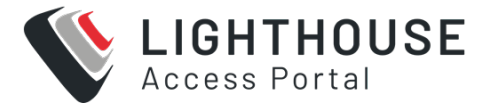

## **CREATE CONFIGURATION YAML**

The first step is to assign resource files to specific device types (collectively known as device resources), and to assign device resources to be deployed to specific nodes.

**Note:** The web UI provides a convenient way to start provisioning managed devices without needing to be fully familiar with YAML or git. The generated YAML files that controls resource bundling and distributions is located on Lighthouse, inside the central-dop container. You can view it by running the following command:

```
sudo docker exec -it central-dop cat /srv/central-
ui/root/config.yml | less
```
Use a YAML file to bundle device resources, and control the distribution of device resources from Lighthouse to the nodes.

#### PROCEDURE

- 1. Create a new directory or folder of your choosing, for example: *nom-prov*
- 2. Inside the *nom-prov* directory, create a new directory or folder called: *downloads*.
- 3. In the *nom-prov* directory, create a file with the .yml or.yaml extension, using the following format:

#### **nom-prov.yml**

```
device resources:
demo_arista:
 device type: arista
 config file: 'demo arista.cfg'
 image file: 'arista eos.swi'
```
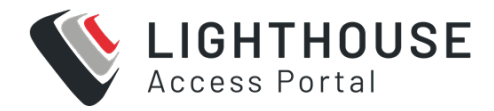

 MyNodes: static: - nodes-1 deployment: MyNodes: - demo\_arista

**Note:** Note that indentation is meaningful in YAML, and you must use space characters not tabs to indent.

The **device resources** list groups and assigns resource files to particular device types (i.e. resource bundles).

- 4. Choose an identifier for each resource bundle item, for example:. *demo\_arista*.
- 5. For each item, you must provide the **device\_type**, as well as well as one or more resources, ie. *config\_file* or *image\_file.*
- **device type** matches this device resource item to all devices from the specified vendor – it may be one of the folowing: Cisco, Cisco\_xe, Cisco\_xr, Cisco\_nx, Juniper, Arista, Aruba, Huawei, Cumulus, Pica, Opengear.
- **config file** is the initial configuration file for the device to load via ZTP, as present in the *downloads* directory.
- **· image file** is the initial software image for the device to load via ZTP, as present int he downloads directory.

**Note:** HPE/Aruba devices do not support the image upgrade via ZTP.

The Cisco Autoinstall process does not support image upgrade via

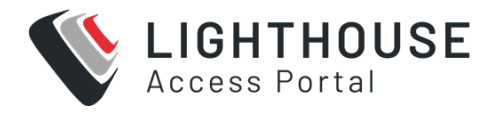

ZTP, to automate image upgrade you must supply a TCL script file rather than a configuration file.

- mac address optionally target this bundle at the listed MAC address(es), which may be specified in full, using a wildcard (for example, 00:10:FA:C2:BF:\*), or negated to exclude from the match (for example, !01:23:45:67:89:AB)
- **serial number** optionally target this bundle at the listed serial number(s)

Device resource items are then assigned to nodes using the **deployment** and optionally the **node\_inventory** lists. See *Node Inventory* for an overview of available distribution methods.

The **node\_inventory list** defines groups of nodes.

Choose an identifier for each inventory, for example:. *branchinventory\_* or *labinventory\_*

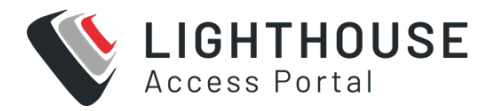

## **DEFINE A STATIC INVENTORY:**

- 1. Create a list named **static**.
- 2. List nodes by node ID, for example, *nodes-1*.
- 3. You can view node IDs by running the following command on Lighthouse: node-

info --all

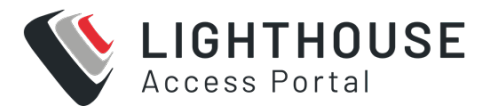

# **DEfiNE A DYNAMIC INVENTORY:**

- 1. Create a Lighthouse Smart Group, as documented in the *Creating Smart Groups* section of the *Lighthouse User Guide*.
- 2. Create a key named **smartgroup** with a value of the Smart Group name, this Smart Group search is dynamically evaluated to a list of nodes each time resources are pushed

The **deployment** list assigns device resources to the node inventories defined above, or all nodes.

- Deployment identifiers correspond to **node inventory** identifiers, for example, *branchinventory\_* .
- Assign device resources by listing device resource items, for example, *demo arista*.
- You may have multiple device resources per deployment.

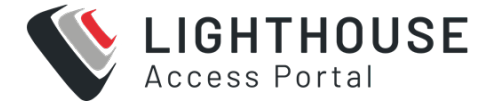

A more comprehensive YAML file may look like:

#### **more-devices.yml**

```
device_resources:
access_switch:
  device_type: juniper
   config_file: 'jn-switch35.config'
   image_file: 'jinstall-ex-4200-13.2R1.1-domestic-signed.tgz'
   mac_address:
   - '00:00:0c:15:c0:*'
   - '!00:00:0c:15:c0:99'
 branch router:
  serial number:
   - 'SAD15300D4W'
   - 'FOC1749N1BD'
   - 'AVJ18163A52'
   config_file: 'branch_xr.cfg'
   device_type: cisco_xr
  demo_arista:
   device_type: arista
   config_file: 'demo_arista.cfg'
   image_file: 'arista_eos.swi'
node_inventory:
 branch_inventory:
  static:
   - nodes-1
   - nodes-2
   - nodes-10
 lab inventory:
                           Enabling Advanced Functionality
```
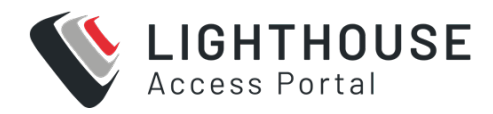

smartgroup: LabNodes

deployment:

- lab\_inventory:
- demo\_arista
- access\_switch

branch\_inventory:

- branch\_router
- access\_switch

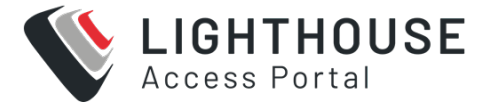

## **HOW UI FIELDS CORRESPOND TO THE YAML FILE (EXAMPLE)**

The following example YAML file contains line-by-line comments (blue text) denoting the UI page or field above each corresponding YAML element:

```
# CONFIGURE NODES > Secure Provisioning > Device Resources
device resources:
 # Device Resource Details > Name
  access_switch:
  # Device Resource Details > Device Type
   device_type: juniper
  # Device Resource Details > Configuration File
   config_file: 'jn-switch35.config'
  # Device Resource Details > Image File
   image_file: 'jinstall-ex-4200-13.2R1.1-domestic-signed.tgz'
  # Device Resource Details > MAC Addresses
   mac_address:
   - '00:00:0c:15:c0:*'
   - '!00:00:0c:15:c0:99'
 # Device Resource Details > Provision After
   provision_after:
  - branch router
 # Device Resource Details > Name
  branch router:
  # Device Resource Details > Device Type
    device_type: cisco_xr
    # Device Resource Details > Serial Numbers
    serial_number:
    - 'SAD15300D4W'
23.04.0 Enabling Advanced Functionality 356
```
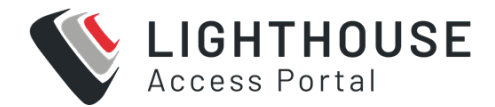

- 'FOC1749N1BD'

```
 - 'AVJ18163A52'
```

```
 # Device Resource Details > Configuration File
 config_file: 'branch_xr.cfg'
```

```
# Device Resource Details > Name
   demo_arista:
   # Device Resource Details > Device Type
    device_type: arista
   # Device Resource Details > Configuration File
    config_file: 'demo_arista.cfg.j2'
   # Device Resource Details > Image File
    image_file: 'arista_eos.swi'
   # Device Resource Details > Post-Provisioning Script
  post provision script: arista fixups over ssh.py
    post_provision_script_timeout: 900
# CONFIGURE NODES > Secure Provisioning > Resource Distribution
node_inventory:
# Static Node Inventory List > Inventory Details > Name
 BranchInventory:
 # Inventory Details > Select Nodes
  static:
   - nodes-1
   - nodes-2
   - nodes-10
 # Dynamic Node Inventory List > Inventory Details > Name
```
LabInventory:

```
# Inventory Details > Smart Group
```
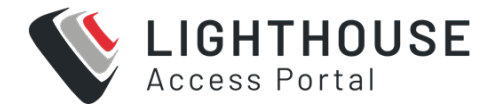

 smartgroup: LabNodes # CONFIGURE NODES > Secure Provisioning > Resource Distribution (mostly!) deployment: # CONFIGURE NODES > Secure Provisioning > Resource Distribution Inventory Details > Resource Push LabInventory: - demo\_arista - branch\_router - access\_switch # CONFIGURE NODES > Secure Provisioning > Resource Distribution > Inventory Details > Resource Distribution BranchInventory: - branch\_router

- access\_switch

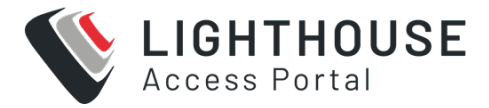

## **UPLOAD CONfiGURATION AND RESOURCES**

- 1. Assemble device resources on your PC or laptop in preparation for upload.
- 2. Locate the *nom-prov* directory created in the previous section
- 3. Copy device resources into nom-prov/downloads.

Your locally assembled files will now look similar to that below:

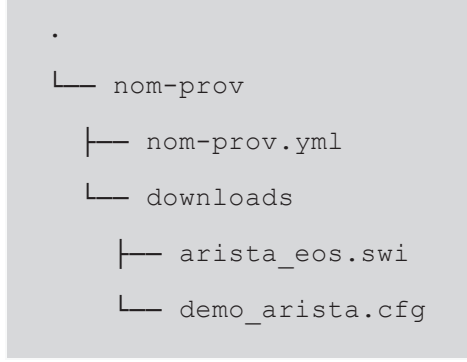

You must now choose how you will upload files to the central Secure Provisioning repository, using Secure Copy or git.

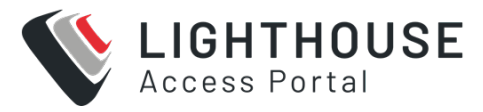

# **OPTION A. SECURE COPY METHOD**

Secure copy the entire *nom-prov* directory to Lighthouse port 2222, to the **/srv/central-auto/** directory and authenticating as root, for example, using the scp command:

```
cd nom-prov
scp -P 2222 -rp ./* root@192.168.0.1:/srv/central-auto/
```
.. where 192.168.0.1 is the IP address of Lighthouse.

Secure Provisioning now automatically propagates the device resources to the nodes specified by the YAML, it automatically configures and starts or restarts ZTP services on the nodes.

At this point, target device will begin the ZTP process and become provisioned.
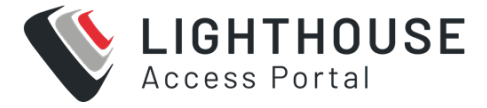

# **OPTION B. GIT METHOD**

Advanced users may choose to access the Secure Provisioning git repository on Lighthouse directly, rather than using scp. This has the advantage of supporting commit messages and integrate with upstream git or other continuous integration systems.

Example commands to initialize the repository for the first time:

```
ssh-copy-id root@192.168.0.1
cd nom-prov
git init
git remote add origin ssh://root@192.168.0.1:2222/srv/central
git add -A
git commit -a -m "Initial commit of ZTP resources"
git push origin master
```
.. where 192.168.0.1 is the IP address of Lighthouse.

Once the repository has been initialized, subsequent users can operate on it using the clone command:

```
ssh-copy-id root@192.168.0.1
git clone ssh://root@192.168.0.1:2222/srv/central nom-prov
cd nom-prov
echo >> nom-prov.yml
git commit -a -m "Whitespace change for testing, please ignore"
git push origin master
```
.. where 192.168.0.1 is the IP address of Lighthouse.

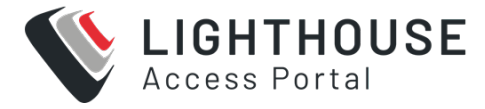

## **ADDITIONAL RESOURCE FILES AND DEVICE TYPE FILES**

You may also provide additional resource files that are not explicitly part of Device Resource Bundles, for example, final configuration files that may be conditionally fetched and applied by the device's primary ZTP script.

You may also extend Secure Provisioning to support additional device types by providing ISC DHCP configuration snippets, for example:

#### **new-vendor.conf**

```
class "new-vendor-class" {
match if (option vendor-class-identifier = "new-vendor";
 option bootfile-name "new-vendor.cfg";
}
```
Additional files must be placed in the subdirectory named after the Node Inventory they will be deployed to. Within this subdirectory, files must be placed in the following:

- Resource files such as device configuration or image files are placed in the **downloads** directory.
- Advanced: DHCP snippets may be placed in the **dhcpd** directory.

Directly added files are pushed together with YAML-generated files to the nodes. An example local directory structure is shown below with a YAML config file from the earlier example, as well as manual new-vendor files added to the **my\_inventory** directory:

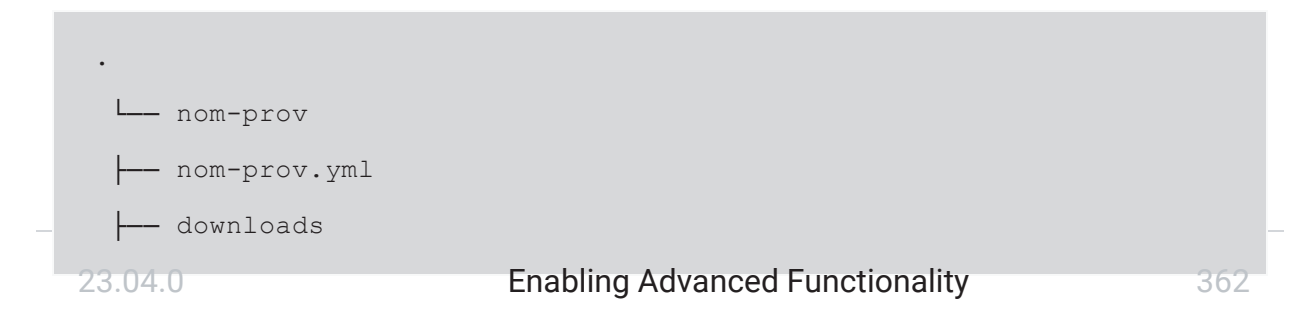

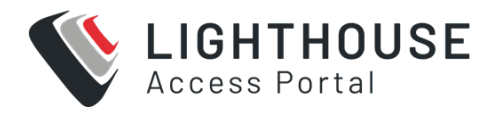

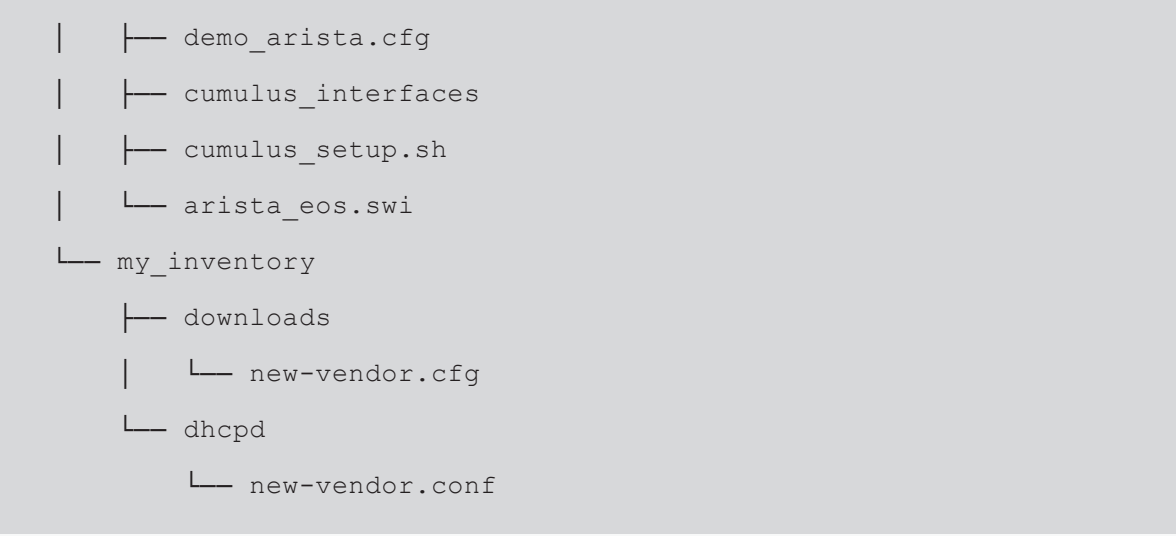

The files are uploaded to the central Secure Provisioning repository, using Secure Copy or git, in the same way as the earlier example.

## **CONFIGURE DEVICE RESOURCES VIA ZTP**

There are two factors that determine which resources are delivered to which devices via ZTP:

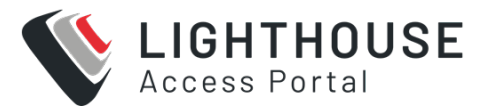

## **DEVICE RESOURCE BUNDLE MATCHING**

As well as containing resource files themselves, each Resource Bundle itself has a few extra parameters: device vendor, device MAC address(es) and device serial number(s) (not supported by all vendors). Of these, only the device vendor is mandatory.

When a managed device broadcasts a BOOTP/DHCP request to initiate ZTP, it advertises its vendor ID string, MAC address, and in some cases serial number. These values are compared to the values in each Resource Bundle contained on the local node.

If there's a match, the local node provisions the device with the resource files in the matching bundle.

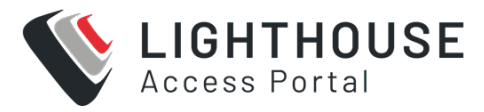

# **RESOURCE DISTRIBUTION**

Node Inventories are used to selectively control which Resource Bundles are pushed to which nodes.

A node will only respond to a BOOTP/DHCP request on its local network if a matched Resource Bundle has been pushed to it.

Note that resources are not distributed any nodes by default.

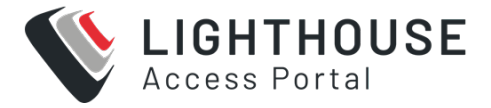

## **BASELINE VS FINAL DEVICE CONFIGURATION**

Broadly speaking, there are two approaches to secure provisioning using ZTP.

You may use strict matching and distribution settings to provision specific devices with unique, final configurations.

Alternatively, you may use laxer matching and wider distribution settings to provision many devices with a baseline configuration, for example, "just enough configuration" to route to a central production configuration system for final configuration and service provisioning.

You may also combine the two approaches, for example, use a reverse MAC address match to opt a specific device or devices out of an otherwise general, baseline configuration.

## **RUN A SCRIPT ON A NEWLY PROVISIONED DEVICE**

**Note:** Post-provisioning scripting is an advanced feature only supported by Operations Manager nodes.

It is possible to upload a script and associated with a device Resource Bundle, to be run by remote Operations Manager node once a Managed Device is considered provisioned. A device is considered to be in a provisioned state once has downloaded all of the files in the Resource Bundle it is being provisioned with.

The script may be uploaded and associated via the UI during Resource Bundle creation using the **Post-Provisioning Script** option, or via **git/scp** and the ["CLI](#page-346-0) based [WorkFLow"](#page-346-0) on page 347.

Scripts may be implemented in bash, Python 2 or Python 3, and must start with a shebang – i.e. the first line must be one of:

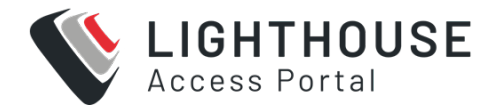

#!/bin/bash

#!/usr/bin/env python2

#!/usr/bin/env python3

- Scripts are run in a monitored background processes in the Secure Provisioning container (remote-dop) on the node.
- Scripts have a default 15 minute timeout, this can be manually configured in the YAML config (post provision script timeout).
- Scripts may login to target device via the network using SSH key auth where nom remote ssh pub key has been injected into the device config, or using username/password with the **sshpass** command.

### **MONITOR THE ZTP PROGRESS OF A MANAGED DEVICE**

The current provisioning state of managed devices can be monitored via syslog on the Operations Manager (local devices only) or Lighthouse (all devices).

Each Secure Provisioning syslog message contains a prefix identifying the MAC address of the device being provisioned, similar to: [NetOps-DOP device="01:23:45:67:89:AB"]

Sample messages showing an Opengear ACM7004 device being provisioned:

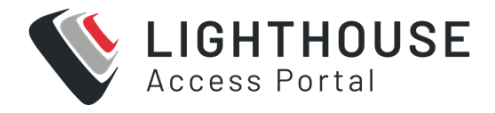

[NetOps-DOP device="00:13:C6:EF:00:08"] Received DHCP request from device with vendor ID Opengear/ACM7004-5-LMR [NetOps-DOP device="00:13:C6:EF:00:08"] Assigned DHCP address of 10.0.0.2 to device [NetOps-DOP device="00:13:C6:EF:00:08"] Provisioning device with resource bundle my\\_acm7004 [NetOps-DOP device="00:13:C6:EF:00:08"] Device retrieved resource file /files/acm7004-5-4.3.1.flash via HTTP/HTTPS

Syslog can be viewed from the CLI by running:

tail -F /var/log/messages | grep NetOps-DOP

## **WAN GATEWAY SERVICES**

In addition to LAN provisioning, the node can utilize its built-in cellular connection to act as a WAN gateway and provide a proxy to essential services for devices on day one.

The node's DHCP server hands out the node's address as:

- NTP server
	- This is a local service, synced to the node's system clock
- DNS server
	- DNS lookups by devices are relayed via Lighthouse VPN, to the DNS server that Lighthouse is configured to use
- Syslog server

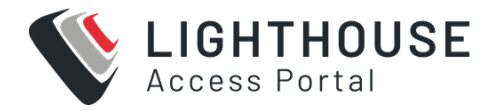

- Note that incoming syslog messages are dropped unless LogZilla for NetOps Automation has been activated
- Default gateway
	- When the node is configured in cellular router mode (i.e. with forwarding and masquerading enabled), devices can route to external services, for example, to enroll with third-party management systems for additional configuration.

#### **ADVANCED OPTIONS**

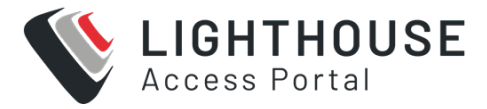

# **USING VARIABLES IN CONFIGURATION FILE TEMPLATES**

In addition to static files, you may create templated ZTP configuration or script files. This is useful if your file needs to reference site- specific values such as an assigned IP addresses.

Any file uploaded via the web UI, or into the downloads directly with a file suffix of .j2 (Jinja2) will be automatically templated. The .j2 suffix is stripped when serving templated files to devices.

#### **Available variables:**

- {{ nom\_remote\_server }}
	- Address of provisioning interface on the node
	- Example: 10.0.0.1
- {{ nom\_remote\_interface }}
	- Name of provisioning interface on the node
	- Example: net2
- $\{$  nom remote netmask  $\}$ 
	- Netmask of provisioning interface on the node (and netmask assigned in DHCP offers)
	- Example: 255.255.255.0
- {{ nomremotenetmaskcidr }}
	- CIDR format netmask (prefix length) of provisioning interface on the node
	- $\cdot$  Example: 24

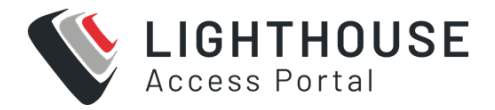

- $\{$  nom remote ntp server  $\}$ 
	- Address of NTP server assigned in DHCP offers (same as nom\_remote\_ server)
	- Example: 10.0.0.1
- {{ nom\_remote\_dns\_server }}
	- Address of DNS server assigned in DHCP offers (same as nom remote server)
	- Example: 10.0.0.1
- $\{ \}$  nom device ipv4 address  $\}$ 
	- This feature is only supported by Operations Manager nodes.
	- DHCP address assigned to target device
	- Example: 10.0.0.13
- {{ nomremotesshpubkey }}
	- Public part of an auto-generated SSH keypair on the remote node, which may be injected into device config to pre- authenticate the node for any postprovisioning activities.
	- Example: ssh-rsa

AAAAB3NzaC1yc2EAAAADAQABAAABAQDHO50MVT4A9Nl7vjDlS+76LgD BtEDm+J1gaQPNiIV62CGA6cm5wASDiddY/KZkHA

- <sup>l</sup> root@platypus.employee.bne.opengear.com *(example only)*.
- $\{ \}$  nom device hostname  $\}$ 
	- This feature is only supported by Operations Manager nodes.
	- Hostname advertised by target device

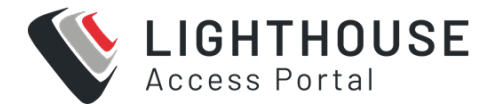

- Example: router
- {{ nom\_device\_mac\_address }}

**Note:** This feature is only supported by Operations Manager nodes.

- MAC Address of target device
- Example: 00:12:34:56:78:9A

For example, a basic Cumulus templated provisioning script may look like:

#### **cumulus\_setup.sh.j2**

```
#!/bin/bash
curl tftp://{{nom_remote_server}}/cumulus_interfaces >
/etc/network/interfaces
```
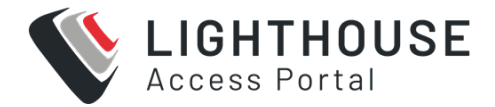

## **POST-PROVISIONING SCRIPTS**

**Note:** This feature is only supported by Operations Manager nodes.

It is possible to upload a script and associated with a device Resource Bundle, to be run by remote Operations Manager node once a Managed Device is considered provisioned. A device is considered to be in a provisioned state once has downloaded all of the files in the Resource Bundle it is being provisioned with.

The script may be uploaded and associated via the UI during Resource Bundle creation using the **Post-Provisioning Script** option, or checked-in to the **downloads** directly via  $qit/scp$  and specified in the YAML configuration for the device Resource Bundle:

```
demo_arista:
 device_type: arista
  config_file: 'demo_arista.cfg'
 image file: 'arista eos.swi'
  post_provision_script: arista_fixups_over_ssh.py
post provision script timeout: 900
```
Scripts may be implemented in bash, Python 2 or Python 3, and must start with a shebang – i.e. the first line must be one of:

```
#!/bin/bash
#!/usr/bin/env python2
#!/usr/bin/env python3
```
#### **Notes:**

• Scripts are run in a monitored background processes in the Secure Provisioning container (remote-dop) on the node

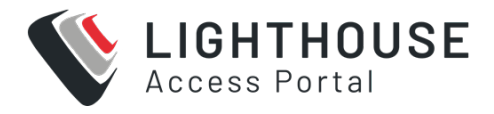

- Scripts have a default 15 minute timeout, this can be manually configured in the YAML config (postprovisionscripttimeout\_)
- Scripts may login to target device via the network using SSH key auth where nomremotesshpubkey has been injected into the device config (see Templated resource above), or using username/password with the sshpass command

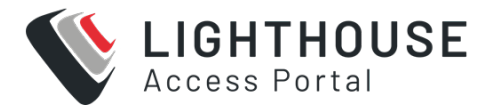

# **ORDERED PROVISIONING**

**Note:** This feature is only supported by Operations Manager nodes.

The **Provision After** option allows you to create basic dependency chains, to enforce the order in which devices are provisioned. In certain scenarios it may be advantageous to control the order in which devices are provisioned, for example:

- Ensure security infrastructure is provisioned ahead of systems that may other become inadvertently exposed on the network.
- Bring the production WAN up early to allow devices to provision services in-band, saving cellular data.
- Disallow local user access to the LAN until the network is fully up and running.

When a dependent Resource Bundle has the **Provision After** option set, the node will not respond to ZTP requests for these resources until all required dependencies have been met.

The Provision After property lists of one or more other, required Resource Bundles. Each required Resource Bundle creates a dependency that at least one device has been provisioned using the required bundle.

If multiples of a particular required device must be provisioned before a dependent device, simply specify the dependency multiple times in the list.

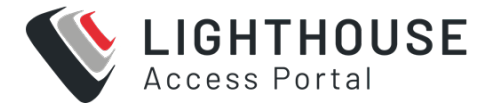

You may configure this via the UI during Resource Bundle creation using the Provision After option, or directly via git/scp in the YAML configuration for the device Resource Bundle:

```
access_switch:
 device_type: juniper
 config_file: 'jn-switch35.config'
 image_file: 'jinstall-ex-4200-13.2R1.1-domestic-signed.tgz'
 provision_after:
 - branch router
```
# **TROUBLESHOOTING SECURE PROVISIONING**

Secure Provisioning consists of several Docker containers:

- The central-dop container runs on Lighthouse, hosting git repository
- The dop-ui container runs on Lighthouse, serving the Secure Provisioning web UI
- The remote-dop container runs on Operations Manager nodes, running DHCP and TFTP/HTTP ZTP services

Additionally, the deployment container runs on Lighthouse, orchestrates new module installation on Lighthouse and nodes.

*See the troubleshooting commands on the following page.*

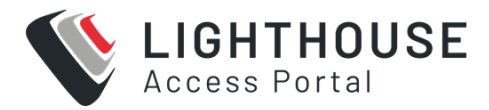

# **TROUBLESHOOTING COMMANDS**

The following are useful commands for troubleshooting issues with the NetOps modules:

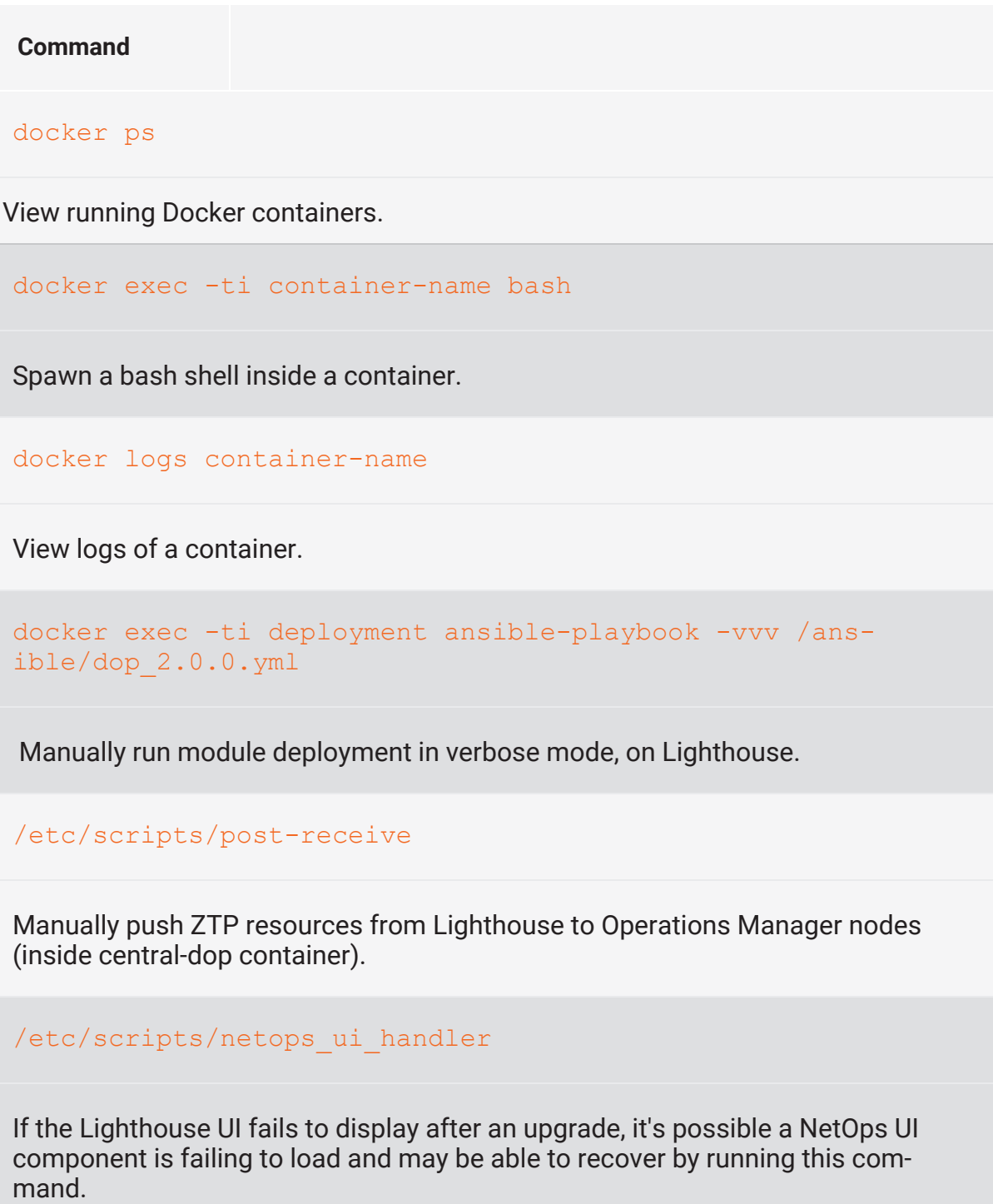

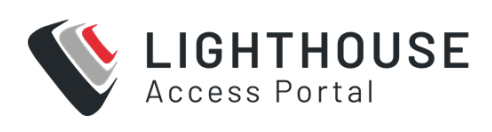

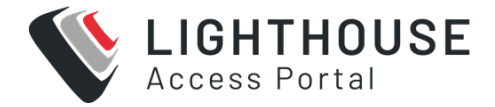

## **LIGHTHOUSE CLI, SERIAL PORT AND REST API LOGGING**

Lighthouse offers command line interface (CLI) and REST API logs.

**Note:** Logging is disabled by default.

Once enabled, CLI and REST API logs can be found in /var/log/messages. All passwords are masked in the logs so that sensitive information is not stored in plain text or leaked.

When you enable logging, you do not need to restart or log out and in again. There are a few caveats:

- CLI logging only works for Interactive (human-controlled) terminals. Commands generated by automated scripts will be logged.
- Commands such as  $\sin$  or  $\pm$  elnet do not produce logs for the commands sent over the connection.
- Requests can be logged for all endpoints, however, only endpoints implemented in Lipy can have responses logged.

**Note:** These logs are not intended to be used as a definitive record of all commands that have ever been run. A malicious user with full root access can circumvent anything.

For more details see:

<http://ftp.opengear.com/download/api/lighthouse/og-rest-api-specification-v3-7.html>

## **USING OGCONFIG-CLI TO ENABLE LOGGING**

Logging should be enabled using  $oqconfiq-cli$ . Use the following commands in a Lighthouse terminal to view, enable or disable logging:

23.04.0 Lighthouse CLI, Serial Port and REST API logging

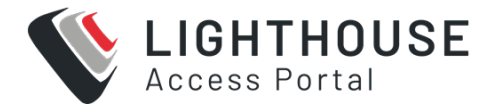

- system.logging cli enabled Enable/disable logging commands entered in the Lighthouse Terminal.
- system.logging rest enabled Enable/disable basic logging for the REST API. These logs report the following information about every REST API call:
	- $\cdot$  Time
	- Request type (GET/POST/PUT/DELETE)
	- HTTP status code
	- Username
	- Source IP Address
	- Endpoint

system.logging rest request enabled - Enable/disable request logging for every REST API call. In addition to the basic logging, also logs the request body that was provided by the client, if any.

Requires system.logging rest enabled to be enabled.

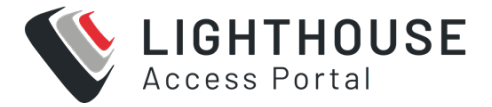

# **CONFIG SEARCHES USING OGCONFIG-CLI1**

Simple config searches can be performed from inside  $oqcontiq-cli$  with the find command.

**Note:** The element being searched must be a list, otherwise the command returns an error.

#### The syntax is:

find <path of list to search> <element to search for> <value to search for>

For example, to find enabled users use:

ogcfg > find users enabled true

Or to find the enabled ports on a particular node set:

ogcfg> find nodes[0].ports mode 'ConsoleServer'

## **ADD NODE AND PORT TO LIGHTHOUSE LOGS**

Node and port logs will log all access to nodes via Lighthouse using the **pmshell** function, including which console, and which port was accessed by the user when logged in.

When system logging is enabled, user and node selection and user and Port selection is logged. To enable node and port logging on Lighthouse:

- 1. Navigate to Lighthouse > Manage > Lighthouse > Local Terminal.
- 2. Login to a user that has rights to use CLI and ogconfig-cli.
- 3. Node and port logging can only be enabled through ogconfig-cli as follows

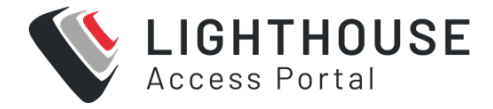

```
Oncroot@lighthouse:~# ogconfig-cli
ogcfg> set system.logging_cli_enabled true
root-1-system_logging_cli_enabled: Integer <True> ogcfg> push
OK
ogcfg> exit
```
After node and port logging is enabled, you can view any logs recorded in your Lighthouse's syslog,located at /var/log/messages.

## **EXAMPLE LOGS**

Here is an example of logs without request or response logging:

```
2020-03-17 15:29:37,237 INFO [root:117][waitress] POST 400 (root |
192.168.1.1) - /api/v3.4/system/licenses/file
2020-03-17 15:30:23,034 INFO [root:117][waitress] GET 200 (root |
192.168.1.1) - /api/v3.4/users?page=1&per_page=10
```
Here is an example of logs with request or response logging

**Note:** These logs differ slightly due to being logged with different systems:

```
2020-05-11T05:45:09.567214+00:00 lighthouse rest_api_log[2465]: PUT
200 (root | fd07:2218:1350:4b:a438:f8ff:fe4f:65fc) -
/api/v3.4/system/cli_session_timeout REQUEST={"system_cli_session_
timeout":{"timeout":0}}
2020-05-11 05:45:18,999 INFO [lipy.logging.rest_api:62][waitress] GET
200 (root | fd07:2218:1350:4b:a438:f8ff:fe4f:65fc) -
/api/v3.4/users?page=1&per_page=10 RESPONSE={'users': [{'username':
```
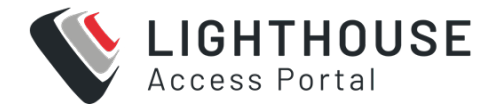

'root', 'description': 'System wide SuperUser account', 'enabled': True, 'id': 'users-1', 'no\_password': False, 'expired': False, 'locked out': False, 'rights': {'delete': True, 'modify': True}, 'groups': ['groups-2']}], 'meta': {'total\_pages': 1}}

## **ENABLE LOGGING**

To enable logging, run these commands on the Lighthouse local terminal:

```
root@lighthouse:~# ogconfig-cli
ogcfg> set <value> true
root-1-<value>: Integer <True>
ogcfg> push
OK
ogcfg> exit
```
Replace <value> with the desired setting:

- system.logging cli enabled
- system.logging rest enabled
- <sup>l</sup> system.logging\_rest\_request\_enabled (requires system.logging rest enabled)
- <sup>l</sup> system.logging\_rest\_response\_enabled (requires system.logging rest enabled)

#### <sup>l</sup> **To check if logging is enabled:**

To establish if logging is enabled run these commands on the Lighthouse local terminal:

root@lighthouse:~# ogconfig-cli ogcfg> print system

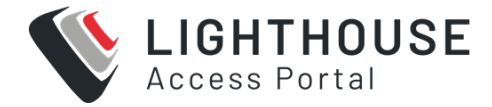

This will produce output with Boolean values:

system.logging cli enabled (bool): false

- system.logging rest enabled (bool): false
- system.logging rest request enabled (bool): false
- system.logging rest response enabled (bool): false

# **DISABLE LOGGING**

root@lighthouse:~# ogconfig-cli ogcfg> set <value> false root-1-<value>: Integer <False> ogcfg> push OK ogcfg> exit

Replace <value> with the desired setting:

system.logging\_cli\_enabled

system.logging\_rest\_enabled

system.logging rest request enabled

system.logging rest response enabled

## **SYSLOG EXPORT**

Administrative users can specify multiple external servers to export the syslog to via TCP or UDP.

l

 $\bullet$ 

 $\bullet$ 

 $\bullet$ 

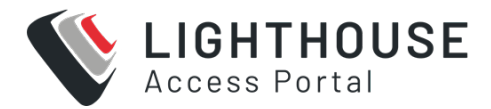

#### Select **SETTINGS > SERVICES > Syslog.**

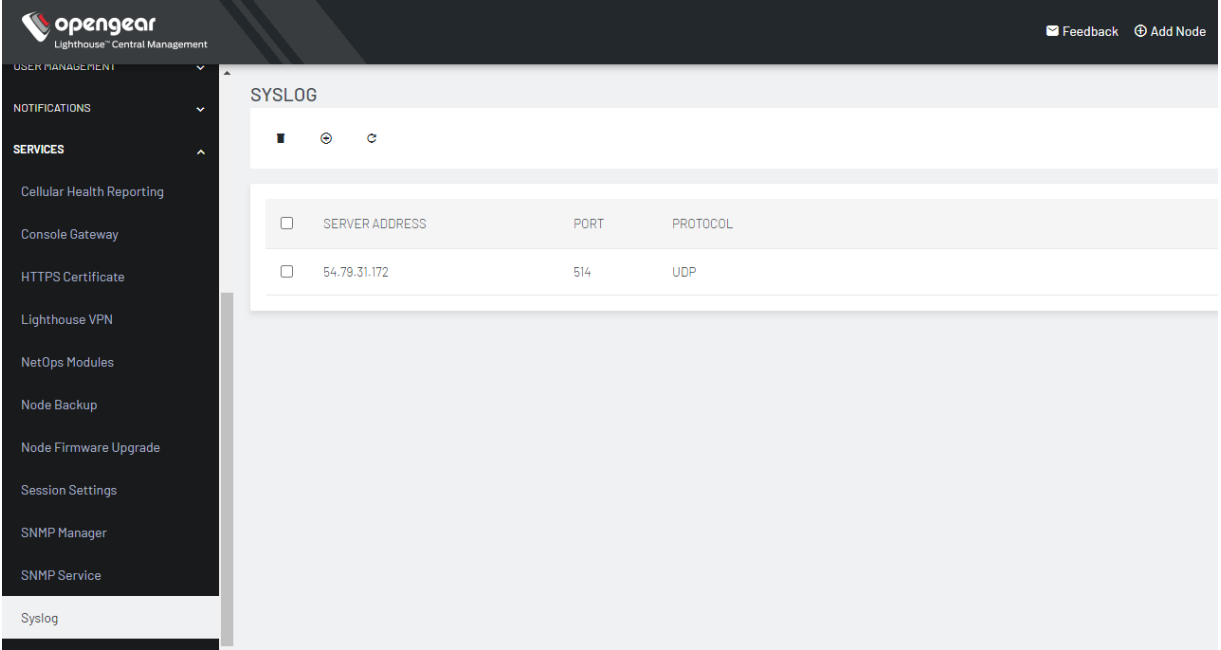

The Syslog page lists any previously added external syslog servers. To add a new one,

1. Click the + symbol. The **Add External Syslog Server** dialog displays.

ADD EXTERNAL SYSLOG SERVER

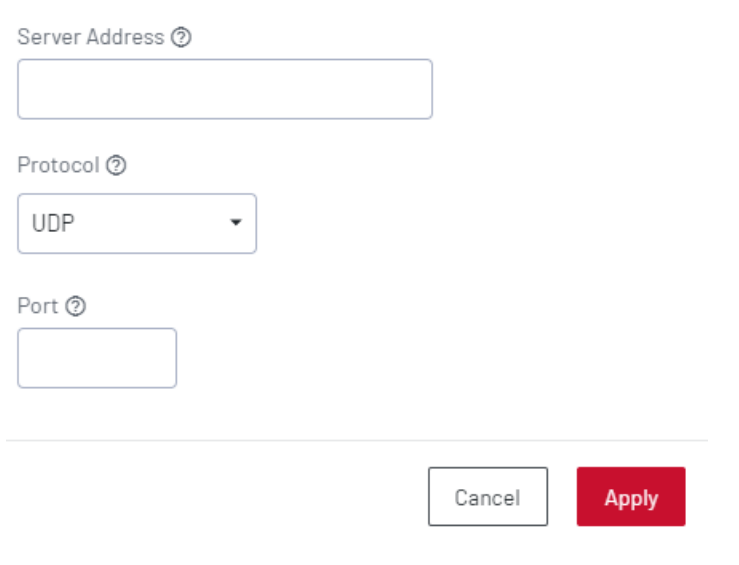

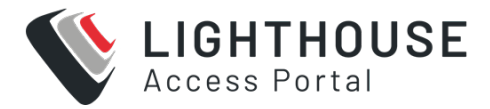

- 2. Enter the **Server Address**.
- 3. Enter the **Protocol**, either UDP or TCP.
- 4. Enter the correct **Port**. If no port is entered, UDP defaults to port 514 and TCP defaults to 601.
- 5. Click **Apply**.

To edit an existing syslog server, click the **Edit** button . Delete a server by clicking the **x** button.

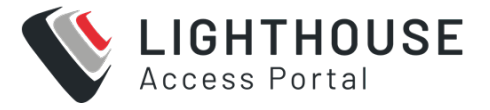

# **COMMAND LINE TOOLS**

Lighthouse includes a web-based terminal. To access this bash shell instance:

1. Select **MANAGE > LIGHTHOUSE > Local Terminal**. A login prompt displays

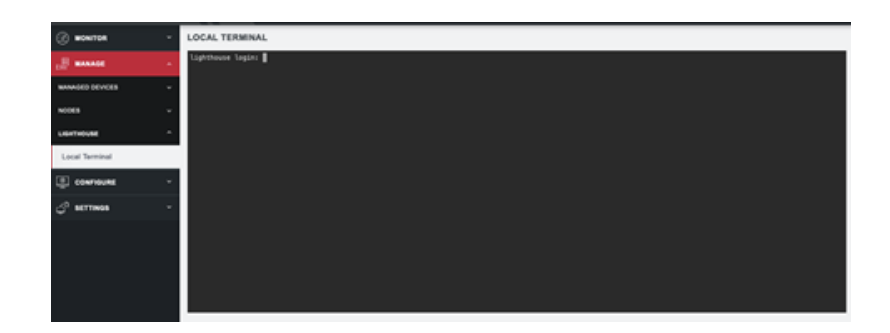

- 2. Enter an administrator's username and press Return.
- 3. A password: prompt displays. Enter the administrator's password and press Return.
- 4. A bash shell prompt displays.

This shell supports most standard bash commands and also supports copy-andpaste to and from the terminal.

Lighthouse-specific shell-based tools are listed below.

node-command --list-nodes

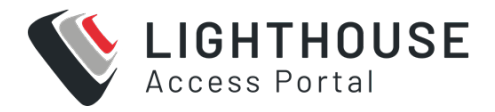

### **EXAMPLE NODE-COMMAND OUTPUT**

== node-command ID 2017-05-19T14:08:33.360164\_29534 == 14:08:33 [SUCCESS] BNE-R01-ACM7004-5 192.168.128.2:22 OpenGear/ACM7004-5 Lighthouse 3b90d826 -- Tue May 9 13:42:16 EST 2017

14:08:33 [SUCCESS] BNE-R02-IM7216 192.168.128.3:22 OpenGear/IM72xx Lighthouse 3b90d826 -- Tue Jul 5 13:42:16 EST 20167

## **NODE-INFO**

node-info is a shell-based tool for pulling more detailed information from console servers.

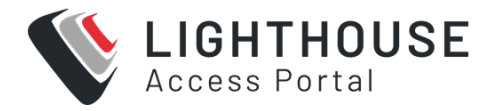

### EXAMPLE NODE-INFO OUTPUT

```
$ node-info -A
BNE-R01-ACM7004-5
address: 192.168.128.2
id: nodes-1
ssh port: 22
description: Brisbane Rack 1
Enrollment status: Enrolled
connection status: Connected
BNE-R02-IM7216
address: 192.168.128.3
id: nodes-2
ssh port: 22
description: Brisbane Rack 2
Enrollment status: Enrolled
 connection status: Connected
```
## **NODE-UPGRADE**

node-upgrade is a tool for running firmware upgrades on multiple managed console servers with a single command and returns the results in tabular form to stdout.

node-upgrade accepts the following arguments:

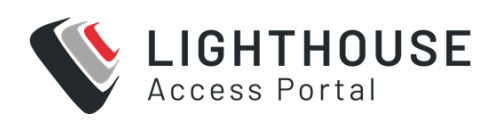

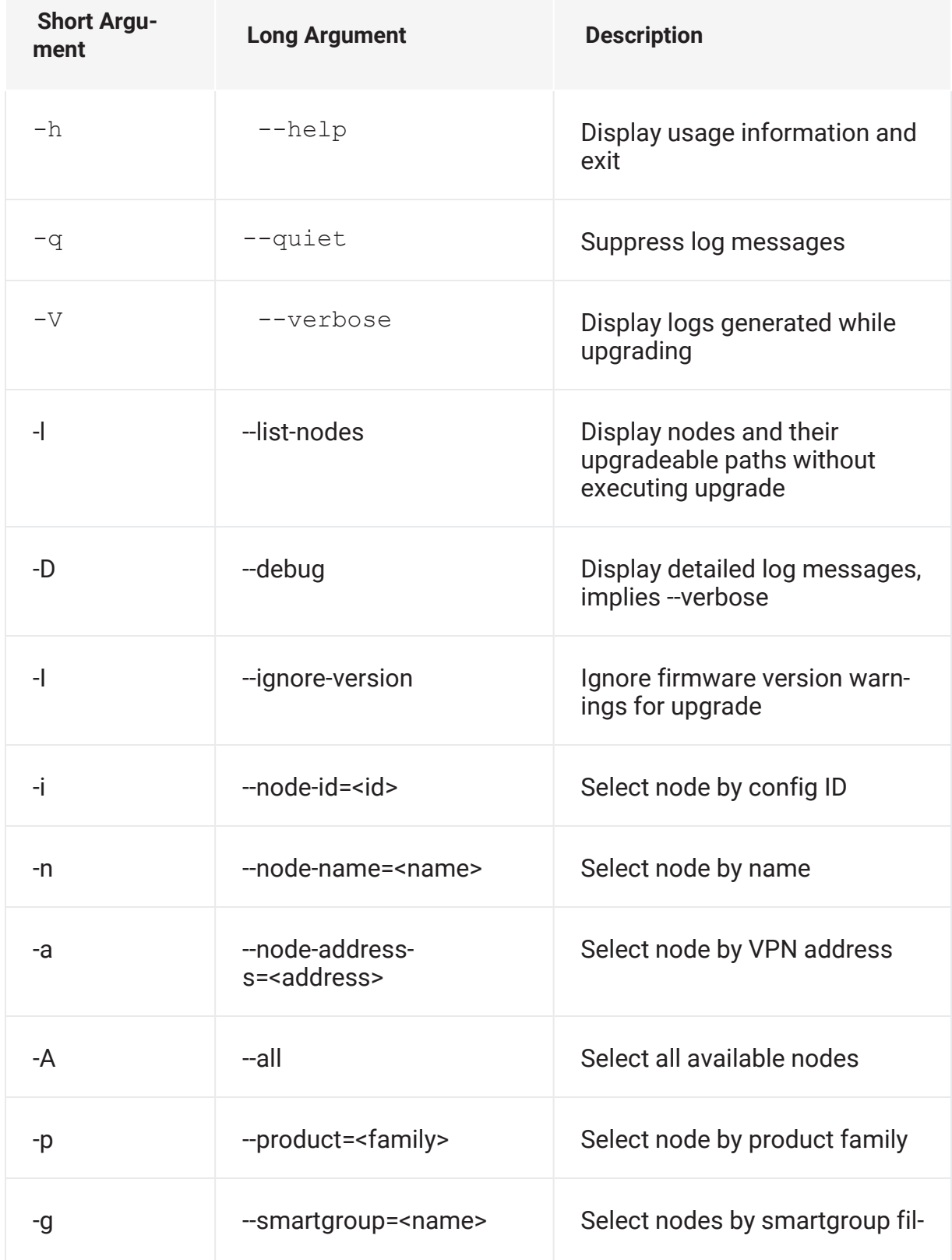

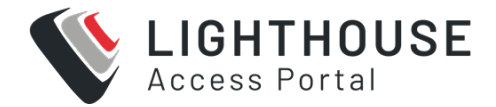

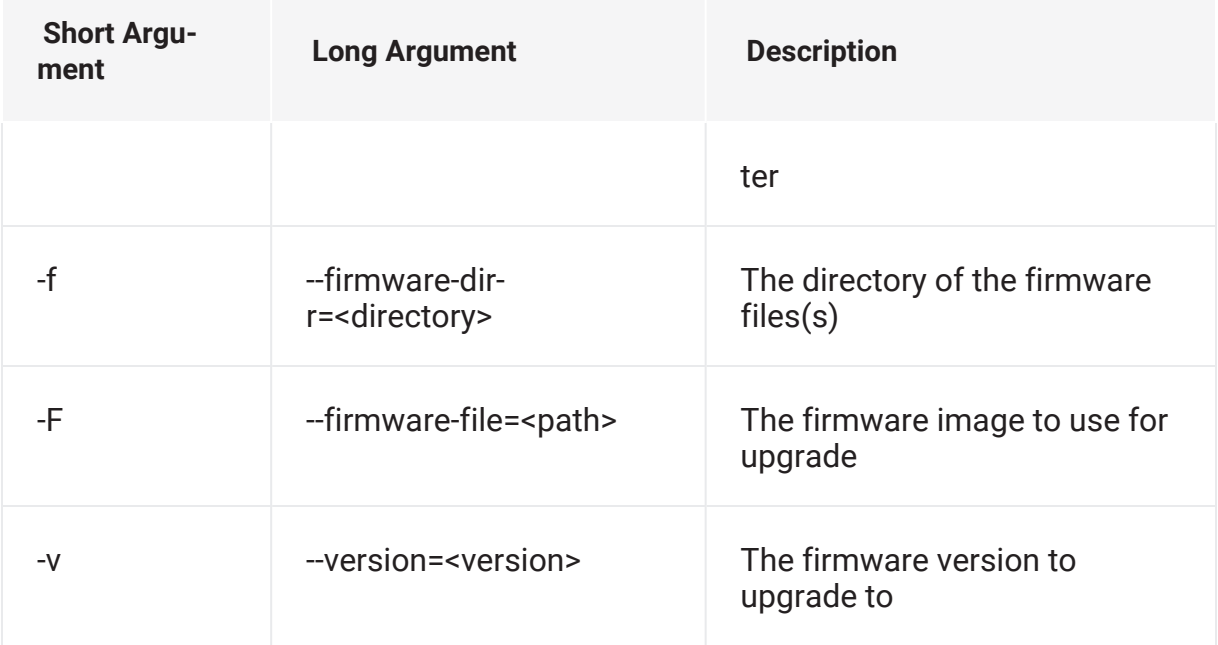

### **AN EXAMPLE NODE-UPGRADE RUN**

The following is an example node-upgrade command. It sets /mnt/data/nvram/latestfirmware as the directory node-upgrade looks to for the firmware image used as the source for all the firmware upgrade attempts. Every console server being managed from the active Lighthouse instance is targeted for an upgrade and the target console servers are set to upgrade to firmware 4.11.0.

```
# node-upgrade --all --firmware-dir /mnt/data/nvram/latest-firmware/
 --version 4.11.0
 NODE (UUID) MODEL FAMILY ADDRESS VERSION RESULT
 ---------------------------------------------------------------------
 -------------------
 cm7116-2 (nodes-4) CM7116-2 CM71XX 192.168.128.5 4.11.0 SUCCESS
 im7208-2 (nodes-6) IM7208-2 IM72XX 192.168.128.7 4.10.0 SUCCESS
 cm7196a-2 (nodes-5) CM7196A-2 CM7196 192.168.128.6 4.10.0 SUCCESS
acm7004-2 (nodes-2) ACM7004-2 ACM700X 192.168.128.3 4.11.0 SUCCESS<br>Command line tools
                                 23.04.05.04.000 Command line tools 391.000 SPT
```
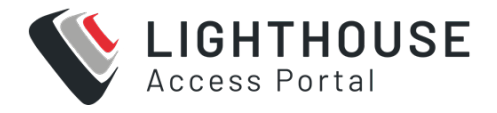

acm5508-2 (nodes-1) ACM5508-2 ACM550X 192.168.128.2 4.1.1u2 SUCCESS acm7004-5 (nodes-3) ACM7004-5 ACM7004-5 192.168.128.4 4.11.0 SUCCESS om2216-l (nodes-8) OM2216-L OMXXXX 192.168.128.9 21.Q2.1 FileNotFoundError om1208-8e (nodes-7) OM1208-8E OMXXXX 192.168.128.8 21.Q2.1 FileNotFoundError

- Version shows the device version prior to upgrade.
- Result shows whether the upgrade for each device succeeded, or returns an error with more detail.

## **RESULTS AND ERROR MESSAGES IN NODE-UPGRADE**

When the node-upgrade command is run with valid arguments and parameters, the program will return exit status 0 and the following results and error messages may be returned for each node listed.

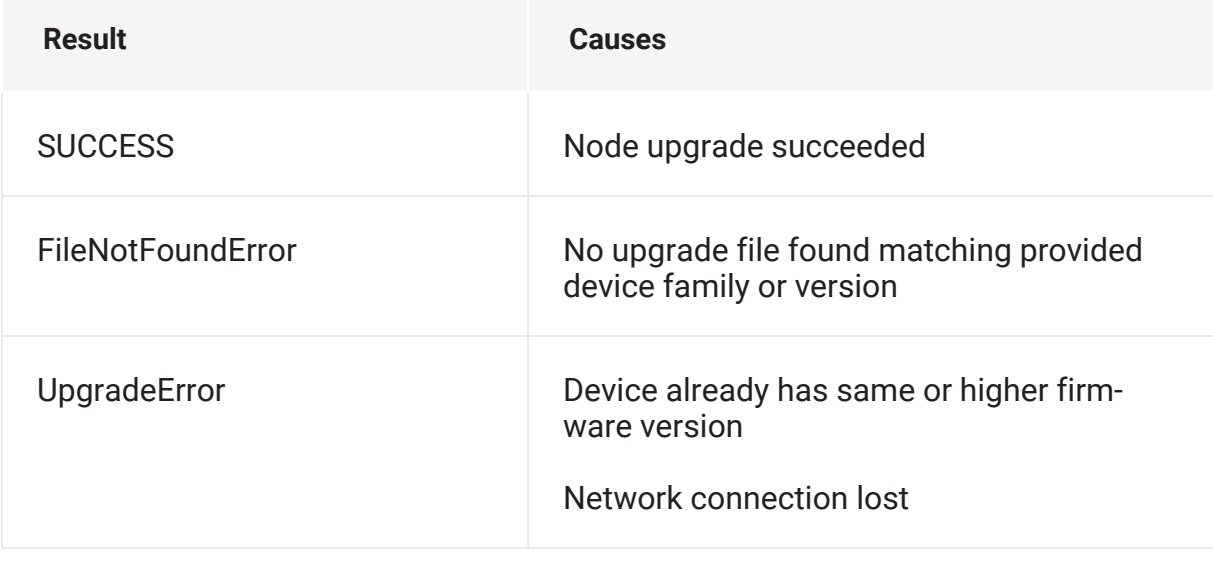

![](_page_392_Picture_0.jpeg)

![](_page_392_Picture_230.jpeg)

In addition, the following exit statuses may be returned.

![](_page_392_Picture_231.jpeg)

## **PORT-TAGS**

port-tags is a tool for tagging ports on multiple managed console servers with a single command and returns the results in tabular form to stdout.

port-tags accepts the following arguments:

![](_page_392_Picture_232.jpeg)

![](_page_393_Picture_0.jpeg)

![](_page_393_Picture_351.jpeg)

## **CRON**

The cron service can be used to schedule file execution at specific times. Daemon can be managed via the /etc/init.d/crond interface, and cron tables managed via crontab.

![](_page_394_Picture_0.jpeg)

#### Usage:

![](_page_394_Picture_166.jpeg)

#### Options:

![](_page_394_Picture_167.jpeg)

#### To perform start/stop/restart on crond service:

```
/etc/init.d/crond start
```
![](_page_395_Picture_0.jpeg)

To verify the current crond status:

/etc/init.d/crond status

To check current cron jobs running with the following command to list all crontabs:

```
crontab -l
```
To edit or create a custom crontab file:

crontab -e

This opens a personal cron configuration file. Each line can contain one command to run. The following format is used:

minute hour day-of-month month day-of-week command

For example, the following entry will run a the specified backup.sh script every day at 3am:

```
0 \t3 \t** \t/etc/confiq/backup.sh
```
When finished, save and close the crontab file.

## **SYSFLASH**

sysflash is a shell-based tool for upgrading a Lighthouse instance's system. Sysflash will warn you if you do not have enough available space to upgrade to, though this is unlikely as space is reserved specifically for the upgrade process.

#### Basic syntax is as follows:

```
# sysflash [flags] [path/to/system-image.lg_upg | Percent-
encoded URL to firmware-image.lg upg]
```
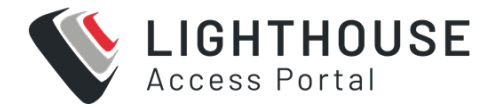

**Note:** URLs must be Percent-encoded and image filenames cannot include spaces.

sysflash includes eight flags which modify the standard upgrade behavior as well as the -h or --help flag, which returns all the available flags and their effects:

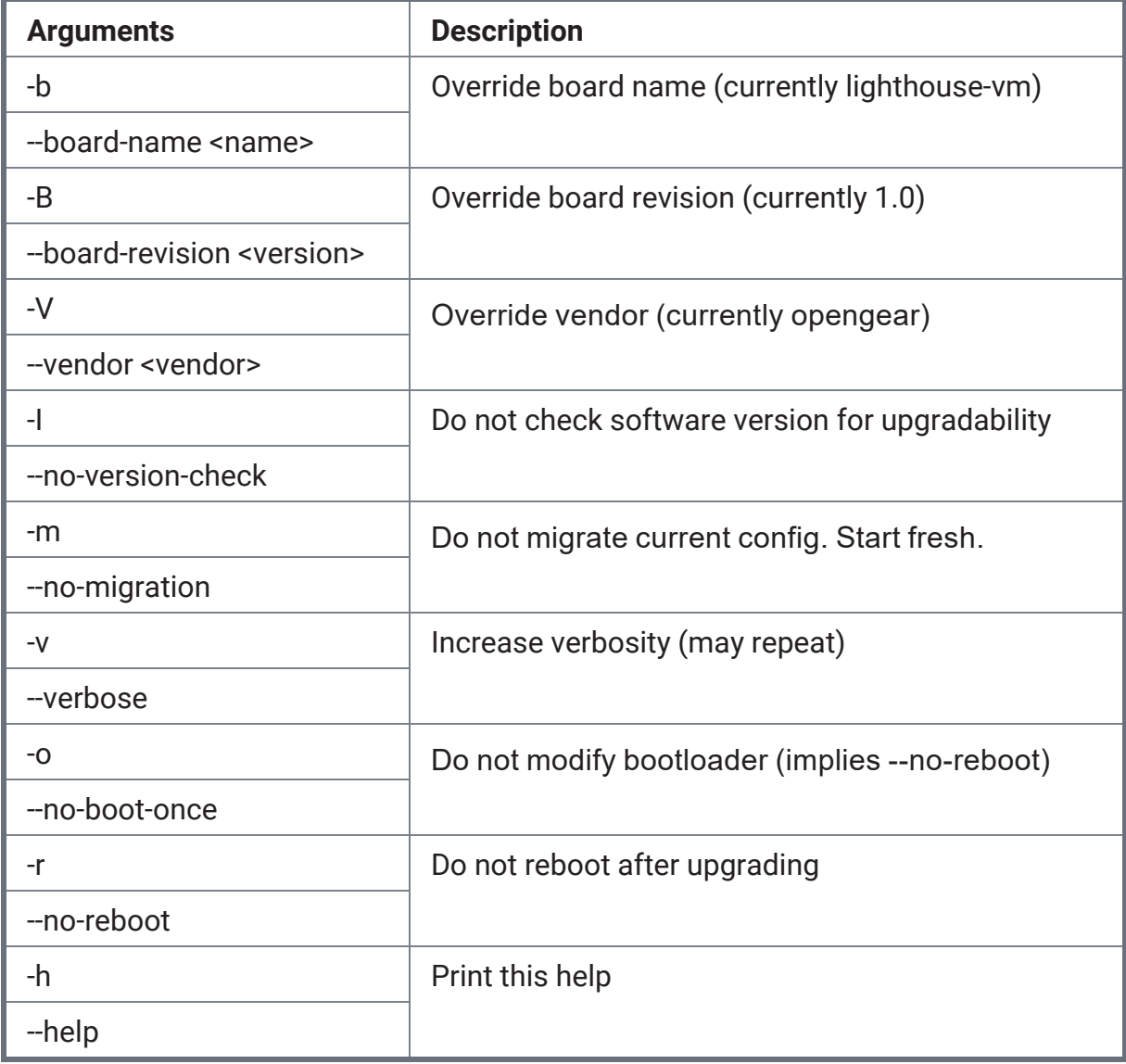

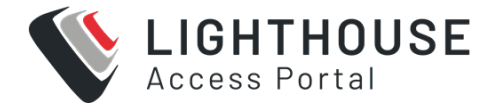

## **SUPPORT FOR MOUNTING THE HARD DISKS WITH OGCONFIG-CLI**

Extra hard disks can be mounted in the Lighthouse VM by adding them to the configuration. Each new disk needs to have a partition created and formatted. Partitions can be created using fdisk or cfdisk, and should be formatted using the ext4 filesystem, using the  $m$ kfs.ext4 command:

root@lighthouse:~# mkfs.ext4 /dev/sdb1

The directory in which to mount the filesystem must be created. In general, new filesystems should be mounted in the provided mountpoint of  $/mnt/aux$ . Any other filesystems should be mounted within the filesystem mounted here

The UUID can be obtained by running **blkid**, this will output all the UUID's of the extra hard disks on the system.

When referencing the UUID, ensure the entire UUID is enclosed within quote marks like this:

"UUID=33464920-f54f-46b6-bd84-12f76eeb92da"

else the command will not run correctly.

Add the information to the configuration system using  $oqconfiq-cli$  as follows, modifying the path for the specific situation.

```
ogcfg> var m !append system.mountpoints map
{8435270-fb39-11e7-8fcf-4fa11570959}: Map <>
ogcfg> set {m}.node "UUID=33464920-f54f-46b6-bd84-12f76eeb92da"
{b8c37c6-fb39-11e7-971c-23517b19319}: String </dev/sdb1> ogcfg> set
{m}.path "/mnt/aux"{1fb50d8-fb39-11e7-994c-0f10b09cbd4}: String
</mnt/aux> ogcfg> push
OK
```
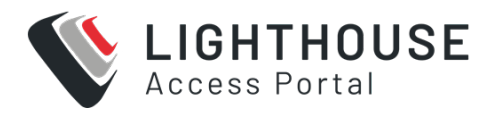

## **SUPPORT FOR MULTIPLE INSTANCE LIGHTHOUSE WITH OGCONFIG-CLI**

Configuration system information can be displayed, searched, and set from both the primary and secondary Lighthouse instances. To reference the primary instance, use lighthouse configurations[0]. The secondary instance is reachable with lighthouse configurations[1].

For example, to display nodes all network connections to the primary Lighthouse, use:

ogcfg> print lighthouse\_configurations[0].system.net.conns

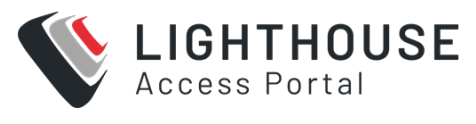

## **GLOSSARY**

Terms used in this guide to define Lighthouse elements and concepts are listed below.

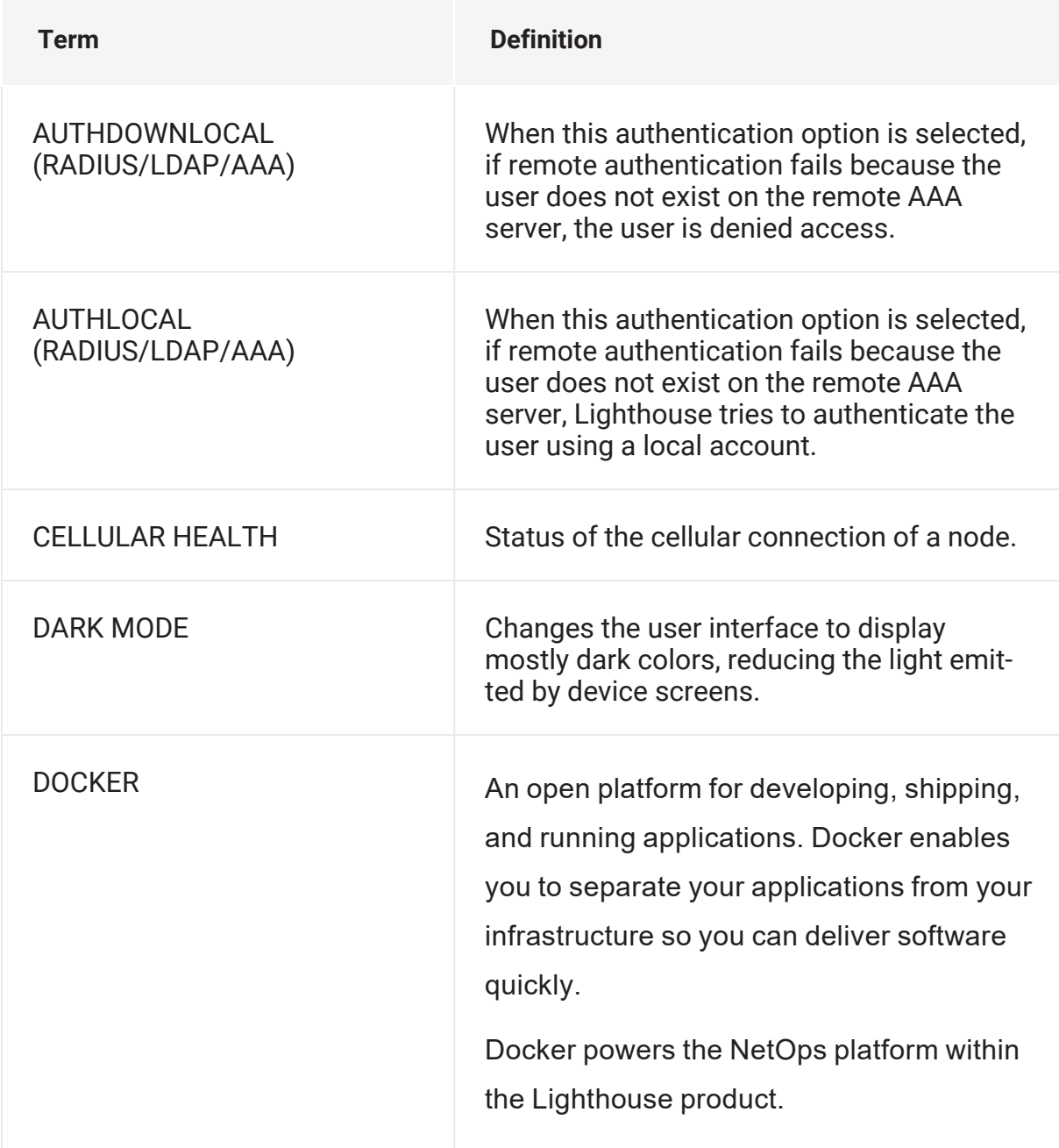

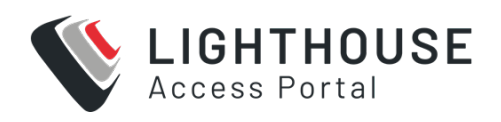

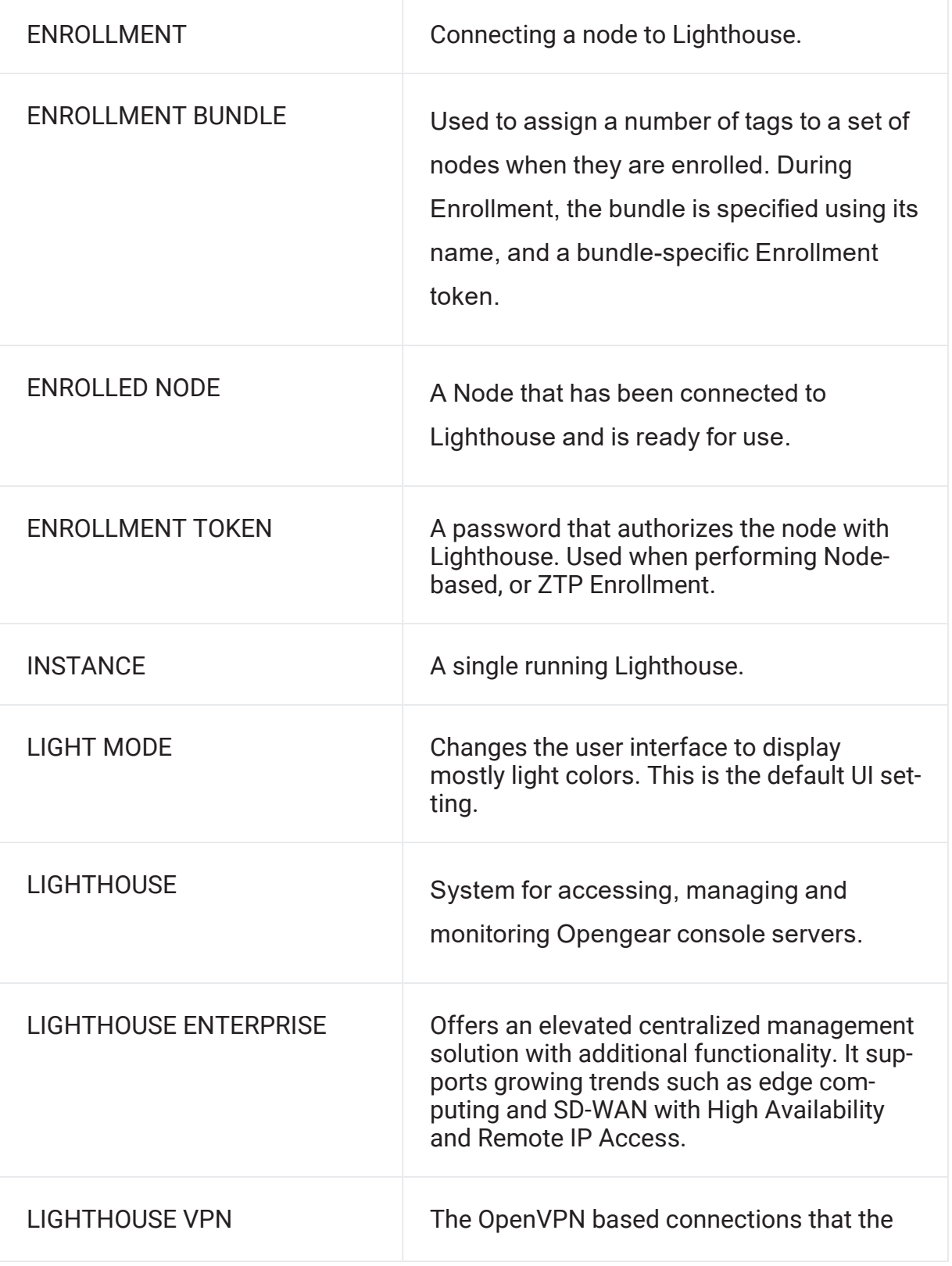

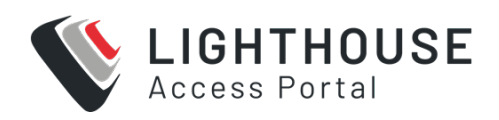

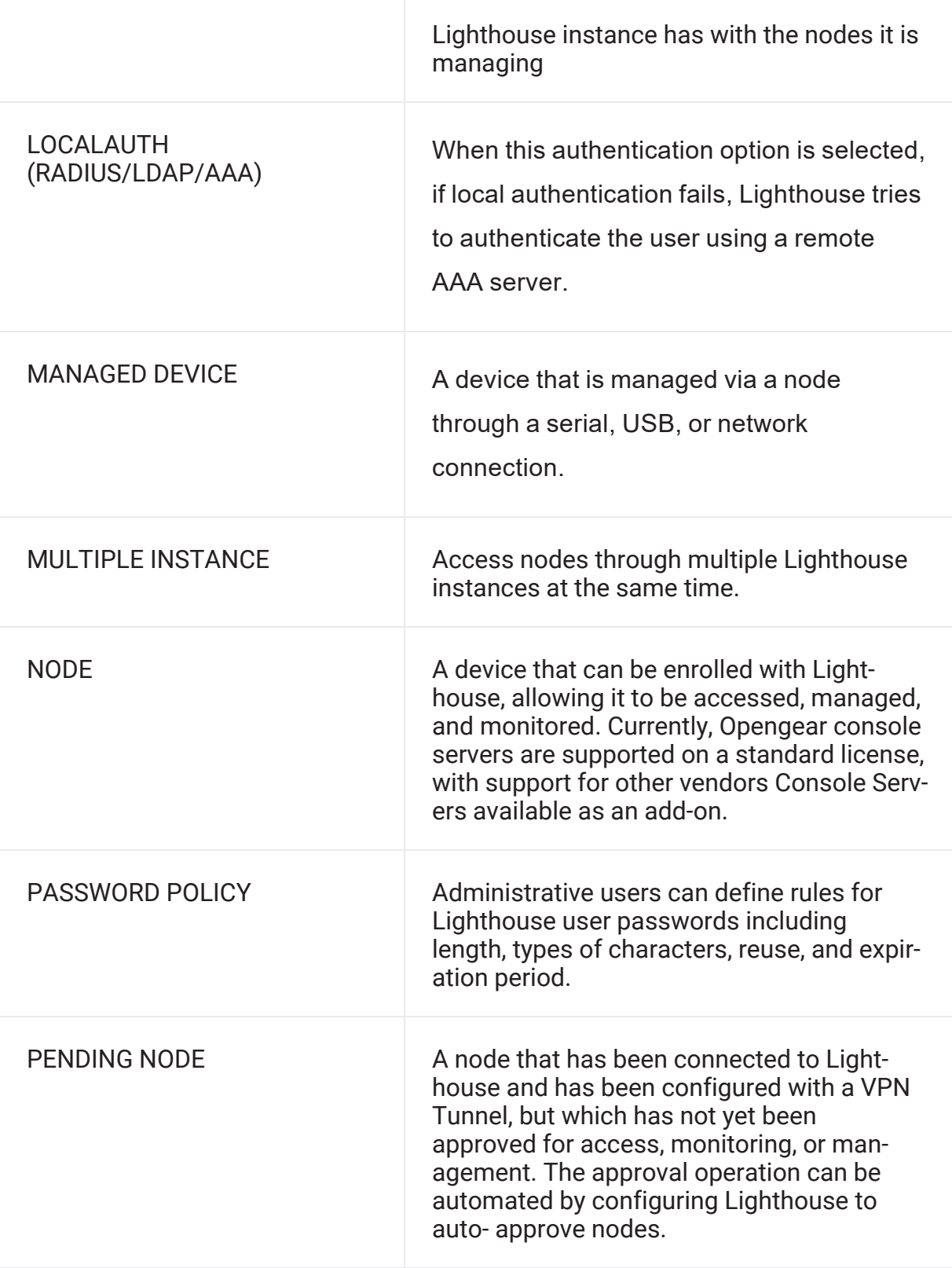

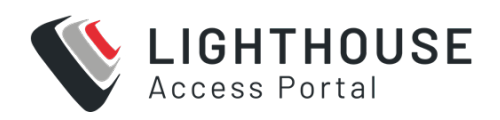

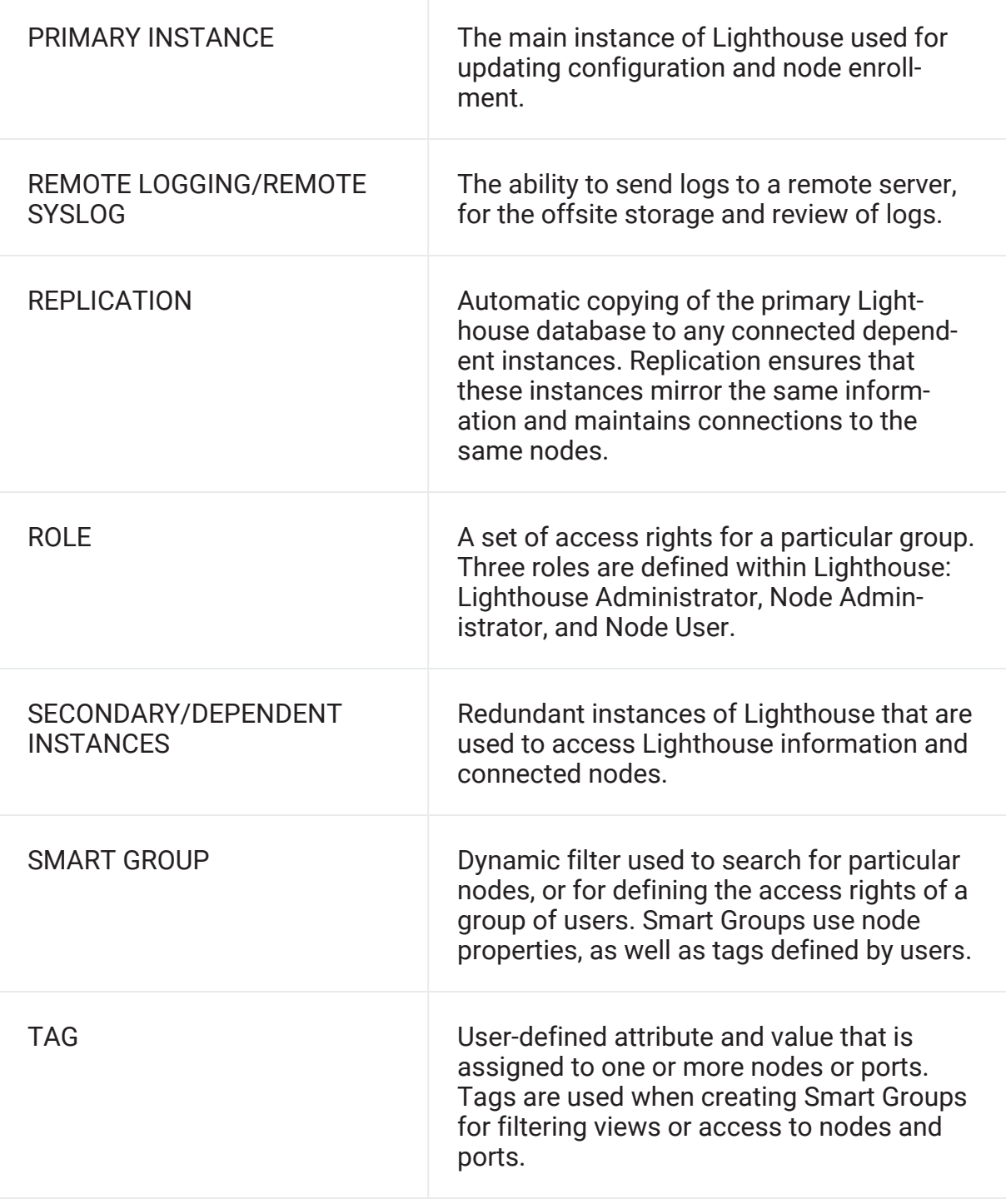